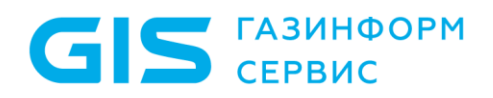

# Программный комплекс «Система мониторинга и управления событиями безопасности Ankey SIEM Next Generation» v 4.1.2

Руководство администратора

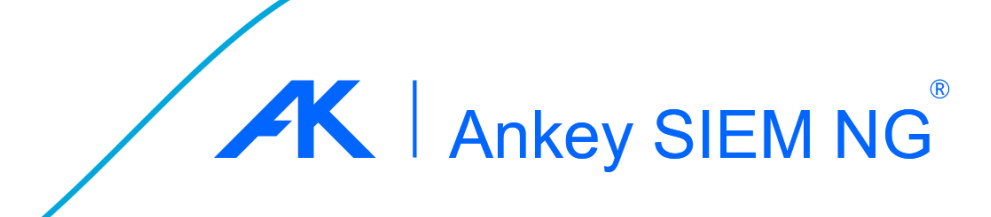

#### © ООО «Газинформсервис» с 2004 года

При инсталляции ПК Ankey SIEM NG необходимо ознакомиться с условиями лицензионного соглашения на использование конечным пользователем программы\*, согласно которому весь функционал программного комплекса, в том числе отдельные его модули (составляющие)\*\*, носители и документация, предоставляются на условиях «как есть»\*\*\*.

Этот документ входит в комплект поставки программного обеспечения, и на него распространяются все условия лицензионного соглашения.

Ни одна из частей этого документа не может быть воспроизведена, опубликована, сохранена в электронной базе данных или передана в любой форме или любыми средствами, такими как электронные, механические, записывающие или иначе, для любой цели без предварительного письменного разрешения ООО «Газинформсервис».

Ankey SIEM NG® является зарегистрированным товарным знаком ООО «Газинформсервис».

Все названия компаний и продуктов, которые являются товарными знаками или зарегистрированными товарными знаками, принадлежат соответствующим владельцам.

За содержание, качество, актуальность и достоверность используемых в документе материалов, права на которые принадлежат другим правообладателям, а также за возможный ущерб, связанный с использованием этих материалов, ООО «Газинформсервис» ответственности не несет.

Дата редакции документа: 3 квартал 2023 года.

 $\overline{a}$ 

<sup>\*</sup> Использование ПК Ankey SIEM NG означает согласие со всеми пунктами лицензионного соглашения.

<sup>\*\*</sup> ПК Ankey SIEM NG включает в свой состав компоненты платформы, коннекторы (модули сбора и обработки данных) и контент (модули выявления нарушений ИБ (корреляционной обработки данных)).<br>\*\*\* Выполнение основных функций программы (функциональные возможност

<sup>\*\*\*</sup> Выполнение основных функций программы (функциональные возможности), предусмотренных (-е) действующей релизной версией. Комплектность, предусмотренная действующей релизной версией изделия. Документация, предусмотренная действующей релизной версией изделия.

## **Содержание**

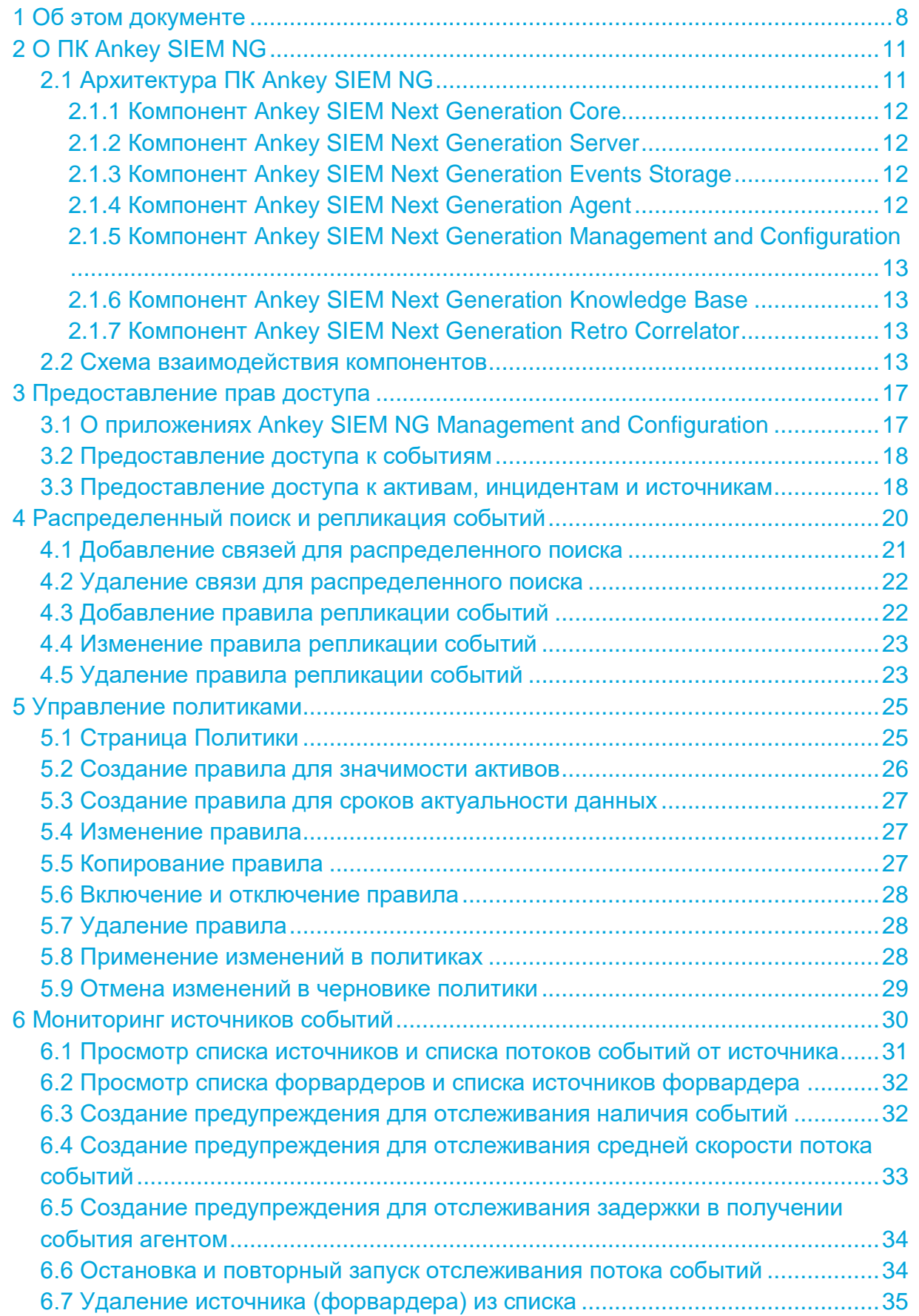

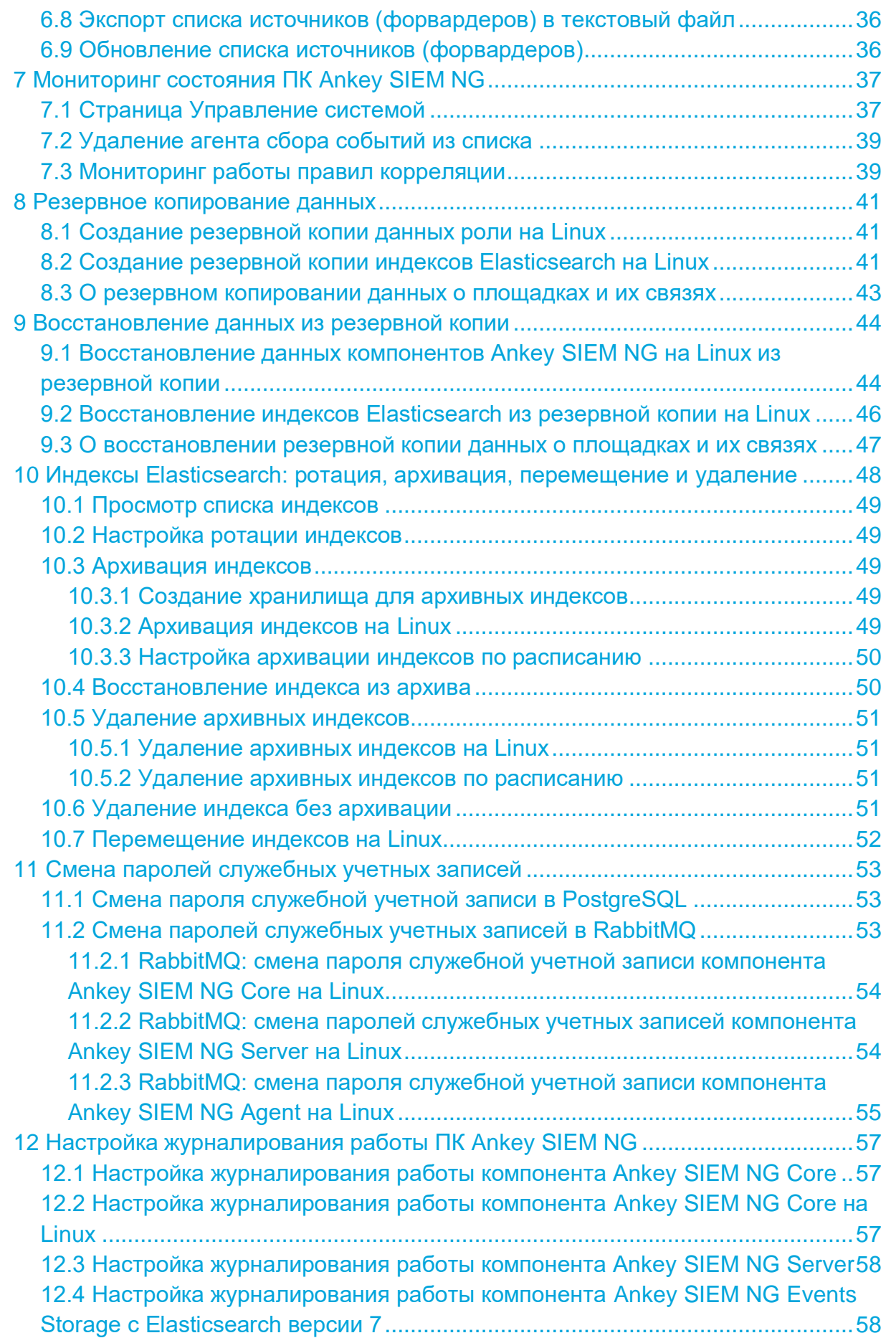

**GIS** FA3MH<sub>®OPM</sub>

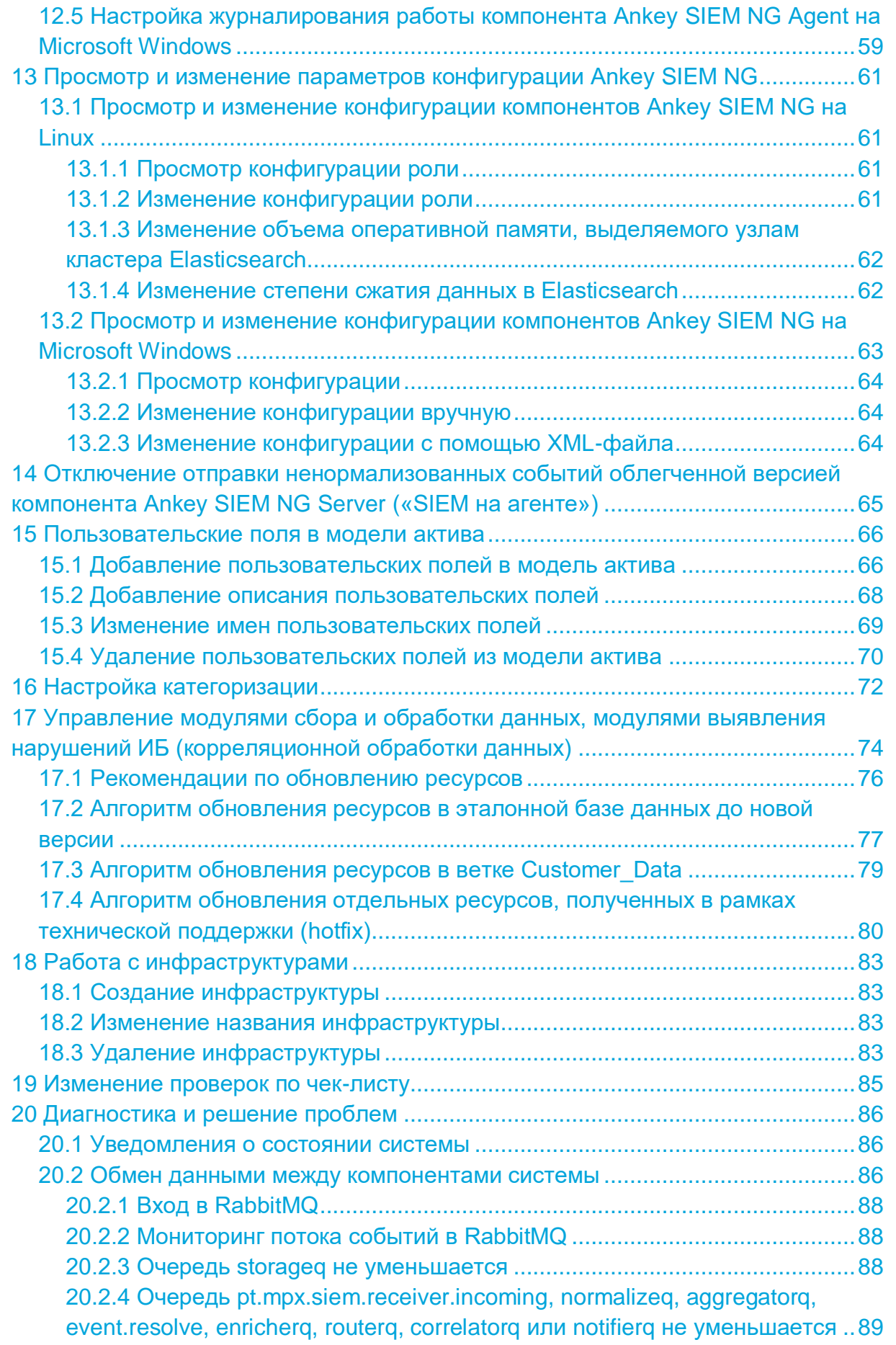

**GIS** FA3UHOOPM

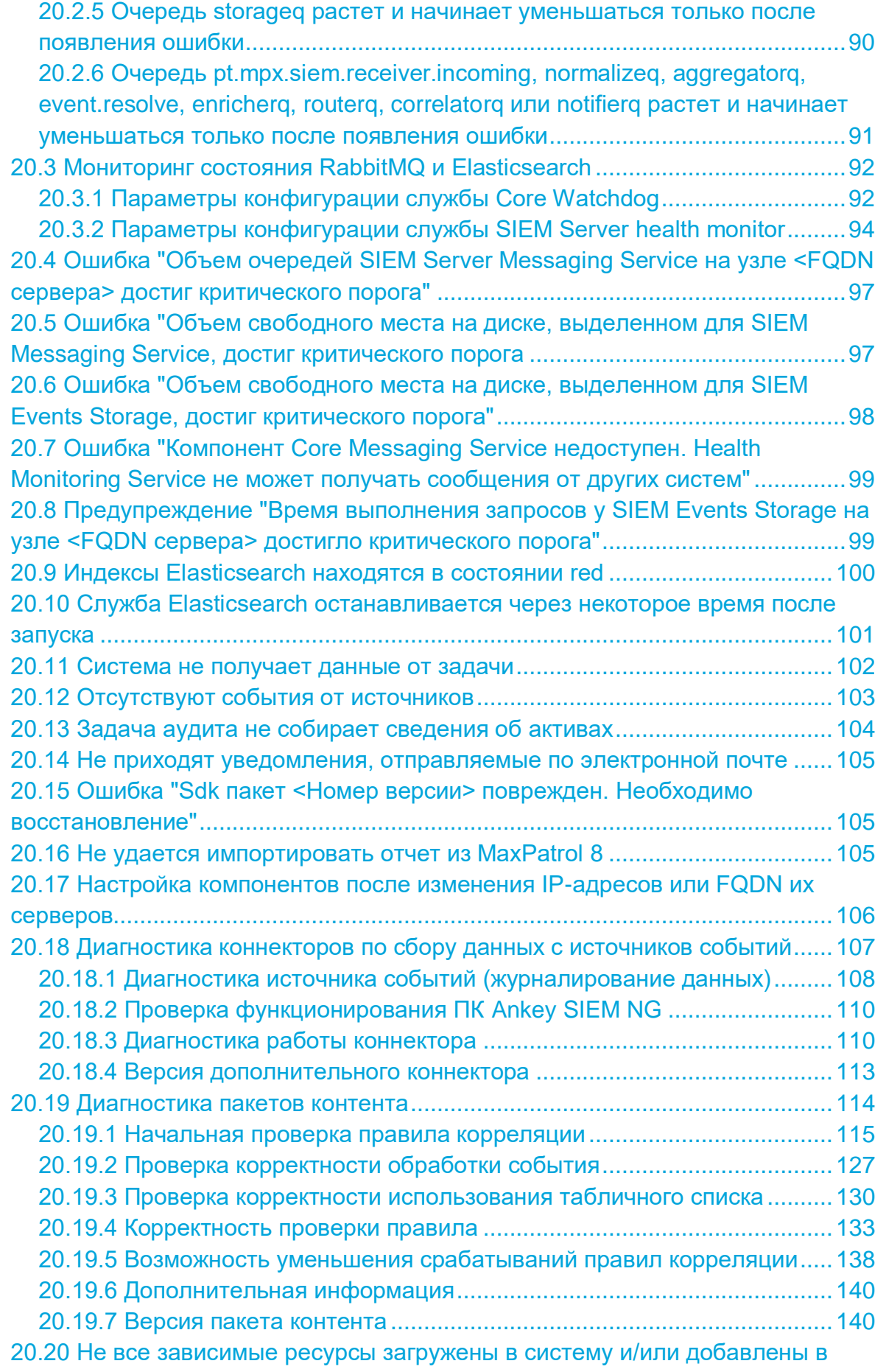

Программный комплекс «Система мониторинга и управления событиями безопасности Ankey SIEM Next Generation» v.4.1.2

Руководство администратора

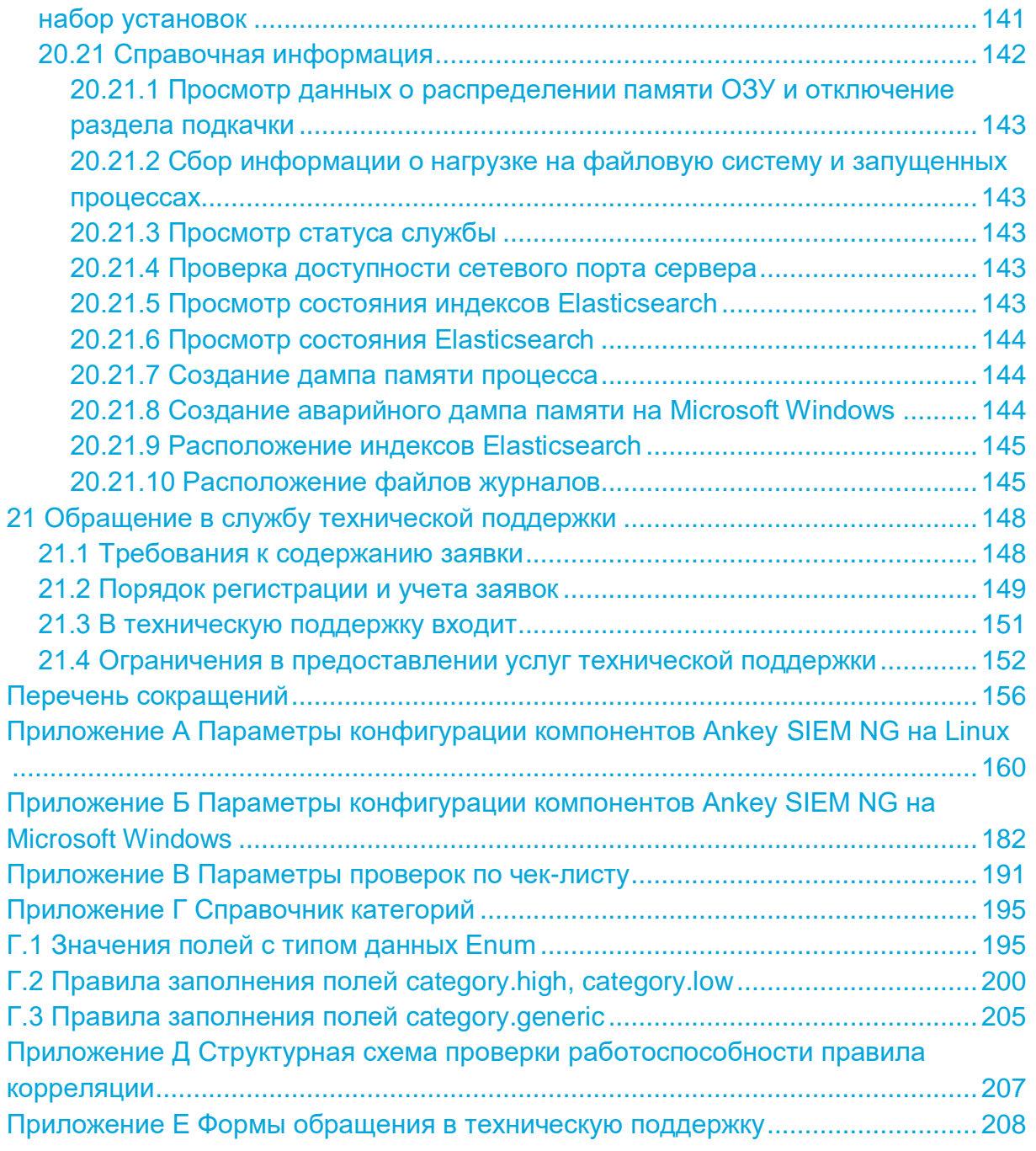

**САЗИНФОРМ**  $\overline{G}$ СЕРВИС

Руководство администратора

## **1 Об этом документе**

<span id="page-7-0"></span>Руководство администратора содержит справочную информацию и инструкции по администрированию Ankey SIEM Next Generation (далее также − ПК Ankey SIEM NG). Руководство не содержит инструкций по установке ПК Ankey SIEM NG и использованию основных функций продукта.

Руководство адресовано специалистам, администрирующим ПК Ankey SIEM NG.

Комплект документации ПК Ankey SIEM NG включает в себя документы, представленные в таблице [1.1.](#page-7-1)

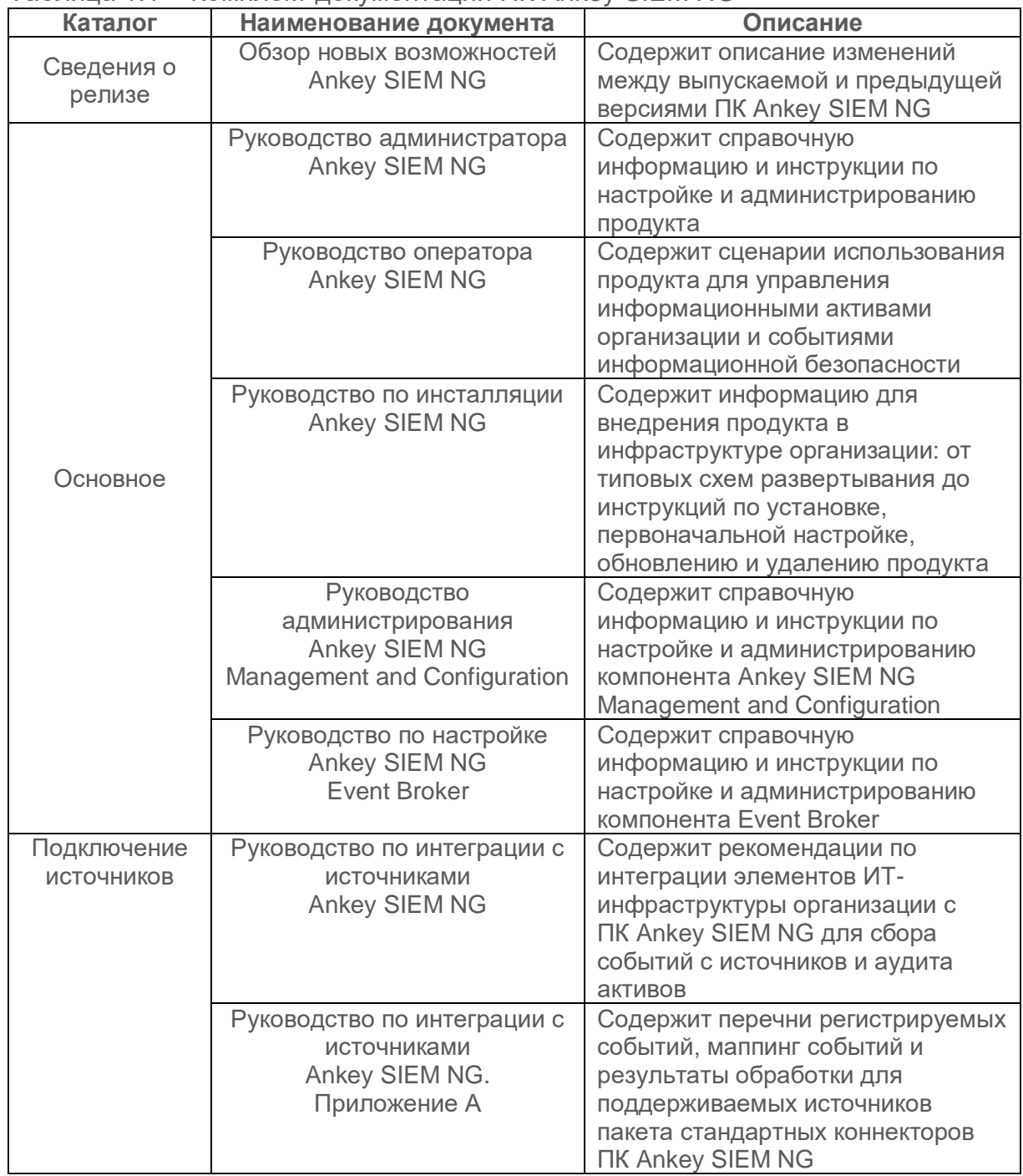

#### <span id="page-7-1"></span>Таблица 1.1 − Комплект документации ПК Ankey SIEM NG

Программный комплекс «Система мониторинга и управления<br>событиями безопасности Ankey SIEM Next Generation» v.4.1.2

Руководство администратора

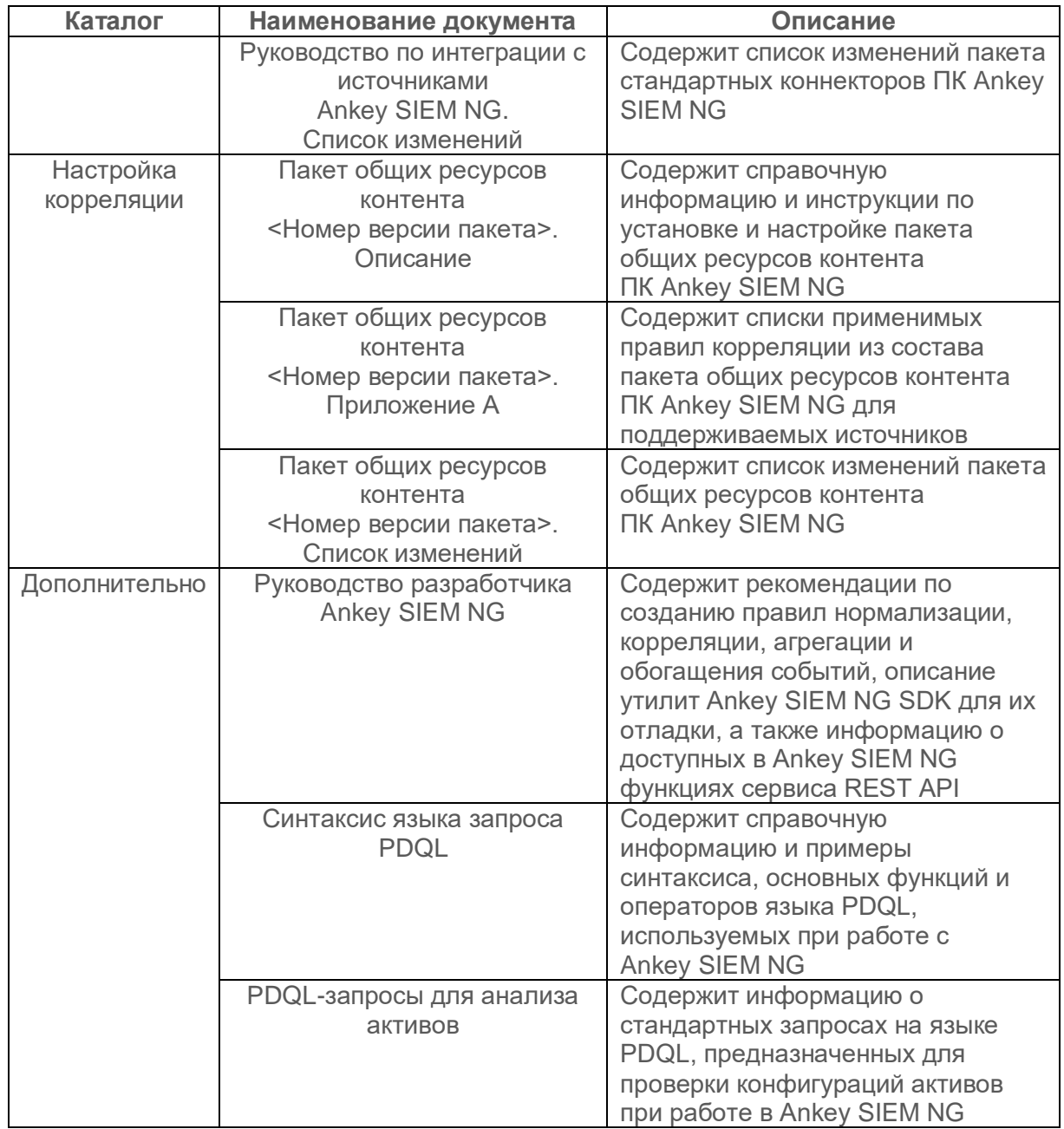

В документе приняты условные обозначения.

| $1$ $1$ $1$ $1$ $1$ $1$ $1$ $1$ $1$ $1$<br><u>, uu iuu uu iuuu uu iuu iuu i</u> |                                       |
|---------------------------------------------------------------------------------|---------------------------------------|
| Пример                                                                          | Описание                              |
| Внимание! При выключении модуля                                                 | Предупреждения. Содержат              |
| снижается уровень защищенности сети                                             | информацию о действиях или событиях,  |
|                                                                                 | которые могут иметь нежелательные     |
|                                                                                 | ПОСЛЕДСТВИЯ                           |
| Примечание. Вы можете создать                                                   | Примечания. Содержат советы, описания |
| дополнительные отчеты                                                           | важных частных случаев,               |
|                                                                                 | дополнительную или справочную         |
|                                                                                 | информацию, которая может быть        |
|                                                                                 | полезна при работе с продуктом        |
| Чтобы открыть файл:                                                             | Начало инструкции выделено            |
|                                                                                 | специальным значком                   |

Таблица 1 2 – Условные обозначения

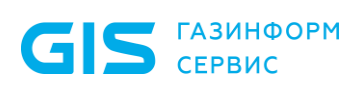

Программный комплекс «Система мониторинга и управления событиями безопасности Ankey SIEM Next Generation» v.4.1.2

Руководство администратора

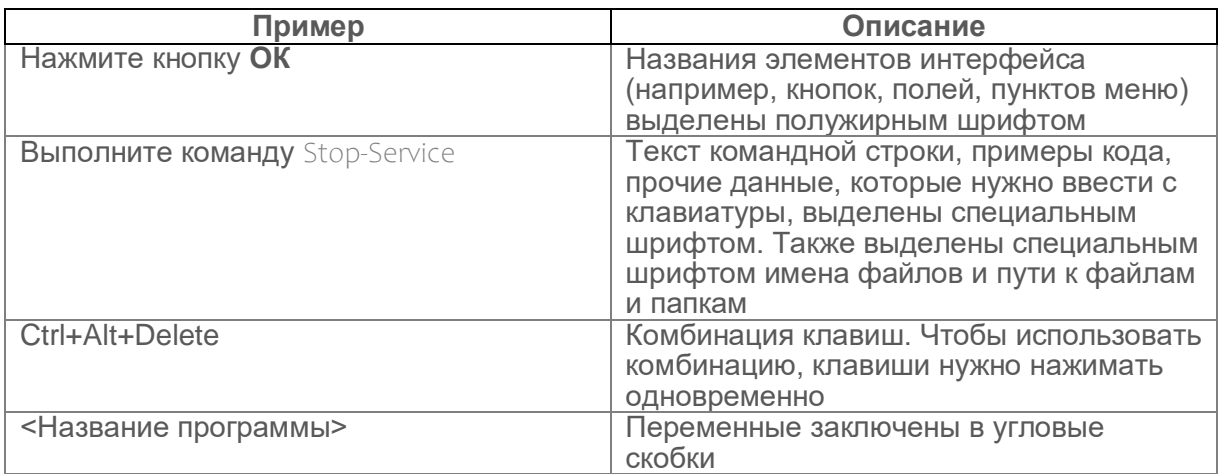

## **2 О ПК Ankey SIEM NG**

**GIS** CEPBUC

<span id="page-10-0"></span>Ankey SIEM Next Generation (далее также − Ankey SIEM NG) − это система управления событиями и информацией о безопасности, которая предназначена для сбора, хранения и анализа данных о событиях, которые генерируют различные источники в ИТ-инфраструктуре организаций. Ankey SIEM NG позволяет обеспечивать мониторинг информационной безопасности как всей инфраструктуры, так и отдельных подразделений, узлов и приложений.

ПК Ankey SIEM NG предоставляет следующие основные возможности:

- **инвентаризация активов.** Система регулярно собирает данные о сетевых узлах и связях между ними;
- **сбор данных о событиях.** В качестве источника событий может выступать любое поддерживаемое оборудование или ПО;
- **анализ событий для выявления инцидентов ИБ.** Набор специальных правил, на основе которых выполняется анализ, постоянно пополняется экспертами ООО «Газинформсервис»;
- **управление инцидентами ИБ.** Система помогает организовать работу по расследованию инцидентов информационной безопасности и устранению их последствий;
- **визуализация данных.** Сводная информация об активах, событиях и инцидентах отображается в веб-интерфейсе системы в виде диаграмм и таблиц.

ПК Ankey SIEM NG предоставляет также дополнительные возможности:

- п**акеты экспертизы.** Использование базы знаний, разработанной экспертами ООО «Газинформсервис». База содержит данные о самых современных тактиках и техниках хакерских атак и помогает выявлять даже сложные нетиповые атаки;
- **автоматизация работы с активами.** Система может автоматически устанавливать значимость активов и сроки актуальности данных об активах, полученных в результате сканирования ИТ-инфраструктуры;
- **повторная проверка событий.** Ретроспективная корреляция полученных ранее событий после добавления новых правил или обновления данных табличных списков; ретроспективный поиск индикаторов компрометации;
- **отправка уведомлений.** Оповещение ответственных об изменениях в ИТ-инфраструктурах организаций, о работе задач сбора данных Ankey SIEM NG, собираемых событиях, а также о выявляемых инцидентах ИБ.

## **2.1 Архитектура ПК Ankey SIEM NG**

<span id="page-10-1"></span>Ankey SIEM NG состоит из программных компонентов, которые возможно размещать как на одном сервере, так и на нескольких. Гибкая архитектура позволяет масштабировать и внедрять Ankey SIEM NG в организации с ИТ-

инфраструктурами разных масштабов. Если поток событий в Ankey SIEM NG превышает 3000 событий в секунду, то требуется распределенная установка компонентов ПК Ankey SIEM NG.

#### 2.1.1 Компонент Ankey SIEM Next Generation Core

**GIS** CEPBUC

<span id="page-11-0"></span>Компонент Ankey SIEM Next Generation Core (далее также Ankey SIEM NG Core) является основным компонентом системы, ee управляющим сервером. Ankey SIEM NG Core устанавливается в центральном офисе компании или в крупных территориальных и функциональных подразделениях и выполняет следующие функции:

- централизованное хранение конфигурации активов;
- централизованное управление всеми компонентами системы:
- оперативное реагирование на инциденты информационной безопасности:
- обеспечение взаимодействия подразделений организации при расследовании инцидентов;
- поддержку веб-интерфейса системы.

#### 2.1.2 Компонент Ankey SIEM Next Generation Server

<span id="page-11-1"></span>Компонент Ankey SIEM Next Generation Server (далее также -Ankey SIEM NG Server) выполняет основные функции по обработке событий безопасности:

- агрегацию, фильтрацию, нормализацию и корреляцию событий:
- автоматическое создание инцидентов;
- привязку событий к активам.

#### <span id="page-11-2"></span>2.1.3 Компонент Ankey SIEM Next Generation Events **Storage**

Компонент Ankey SIEM Next Generation Events Storage (далее также -Ankey SIEM NG Events Storage) обеспечивает централизованное хранение информации о событиях безопасности.

#### 2.1.4 Компонент Ankey SIEM Next Generation Agent

<span id="page-11-3"></span>Компонент Ankey SIEM Next Generation Agent (далее также -Ankey SIEM NG Agent) сканирует активы ИТ-инфраструктуры организации и собирает события с источников. Ankey SIEM NG Agent имеет модульную структуру. Модули сканирования позволяют обнаруживать узлы и их открытые сетевые сервисы и проводить специализированные проверки в режиме теста на проникновение.

Ankey SIEM NG Agent собирает следующую информацию об активах:

- название:
- версию и производителя операционной системы;
- установленные обновления ОС;
- список установленного ПО;
- параметры ОС и ПО;
- учетные записи пользователей и их привилегии;
- данные об аппаратном обеспечении, запущенных сетевых сервисах и службах ОС;

#### - параметрах сети и средств защиты.

Ankey SIEM NG Agent управляет модулями и обеспечивает мониторинг их состояния, а также передачу данных между модулями и компонентом Ankey SIEM NG Server.

К одному компоненту Ankey SIEM NG Server можно подключать несколько компонентов Ankey SIEM NG Agent. Это позволяет увеличивать производительность, учитывать при сканировании топологию сети и типы каналов связи (например, наличие межсетевых экранов или других средств зашиты).

#### <span id="page-12-0"></span>2.1.5 Компонент Ankey SIEM Next Generation Management and Configuration

Компонент Ankey SIEM NG Management and Configuration (далее также -Ankey SIEM NG MC) обеспечивает:

- сервис единого входа в продукты ПК Ankey SIEM NG, развернутые в инфраструктуре организации;
- управление пользователями системы, включая создание учетных записей, назначение прав, блокирование и активацию учетных записей:
- журналирование действий пользователей.

#### 2.1.6 Компонент Ankey SIEM Next Generation **Knowledge Base**

<span id="page-12-1"></span>Компонент Ankey SIEM NG Knowledge Base - это единая база знаний ПК, которая содержит схему полей событий, пакеты экспертизы (наборы правил и табличных списков), макросы (фильтры). Вместе с Ankey SIEM NG Knowledge Base устанавливаются утилиты (Software Development Kit или SDK) для разработки правил, макросов, табличных списков, валидации и управления установочными базами данных.

Создание, редактирование и хранение пакетов экспертизы и табличных списков для последующей установки в компонент Ankey SIEM NG Server осуществляется в приложении Ankey SIEM NG Knowledge Base.

Примечание. Описание модулей сбора и обработки данных и модули выявления нарушений ИБ (корреляционной обработки данных) представлено в разделе 17.

#### <span id="page-12-2"></span>2.1.7 Компонент Ankey SIEM Next Generation Retro **Correlator**

Ankey SIEM NG Retro Correlator Компонент (далее также Ankey SIEM NG RC) выполняет повторную проверку полученных ранее событий при помощи правил корреляции. В состав компонента входят службы agent.service *u* siemserver-retrocontroller.service.

#### 2.2 Схема взаимодействия компонентов

<span id="page-12-3"></span>Взаимодействие **NK Ankey SIEM NG** компонентов отражено на рисунке 2.1.

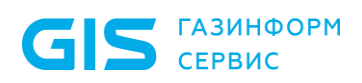

Программный комплекс «Система мониторинга и управления событиями безопасности Ankey SIEM Next Generation» v.4.1.2

Руководство администратора

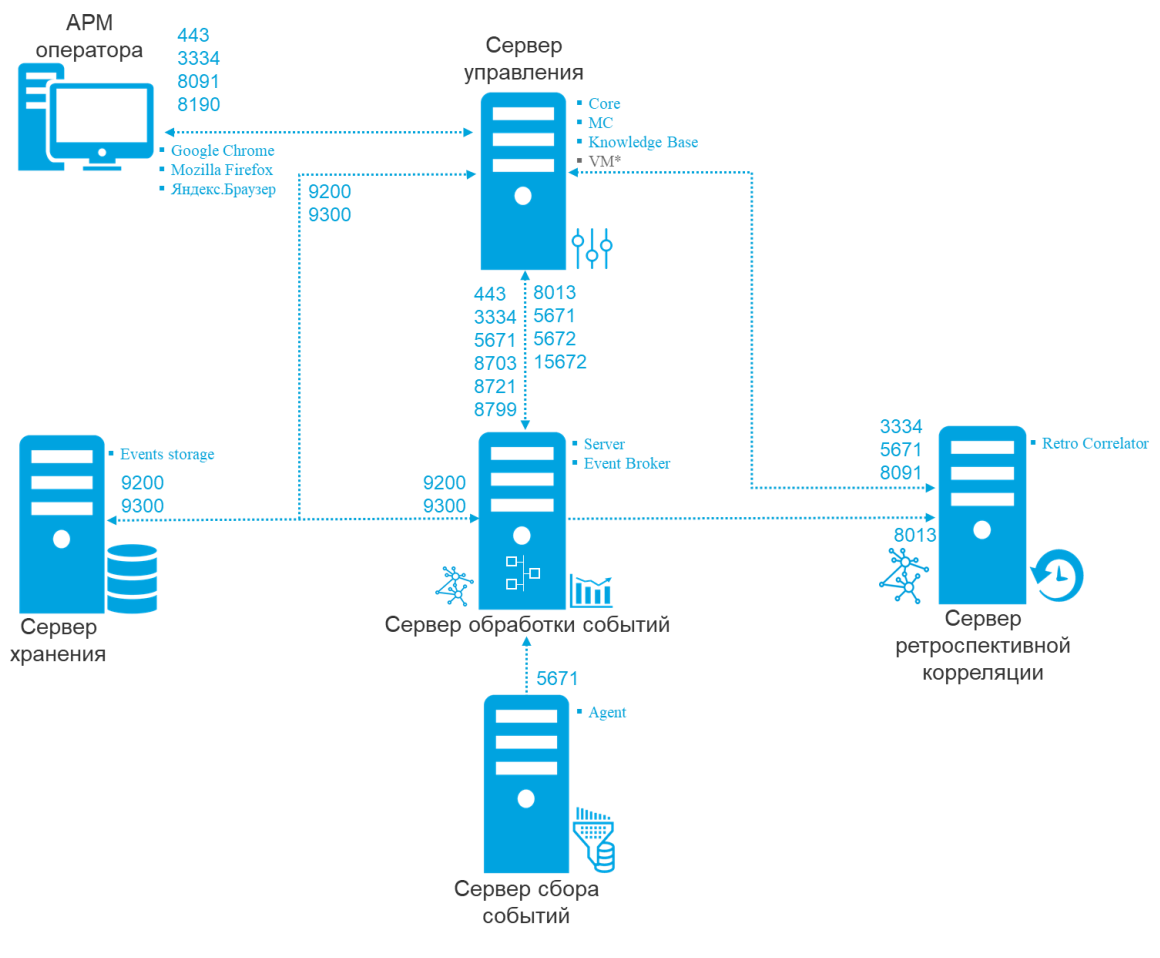

\*Koмпонент Ankey SIEM NG VM является опциональным дополнительным модулем и лицензируется отдельно\*

<span id="page-13-0"></span>Рисунок 2.1 – Схема взаимодействия компонентов ПК Ankey SIEM  $NG<sup>1</sup>$ 

Алгоритм взаимодействия:

- $1<sup>1</sup>$ Модули компонента **Ankey SIEM NG Agent** сканируют ИТ-инфраструктуру предприятия, собирают сведения о сетевых узлах и события с источников. Собранные данные агенты передают в Ankey SIEM NG Server и Ankey SIEM NG Core.
- $2.$ Ankey SIEM NG Core обрабатывает Компонент  $\mathsf{M}$ хранит результаты сканирования с подробной информацией об обнаруженных ОС. ПО, службах, портах и прочими сведениями об узлах и связях между ними. Также компонент хранит параметры задач на сбор данных, профилей сканирования и транспортов. данные и сценарии справочников и осуществляет контроль доступа к этим данным, связываясь с остальными компонентами системы для выполнения пользовательских запросов. Собранные события **Ankey SIEM NG Server** передаются на ДЛЯ нормализации, агрегации, обогащения и корреляции.

<sup>&</sup>lt;sup>1</sup> При наличии дополнительного модуля Ankey SIEM NG VM для обновления базы данных уязвимостей может использоваться дополнительный компонент Ankey SIEM NG UCS. Для обновления баз данных модули Salt Minion инициируют подключение к модулю Salt Master на сервере Ankey SIEM NG UCS, используя ТСР-порты 4505 и 4506.

 $3.$ Компонент Ankey SIEM NG Server обрабатывает входящий поток событий, приводит их к единому формату (нормализует). Затем выполняет корреляцию событий по заданным правилам. В результате этого процесса поток событий может обогатиться новыми событиями, полученными в результате действия правил корреляции. Ankey SIEM NG Server передает **КОМПОНЕНТУ** Ankey SIEM NG Events Storage поступившие события в исходном (необработанном) и в нормализованном виде для хранения.

Примечание. Нормализация событий может выполняться на сервере Ankey SIEM NG Agent. Для этого необходимо установить Ankey SIEM NG Agent ceppep облегченную на версию Ankey SIEM NG Server -«SIEM aгенте». События. на нормализованные на таком сервере Ankey SIEM NG Agent, передаются ДЛЯ хранения **КОМПОНЕНТУ** Ankey SIEM NG SIEM Events Storage.

- $4.$ Компонент Knowledge Base содержит базу знаний, необходимых Ankey SIEM NG для структурирования сведений, собранных от источников событий и объектов инфраструктуры.
- 5. Компонент Ankey SIEM NG MC обеспечивает доступ к системе через сервис единого входа и журналирует действия пользователей.
- Для управления системой, просмотра данных, построения 6. отчетов и мониторинга пользователь подключается к компоненту Ankey SIEM NG Core через веб-интерфейс в соответствии с правами, которые назначены в Ankey SIEM NG MC.
- Ankey SIEM NG RC **ВОЗМОЖНОСТЬ**  $7<sub>1</sub>$ Компонент обеспечивает ретроспективной проверки полученных ранее событий, используя новые правила корреляции и данные из табличных списков.

Для обеспечения сетевого взаимодействия компонентов ПК Ankey SIEM NG должны быть доступны для входящих соединений порты, которые представлены в таблице 2.1.

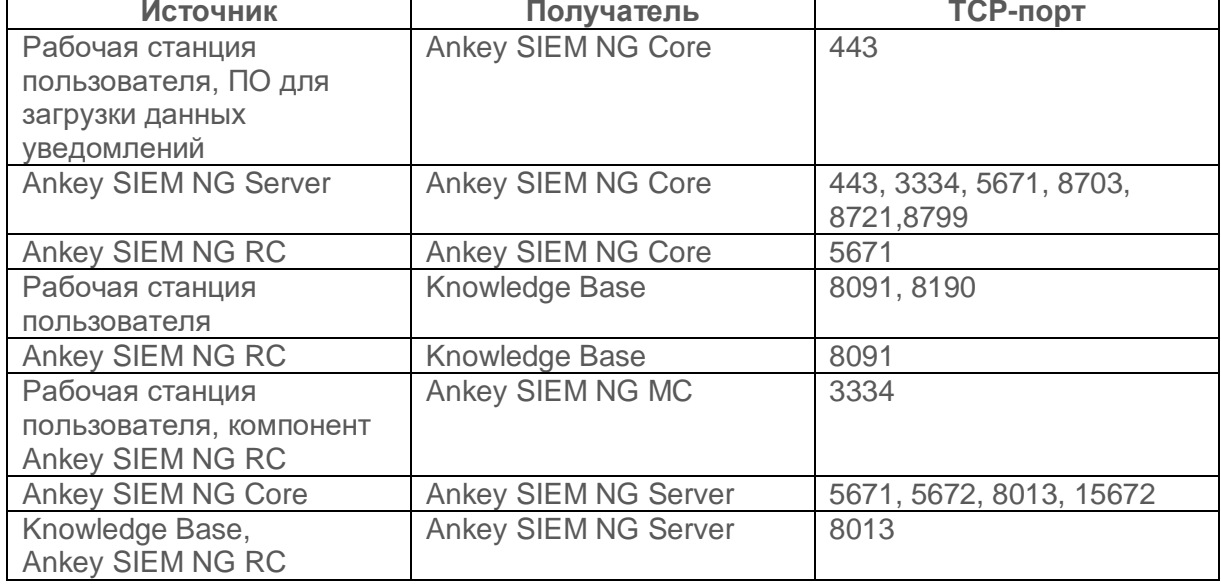

<span id="page-14-0"></span>Таблица 2.1 - Компоненты и порты взаимодействия

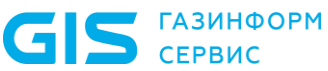

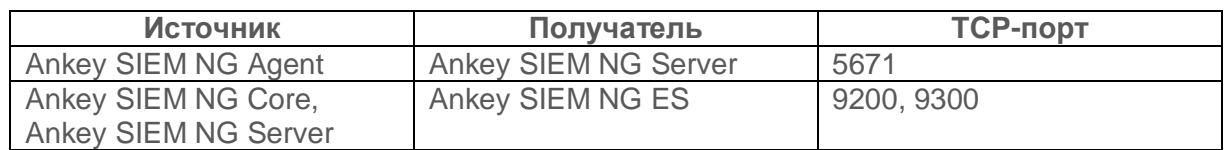

Для исходящих соединений не требуется создавать правила межсетевого экрана. Для удаленного доступа к серверам компонентов ПК Ankey SIEM NG рекомендуется разрешить соединения от рабочих станций администраторов:

- через порт 3389/TCP (протокол RDP) − к серверу под управлением ОС Windows Server 201x c установленным компонентом Ankey SIEM NG Agent;
- через порт 22/TCP − к серверам под управлением ОС Linuxlike c установленными компонентами ПК Ankey SIEM NG.

## 3 Предоставление прав доступа

<span id="page-16-0"></span>В ПК Ankey SIEM NG реализована ролевая модель управления доступом. В общем случае пользователю могут быть назначены одна или несколько ролей. Каждая роль содержит набор привилегий, которые определяют доступные для пользователя разделы интерфейса и операции в системе (например, доступность работы с активами). Также для роли можно определить активы, источники, события и инциденты, доступ к которым получат пользователи с этой ролью.

При развертывании системы ее компоненты передают в Ankey SIEM NG Management and Configuration данные о доступных привилегиях и стандартных ролях. Роли и привилегии распределены по приложениям, КОТОРЫМ соответствует определенный набор функций системы. Если пользователь имеет несколько ролей в приложении, права доступа суммируются.

Ankey SIEM NG Management and Configuration обеспечивает механизм единого входа (технология single sign-on), поэтому другие продукты Ankey SIEM NG в случае их интеграции с Ankey SIEM NG также могут быть зарегистрированы в Ankey SIEM NG Management and Configuration, а их роли и привилегии будут доступны для назначения пользователям.

При развертывании Ankey SIEM NG автоматически создается учетная  $\theta$  3апись (логин – Administrator, пароль – P $\textcircled{a}$ ssword), имеющая все возможные стандартные роли. Эту учетную запись невозможно заблокировать. также невозможно изменить ее логин. После входа в систему рекомендуется сменить пароль этой учетной записи на более сложный.

Для обеспечения выполнения пользователем производственных задач необходимо:

- Создать для пользователя учетную запись.  $1.$
- Если набор привилегий стандартных ролей не подходит для  $2.$ выполнения ПРОИЗВОДСТВЕННЫХ задач создать пользовательские роли с нужным набором привилегий.
- Назначить пользователю необходимые роли.  $3.$
- 4. Настроить для ролей доступ к активам, источникам, событиям и инцидентам в соответствии с производственными задачами пользователя.

В этом разделе даны инструкции по предоставлению доступа к активам, источникам, событиям и инцидентам. Подробная информация об учетных записях пользователей, их ролях и привилегиях, а также инструкции по работе с ними приведены в руководстве администрирования Ankey SIEM NG Management and Configuration 4.1.2.

## <span id="page-16-1"></span>3.1 О приложениях Ankey SIEM NG Management and **Configuration**

При развертывании Ankey SIEM NG в Ankey SIEM NG Management and Configuration регистрируются следующие приложения:

> **Configuration. Management** and Приложение  $\overline{a}$ предназначено для управления учетными записями и ролями пользователей во всех приложениях системы, а также для управления площадками и связями между ними.

По умолчанию приложение содержит стандартные роли **Администратор** и **Пользователь**;

- **Ankey SIEM NG.** Приложение предназначено для настройки сбора данных об ИТ-инфраструктуре предприятия и работы с активами, источниками, событиями и инцидентами. По умолчанию приложение содержит стандартные роли **Администратор** и **Оператор**;
- **Knowledge Base.** Приложение предназначено для работы с пакетами экспертизы, макросами и схемой полей событий. По умолчанию приложение содержит стандартную роль **Администратор**.

### <span id="page-17-0"></span>**3.2 Предоставление доступа к событиям**

Чтобы предоставить доступ к событиям:

- 1. В главном меню в разделе **Система** выберите пункт **Права доступа**.
	- Откроется страница **Права доступа**.
- 2. В панели **Роли** выберите роль тех пользователей, которым необходимо предоставить доступ к событиям.
- 3. В панели **<Название роли>** по ссылке **Редактировать** откройте окно **Доступ к событиям**.
- 4. В раскрывающемся списке **Доступ** выберите необходимый тип доступа.
- 5. Если вы выбрали ограниченный доступ к событиям, введите условия фильтрации.

**Примечание.** Вы можете скопировать условия фильтрации, нажав ссылку **Вставить условие из сохраненного запроса** и выбрав условия фильтрации из списка.

6. Нажмите кнопку **Сохранить**.

<span id="page-17-1"></span>Доступ к событиям предоставлен.

## **3.3 Предоставление доступа к активам, инцидентам и источникам**

После получения доступа к активам также будут доступны связанные с активами инциденты и источники.

- Чтобы предоставить доступ к активам:
	- 1. В главном меню в разделе **Система** выберите пункт **Права доступа**.

Откроется страница **Права доступа**.

- 2. В панели **Роли** выберите роль тех пользователей, которым необходимо предоставить доступ к активам.
- 3. В панели **<Название роли>** по ссылке **Редактировать** откройте окно **Доступ к активам, инцидентам и источникам**.
- 4. В раскрывающемся списке **Доступ** выберите необходимый тип доступа.

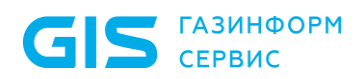

5. Если вы выбрали ограниченный доступ, в раскрывающемся списке выберите группы активов, к которым необходимо предоставить доступ.

**Примечание.** Вы можете искать группы активов с помощью поля поиска и выбирать группы активов, устанавливая флажки напротив них.

6. Нажмите кнопку **Сохранить**.

Доступ к активам предоставлен.

## <span id="page-19-0"></span>**4 Распределенный поиск и репликация событий**

После создания связей между площадками (подробное описание см. в Руководстве администрирования Ankey SIEM NG Management and Configuration 4.1.2) вы сможете настроить связи между приложениями Ankey SIEM NG, предназначенные для выполнения следующих задач.

#### *Распределенный поиск событий*

Связь обеспечивает в интерфейсе локального приложения работу с событиями, собранными в других приложениях. Эти события будут доступны для поиска и фильтрации, группировки и агрегации, отображения на виджетах и выпуска по ним отчетов. Вместе с тем данные об этих событиях не реплицируются между хранилищами связанных приложений.

Для работы с распределенным поиском вы можете предоставить пользователю следующие привилегии:

> **распределенный поиск событий.** Разрешает просмотр полученных распределенным поиском событий на странице **События** и на виджетах, а также выпуск отчетов по таким событиям. Привилегия доступна для ролей в приложении Ankey SIEM NG;

Внимание! Пользователю с привилегией **Распределенный поиск событий** будут доступны все события, собранные как на локальной площадке, так и на площадках связанных приложений. Права доступа к событиям, указанные для ролей пользователя на странице **Система** → **Права доступа**, будут проигнорированы.

- **просмотр правил репликации и связей для распределенного поиска.** Разрешает просмотр созданных связей распределенного поиска на странице **Площадки**. Привилегия доступна для ролей в приложении Ankey SIEM NG Management and Configuration;
- **добавление, изменение и удаление правил репликации и связей для распределенного поиска.** Разрешает управление связями распределенного поиска на странице **Площадки**. Привилегия доступна для ролей в приложении Ankey SIEM NG Management and Configuration.

Перед настройкой связей для распределенного поиска на каждой площадке необходимо:

- 1. Обеспечить сетевое взаимодействие через TCP-порты 9200 и 9300 между серверами Ankey SIEM NG Server и Ankey SIEM NG Events Storage связываемых приложений.
- 2. Указать IP-адрес или FQDN сервера Ankey SIEM NG Events Storage в качестве значения параметра ClusterSeedHost компонента Ankey SIEM NG Server.

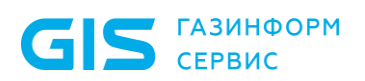

 $3.$ Если компонент Ankey SIEM NG Core установлен на Linux повторно запустить его настройку:

/opt/deployer/bin/Restart-Configuration.ps1-RoleTypeId Core.

Не рекомендуется создавать связи для распределенного поиска между приложениями в низконагруженной конфигурации Ankey SIEM NG.

#### Репликация событий

Связь обеспечивает репликацию данных о событиях из одного приложения в другое согласно установленному правилу. После репликации эти события будут доступны в приложении-получателе независимо от сетевой доступности приложения-отправителя.

Для работы с правилами репликации вы можете предоставить пользователю следующие привилегии:

- просмотр правил репликации связей для И распределенного поиска. Разрешает просмотр правил репликации на странице Площадки. Привилегия доступна для ролей в приложении Ankey SIEM NG Management and Configuration;
- добавление, изменение и удаление правил репликации и связей для распределенного поиска. Разрешает управление правилами репликации странице на Площадки. Привилегия доступна для ролей в приложении Ankey SIEM NG Management and Configuration.

Перед добавлением правила, а также для его дальнейшей работы необходимо обеспечить сетевое взаимодействие через ТСР-порт 443 между серверами Ankey SIEM NG Core связываемых приложений.

При работе с правилами репликации событий необходимо учитывать ряд ограничений:

- между двумя приложениями можно создать только одно правило;
- правила не должны формировать направленный цикл:
- по умолчанию приложение-получатель не выполняет агрегацию, обогащение, корреляцию Привязку  $\mathsf{M}$ реплицированных событий к активам.

Примечание. Вы разрешить агрегацию можете (параметр RemoteEventsSkipAggregator), обогащение (параметр RemoteEventsSkipEnricher), корреляцию (параметр RemoteEventsSkipCorrelator) и привязку реплицированных событий к активам (параметр RemoteEventsSkipResolver) в приложенииполучателе.

## <span id="page-20-0"></span>4.1 Добавление связей для распределенного поиска

- $\mathbf{A}$ Чтобы добавить связи:
	- В главном меню нажмите ... и в раскрывшемся меню выберите  $1<sub>1</sub>$ **NYHKT Management and Configuration.**
	- В главном меню выберите раздел Площадки.  $2.$

Откроется страница **Площадки**.

- 3. На схеме выберите приложение.
- 4. В панели **Приложение Ankey SIEM NG** выберите вкладку **Распределенный поиск**.
- 5. В панели инструментов нажмите кнопку **Добавить связи**.
	- Откроется окно **Новые связи для распределенного поиска**.
- 6. Укажите связанные приложения:
	- если требуется, чтобы в выбранном приложении были доступны события из других приложений, выберите эти приложения в раскрывающемся списке **По другим приложениям**;
	- если требуется, чтобы события выбранного приложения были доступны в других приложениях, − выберите эти приложения в раскрывающемся списке **По этому приложению**.
- 7. Нажмите кнопку **Добавить**.
- 8. Новые связи появятся на схеме и в панели **Приложение Ankey SIEM NG**.

<span id="page-21-0"></span>Связи добавлены.

#### **4.2 Удаление связи для распределенного поиска**

- Чтобы удалить связь:
	- 1. В главном меню нажмите  $\blacksquare$  и в раскрывшемся меню выберите пункт **Management and Configuration**.
	- 2. В главном меню выберите раздел **Площадки**. Откроется страница **Площадки**.
	- 3. На схеме выберите приложение.
	- 4. В панели **Приложение Ankey SIEM NG** выберите вкладку **Распределенный поиск**.
	- 5. Выберите связь.

**Примечание.** Вы можете выбрать несколько связей подряд с помощью клавиши Shift или нескольких отдельных связей с помощью клавиши Ctrl.

6. В панели инструментов нажмите кнопку **Удалить** и подтвердите удаление.

Связь удалена.

## **4.3 Добавление правила репликации событий**

<span id="page-21-1"></span>Перед добавлением правила необходимо убедиться, что в приложенииотправителе вам доступны страница **События** и группы активов, события на которых нужно реплицировать.

- Чтобы добавить правило:
	- 1. В главном меню нажмите  $\blacksquare$  и в раскрывшемся меню выберите пункт **Management and Configuration**.
	- 2. В главном меню выберите раздел **Площадки**. Откроется страница **Площадки**.

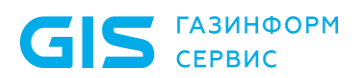

- 3. На схеме выберите приложение, которое будет отправлять реплицированные события.
- 4. В панели **Приложение Ankey SIEM NG** выберите вкладку **Репликация событий**.
- 5. В панели инструментов нажмите кнопку **Добавить правило репликации**.
	- Откроется окно **Новое правило репликации**.
- 6. В поле **Получатель** укажите приложение, которое будет получать реплицированные события.
- 7. Нажмите кнопку **Настроить репликацию событий**. Откроется страница **События**.
- 8. В панели **Группы** выберите группы активов, события которых нужно реплицировать.
- 9. Если требуется, в панели **Фильтры** выберите фильтр событий.
- 10. Нажмите кнопку **Завершить настройку**.
- 11. Нажмите кнопку **Добавить**.
- 12. Новое правило репликации появится на схеме и в панели **Приложение Ankey SIEM NG**.

Правило добавлено.

#### **4.4 Изменение правила репликации событий**

<span id="page-22-0"></span>Перед изменением правила необходимо убедиться, что в приложенииотправителе вам доступны страница **События** и группы активов, репликацию событий которых нужно изменить.

- Чтобы изменить правило:
	- 1. В главном меню нажмите  $\blacksquare$  и в раскрывшемся меню выберите пункт **Management and Configuration**.
	- 2. В главном меню выберите раздел **Площадки**.
	- Откроется страница **Площадки**.
	- 3. На схеме выберите приложение.
	- 4. В панели **Приложение Ankey SIEM NG** выберите вкладку **Репликация событий**.
	- 5. Выберите правило.
	- 6. В панели инструментов нажмите кнопку **Редактировать**. Откроется окно **Правило репликации**.
	- 7. Нажмите кнопку **Настроить репликацию событий**. Откроется страница **События**.
	- 8. Внесите изменения.
	- 9. Нажмите кнопку **Завершить настройку**.
	- 10. Нажмите кнопку **Сохранить**.

<span id="page-22-1"></span>Правило изменено.

#### **4.5 Удаление правила репликации событий**

- Чтобы удалить правило:
	- 1. В главном меню нажмите  $\blacksquare$  и в раскрывшемся меню выберите пункт **Management and Configuration**.
	- 2. В главном меню выберите раздел **Площадки**.
	- 3. Откроется страница **Площадки**.

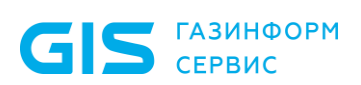

- 4. На схеме выберите приложение.
- 5. В панели **Приложение Ankey SIEM NG** выберите вкладку **Репликация событий**.
- 6. Выберите правило.
- 7. В панели инструментов нажмите кнопку **Удалить** и подтвердите удаление.

Правило удалено.

**GIS** CEPBUC

Руководство администратора

## 5 Управление политиками

<span id="page-24-0"></span>Специалистам по ИБ часто требуется анализировать состояние ИТинфраструктуры предприятия. При большом количестве сетевых узлов анализ. выполняемый вручную, может занимать значительное время, что замедлит реакцию на угрозы ИБ.

В ПК Ankey SIEM NG предусмотрен механизм для автоматизации контроля за регулярностью сканирования активов - политики. Политика состоит из совокупности правил, которые автоматически устанавливают значимость или сроки актуальности и устаревания данных об активах, полученных в результате сканирования ИТ-инфраструктуры методами аудита и пентеста. Опасные уязвимости на активах, данные о которых редко обновляются, могут быть выявлены слишком поздно. Вы можете оценить количество активов, данные о которых не были получены вовремя, с помощью виджета Актуальность данных об активах, а также найти их с помощью PDQL-запроса.

Политики содержат стандартные правила, которые по умолчанию отключены. Также вы можете создавать свои правила. Применение условий правила зависит от его номера по порядку внутри политики. Если объект системы может быть изменен несколькими правилами (например, один и тот же актив подходит под условия фильтрации нескольких правил), применятся условия первого по порядку правила. Вы можете менять порядок, перетаскивая правила в таблице.

При создании, удалении, включении и отключении правил, а также при изменении их параметров или порядка система не изменяет политику сразу: она создает черновик политики и вносит в него все изменения. Пока изменения не применены, система работает с двумя версиями политики: измененная версия (черновик) отображается в веб-интерфейсе и не применяется к объектам системы, исходная версия (чистовик) применяется к объектам и недоступна для просмотра в веб-интерфейсе. При большом количестве объектов применение изменений может занимать продолжительное время (до нескольких суток).

Если политику изменяют одновременно несколько пользователей, они работают с одним черновиком. В результате применятся изменения, внесенные тем пользователем, который последним работал с черновиком.

<span id="page-24-1"></span>Для работы  $\mathsf{C}$ политиками предназначена страница Система -> Политики.

## 5.1 Страница Политики

Страница предназначена для работы с политиками. В панели инструментов находятся следующие кнопки:

- Создать правило для создания правила;
- Редактировать для изменения параметров правила (см. подраздел 5.4);
- Копировать для создания правила на основе имеющегося правила (см. подраздел 5.5);
- Удалить для удаления правила (см. подраздел 5.7);
- Включить  $\sim$ включения правила ДЛЯ  $\overline{B}$ работу (см. подраздел 5.6);
- **Отключить** для приостановки работы правила (см. подраздел 5.5).

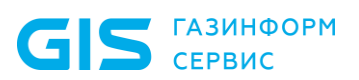

#### В рабочей области страницы расположены:

- панель **Список политик**. Содержит список политик и предназначена для выбора политики, [применения](#page-27-2)  [изменений \(см.](#page-27-2) подраздел [5.8,](#page-27-2) а также [отмены не](#page-28-0)  [примененных изменений \(см.](#page-28-0) подраздел [5.9\)](#page-28-0). При выборе политики составляющие ее правила отобразятся в центральной панели. Если политика имеет не примененные изменения, на левой границе строки с названием политики отобразится желтая полоска, в правой части строки − кнопка • для отмены изменений, а в нижней части панели − кнопка **Применить изменения**. Если выполняется применение изменений, слева от названия политики отобразится значок $\bigcup$ ;
- центральная панель. Содержит таблицу с правилами и предназначена для выбора правила и изменения порядка применения правил. При выборе правила сведения о нем отобразятся в правой части страницы в панели **<Название правила>**. В таблице отображаются следующие состояния правил:
	- − правило работает;
	- − правило остановлено;
	- − правило работает с предупреждением;

 $\Theta$  – правило не работает из-за ошибки. Такой же значок отобразится слева от названия политики с этим правилом.

 панель **<Название правила>**. Содержит сведения о правиле, а также отображает сообщения о его работе.

#### <span id="page-25-0"></span>**5.2 Создание правила для значимости активов**

- Чтобы создать правило:
	- 1. В главном меню в разделе **Система** выберите пункт **Политики**. Откроется страница **Политики**.
	- 2. В панели **Список политик** выберите политику для значимости активов.
	- 3. Нажмите кнопку **Создать правило**. Откроется страница **Создание правила**.
	- 4. Введите название правила.
	- 5. В раскрывающемся списке выберите группы активов, для которых необходимо указывать значимость.

**Примечание.** Вы также можете отфильтровать активы с помощью PDQL-запроса.

- 6. В раскрывающемся списке выберите значимость актива.
- 7. Нажмите кнопку **Сохранить**.

Правило создано.

Система начнет использовать правило только после применения изменений в политике (см. подраздел [5.8\)](#page-27-2).

### <span id="page-26-0"></span>**5.3 Создание правила для сроков актуальности данных**

- Чтобы создать правило:
	- 1. В главном меню в разделе **Система** выберите пункт **Политики**. Откроется страница **Политики**.
	- 2. В панели **Список политик** выберите политику для сроков актуальности данных.
	- 3. Нажмите кнопку **Создать правило**. Откроется страница **Создание правила**.
	- 4. Введите название правила.
	- 5. В раскрывающемся списке выберите группы активов, для которых необходимо указывать сроки актуальности данных.

**Примечание.** Вы также можете отфильтровать активы с помощью PDQL-запроса.

- 6. Если требуется, измените значения по умолчанию для сроков актуальности данных.
- 7. Нажмите кнопку **Сохранить**.

Правило создано.

<span id="page-26-1"></span>Система начнет использовать правило только после применения изменений в политике (см. подраздел [5.8\)](#page-27-2).

### **5.4 Изменение правила**

Вы можете изменять только пользовательские правила, стандартные правила недоступны для изменения.

- Чтобы изменить правило:
	- 1. В главном меню в разделе **Система** выберите пункт **Политики**. Откроется страница **Политики**.
	- 2. В панели **Список политик** выберите политику.
	- 3. Выберите правило.
	- 4. В панели инструментов нажмите кнопку **Редактировать**.
	- Откроется окно **Редактирование правила <Название правила>**.
	- 5. Внесите изменения.
	- 6. Нажмите кнопку **Сохранить**.

Правило изменено.

<span id="page-26-2"></span>Система начнет использовать правило только после [применения](#page-27-2)  [изменений в политике \(см.](#page-27-2) подраздел [5.8\)](#page-27-2).

### **5.5 Копирование правила**

• Чтобы скопировать правило:

- 1. В главном меню в разделе **Система** выберите пункт **Политики**. Откроется страница **Политики**.
- 2. В панели **Список политик** выберите политику.
- 3. Выберите правило.
- 4. В панели инструментов нажмите кнопку **Копировать**. Откроется окно **Создание правила**.

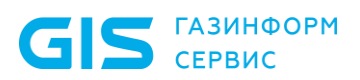

- 5. Если требуется, внесите изменения.
- 6. Нажмите кнопку **Сохранить**.

Правило скопировано.

<span id="page-27-0"></span>Система начнет использовать правило только после [применения](#page-27-2)  [изменений в политике \(см.](#page-27-2) подраздел 5.7).

#### **5.6 Включение и отключение правила**

- Чтобы включить правило:
	- 1. В главном меню в разделе **Система** выберите пункт **Политики**. Откроется страница **Политики**.
	- 2. В панели **Список политик** выберите политику.
	- 3. Выберите правило.
	- 4. В панели инструментов нажмите кнопку **Включить**.

Правило включено. Система начнет использовать правило только после [применения изменений в политике \(см.](#page-27-2) подраздел 5.7).

- Чтобы отключить правило:
	- 1. В главном меню в разделе **Система** выберите пункт **Политики**. Откроется страница **Политики**.
	- 2. В панели **Список политик** выберите политику.
	- 3. Выберите правило.
	- 4. В панели инструментов нажмите кнопку **Отключить**.

<span id="page-27-1"></span>Правило отключено. Система перестанет использовать правило только после [применения изменений в политике \(см.](#page-27-2) подраздел 5.7).

#### **5.7 Удаление правила**

Вы можете удалять только пользовательские правила, стандартное правило удалить невозможно.

- Чтобы удалить правило:
	- 1. В главном меню в разделе **Система** выберите пункт **Политики**. Откроется страница **Политики**.
	- 2. В панели **Список политик** выберите политику.
	- 3. Выберите правило.
	- 4. В панели инструментов нажмите кнопку **Удалить**.

Правило удалено.

<span id="page-27-2"></span>Система перестанет использовать правило только после [применения](#page-27-2)  [изменений в политике \(см.](#page-27-2) подраздел 5.7).

#### **5.8 Применение изменений в политиках**

Приведенная инструкция описывает применение изменений, внесенных в несколько политик. Если изменения внесены только в одну политику, для их применения необходимо в панели **Список политик** нажать кнопку **Применить изменения**.

- Чтобы применить изменения, внесенные в несколько политик:
	- 1. В панели Список политик нажмите кнопку **Применить изменения**.
	- 2. Откроется окно **Применение изменений**.
	- 3. Установите флажки с названиями политик, изменения в которых необходимо применить.
	- 4. Нажмите кнопку **Применить**.

<span id="page-28-0"></span>Изменения применены.

## **5.9 Отмена изменений в черновике политики**

• Чтобы отменить изменения:

- 1. В панели **Список политик** наведите курсор на строку с названием политики и нажмите .
- 2. В открывшемся меню выберите пункт **Сбросить изменения**. Изменения отменены.

## 6 Мониторинг источников событий

<span id="page-29-0"></span>Для уменьшения вероятности пропуска инцидентов ИБ необходимо своевременно отслеживать состояние источников событий и потока данных от них. Качество и непрерывность сбора данных с источников влияют на оперативность выявления инцидентов и принятия решений.

Данные от источников передаются в ПК Ankey SIEM NG напрямую (без посредников) или через промежуточный актив - форвардер (например, через контроллер домена). Форвардер, кроме пересылки данных от других активов, также может отправлять данные от находящихся в нем источников.

Источники и форвардеры появляются в системе автоматически, по мере сбора событий с активов и их идентификации. На странице Мониторинг источников пользователь системы может просмотреть состояние источников и параметры потока данных от них или состояние форвардеров и параметры находящихся в них источников. Ссылка для выбора типа элементов (источников или форвардеров) находится в верхней части рабочей области страницы.

Если вы выбрали по ссылке работу с источниками, рабочая область страницы Мониторинг источников содержит:

- панель Источники для поиска источников, которые находятся на активах выбранной группы и вложенных в нее групп;
- панель Фильтры для фильтрации источников по условию наличия или отсутствия предупреждений;
- панель управления С ВОЗМОЖНОСТЬЮ настраивать. отключать или включать предупреждения для источника, удалять источники из списка, экспортировать и обновлять список источников. искать источники в списке:
- центральную панель с таблицей источников, а также со ссылкой для настройки периода отображения (по времени последнего получения данных от источника).

Если вы выбрали по ссылке работу с форвардерами, рабочая область страницы Мониторинг источников содержит:

- панель Форвардеры для поиска форвардеров, которые содержатся в выбранной группе активов и вложенных в нее группах;
- панель Фильтры для фильтрации форвардеров  $\overline{10}$ условию наличия или отсутствия предупреждений;
- управления  $\mathsf{C}$ ВОЗМОЖНОСТЬЮ настраивать, панель отключать или включать предупреждения для форвардера, удалять форвардеры из списка, экспортировать  $M$ обновлять список форвардеров, искать форвардеры в списке:
- центральную панель с таблицей форвардеров, а также со ссылкой для настройки периода отображения (по времени последнего получения данных от форвадера).

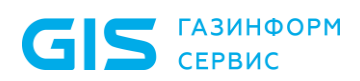

Программный комплекс «Система мониторинга и управления событиями безопасности Ankey SIEM Next Generation» v.4.1.2

Руководство администратора

**Примечание.** По умолчанию на странице **Мониторинг источников** отображаются все источники (форвардеры), связанные с группами активов, к которым оператору предоставлен доступ.

### <span id="page-30-0"></span>**6.1 Просмотр списка источников и списка потоков событий от источника**

- Чтобы просмотреть список источников:
	- 1. В главном меню нажмите  $\equiv$  и в раскрывшемся меню выберите пункт Ankey SIEM NG.

Откроется главная страница.

2. В главном меню в разделе **Сбор данных** выберите пункт **Мониторинг источников**.

Откроется страница **Мониторинг источников**.

В центральной панели отображена таблица со списком источников.

Для каждого источника в таблице указаны значения параметров. Вы можете сортировать список, нажимая на название колонки (параметра). Нажимая  $\mathbf \Omega$  в правом верхнем углу страницы, вы можете отображать и скрывать колонки таблицы.

**Примечание.** Срок хранения данных, полученных от источника, 30 дней.

Для автоматизации мониторинга потока событий от источников или форвардеров вы можете создавать предупреждения для отслеживания наличия событий, средней скорости потока событий и задержки в получении события агентом. Состояние предупреждения отображается в столбце **Контроль** соответствующим значком:

> − параметры потока событий находятся в пределах допустимых значений;

> − параметры потока событий вышли за пределы допустимых значений;

− предупреждение отключено.

При наведении курсора мыши на значок предупреждения во всплывающем окне отображается информация об отслеживаемых параметрах потока событий.

**Примечание.** Источник автоматически удаляется из списка, если от него не поступают события в течение 30 дней и для него не настроено предупреждение. Также удаляются данные, полученные от источника.

Также вы можете настраивать отправку уведомлений для получения по электронной почте информации о потоке событий от источника или форвардера.

 Чтобы просмотреть список потоков событий от источника, откройте страницу со списком потоков событий двойным щелчком мыши на строке с названием источника.

### <span id="page-31-0"></span>**6.2 Просмотр списка форвардеров и списка источников форвардера**

- Чтобы просмотреть список форвардеров:
	- 1. В главном меню нажмите  $\equiv$  и в раскрывшемся меню выберите пункт Ankey SIEM NG.
		- Откроется главная страница.
	- 2. В главном меню в разделе **Сбор данных** выберите пункт **Мониторинг источников**.

Откроется страница **Мониторинг источников**.

В центральной панели отображена таблица со списком форвардеров.

Для каждого форвардера в таблице указаны значения параметров. Вы можете сортировать список, нажимая на название колонки (параметра). Нажимая  $\mathbf{\nabla}$  в правом верхнем углу страницы, вы можете отображать и скрывать колонки таблицы.

#### **Примечание.** Срок хранения данных, полученных от форвардера, 30 дней.

Для автоматизации мониторинга потока событий от источников или форвардеров вы можете создавать предупреждения для отслеживания наличия событий, средней скорости потока событий и задержки в получении события агентом. Состояние предупреждения отображается в столбце **Контроль** соответствующим значком:

- − параметры потока событий находятся в пределах допустимых значений;
	- параметры потока событий вышли за пределы допустимых значений;
- − предупреждение отключено.

При наведении курсора мыши на значок предупреждения во всплывающем окне отображается информация об отслеживаемых параметрах потока событий.

**Примечание.** Форвардер автоматически удаляется из списка, если от него не поступают события в течение 30 дней и для него не настроено предупреждение. Также удаляются данные, полученные от форвардера.

<span id="page-31-1"></span> Чтобы просмотреть список источников форвардера, откройте страницу со списком источников двойным щелчком мыши на строке с названием форвадера.

#### **6.3 Создание предупреждения для отслеживания наличия событий**

• Чтобы создать предупреждение для отслеживания наличия событий:

1. На странице **Мониторинг источников** в центральной панели выберите строку с названием источника (форвардера).

**Примечание.** Вы можете выбирать несколько строк подряд, нажимая клавишу Shift, или несколько отдельных строк, нажимая клавишу Ctrl.

2. В панели инструментов нажмите кнопку **Настроить предупреждения**.

Откроется страница **Настройка предупреждений для источника <Название источника>**.

- 3. Включите отслеживание наличия событий.
- 4. По ссылкам укажите период, в котором необходимо отслеживать наличие событий, с учетом часового пояса.
- 5. Нажмите кнопку **Добавить**.

**Примечание.** Вы можете добавлять до десяти периодов. Периоды не должны пересекаться.

6. Нажмите кнопку **Сохранить**.

<span id="page-32-0"></span>Предупреждение создано. Отслеживание наличия событий запущено.

## **6.4 Создание предупреждения для отслеживания средней скорости потока событий**

• Чтобы создать предупреждение для отслеживания средней скорости потока событий:

> 1. На странице **Мониторинг источников** в центральной панели выберите строку с названием источника (форвардера).

**Примечание.** Вы можете выбирать несколько строк подряд, нажимая клавишу Shift, или несколько отдельных строк, нажимая клавишу Ctrl.

- 2. В панели инструментов нажмите кнопку **Настроить предупреждения**. Откроется страница **Настройка предупреждений для источника <Название источника>**.
- 3. Включите отслеживание средней скорости потока событий.
- 4. По ссылке выберите, какие значения средней скорости необходимо отслеживать (абсолютные или относительные).
- 5. По ссылкам укажите интервал, в котором необходимо отслеживать среднюю скорость, с учетом часового пояса.
- 6. В поле правее введите продолжительность периода для вычисления средней скорости.

**Примечание.** Продолжительность периода для вычисления средней скорости не должна превышать продолжительность интервала, в котором необходимо отслеживать среднюю скорость.

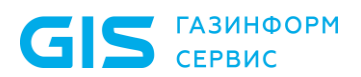

- 7. Если вы выбрали отслеживание абсолютного значения средней скорости потока событий, в полях **Минимум** и **Максимум** введите пороговые значения средней скорости.
- 8. Если вы выбрали отслеживание относительного значения средней скорости потока событий, в полях **Уменьшение** и **Увеличение** введите пороговые значения в процентах относительно средней скорости.
- 9. Нажмите кнопку **Добавить**.

**Примечание.** Вы можете добавлять до десяти периодов. Периоды не должны пересекаться.

10. Нажмите кнопку **Сохранить**.

<span id="page-33-0"></span>Предупреждение создано. Отслеживание средней скорости потока событий запущено.

## **6.5 Создание предупреждения для отслеживания задержки в получении события агентом**

• Чтобы создать предупреждение для отслеживания задержки в получении события агентом:

> 1. На странице **Мониторинг источников** в центральной панели выберите строку с названием источника (форвардера).

**Примечание.** Вы можете выбирать несколько строк подряд, нажимая клавишу Shift, или несколько отдельных строк, нажимая клавишу Ctrl.

2. В панели инструментов нажмите кнопку **Настроить предупреждения**.

Откроется страница **Настройка предупреждений для источника <Название источника>**.

- 3. Включите отслеживание задержки в получении события агентом.
- 4. Введите значение задержки и по ссылке укажите единицу измерения времени (минуты или часы).
- 5. Нажмите кнопку **Сохранить**.

<span id="page-33-1"></span>Предупреждение создано. Отслеживание задержки в получении события агентом запущено.

### **6.6 Остановка и повторный запуск отслеживания потока событий**

Вы можете остановить отслеживание потока событий от источника или форвардера (например, на время проведения плановых работ по техническому обслуживанию актива).

Чтобы остановить отслеживание потока событий:

1. На странице **Мониторинг источников** в центральной панели выберите строку с названием источника (форвардера).

**Примечание.** Вы можете выбирать несколько строк подряд, нажимая клавишу Shift, или несколько отдельных строк, нажимая клавишу Ctrl.

- 2. В панели инструментов нажмите кнопку **Отключение предупреждения**.
- 3. Слева от названия источника (форвардера) отобразится  $3H$ андчок  $\blacktriangleright$

Отслеживание потока событий остановлено.

• Чтобы запустить отслеживание потока событий:

1. На странице **Мониторинг источников** в центральной панели выберите строку с названием источника (форвардера).

**Примечание.** Вы можете выбирать несколько строк подряд, нажимая клавишу Shift, или несколько отдельных строк, нажимая клавишу Ctrl.

- 2. В панели инструментов нажмите кнопку **Включение предупреждения**.
- 3. Слева от названия источника (форвардера) отобразится  $3H$ ачок $\blacktriangleright$ .

Отслеживание потока событий запущено.

### **6.7 Удаление источника (форвардера) из списка**

<span id="page-34-0"></span>Источник (форвардер) автоматически удаляется из списка, если от него не поступают события в течение 30 дней и для него не настроено предупреждение. Вы также можете удалить источник (форвардер) из списка вручную.

- Чтобы удалить источник (форвардер) из списка вручную:
	- 1. На странице **Мониторинг источников** в центральной панели выберите строку с названием источника (форвардера).

**Примечание.** Вы можете выбирать несколько строк подряд, нажимая клавишу Shift, или несколько отдельных строк, нажимая клавишу Ctrl.

- 2. Нажмите кнопку **Настроить предупреждения**. Откроется страница **Настройка предупреждений для источника <Название источника>**.
- 3. Убедитесь, что отключено отслеживание наличия событий, средней скорости потока событий и задержки в получении события агентом.
- 4. Нажмите кнопку **Сохранить**.
- 5. Нажмите кнопку **Удалить источник** или кнопку **Удалить форвардер** и подтвердите удаление.

Источник (форвардер) удален из списка.

### **6.8 Экспорт списка источников (форвардеров) в текстовый файл**

<span id="page-35-0"></span>Вы можете экспортировать в текстовый файл список всех источников (форвардеров) или список выбранных источников (форвардеров).

- Чтобы экспортировать список всех источников (форвардеров):
	- 1. На странице **Мониторинг источников** в панели инструментов нажмите кнопку **Экспортировать список**.
	- 2. В открывшемся окне выберите вариант экспорта списка всех источников (форвардеров).
	- 3. Нажмите кнопку **Экспортировать**. Браузер загрузит текстовый файл со списком источников (форвардеров).

Список всех источников (форвардеров) экспортирован в текстовый файл.

• Чтобы экспортировать список выбранных источников (форвардеров):

> 1. На странице **Мониторинг источников** в центральной панели выберите строки с названиями источников (форвардеров).

**Примечание.** Вы можете выбирать несколько строк подряд, нажимая клавишу Shift, или несколько отдельных строк, нажимая клавишу Ctrl.

- 2. Нажмите кнопку **Экспортировать список**.
- 3. В открывшемся окне выберите вариант экспорта выбранных источников (форвардеров).
- 4. Нажмите кнопку **Экспортировать**. Браузер загрузит текстовый файл со списком источников (форвардеров).

<span id="page-35-1"></span>Список выбранных источников (форвардеров) экспортирован в текстовый файл.

### **6.9 Обновление списка источников (форвардеров)**

Вы можете обновлять список источников (форвардеров) вручную или настраивать автоматическое обновление списка.

 Чтобы обновить список источников (форвардеров) вручную, в верхней правой части страницы Мониторинг источников нажмите ...

 Чтобы настроить автоматическое обновление списка источников (форвардеров):

- 1. В верхней правой части страницы **Мониторинг источников** нажмите  $\ddot{\bullet}$ .
- 2. В открывшемся окне установите флажок **Автоматически обновлять** и выберите период обновления.

Автоматическое обновление списка источников (форвардеров) настроено.
**GIS** CEPBUC

Руководство администратора

# 7 Мониторинг состояния ПК Ankey SIEM NG

 $\overline{B}$ **NK Ankey SIEM NG** реализован автоматический МОНИТОРИНГ параметров жизнеспособности и целостности системы и ее компонентов. Источником для мониторинга служат статистические данные за определенные периоды. Результаты мониторинга отображаются по нажатию индикатора состояния системы. Предусмотрены также цветовые индикаторы уровня опасности события:

- красный предупреждает о неполадке или сигнализирует об ошибке в работе системы или ее компонента (например. о том, что компонент недоступен);
- желтый предупреждает о проблеме в работе системы или  $\equiv$ ее компонента (например, о приближении к пороговому значению наблюдаемого параметра);
- зеленый информирует о том, что система работает корректно;
- информирует о каком-либо событии,  $\equiv$  . синий He нарушающем жизнеспособность и целостность системы или ее компонента.

# 7.1 Страница Управление системой

Страница Управление системой предназначена для просмотра состояния лицензии, управления агентами сбора данных, а также для просмотра информации об используемой базе знаний по уязвимостям и обновления этой базы вручную.

В рабочей области страницы расположены центральная панель и панель Компоненты, в которой доступны следующие разделы.

### **О системе**

Раздел предназначен для просмотра информации о лицензии, версиях системы и компонента Ankey SIEM NG Core. На странице доступна информация об истечении срока действия лицензии, отсутствии лицензии или валидного ключа. Также система уведомляет о том, что срок действия лицензии заканчивается, за 14 дней до ее окончания.

### Конвейеры

Раздел предназначен для просмотра подробной информации о конвейерах обработки событий, для их переименования и удаления. При выборе раздела в центральной панели отобразится таблица с конвейерами. Для каждого конвейера в таблице указаны статус, псевдоним, доменное имя и IP-адреса сервера Ankey SIEM NG Server, версии Ankey SIEM NG Server и установленной на нем схемы полей событий, семейство ОС сервера.

Вы можете сортировать список, нажимая на названия колонок таблицы, а также обновлять список с помощью значка  $\mathbb C$  в правой верхней части таблицы. При выборе конвейера подробная информация о нем появится в боковой панели, в том числе перечень подключенных к нему агентов.

Один из конвейеров является главным, поскольку через компонент Ankey SIEM NG ES этого конвейера выполняются все запросы по фильтрации событий, в том числе хранящихся в других конвейерах (кросс-кластерный поиск).

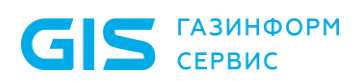

Слева от доменного имени сервера Ankey SIEM NG Server главного конвейера отображается значок  $\blacksquare$ . В таблице отображаются следующие статусы конвейера:

- **Доступен** − конвейер работает в нормальном режиме;
- **Недоступен** − Ankey SIEM NG Core не получает отклика от компонента Ankey SIEM NG Server конвейера.

В панели инструментов находятся следующие кнопки:

- **Переименовать** − для изменения псевдонима конвейера.
	- **Удалить** − для удаления конвейера из списка.

**Примечание.** Невозможно удалить конвейер, к которому подключены агенты, а также единственный конвейер в списке.

#### *Агенты*

Раздел предназначен для просмотра подробной информации об агентах, для обновления их версий и удаления недоступных агентов. При выборе раздела в центральной панели отобразится таблица с агентами. Для каждого агента в таблице указаны название, версия, статус, роли, а также имя, IP-адреса и семейство ОС сервера.

Вы можете сортировать список, нажимая на названия колонок таблицы, а также отображать и скрывать отдельные колонки, нажимая  $\mathbf{\Omega}$  в правой верхней части таблицы.

Для поиска агента в списке вы можете нажать  $\mathbb Q$  и ввести в поле поиска параметр агента.

При выборе агента система отображает подробную информацию о нем в боковой панели, в том числе перечень модулей агента.

В таблице отображаются следующие статусы агента:

- **Доступен** агент работает в нормальном режиме;
- **С ограничениями** агент работает в режиме ограниченной функциональности по причине нехватки свободного места на жестком диске;
- **Недоступен** Ankey SIEM NG Core не получает отклика от агента более 10 минут;
- **Обновляется** агент обновляется;
- **Удаляется** агент удаляется из списка.

В панели инструментов находятся следующие кнопки:

- **удалить** для удаления недоступного агента (см. подраздел [7.2\)](#page-38-0). Если после удаления агент начнет присылать данные, он снова будет отображаться в списке;
- **обновить версию** для обновления версии агента.

### *База знаний*

Раздел предназначен для просмотра информации о базе знаний, используемой в Ankey SIEM NG Core, а также для обновления базы знаний вручную. По умолчанию система автоматически проверяет наличие обновлений каждые пять минут.

# **7.2 Удаление агента сбора событий из списка**

<span id="page-38-0"></span>Агент, который был установлен в системе, а затем выведен из ее состава (например, по причине неисправности сервера агента), автоматически не удаляется из списка агентов и продолжает отображаться в интерфейсе со статусом **Недоступен**. Такой агент необходимо удалить из списка вручную. После удаления агента будут автоматически остановлены:

- если удаленный агент был выбран в задаче автоматически − использующие его подзадачи сбора событий;
- − если удаленный агент был выбран вручную использующие его задачи.
- Чтобы удалить агент сбора событий из списка:
	- 1. В главном меню в разделе **Система** выберите пункт **Управление системой**.

Откроется страница **Управление системой**.

- 2. В панели **Компоненты** выберите пункт **Агенты**.
	- В рабочей области страницы отобразится таблица со списком агентов.
- 3. Выберите агент со статусом **Недоступен**, который необходимо удалить.

**Примечание.** Вы можете выбирать несколько строк подряд, нажимая клавишу Shift, или несколько отдельных строк, нажимая клавишу Ctrl.

4. В панели управления нажмите кнопку **Удалить из списка** и подтвердите удаление.

**Примечание.** Окно подтверждения удаления появляется в случае, когда удаляемый агент используется запущенными задачами сбора событий.

Статус удаляемого агента изменится на **Удаляется**. По завершении удаления агент не будет отображаться в списке. Агент сбора событий удален из списка.

# **7.3 Мониторинг работы правил корреляции**

ПК Ankey SIEM NG отслеживает объем оперативной памяти, занимаемой правилами корреляции, и количество срабатываний для каждого правила. На основании результатов мониторинга система приостанавливает работу правила корреляции в следующих случаях:

- если все правила занимают более 95% от объема оперативной памяти, выделенной для их работы (по умолчанию 60 ГБ). В этом случае система начинает последовательно приостанавливать работу отдельных правил до тех пор, пока не освободится 20% от объема выделенной памяти;
- если отдельное правило срабатывает слишком часто (по умолчанию более 300 раз за час).

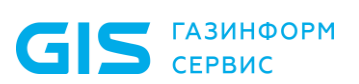

Система автоматически не запускает приостановленные правила - их необходимо запускать вручную. Также приостановленные правила запустятся в случае перезапуска службы SIEM Server correlator.

Отдельные правила можно добавлять в список исключений. Система не приостанавливает работу этих правил, если они срабатывают слишком часто, и приостанавливает их работу в последнюю очередь, когда освобождает выделенную для работы правил оперативную память. Для включения правил в список исключений необходимо добавить их системные названия в текстовый файл (каждое название в отдельной строке) и указать путь к файлу в качестве значения параметра ProtectedRulesPath.

Вы можете изменять объем оперативной памяти, выделенной для работы правил корреляции (параметр MonitoringOomMemoryLimit), или вовсе отключить отслеживание объема оперативной памяти, занимаемой правилами (параметр MonitoringOomEnabled).

Также вы можете изменять период для подсчета количества срабатываний правил корреляции (параметр MonitoringOvertriggerPeriod), максимальное количество срабатываний за этот период, которое не приведет к остановке правила (параметр MonitoringOvertriggerThreshold), или вовсе отключить отслеживание количества срабатываний для всех правил (параметр MonitoringOvertriggerEnabled).

# 8 Резервное копирование данных

Вы можете создавать резервные копии данных компонентов Ankey SIEM NG Core, Ankey SIEM NG MC, Knowledge Base и Ankey SIEM NG Server с помощью сценариев. Также вы можете создавать резервные копии индексов Elasticsearch. При создании резервной копии данных и при их последующем восстановлении из резервной копии должны совпадать конфигурации Ankey SIEM NG, версии компонента Ankey SIEM NG и языки интерфейса ОС.

Во время создания резервной копии сценарий останавливает службы компонентов, поэтому веб-интерфейс системы будет недоступен. Данные, собираемые агентами во время создания копии, не отправляются другим компонентам системы и накапливаются на серверах агентов. По завершении создания копии эти данные будут отправлены одновременно всеми агентами, что создаст повышенную нагрузку на систему и может привести к появлению ошибок в ее работе. Поэтому перед созданием резервной копии рекомендуется остановить все задачи по сбору данных, а также убедиться, что на период создания резервной копии не запланирован запуск задач по расписанию.

Для резервного копирования данных компонентов на Linux необходимо создать резервные копии данных ролей в следующем порядке: SIEM Server >

Core  $\rightarrow$  Knowledge Base  $\rightarrow$  SqlStorage  $M$ <sub>M</sub> JatobaStorage  $\rightarrow$  Deployer. Для резервного копирования данных каждой роли вам потребуется отдельный сценарий backup.sh, который после установки роли находится в каталоге /var/ lib/deployed-roles/<Идентификатор приложения>/<Название экземляра  $p_{0,1}$ Сценарий необходимо запускать в интерфейсе терминала Linux от имени суперпользователя (root).

Сценарии резервного копирования не создают копию индексов Elasticsearch. КОПИЮ цифрового сертификата, заверенного ПОДПИСЬЮ удостоверяющего центра, а также не сохраняют пароли служебных учетных записей, отличные от паролей по умолчанию.

# 8.1 Создание резервной копии данных роли на **Linux**

Чтобы создать резервную копию данных, запустите сценарий резервного копирования данных:

/var/lib/deployed-roles/<Идентификатор приложения>/<Название экземпляра роли>/backup.sh <Путь к каталогу для размещения архива с резервной копией данных>

Например:

/var/lib/deployed-roles/mc-application-ankey/sqlstorage/backup.sh/backup

Apxив backup.tar с резервной копией данных будет сохранен в каталоге /backup/mc-application-ankey/sglstorage.

# 8.2 Создание резервной копии индексов Elasticsearch на Linux

Если в системе запушена задача архивации индексов по расписанию. перед созданием резервной копии необходимо ее остановить.

Для регистрации хранилища резервной копии индексов в Elasticsearch используется утилита es initrepo, которую необходимо запускать в интерфейсе терминала от имени суперпользователя (root).

- Чтобы создать резервную копию индексов Elasticsearch на Linux: ÷
	- Укажите путь к каталогу для хранения резервной копии индексов:  $1.$ /opt/estools/bin/es initrepo --host 127.0.0.1 --port 9200 --repopath "<Путь к каталогу для хранения резервной копии индексов>"

Внимание! Резервную копию индексов и копии индексов, создаваемые при архивации по расписанию, необходимо хранить в разных каталогах. Во избежание переполнения корневой файловой системы рекомендуется для хранения резервной копии смонтировать к каталогу отдельное дисковое устройство.

Утилита es initrepo зарегистрирует в Elasticsearch хранилище резервной копии индексов и свяжет его с указанным каталогом. После регистрации хранилища интерфейс терминала Linux выведет сообщение:

Repository <Название хранилища> created successfully.

Примечание. Команда также перезапустит службы Elasticsearch. После перезапуска Elasticsearch начнет восстанавливать индексы и будет некоторое время недоступен.

- Создайте резервную копию индексов:  $2.$ 
	- если требуется ВЫПОЛНИТЬ резервное копирование индексов, созданных за определенный период, выполните команду:

/opt/estools/bin/es backup tool - cmd backup - from <Дата начала периода>-to<Дата окончания периода>-host 127.0.0.1-port 9200 -di false

Примечание. Даты начала окончания периода  $\overline{M}$ необходимо указывать в формате <День.Месяц.Год> (например, 27.03.2020).

если требуется ВЫПОЛНИТЬ резервное копирование индексов, с момента создания которых прошло не меньше определенного количества дней, выполните команду: /opt/estools/bin/es backup tool -cmd backup -t <Количество дней> -host 127.0.0.1 -port 9200 -di false

Примечание. Значение параметра - t должно быть больше НУЛЯ.

если требуется создать резервную копию всех индексов, выполните команду:

/opt/estools/bin/es backup tool -cmd full backup -host 127.0.0.1 port 9200

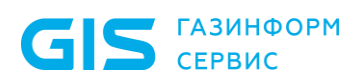

Программный комплекс «Система мониторинга и управления событиями безопасности Ankey SIEM Next Generation» v.4.1.2

Руководство администратора

Утилита es backup tool coopMupvet ИНДЕКСОВ. ИЗ созданных системой за каждые сутки, отдельные файлы резервной копии. После создания каждого из этих файлов интерфейс терминала Linux отобразит сообщение: snapshot <Дата создания индексов> created successfully

Резервная копия индексов Elasticsearch на Linux создана.

Если задача архивации индексов по расписанию была остановлена, после создания резервной копии необходимо заново зарегистрировать хранилище архивных индексов и запустить задачу.

# 8.3 О резервном копировании данных о площадках И ИХ СВЯЗЯХ

После регистрации всех площадок и добавления необходимых связей создать резервную КОПИЮ рекомендуется данных **КОМПОНЕНТОВ** Ankey SIEM NG Core и Ankey SIEM NG MC, расположенных на всех площадках. При последующих изменениях в схеме площадок (например, после регистрации новой площадки или добавления связей) рекомендуется создавать резервные данных компонентов Ankey SIEM NG Core и Ankey SIEM NG MC, КОПИИ расположенных на главной площадке, на зарегистрированной площадке, а также на тех площадках, связи с которыми были изменены, удалены или добавлены.

# 9 Восстановление данных из резервной **КОПИИ**

Вы можете восстанавливать данные компонентов Ankey SIEM NG Core, Ankey SIEM NG MC, Knowledge Base и Ankey SIEM NG Server из резервных копий с помощью сценариев. Также вы можете восстанавливать из резервных копий индексы Elasticsearch. При создании резервной копии данных и при их последующем восстановлении из резервной копии должны совпадать конфигурации ПК Ankey SIEM NG, версии компонента ПК Ankey SIEM NG и языки интерфейса ОС.

Данные компонентов на Linux необходимо восстанавливать в следующем порядке: Deployer  $\rightarrow$  SqlStorage или JatobaStorage  $\rightarrow$  Knowledge Base  $\rightarrow$  Core → SIEM Server. Для восстановления данных каждой роли вам потребуется отдельный сценарий restore.sh, который после установки роли находится в каталоге /var/lib/deployed-roles/<Идентификатор приложения>/<Название экземляра роли»/. Сценарий необходимо запускать в интерфейсе терминала Linux от имени суперпользователя (root).

Инструкции по восстановлению данных содержат шаги по установке компонентов. Поэтому данные компонентов необходимо восстанавливать на сервере с чистой операционной системой.

# 9.1 Восстановление данных компонентов Ankey SIEM NG на Linux из резервной копии

Внимание! После восстановления компонентов ПК Ankey SIEM NG из резервных копий дополнительно требуется переустановка компонента Ankey SIEM NG Agent и повторная активация лицензии, подробнее см. документ Руководство по инсталляции Ankey SIEM NG 4.1.2.

Для восстановления данных вам потребуются архивы с дистрибутивами ролей. Их версии должны совпадать с версиями дистрибутивов, которые были использованы при создании резервной копии.

Если при создании резервной копии компоненты Ankey SIEM NG Server и Ankey SIEM NG ES находились на отдельных серверах, при восстановлении данных необходимо также выделить для этих компонентов отдельные серверы.

Перед восстановлением данных необходимо разместить резервную копию на сервере роли Deplover, а также распаковать на этом сервере архивы с дистрибутивами ролей.

- ÷ Чтобы восстановить данные компонентов на Linux:
	- Установите роль Deployer.  $1.$
	- Если при создании резервной копии компоненты Ankey SIEM NG  $2<sup>1</sup>$ Server и Ankey SIEM NG ES были установлены на отдельных серверах, установите на сервера этих компонентов модули Salt Minion
	- $3<sub>1</sub>$ Для каждой роли в следующей последовательности SqlStorage или JatobaStorage  $\rightarrow$  Management and Configuration  $\rightarrow$ Knowledge Base  $\rightarrow$  RMQ Message Bus  $\rightarrow$  Core  $\rightarrow$  SIEM Storage  $\rightarrow$  SIEM Server $\rightarrow$  Agent выполните сценарий:

 $4.$ 

Руководство администратора

cd /opt/deployer/bin ./Install-RolePackage.ps1 -ManifestPath <Путь к файлам дистрибутива роли>/package.yaml Например: ./Install-RolePackage.ps1 -ManifestPath

/home/Roles/SqlStorage 1.0.3218/package.yaml

Восстановите данные роли Deployer: /var/lib/deployed-roles/<Идентификатор приложения Deployer>/<Название экземпляра роли Deployer>/restore.sh /backup

Внимание! Файл с резервными копиями backup.tar должен лежать по пути:

/backup/<Идентификатор Deployer>/<Название приложения экземпляра роли Deployer>/backup.tar

- 5. каждой Для роли каталоге  $\mathsf{R}$ /var/lib/deployer/role instances/<Название роли> в файле instance.yaml в качестве значения параметра Hostld укажите идентификатор Salt Minion.
- 6. Для каждой роли катапоге <sub>R</sub> /var/lib/deployer/role instances/<Название роли> в файлах params.yaml  $params. default.$   $\gamma$ aml  $B$ качестве значений параметров,  $M$ содержащих FQDN, укажите FQDN серверов, на которые будут установлены соответствующие роли.

Примечание. Для быстрой замены значений параметров можно использовать команду find /var/lib/deployer/ -name "params\*.yaml" exec sed -i 's/<FQDN сервера, на который была установлена роль>/<FQDN сервера, на который будет установлена роль>/' {} \;

#### $7.$ Установите роль SqlStorage или JatobaStorage.

Восстановите данные роли SqlStorage/JatobaStorage: 8. /var/lib/deployed-roles/<Идентификатор приложения SqlStorage/JatobaStorage>/<Название экземпляра роли SqlStorage/JatobaStorage>/restore.sh/backup

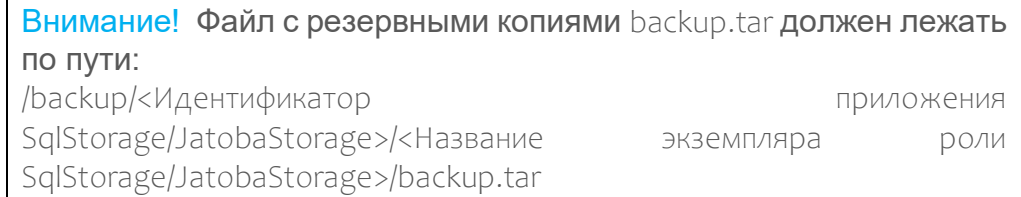

#### 9. Установите роли Management and Configuration и Knowledge Base.

#### 10. Восстановите данные роли Knowledge Base: /var/lib/deployed-roles/<Идентификатор приложения

Knowledge Base>/<Название экземпляра роли Knowledge Base>/restore.sh /backup

Внимание! Файл с резервными копиями backup.tar должен лежать по пути:

/backup/<Идентификатор приложения Knowledge Base>/<Название экземпляра роли Knowledge Base>/backup.tar

11. Установите роли RMQ Message Bus и Core.

### 12. Восстановите данные роли Core:

/var/lib/deployed-roles/<Идентификатор приложения Core>/<Название экземпляра роли Core>/restore.sh /backup

Внимание! Файл с резервными копиями backup.tar должен лежать по пути:

/backup/<Идентификатор приложения Core>/<Название экземпляра роли Core>/backup.tar

- 13. Установите роль SIEM Storage.
- 14. Установите роли RMQ Message Bus и SIEM Server.
- 15. Восстановите данные роли SIEM Server:

/var/lib/deployed-roles/<Идентификатор приложения SIEM Server>/<Название экземпляра роли SIEM Server>/restore.sh /backup

Внимание! Файл с резервными копиями backup.tar должен лежать по пути:

/backup/<Идентификатор приложения SIEM Server>/<Название экземпляра роли SIEM Server>/backup.tar

Данные компонентов восстановлены.

# **9.2 Восстановление индексов Elasticsearch из резервной копии на Linux**

Если в системе запущена задача архивации индексов по расписанию, перед восстановлением индексов из резервной копии необходимо ее остановить.

Для регистрации хранилища резервной копии индексов в Elasticsearch используется утилита es initrepo, которую необходимо запускать в интерфейсе терминала от имени суперпользователя (root).

 Чтобы восстановить индексы Elasticsearch из резервной копии на Linux:

### 1. Укажите путь к каталогу с резервной копией индексов:

/opt/estools/bin/es\_initrepo --host 127.0.0.1 --port 9200 --repopath "<Путь к каталогу с резервной копией индексов>"

Утилита es initrepo зарегистрирует в Elasticsearch хранилище резервной копии индексов и свяжет его с указанным каталогом. После регистрации хранилища интерфейс терминала выведет сообщение:

Repository <Название хранилища> created successfully.

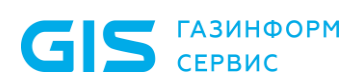

Примечание. Команда также перезапустит службы Elasticsearch. После перезапуска Elasticsearch начнет восстанавливать индексы и будет некоторое время недоступен.

- $2.$ Восстановите индексы из файла резервной копии:
	- если требуется восстановить индексы, созданные в определенную дату, выполните команду: /opt/estools/bin/es backup tool -cmd restore -host 127.0.0.1 -port 9200-arc snapshot <Дата создания индексов>
	- если требуется восстановить все индексы из резервной  $\overline{\phantom{0}}$ копии, выполните команду:

/opt/estools/bin/es backup tool -cmd full restore -host 127.0.0.1 port 9200

После восстановления данных из файла интерфейс терминала Linux отобразит сообщение:

restored snapshot: snapshot <Дата создания индексов>

Примечание. При вводе команды вы можете использовать символы подстановки: звездочка (\*) заменяет любое количество символов, вопросительный знак (?) - один отдельный символ.

Индексы Elasticsearch восстановлены из резервной копии на Debian.

Если задача архивации индексов по расписанию была остановлена, после восстановления данных из резервной копии необходимо заново зарегистрировать хранилище архивных индексов и запустить задачу.

# 9.3 О восстановлении резервной копии данных о плошадках и их связях

Восстановление данных необходимо начинать с главной площадки. Данные остальных площадок можно восстанавливать в любом порядке.

Сервер, на котором будут восстановлены данные Ankey SIEM NG MC, должен иметь такое же доменное имя (при его отсутствии - такой же IP-адрес), которое имел сервер Ankey SIEM NG MC на момент создания резервной копии. Также при восстановлении данных компонента Ankey SIEM NG MC главной площадки необходимо до начала восстановления закрыть на его сервере ТСРпорт 8703 для входящих соединений, по окончании восстановления открыть этот порт.

# **10 Индексы Elasticsearch: ротация, архивация, перемещение и удаление**

Индексы Elasticsearch хранят информацию о событиях информационной безопасности. При продолжительной обработке событий, а также при расширении ИТ-инфраструктуры предприятия (увеличении количества активов и потока событий от них) имеющееся свободное место на жестких дисках сервера Ankey SIEM NG Events Storage будет уменьшаться, что может привести к необходимости подключения новых жестких дисков или отдельной системы хранения данных. С помощью утилит, устанавливаемых при развертывании системы, вы можете:

- просматривать список индексов;
- настраивать ротацию индексов;
- архивировать индексы по расписанию и восстанавливать их из архива;
- удалять архивные индексы по расписанию;
- удалять индексы без архивации.

Также вы можете перемещать индексы в новое хранилище. Утилиты для просмотра, ротации, архивации и удаления индексов находятся на сервере Ankey SIEM NG Events Storage. Указанные в инструкциях команды необходимо выполнять в терминале от имени суперпользователя (root).

### *Ротация*

Максимальный объем дискового пространства, выделяемый для хранения индексов, автоматически вычисляется при установке и обновлении компонента Ankey SIEM NG Events Storage и равен 80% от общего объема дискового пространства. По умолчанию срок хранения индексов − 365 дней. Утилита ротации tailcutter автоматически запускается каждые 30 минут и при превышении этих значений удаляет старые индексы. Вы можете изменить максимальный объем дискового пространства, выделяемый для хранения индексов, и срок их хранения.

**Примечание.** Утилита ротации доступна с версии системы 2.0. Если ранее для ротации индексов вы создавали задачи для их архивации и последующего удаления по расписанию, необходимо удалить эти задачи и настроить ротацию индексов с помощью утилиты.

### *Архивация и удаление*

Утилита es backup tool создает из исходных индексов архивные, сохраняет их в отдельное хранилище, а исходные индексы удаляет из Elasticsearch. Архивные индексы не используются системой, но при необходимости могут быть восстановлены в любой момент. Кроме того, утилита может удалять ставшие ненужными архивные индексы, удалять исходные индексы без архивации.

Вы можете настроить расписание запуска утилиты es backup tool с помощью планировщика заданий и указать количество дней с момента создания индекса до его архивации и удаления. Архивация индексов создает дополнительную нагрузку на Elasticsearch, поэтому ее рекомендуется выполнять

в период наименьшей нагрузки на систему. Перед созданием задачи для архивации индексов необходимо создать хранилище архивных индексов.

### Перемещение

**GIS CEPBUC** 

Перемещение индексов может потребоваться в случае нехватки свободного места на жестких дисках сервера Ankey SIEM NG Events Storage и, как следствие, подключения новых жестких дисков или отдельной системы хранения данных.

## 10.1 Просмотр списка индексов

Чтобы просмотреть список индексов, используемых системой,  $\mathcal{L}_{\mathcal{S}}$ выполните команды:

- в интерфейсе терминала Linux:

/opt/estools/bin/es backup tool-cmd listindex

 $\frac{1}{2}$ Чтобы просмотреть список архивных индексов, выполните команды:

- в интерфейсе терминала Linux:

/opt/estools/bin/es backup tool-cmd listarchive

## 10.2 Настройка ротации индексов

Вы можете изменять срок хранения индексов для событий (параметр TailcutterTtl) и для счетчиков событий (параметр TailcutterTtlc), а также максимальный объем дискового пространства, выделяемый для хранения всех индексов (параметр TailcutterDbspace).

# 10.3 Архивация индексов

Вы можете запускать архивацию индексов вручную или настроить архивацию по расписанию. Перед архивацией индексов необходимо создать для них хранилище (см. пункт 10.3.1).

### 10.3.1 Создание хранилища для архивных индексов

<span id="page-48-0"></span> $\frac{1}{2}$ Чтобы создать хранилище для архивных индексов, выполните команды:

- в интерфейсе терминала Linux:

/opt/estools/bin/es initrepo --host 127.0.0.1 --port 9200 --repopath "<Путь к каталогу для хранения архивных индексов, например, /data archive >"

- по завершении создания хранилища появится сообщение: Repository ptsiem backup created successfully.

## 10.3.2 Архивация индексов на Linux

 $\frac{1}{2}$ Чтобы архивировать индексы, созданные за определенный период, выполните команду:

/opt/estools/bin/es backup tool -cmd backup -from <Дата начала периода> -to <Дата окончания периода>

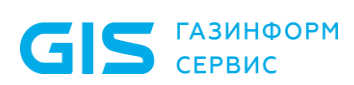

Примечание. Даты начала и окончания периода необходимо указывать в формате <День. Месяц. Год> (например, 27.03.2020).

Чтобы архивировать индексы, с момента создания которых прошло не меньше определенного количества дней, выполните команду:

/opt/estools/bin/es backup tool-cmd backup-t<Количество дней>

### 10.3.3 Настройка архивации индексов по расписанию

Чтобы настроить архивацию индексов по расписанию, создайте задачу:

в планировщике заданий cron на Linux:

<Расписание> /opt/estools/bin/es backup tool -cmd backup -t <Дней до архивации> >> /opt/ estools/log/es backup.log где: служебной **V**Четной записи  $OC >$ <Логин NT

AUTHORITY\LOCALSERVICE ИЛИ

NT AUTHORITY\NETWORKSERVICE:

<Дней до архивации> - количество дней с момента создания индекса до его архивации;

<Расписание> - периодичность запуска утилиты для архивации индексов с помощью планировщика заданий.

Примечание. Описание планировщика заданий стоп на Debian (параметров команды crontab) - на сайте debian.org.

Например, для запуска еженедельной (в каждое воскресенье в 1 час 30 минут) архивации индексов, с момента создания которых прошло 30 дней, необходимо создать задачу:

- в планировщике заданий cron на Linux:

30 1 \* \* 7 /opt/estools/bin/es backup tool -cmd backup -t 30 >> /opt/estools/log/es backup.log

## 10.4 Восстановление индекса из архива

#### $\mathcal{L}_{\mathcal{S}}$ Чтобы восстановить индекс из архива, выполните команды:

интерфейсе терминала Debian:

/opt/estools/bin/es backup tool-cmd restore-arc snapshot <Дата архивации индекса>

Примечание. Дату архивации индекса необходимо указывать в формате <Год-Месяц-День.> (например, snapshot 2022-12-23).

Примечание. При вводе команды вы можете использовать символы подстановки: звездочка (\*) заменяет любое количество символов, вопросительный знак (?) - один отдельный символ.

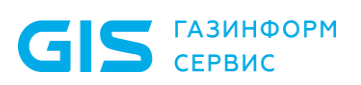

Программный комплекс «Система мониторинга и управления событиями безопасности Ankey SIEM Next Generation» v.4.1.2

Руководство администратора

# 10.5 Удаление архивных индексов

Вы можете удалять архивные индексы вручную или настроить их удаление по расписанию.

### 10.5.1 Удаление архивных индексов на Linux

 $\mathbf{e}_{\mathbf{a}}^{\mathbf{e}_{\mathbf{a}}}$ Чтобы удалить архивные индексы, созданные за определенный период, выполните команду:

/opt/estools/bin/es backup tool-cmd cleanarchive-from <Дата начала периода> to <Дата окончания периода>

Примечание. Даты начала и окончания периода необходимо указывать в формате <День. Месяц. Год> (например, 27.03.2020).

 $\frac{1}{2}$ Чтобы удалить архивные индексы, с момента создания которых прошло не меньше определенного количества дней, выполните команду: /opt/estools/bin/es backup tool-cmd cleanarchive-t<Количество дней>

### 10.5.2 Удаление архивных индексов по расписанию

 $\frac{1}{2}$ Чтобы настроить удаление архивных индексов по расписанию, создайте задачу:

- в планировщике заданий cron на Linux:
	- <Расписание>/opt/estools/bin/es backup tool-cmd cleanarchivet<Дней до удаления> >> / opt/estools/log/es backup.log где: <Логин служебной записи ОС> учетной NT **AUTHORITY\LOCALSERVICE** ИЛИ NT AUTHORITY\NETWORKSERVICE;
- «Дней до удаления» количество дней с момента создания индекса до его удаления;
- <Расписание> периодичность запуска утилиты с помощью планировщика заданий.

Примечание. Описание планировщика заданий сгоп на Debian (параметров команды crontab) – на сайте debian.org.

Например, для запуска еженедельного (в каждое воскресенье в 2 часа 30 минут) удаления индексов, с момента создания которых прошло 100 дней, необходимо создать задачу:

- $\equiv$ в планировщике заданий cron на Linux:
	- 30 2 \*\* 7 /opt/estools/bin/es backup tool-cmd cleanarchive-t 100 >>/opt/estools/log/es backup.log

# 10.6 Удаление индекса без архивации

- Чтобы удалить индекс, выполните команды:
	- если для средненагруженных или высоконагруженных a. систем - в интерфейсе терминала Linux:

/opt/estools/bin/es backup tool -cmd deleteindex --index <Tun индекса> <Дата создания>

если для сверхнагруженных - в интерфейсе терминала Linux:

/opt/estools/bin/es backup tool -cmd deleteindex --index <Tun индекса> <Дата создания>\*

Примечание. При вводе команды можете использовать СИМВОЛЫ ВЫ  $(\star)$ подстановки: звездочка заменяет любое количество СИМВОЛОВ. вопросительный знак (?) - один отдельный символ.

# 10.7 Перемещение индексов на Linux

- Чтобы переместить индексы:  $\frac{1}{2}$ 
	- $1<sub>1</sub>$ Остановите все задачи сканирования сети и сбора данных.
	- На сервере Ankey SIEM NG Server остановите службу SIEM  $2.$ Server storage:
		- systemctl stop siemserver-storage
	- $\overline{3}$ . Ha cepbepe Ankey SIEM NG ES остановите службы **BCe** Elasticsearch:
		- systemctl stop elasticsearch \*
	- Переместите все файлы из каталога с индексами Elasticsearch в  $4.$ каталог нового хранилища, например: mv <Путь к каталогу с индексами Elasticsearch>/\* <Путь к каталогу нового хранилища> Например:

mv /data/\* /storage/

- 5. На сервере с установленной ролью Deployer запустите сценарий: /var/lib/deployer/role packages/ankey SiemStorage <Homep версии>/install.sh
- В открывшемся окне нажмите кнопку Yes. 6.
- В открывшемся окне выберите вариант с идентификатором 7. приложения Ankey SIEM NG.
- В открывшемся окне выберите вариант с названием экземпляра 8. роли SIEM Storage.

Откроется окно для проверки и изменения параметров.

- Выберите вариант Basic configuration. 9. Откроется страница со списком параметров.
- 10. Измените значение параметра PathData: PathData: <Путь к каталогу нового хранилища>
- 11. Нажмите кнопку ОК. По завершении изменения конфигурации появится сообщение Deployment configuration successfully applied.
- 12. Нажмите кнопку ОК.
- 13. На сервере Ankey SIEM NG Server запустите службу SIEM Server storage:

systemctl start siemserver-storage

- 14. Ha cepbepe Ankey SIEM NG ES запустите все службы Flasticsearch:
	- systemctl-all start elasticsearch \*

15. Запустите остановленные задачи.

Индексы перемещены.

# 11 Смена паролей служебных учетных записей

Для выполнения своих функций компоненты Ankey SIEM NG могут использовать служебные учетные записи. Такие учетные записи  $He$ предназначены для выполнения пользователем действий в системе и необходимы для доступа компонентов к ее ресурсам. При развертывании Ankey SIEM NG логины и пароли служебных учетных записей устанавливаются в значения по умолчанию.

Вы можете сменить пароли служебных учетных записей. Команды для смены паролей необходимо вводить в интерфейсе в интерфейсе терминала Linux от имени суперпользователя (root).

# 11.1 Смена пароля служебной учетной записи в **PostareSQL**

При развертывании Ankey SIEM NG в PostgreSQL создается служебная учетная запись с правами администратора. По умолчанию логин служебной **VЧЕТНОЙ ЗАПИСИ** - pt system,  $\text{пароль} - P(\text{@sswordP}(\text{@ssword}.\text{)}$ 

 $\frac{1}{2}$ Чтобы сменить пароль служебной учетной записи в PostgreSQL на Linux:

> $1.$ На сервере с установленной ролью SglStorage выполните команду:

docker exec-it \$(docker ps | awk '/storage-postgres/ {print \$NF}') psql -U pt system -d postgres -c "ALTER USER pt system WITH PASSWORD '<Новый пароль>'"

- $2<sup>1</sup>$ Измените конфигурацию роли SqlStorage: PgPassword: < Новый пароль>
- Измените конфигурации ролей Management and Configuration,  $3<sub>1</sub>$ Knowledge Base и Core:

PostgrePassword: < Новый пароль>

Пароль изменен.

# 11.2 Смена паролей служебных учетных записей в **RabbitMQ**

Внимание! Приведенные ниже инструкции не предназначены для смены паролей компонентов Ankey SIEM NG служебных **УЧЕТНЫХ** записей Server И Ankey SIEM NG Agent, установленных на одном сервере ("SIEM на агенте").

Для обмена данными между службами компонентов Ankey SIEM NG используется брокер сообщений RabbitMQ.

В конфигурации для низконагруженных систем используется только один брокер RabbitMQ. В конфигурациях для средненагруженных, высоконагруженных и сверхнагруженных систем используется два брокера RabbitMQ. Один из них устанавливается на сервер Ankey SIEM NG Core и обеспечивает обмен данными между службами всех компонентов Ankey SIEM NG, другой - на сервер Ankey SIEM NG Server и обеспечивает обмен данными только между его

службами.

## 11.2.1 RabbitMQ: смена пароля служебной учетной записи **КОМПОНЕНТА Ankey SIEM NG Core на Linux**

 $\Box$ умолчанию логин служебной учетной записи компонента Ankey SIEM NG Core на Linux - core, пароль - P@ssword.

Чтобы сменить пароль служебной учетной записи Ankey SIEM NG Core:

- На сервере Ankey SIEM NG Core измените конфигурации (см.  $1<sub>1</sub>$ пункт 14.1.2) ролей Core и RMQ Message Bus: RMQPassword: < Новый пароль>
- $2.$ Перезапустите Docker-контейнер роли RMQ Message Bus: /var/lib/deployed-roles/<Идентификатор  $cd$ приложения Ankey SIEM NG>/<Название экземляра роли Message RMO Bus>/images/messagebus-rabbitmg docker-compose down dockercompose up-d

Пароль изменен.

## 11.2.2 RabbitMQ: смена паролей служебных учетных записей компонента Ankey SIEM NG Server на Linux

Компонент Ankey SIEM NG Server на Linux для работы в RabbitMQ использует две служебных учетных записи. Одна запись предназначена для доступа к RabbitMQ, установленному на сервер Ankey SIEM NG Core, другая для доступа к RabbitMQ, установленному на сервер Ankey SIEM NG Server. По умолчанию обе учетных записи имеют одинаковый логин siem и пароль P@ssword.

Порядок действий по смене паролей зависит от конфигурации Ankey SIEM NG и операционных систем серверов Ankey SIEM NG Server и Ankey SIEM NG Core.

### 11.2.2.1 Смена паролей служебных учетных записей Ankey SIEM NG Server на Linux: компоненты Ankey SIEM NG Server и Ankey SIEM NG Core установлены на один сервер

Если компоненты Ankey SIEM NG Server и Ankey SIEM NG Core установлены на Linux на один сервер, обе учетных записи используются для доступа к одному и тому же брокеру RabbitMQ и по умолчанию имеют одинаковый логин.

Чтобы сменить пароли служебных учетных записей Ankey SIEM NG  $\mathbf{A}$ Server:

> $1.$ На сервере Ankey SIEM NG Core измените конфигурации ролей Core и RMQ Message Bus:

RMQSiemPassword: < Новый пароль>

Перезапустите Docker-контейнер роли RMQ Message Bus:  $2.$  $c<sub>d</sub>$ /var/lib/deployed-roles/<Идентификатор приложения Ankey SIEM NG>/<Название экземляра **РОЛИ** RMQ Message Bus>/images/messagebus-rabbitmq docker-compose down docker-compose up -d

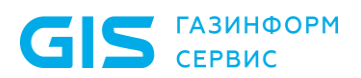

Программный комплекс «Система мониторинга и управления событиями безопасности Ankey SIEM Next Generation» v.4.1.2

Руководство администратора

3. Измените конфигурацию роли SIEM Server: GlobalRabbitPassword: <Новый пароль> RMQPassword: <Новый пароль>

Пароли изменены.

### *11.2.2.2 Смена паролей служебных учетных записей Ankey SIEM NG Server на Linux: компоненты Ankey SIEM NG Server и Ankey SIEM NG Core установлены на разные серверы*

Если компоненты Ankey SIEM NG Server и Ankey SIEM NG Core установлены на разные серверы, одна учетная запись используется для доступа к RabbitMQ, установленному на сервер Ankey SIEM NG Core, другая – для доступа к RabbitMQ, установленному на сервер Ankey SIEM NG Server.

 Чтобы сменить пароль служебной учетной записи для доступа к RabbitMQ, установленному на сервер Ankey SIEM NG Core под управлением Linux:

- 1. Измените конфигурацию роли RMQ Message Bus, установленной на сервере Ankey SIEM NG Core: RMQSiemPassword: <Новый пароль>
- 2. Перезапустите Docker-контейнер роли RMQ Message Bus: cd /var/lib/deployed-roles/<Идентификатор приложения Ankey SIEM NG>/<Название экземляра роли RMQ Message Bus>/images/messagebus-rabbitmq docker-compose down docker-compose up -d
- 3. Измените конфигурацию роли SIEM Server: RMQPassword: <Новый пароль>

Пароль изменен.

• Чтобы сменить пароль служебной учетной записи для подключения к RabbitMQ, установленному на сервер Ankey SIEM NG Server:

1. Измените конфигурацию роли RMQ Message Bus, установленной на сервере Ankey SIEM NG Server:

RMQSiemPassword: <Новый пароль>

- 2. Перезапустите Docker-контейнер роли RMQ Message Bus: cd /var/lib/deployed-roles/<Идентификатор приложения Ankey SIEM NG>/<Название экземляра роли RMQ Message Bus>/images/messagebus-rabbitmq docker-compose down docker-compose up -d
- 3. Измените конфигурацию роли SIEM Server: GlobalRabbitPassword: <Новый пароль>
- 4. Если компонент Ankey SIEM NG Core установлен на Linux, измените конфигурацию роли Core:

RMQSiemPassword: <Новый пароль>

Пароль изменен.

## **11.2.3 RabbitMQ: смена пароля служебной учетной записи компонента Ankey SIEM NG Agent на Linux**

По умолчанию логин служебной учетной записи компонента Ankey SIEM NG Agent на Linux для доступа к RabbitMQ – agent, пароль –

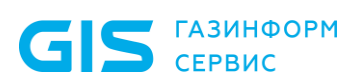

#### P@ssw0rd.

 Чтобы сменить пароль служебной учетной записи для доступа к RabbitMQ, установленному на сервер Ankey SIEM NG Core под управлением Linux:

> 1. Измените конфигурацию роли RMQ Message Bus, установленной на сервере Ankey SIEM NG Core:

RMQAgentPassword: <Новый пароль>

- 2. Перезапустите Docker-контейнер роли RMQ Message Bus: cd /var/lib/deployed-roles/<Идентификатор приложения Ankey SIEM NG>/<Название экземляра роли RMQ Message Bus>/images/messagebus-rabbitmq docker-compose down docker-compose up -d
- 3. На сервере каждого компонента Ankey SIEM NG Agent измените конфигурацию роли Agent:

AgentRMQPassword: <Новый пароль>

Пароль изменен.

# **12 Настройка журналирования работы ПК Ankey SIEM NG**

В разделе приведены инструкции по настройке журналирования работы компонентов системы.

# **12.1 Настройка журналирования работы компонента Ankey SIEM NG Core**

Вы можете настраивать уровень журналирования и параметры ротации файлов журнала. Настройка выполняется отдельно для каждой службы компонента Ankey SIEM NG Core.

 Чтобы настроить журналирование работы компонента Ankey SIEM NG Core, в файле конфигурации для параметров  $log4$ net  $\rightarrow$  root  $\rightarrow$ level, log4net → appender name="FileAppender" → maxSizeRollBackups и log4net →  $appender name="FileAppender" \rightarrow maximumFilesize$  измените значение атрибута value:

<level value="<Уровень журналирования>" />

ГАЗИНФОРМ

**Примечание.** Возможны значения FATAL, ERROR, WARN, INFO, DEBUG и TRACE. <maxSizeRollBackups value="<Максимальное количество сохраняемых файлов журналов>" /> <maximumFileSize value="<Максимальный размер файла журнала (вмегабайтах)>MB" />

При обновлении системы значения всех параметров журналирования будут автоматически изменены на значения по умолчанию.

# **12.2 Настройка журналирования работы компонента Ankey SIEM NG Core на Linux**

Настройка выполняется отдельно для каждой службы компонента.

- Чтобы настроить журналирование:
	- 1. На сервере Ankey SIEM NG Core в файл /var/lib/deployedroles/<Идентификатор приложения Ankey SIEM NG>/<Название экземпляра роли Core>/images/<Название службы>/config/custom.env добавьте параметр:

Logging\_Threshold=<Уровень журналирования>

**Примечание.** Возможны значения FATAL, ERROR, WARN, INFO, DEBUG и TRACE.

### 2. Выполните команды:

cd /var/lib/deployed-roles/<Идентификатор приложения Ankey SIEM NG>/<Название экземпляра роли Core>/images/<Название службы>/ docker-compose down docker-compose up -d

Журналирование настроено.

**S** ГАЗИНФОРМ

Руководство администратора

# 12.3 Настройка журналирования работы **компонента Ankey SIEM NG Server**

Вы можете настраивать уровень журналирования и параметры ротации файлов журнала. По умолчанию служба SIEM Server health monitor записывает в журнал сообщения уровня debug, все остальные службы - уровня info. Размер каждого файла журнала ограничен 100 МБ, каждая служба хранит последние 10 таких файлов.

Файл siem.conf, используемый для настройки журналирования, находится на сервере Ankey SIEM NG Server:

- если компонент установлен на Linux в каталоге /opt/siem/etc.
- Чтобы настроить журналирование: ❖
	- В файле siem.conf в секции <Название службы>  $\rightarrow$  logger измените  $1.$ значения параметров:

"level": <Уровень журналирования>

Примечание. Возможны значения fatal, error, warning, info, debug и trace.

"nfiles": <Максимальное количество сохраняемых файлов журналов> "size limit": <Максимальный размер файла журнала (в байтах)>

Примечание. Если требуется сохранять записи обо всех событиях, произошедших за сутки, в один файл журнала, необходимо указать значение параметра size limit равным нулю.

- $2.$ Перезапустите службу, параметры журналирования которой были изменены:
	- если Ankey SIEM NG Server установлен на Linux, в интерфейсе терминала от имени суперпользователя (root) выполните команду:

systemctl siemserver-<Название службы>.service restart Журналирование настроено.

# 12.4 Настройка журналирования работы **компонента Ankey SIEM NG Events Storage с Elasticsearch версии 7**

Вы можете настраивать уровень журналирования и параметры ротации файлов журнала. По умолчанию в журнал записываются события уровня debug, размер каждого файла журнала ограничен 128 МБ на Linux, общий объем файлов журналов для каждого узла Elasticsearch ограничен 2 ГБ.

Для настройки журналирования вам потребуется файл log4j2.properties, который находится на сервере Ankey SIEM NG Events Storage:

> - если на Linux - в каталоге /etc/elasticsearch/<Имя узла Elasticsearch>.

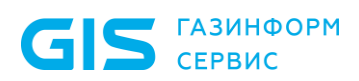

Чтобы  $\frac{1}{2}$ настроить журналирование работы компонента Ankey SIEM NG Events Storage:

В файле log4j2.properties измените значения параметров:  $1.$ logger.action.level = <Уровень журналирования>

Примечание. Возможные значения off, error, warn, info, debug, trace *u* all.

appender.rolling.policies.size.size = <Максимальный размер файла журнала (в мегабайтах)>МВ

appender.rolling.strategy.action.condition.nested condition.exceeds <Максимальный общий объем файлов журналов для каждого узла Elasticsearch (в гигабайтах)>GB

- $2.$ Перезапустите службы Elasticsearch:
	- если Ankev SIEM NG Events Storage установлен на Linux, в интерфейсе терминала от имени суперпользователя (root) выполните команду:

systemctl--all restart elastic\*service

Журналирование настроено.

# 12.5 Настройка журналирования работы компонента Ankey SIEM NG Agent на Microsoft **Windows**

Вы можете настраивать уровень журналирования и параметры ротации файлов журнала. По умолчанию в журнал записываются события уровня DEBUG. Размер каждого файла журнала ограничен 100 МБ, сохраняются последние 50 файлов. Для настройки журналирования вам потребуется файл C:\Program Files (x86) Gazinformservice Ankey SIEM NG Agent agent.log.xml, **который находится на** сервере Ankey SIEM NG Agent.

Примечание. Не рекомендуется изменять уровень журналирования без указания службы технической поддержки ПК Ankey SIEM NG.

#### $\frac{\partial \mathbf{y}}{\partial \mathbf{y}}$ Чтобы настроить журналирование:

В файле agent.log.xml измените значение атрибута level параметра  $1<sub>1</sub>$ 

 $config \rightarrow root$ : <Название журналируемого компонента aгента> level="<Уровень журналирования>"

Примечание. Возможные значения NOTSET, FATAL, ERROR, WARN, INFO, DEBUG и TRACE.

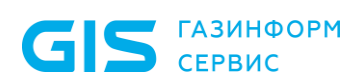

2. Измените значения атрибутов max file size и max backup index **параметра** config  $\rightarrow$  params:

params max\_file\_size="<Максимальный размер файла журнала (в мегабайтах)>" max backup index="<Максимальное количество max backup index="<Максимальное количество сохраняемых файлов журналов>"

3. Перезапустите службу Core Agent.

Журналирование настроено.

Эта инструкция не предназначена для настройки журналирования работы модулей Ankey SIEM NG Agent и их компонентов. Оно настраивается с помощью справочников ПК Ankey SIEM NG (подробное описание см. в Руководстве по интеграции с источниками Ankey SIEM NG 4.1.2).

GIS FABUHOOPM

Руководство администратора

# **13 Просмотр и изменение параметров конфигурации Ankey SIEM NG**

В этом разделе приведены инструкции по просмотру и изменению параметров конфигурации компонентов Ankey SIEM NG. Описания параметров приведены в приложениях [А](#page-159-0) и [Б.](#page-181-0)

# **13.1 Просмотр и изменение конфигурации компонентов Ankey SIEM NG на Linux**

Конфигурация компонента включает в себя параметры конфигураций ролей, помощью которых компонент был установлен. Для просмотра и изменения конфигурации компонента необходимо просмотреть и изменить конфигурацию той или иной роли.

## **13.1.1 Просмотр конфигурации роли**

- Чтобы просмотреть конфигурацию роли:
	- 1. На сервере с установленной ролью Deployer запустите сценарий: /var/lib/deployer/role\_packages/<Название роли>/install.sh
	- 2. В открывшемся окне нажмите кнопку **Yes**.
	- 3. В открывшемся окне выберите вариант c идентификатором приложения роли.
	- 4. В открывшемся окне выберите вариант с названием экземпляра роли.

Откроется окно для выбора набора параметров.

- 5. Выберите вариант **Advanced configuration**. Откроется страница со списком параметров (см. приложение [А\)](#page-159-0).
- 6. По завершении просмотра нажмите кнопку **Cancel**.
- 7. В окне для выбора набора параметров нажмите кнопку **Cancel**.

## **13.1.2 Изменение конфигурации роли**

• Чтобы изменить конфигурацию роли:

- 1. На сервере с установленной ролью Deployer запустите сценарий: /var/lib/deployer/role\_packages/<Название роли>/install.sh
- 2. В открывшемся окне нажмите кнопку **Yes**.
- 3. В открывшемся окне выберите вариант c идентификатором приложения роли.
- 4. В открывшемся окне выберите вариант с названием экземпляра роли.

Откроется окно для выбора набора параметров.

- 5. Выберите вариант **Advanced configuration**. Откроется страница со списком параметров (см. приложение [А\)](#page-159-0).
- 6. Измените значения параметров.
- 7. Нажмите кнопку **ОК**. Начнется изменение конфигурации роли. По его завершении

появится сообщение Deployment configuration successfully applied.

8. Нажмите кнопку **ОК**.

Конфигурация роли изменена.

## 13.1.3 Изменение объема оперативной памяти, выделяемого узлам кластера Elasticsearch

 $\frac{\partial^2 u}{\partial x^2}$ Чтобы изменить объем оперативной памяти:

- На сервере с установленной ролью Deplover запустите сценарий:  $1.$ /var/lib/deployer/role\_packages/<Название роли SIEM Storage>/install.sh
- $2.$ В открывшемся окне нажмите кнопку Yes.
- В открывшемся окне выберите вариант с идентификатором 3. приложения роли.
- В открывшемся окне выберите вариант с названием экземпляра  $4.$ роли.

Откроется окно для выбора набора параметров.

- 5. Выберите вариант Advanced configuration. Откроется страница со списком параметров (см. приложение А).
- Измените значений параметра ClusterConfigurationProfile на Manual. 6.
- $7<sup>1</sup>$  $\overline{B}$ качестве значения параметров MasterNodeHeapSize, DataNodeHeapSize ClientNodeHeapSize  $\overline{M}$ введите объем оперативной памяти, выделяемый для главного узла, клиентского узла и узла данных соответственно.

Примечание. Суммарный объем оперативной памяти всех узлов кластера, умноженный на коэффициент 1,7, не должен превышать объем оперативной памяти сервера Ankey SIEM NG ES.

Нажмите кнопку ОК. 8. Начнется изменение конфигурации роли. По его завершении появится сообщение Deployment configuration successfully applied.  $\mathsf{Q}$ Нажмите кнопку ОК.

Объем оперативной памяти изменен.

## 13.1.4 Изменение степени сжатия данных в Elasticsearch

Elasticsearch позволяет изменять степень сжатия сохраняемых данных за счет использования одного из алгоритмов - LZ4 (по умолчанию) или DEFLATE.

 $\frac{1}{2}$ Чтобы выбрать алгоритм сжатия данных:

- На сервере с установленной ролью Deployer запустите сценарий:  $1<sub>1</sub>$ /var/lib/deployer/role packages/<Название роли SIEM Storage>/install.sh
- В открывшемся окне нажмите кнопку Yes.  $2.$
- $3.$ В открывшемся окне выберите вариант с идентификатором приложения роли.
- $4.$ В открывшемся окне выберите вариант с названием экземпляра роли.

Откроется окно для выбора набора параметров.

- 5. Выберите вариант Advanced configuration.
- Откроется страница со списком параметров (см. приложение А).
- 6. Измените значение параметра ElasticsearchCompression:
	- если вы хотите использовать для сжатия сохраняемых данных алгоритм LZ4, выберите значение default:

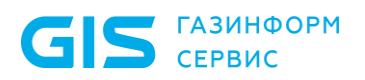

- если вы хотите использовать для сжатия сохраняемых DEFLATE. выберите данных алгоритм значение best compression.
- $7<sup>1</sup>$ Нажмите кнопку ОК.
	- Начнется изменение конфигурации роли.

По его завершении появится сообщение Deployment configuration successfully applied.

Нажмите кнопку ОК. 8.

Алгоритм сжатия данных выбран и будет применен к новым индексам.

# 13.2 Просмотр и изменение конфигурации **КОМПОНЕНТОВ Ankey SIEM NG на Microsoft Windows**

Для просмотра и изменения конфигурации компонентов вам потребуются утилиты, которые входят в комплект поставки и включены в дистрибутивы компонентов. После развертывания системы путь к исполняемому файлу **УТИЛИТЫ ДОбавляется в переменную окружения РАТН.** 

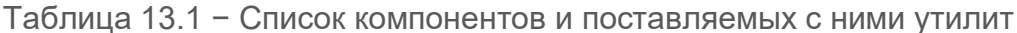

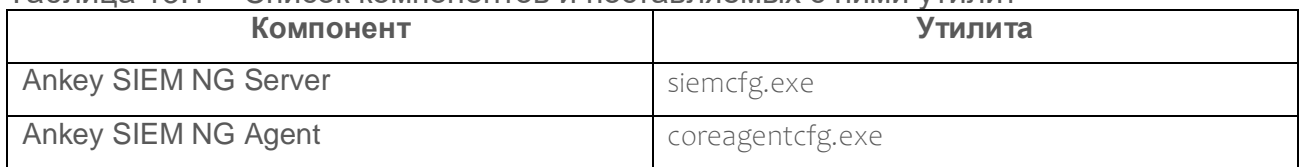

С помощью утилит вы можете просматривать краткое описание параметров конфигурации и их текущие значения. Также вы можете изменять значения параметров двумя способами: вручную вводя названия параметров и их новые значения или указывая путь к XML-файлу с новыми значениями. Утилиты необходимо запускать в интерфейсе командной строки Microsoft Windows от имени администратора.

| Команда | Действие                                                                           |
|---------|------------------------------------------------------------------------------------|
| set     | Ввод значений параметров (соответствующие<br>службы перезапускаются автоматически) |
| get     | Вывод значений параметров (значения выводятся в<br>одинарных кавычках)             |
| list    | Вывод описания параметров                                                          |
| version | Вывод версии компонента                                                            |
| start   | Запуск остановленных служб компонента                                              |
| stop    | Остановка служб компонента                                                         |
| restart | Перезапуск служб компонента                                                        |

Таблица 13.2 - Команды утилит Ankey SIEM NG

## 13.2.1 Просмотр конфигурации

#### Чтобы просмотреть конфигурацию, выполните команду:  $\mathcal{L}_{\mathcal{S}}$

<Название утилиты> get -р <Название параметра 1> <Название параметра 2> ... <Название параметра N>

Например:

corecfg get -p PtkbFeatureEnabled PtkbFeatureHost

## 13.2.2 Изменение конфигурации вручную

#### $\frac{1}{2}$ Чтобы изменить конфигурацию вручную, выполните команду:

<Название утилиты> set -р <Название параметра 1> <Значение параметра 1> <Название параметра 2> <Значение параметра 2> ... <Название параметра N> <Значение параметра N>

#### Например:

corecfg set -p PtkbFeatureEnabled true PtkbFeatureHost core.example.com

## 13.2.3 Изменение конфигурации с помощью XML-файла

#### Чтобы изменить конфигурацию с помощью XML-файла:  $\sigma_{\rm eff}^{\rm R}$

#### Создайте XML-файл в кодировке UTF-8:  $1<sub>1</sub>$

<?xml version="1.0" encoding="utf-8"?> <params>

<param id="Название параметра 1" value="Значение параметра 1" /> <param id="Название параметра 2" value="Значение параметра 2" />  $\overline{\mathbf{r}}$ 

<param id="Название параметра N" value="Значение параметра N" /> </params>

 $2.$ Выполните команду:

<Название утилиты> set -f <Путь к XML-файлу>

Конфигурация изменена.

# 14 Отключение отправки ненормализованных событий облегченной версией компонента Ankey SIEM NG Server («SIEM на агенте»)

По умолчанию компонент Ankey SIEM NG Server, установленный на сервере Ankey SIEM NG Agent, отправляет в основной Ankey SIEM NG Server как нормализованные, так и ненормализованные события. Если требуется, вы можете отключить отправку ненормализованных событий.

- Чтобы отключить отправку ненормализованных событий:
- В конфигурационном файле измените значение параметра  $1.$ normalizer  $\rightarrow$  store unnormalized raw:
	- если облегченная версия компонента установлена на сервере Microsoft Wndows, в конфигурационном файле C:\ProgramData\Gazinformservice\Ankey SIEM NG

Server\config\siem.conf облегченной версии Ankey SIEM NG

Server измените значение параметра normalizer  $\rightarrow$ store unnormalized raw:

"store unnormalized raw": false

если облегченная версия компонента Ankey SIEM NG Server установлена на сервере Linux, в конфигурационном файле /opt/siem/etc/siem.conf измените значение параметра

normalizer → store unnormalized raw:

"store unnormalized raw": false

- Перезапустите службу SIEM Server normalizer облегченной  $2<sub>1</sub>$ версии Ankey SIEM NG Server:
	- если компонент установлен на Linux, используйте для перезапуска **KOMAHAV** systemctl restart siemservernormalizer.service

Отправка ненормализованных событий отключена.

# 15 Пользовательские поля в модели актива

После развертывания системы в модели актива присутствуют только стандартные поля (например, «Полное имя узла», «Тип устройства», «Операционная система»). Вы можете добавлять  $\mathsf{B}$ модель актива пользовательские поля (например, «Инвентаризационный номер актива в реестре», «Ответственный за актив») и их описание, изменять имена добавленных ранее полей или удалять их из модели актива.

После добавления полей и ввода их значений пользователи системы CMOTVT:

- просматривать значения добавленных полей в карточке и мини-карточке актива;
- вводить поисковые запросы с учетом добавленных полей;
- осуществлять выборку, группировку и отбор по значениям добавленных полей (PDQL-запрос).

Перед работой с пользовательскими полями необходимо создать файл UserModel.xml **в кодировке UTF-8:** 

<model Version="0.0.0.0"> <layer id="UserModel" version=""> <Dsl Version=""> <Entities/> <Migrations> </Migrations>  $<$ /Dsl> </layer> <layer id="UserDescriptions" locale="ru-RU" version=""> <Fntities> </Entities>  $<$ /layer> </model>

Внимание! Имена элементов и атрибутов регистрозависимы, то есть при обработке файла UserModel.xml не игнорируется регистр символов.

Файл UserModel.xml необходимо разместить на сервере Ankey SIEM NG

Core:

- если Ankey SIEM NG Core установлен на Linux - в каталоге <Идентификатор /var/lib/deployed-roles/ приложения Ankey SIEM NG>/<Название экземпляра  $Cores/$ **ПОЛИ** config/user model/.

# 15.1 Добавление пользовательских полей в модель актива

Внимание! Имена элементов и атрибутов регистрозависимы, то есть при обработке файла UserModel.xml не игнорируется регистр символов.

Если вы добавляете пользовательские поля впервые, вам потребуется файл ModelMigrations.xml, который находится:

> если Ankey SIEM NG Core установлен на Linux - в каталоге  $\overline{\phantom{0}}$ /usr/local/share/ microservice/layers/ModelMigrations.xml  $\overline{B}$ Docker-контейнере службы Core Assets Processing;

Примечание. Вы можете войти в Docker-контейнер службы Core Assets Processing с помощью команды docker exec -t -i \$(docker ps | awk '/assets-processing/ {print \$NF}') /bin/bash.

- Чтобы добавить пользовательские поля в модель актива:
	- В файле UserModel.xml в качестве значения атрибута Version  $1<sub>1</sub>$ **элементов** layer id="UserModel", layer id="UserDescriptions" и **значения атрибута** Version **элемента** Dsl укажите версию пользовательской модели.
		- если вы добавляете пользовательские поля впервые. В файле ModelMigrations.xml скопируйте значение атрибута Version элемента Dsl, добавьте единицу к последней цифре скопированного значения и укажите полученное значение в файле UserModel.xml в качестве версии пользовательской **модели (например, version="19.0.20206.1");**
		- если вы добавляете пользовательские поля повторно. добавьте единицу к последней цифре текущего значения версии пользовательской модели и укажите полученное значение (например, version="19.0.20206.2").

### Например:

- <model Version="0.0.0.0">
	- <layer id="UserModel" version="19.0.20206.1">
		- <Dsl Version="19.0.20206.1">
			- <Entities/>
			- <Migrations>
			- </Migrations>
		- $<$ /Dsl>
	- $<$ /layer>
	- <layerid="UserDescriptions" locale="ru-RU" version="19.0.20206.1"> <Entities>
		- </Entities>
	- $<$ /layer>
- </model>
- $2<sub>1</sub>$ Для элемента layer id="UserModel" > Dsl > Migrations добавьте дочерний элемент Group с атрибутом Version. В качестве значения атрибута Version укажите версию пользовательской модели, например:

```
<Group Version="19.0.20206.1">
\langle/Group>
```
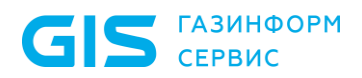

 $3<sub>1</sub>$ Для элемента Group добавьте дочерний элемент ChangeEntity с атрибутом Туре. В качестве значения атрибута Туре укажите Core, Host: <ChangeEntity Type="Core.Host">

</ChangeEntity>

 $4.$ Для элемента ChangeEntity добавьте дочерние элементы AddProperty (по количеству добавляемых пользовательских полей) с атрибутами Property и PropertyType. В качестве значения атрибута Property укажите имя поля, значения атрибута  $PropertyType = TUM TOJR.$ 

Примечание. Имена полей должны начинаться с префикса ∪F. Допускаются также следующие типы полей: Int, Bool, String, DateTime, Double, Network.IP.

### Например:

<Group Version="19.0.20206.1">

- <ChangeEntity Type="Core.Host">
- <AddProperty Property="UF AssetNumber" PropertyType="Int"/> <AddProperty Property="UF AssetOwner" PropertyType="String"/> <AddProperty Property="UF AssetRevisionDate"

PropertyType="DateTime"/>

- </ChangeEntity>
- $\langle$ Group>
- 5. Если необходимо, добавьте описание пользовательских полей (см. подраздел 15.2).
- 6. Перезапустите следующие службы. Если Ankey SIEM NG Core установлен на Linux, выполните команду:

docker restart \$(docker ps | awk '/assets-processing|assetstemporalreadmodel|assetsidentity|assets-projections|assets-

scans|core.scanning|core-tables|core-topology|coretopology-analyzer/  $\{print \, \$NF\}$ ')

<span id="page-67-0"></span>Пользовательские поля добавлены в модель актива.

# 15.2 Добавление описания пользовательских полей

Внимание! Имена элементов и атрибутов регистрозависимы, то есть при обработке файла UserModel.xml не игнорируется регистр символов.

- Чтобы добавить описание пользовательских полей:  $\frac{1}{2}$ 
	- В файле UserModel.xml для элемента layer id="UserDescriptions"  $\rightarrow$  $1<sub>1</sub>$ Entities добавьте дочерний элемент Entity с атрибутом Name. В качестве значения атрибута Name укажите алиас типа актива. Например, для активов на ОС Microsoft Windows укажите: <Entity Name="OperatingSystem.Windows.WindowsHost"> </Entity>

Примечание. Если Ankey SIEM NG Core установлен на Linux - в Docker-контейнере службы Core Assets Processing в файле /usr/local/share/ microservice/layers/AssetAliases.xml. Для входа в Docker-контейнер вы можете использовать команду docker exec-t -i \$(docker ps | awk '/assetsprocessing/ {print \$NF}') /bin/bash.

- $2.$ Для элемента Entity добавьте дочерний элемент Properties: <Properties> </Properties>
- $3.$ Для элемента Properties добавьте дочерние элементы Property (по числу пользовательских полей с описанием) с атрибутом Name. В качестве значения атрибута Name укажите имя поля, например: <Property Name="UF AssetNumber"> </Property>
- $4.$ Для каждого элемента Property добавьте дочерний элемент Title. **В качестве значения элемента** Title укажите описание пользовательского поля. Например:

<Entity Name="OperatingSystem.Windows.WindowsHost"> <Properties> <Property Name="UF AssetNumber">

- <Title>Инвентарный номер актива в реестре</Title>
- </Property>
- <Property Name="UF AssetOwner">
- <Title>Ответственный за актив</Title>
- </Property>
- <Property Name="UF AssetRevisionDate">
	- <Title>Дата последней ревизии актива</Title>
- </Property>
- </Properties>

 $\langle$ Entity>

Описание пользовательских полей добавлено.

## 15.3 Изменение имен пользовательских полей

Внимание! Имена элементов и атрибутов регистрозависимы, то есть при обработке файла UserModel.xml не игнорируется регистр символов.

- Чтобы изменить имена пользовательских полей:  $\frac{1}{2}$ 
	- В файле UserModel.xml в качестве значения атрибута version  $1.$ **элементов** layer id="UserModel", layer id="UserDescriptions" и значения атрибута Version элемента Dsl укажите версию пользовательской модели. Для этого добавьте единицу к последней цифре текущего значения версии пользовательской укажите полученное модели  $\mathsf{M}$ значение (например, version= $"19.0.20206.3"$ ).
	- $2.$ Для элемента layer id="UserModel"  $\rightarrow$  Dsl  $\rightarrow$  Migrations добавьте дочерний элемент Group с атрибутом Version. В качестве значения

атрибута Version укажите версию пользовательской модели, например:

<Group Version="19.0.20206.3">  $\langle$ Group>

 $3.$ Для элемента Group добавьте дочерний элемент ChangeEntity с атрибутом Туре. В качестве значения атрибута Туре укажите Core.Host: <ChangeEntity Type="Core.Host">

</ChangeEntity>

Для элемента ChangeEntity добавьте дочерние элементы  $\overline{4}$ RenameProperty (по количеству изменяемых пользовательских полей) с атрибутами Property и NewName. В качестве значения атрибута Property укажите старое имя поля, значения атрибута NewName - новое имя поля.

Примечание. Имена полей должны начинаться с префикса UF.

#### Например:

- <Group Version="19.0.20206.3"> <ChangeEntity Type="Core.Host"> <RenameProperty Property="UF AssetNamber" NewName="UF AssetNumber"/> <RenameProperty Property="UF AssetOuner" NewName="UF AssetOwner"/> </ChangeEntity>  $\langle$ /Group>
- 5. Перезапустите следующие службы: docker restart \$(docker ps | awk '/assets-processing|assetstemporalreadmodel|assetsidentity|assets-projections|assetsscans core.scanning core-tables core-topology coretopology-analyzer/  $\{print \, \$NF\}$ ')

Имена пользовательских полей изменены.

# 15.4 Удаление пользовательских полей из модели актива

Внимание! Имена элементов и атрибутов регистрозависимы, то есть при обработке файла UserModel.xml не игнорируется регистр символов.

#### Чтобы удалить пользовательские поля из модели актива:  $\frac{\partial^2}{\partial x^2}$

В файле UserModel.xml в качестве значения атрибута version  $1<sub>1</sub>$ **элементов** layer id="UserModel", layer id="UserDescriptions" и значения атрибута Version элемента Dsl укажите версию пользовательской модели. Для этого добавьте единицу к последней цифре текущего значения версии пользовательской укажите полученное модели  $M$ значение (например, version="19.0.20206.4").

 $2<sup>1</sup>$ Для элемента layer id="UserModel"  $\rightarrow$  Dsl  $\rightarrow$  Migrations добавьте дочерний элемент Group с атрибутом Version. В качестве значения атрибута Version укажите версию пользовательской модели, например:

```
<Group Version="19.0.20206.4">
</Group>
```
 $3.$ Для элемента Group добавьте дочерний элемент ChangeEntity с атрибутом Туре. В качестве значения атрибута Туре укажите Core.Host: <ChangeEntity Type="Core.Host">

```
</ChangeEntity>
```
 $4.$ Для элемента ChangeEntity добавьте дочерние элементы RemoveProperty (по количеству удаляемых пользовательских полей) с атрибутом Property. В качестве значения атрибута Property **укажите имя удаляемого поля.** Например:

```
<Group Version="19.0.20206.4">
```
- <ChangeEntity Type="Core.Host">
	- <RemoveProperty Property="UF AssetNumber"/>
	- <RemoveProperty Property="UF AssetOwner"/>
- </ChangeEntity>

 $<$ /Group>

- Перезапустите следующие службы: 5.
	- docker restart \$(docker ps | awk '/assets-processing|assetstemporalreadmodel|assetsidentity|assets-projections|assetsscans|core.scanning|core-tables|core-topology|coretopology-analyzer/ {print \$NF}')

Пользовательские поля удалены из модели актива.

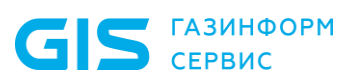

# 16 Настройка категоризации

Категоризация представляет собой модель, ПОЗВОЛЯЮЩУЮ унифицировать однотипные события, которые поступают от различных устройств. Эта модель позволяет создавать аппаратно-независимый контент, помогая сопоставлять события с нормализованными характеристиками.

Категории событий - это набор критериев, помогающих привести поступающие от различных источников события к общему формату, сохранив при этом их первоначальный смысл.

Схема полей событий (см. таблицу 16.1) представляет собой набор полей и их допустимых значений для сохранения информации о событиях на всех этапах их обработки. Столбец «Обязательное заполнение» указывает на необходимость обязательного заполнения поля в правиле нормализации или корреляции.

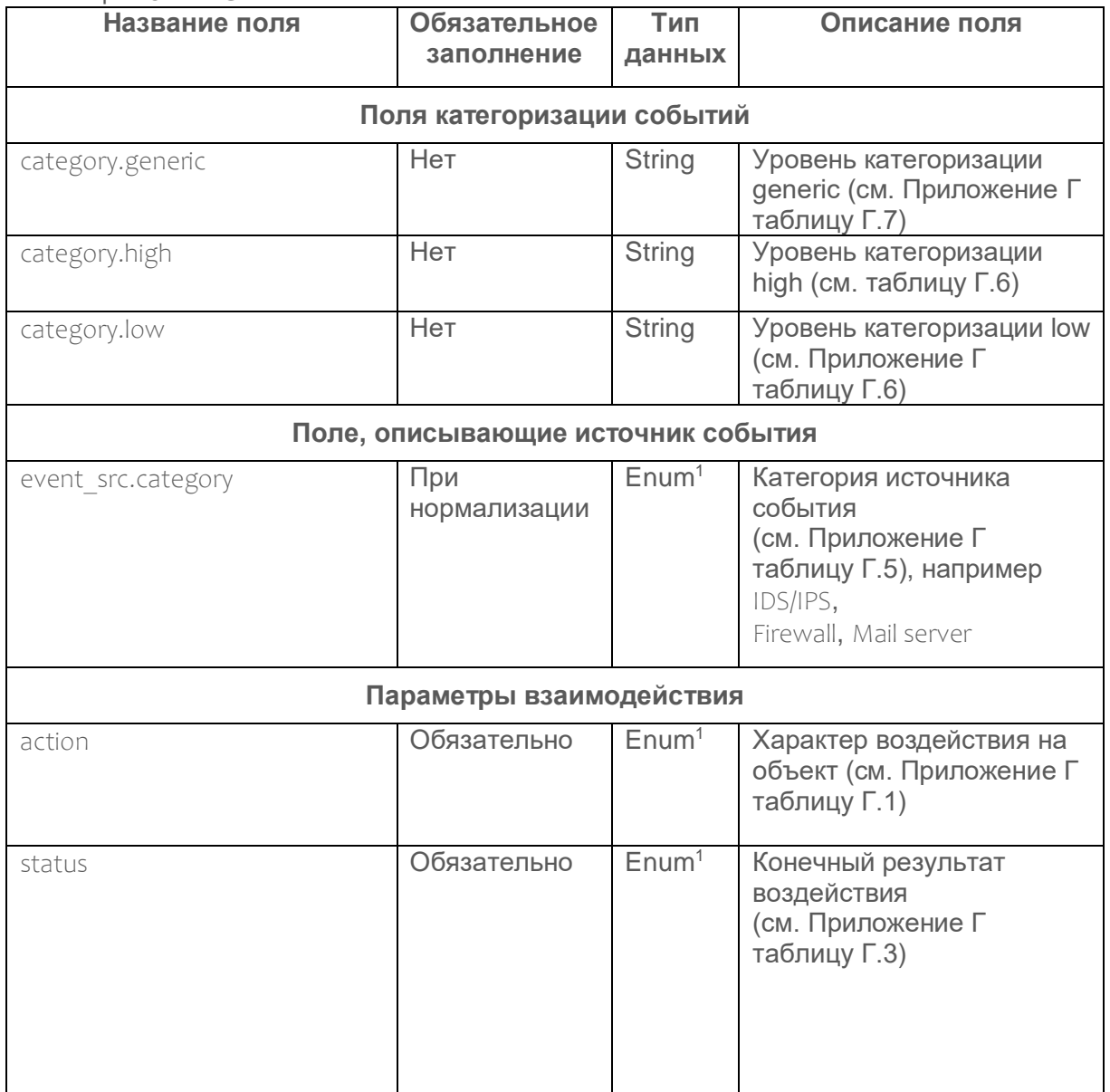

<span id="page-71-0"></span>Таблица 16.1 - Схема полей событий
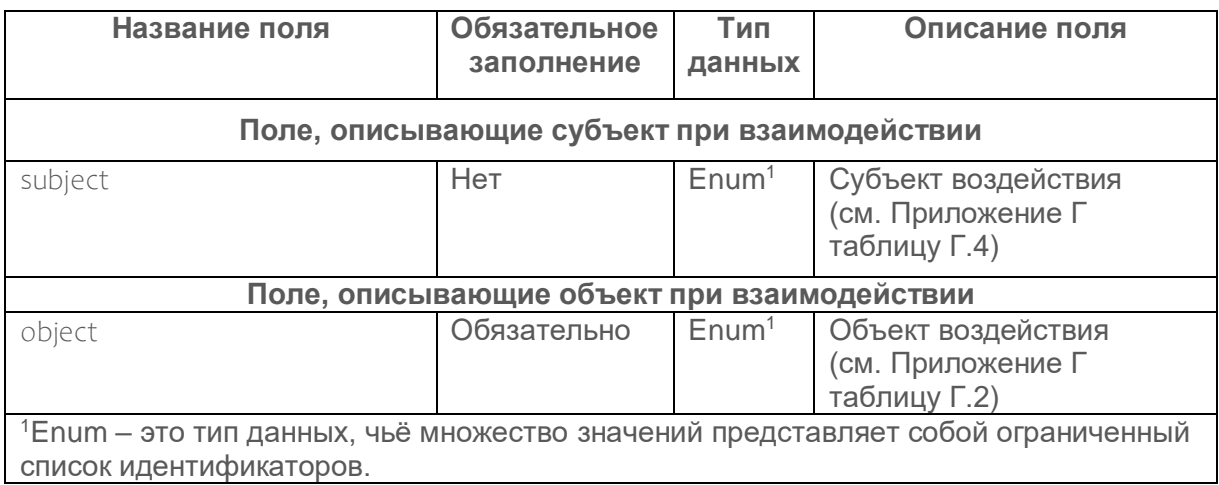

Справочник значений категорий представлен в приложении Г.

события Kaspersky Security Center об Пример категоризации обнаруженном бэкдоре представлен в таблице 16.2.

<span id="page-72-0"></span>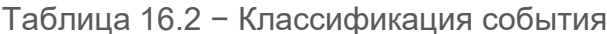

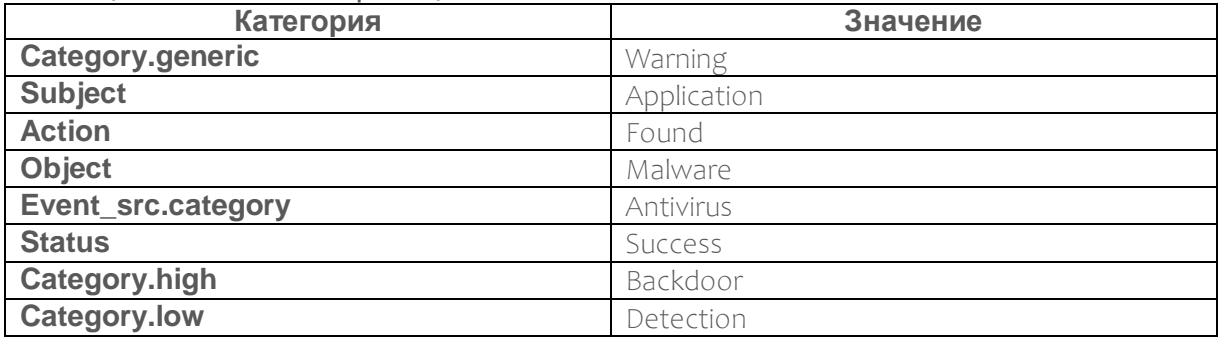

Заполнение полей категориями происходит, когда **КОМПОНЕНТ** Ankey SIEM NG Server обрабатывает входящий поток событий, приводя их к единому формату. Таким образом, категории могут заполняться не только правилами нормализации, но и формулами обогащения и правилами корреляции. Ознакомиться с проставляемыми категориями можно, обратившись к этим объектам в веб-интерфейсе компонента Ankey SIEM NG Knowledge Base или в .kb пакете.

Примечание. Нормализация событий может выполняться на cepbepe Ankev SIEM NG Agent. Для этого необходимо установить на cepbep Ankey SIEM NG Agent облегченную версию Ankey SIEM NG Server - «SIEM на агенте». События, нормализованные на таком сервере Ankey SIEM NG Agent, передаются для хранения компоненту Ankey SIEM NG SIEM Events Storage.

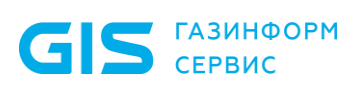

Программный комплекс «Система мониторинга и управления событиями безопасности Ankey SIEM Next Generation» v.4.1.2

Руководство администратора

# 17 Управление модулями сбора и обработки данных, модулями выявления нарушений ИБ (корреляционной обработки данных)

Примечание. Номер версии<sup>2</sup> дополнительных коннекторов Ankey SIEM NG и пакетов контента Ankey SIEM NG имеет формат A.B.C, где A - минимально поддерживаемая версия платформы Ankey SIEM NG, В - мажорная версия изделия, С - минорная версия изделия. Например: 4.2.1.

Примечание. Дополнительные контент и коннекторы версии 3.х совместимы с платформой ПК Ankey SIEM NG 4.x.

Модули сбора и обработки данных (далее также - коннекторы ПК Ankey SIEM NG) предназначены для интеграции ПК Ankey SIEM NG с событий. Посредством **КОННЕКТОРОВ** обеспечивается источниками предварительная обработка событий на сервере обработки Ankey SIEM NG с помощью правил нормализации. Предварительная обработка осуществляется в целях приведения структуры событий источников к единому формату ПК Ankey SIEM NG. Правила нормализации выполняют первичную обработку событий (парсинг, маппинг) и категоризацию (обогашение сведений категориями для последующей корреляционной и аналитической обработки). После обработки события передаются на сервер хранения Ankey SIEM NG.

В ПК Ankey SIEM NG предусмотрены следующие типы коннекторов:

предназначенные стандартные коннекторы. ДЛЯ  $-$ **NK Ankey SIEM NG** интеграции  $CO$ стандартными источниками событий<sup>3</sup>:

Внимание! Установка стандартных **КОННЕКТОРОВ** Ankey SIEM NG описана в «Руководстве по инсталляции Ankey SIEM NG 4.1.2».

Настройка сбора событий от стандартных источников в Ankey SIEM NG описана в «Руководстве по интеграции с источниками Ankey SIEM NG 4.1.2».

дополнительные коннекторы, предназначенные ДЛЯ **TK Ankey SIEM NG** интеграции  $\mathsf{C}$ нестандартными источниками событий<sup>4</sup>, которые не поддерживаются платформой Ankey SIEM NG (не являются «коробочным» решением).

 $2$  Для определения версии установленного коннектора см. пункт 20.18.4, для определения версии пакета контента см. пункт 20.19.7.

<sup>&</sup>lt;sup>3</sup> Список поддерживаемых стандартных источников приведен в документе «Обзор новых возможностей Ankey SIEM NG 4.1.2».

<sup>&</sup>lt;sup>4</sup> Список поддерживаемых нестандартных источников приведен в документе «Руководство по интеграции с источниками Ankey SIEM NG 4.1.2».

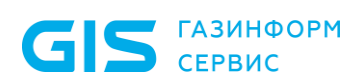

Внимание! Установка дополнительных коннекторов Ankey SIEM NG описана в «Руководстве по инсталляции Ankey SIEM NG 4.1.2». Настройка сбора событий от нестандартных источников в Ankey SIEM NG описана в документации на использование дополнительных коннекторов, которая поставляется в рамках приобретения таких изделий.

Модули выявления нарушений ИБ (корреляционной обработки данных) (далее также − контент ПК Ankey SIEM NG) – это набор взаимосвязанных инструментов ПК Ankey SIEM NG (правила обогащения, правила агрегации, правила локализации, правила корреляции, макросы и табличные списки), предназначенный для автоматизации процесса предупреждения, обнаружения и реагирования на инциденты ИБ.

В ПК Ankey SIEM NG предусмотрены следующие пакеты контента:

- 1. Стандартные пакеты контента, которые входят в комплект поставки ПК Ankey SIEM NG:
	- пакет общих ресурсов контента коробочный набор ресурсов для корреляции и анализа данных, содержит общие макросы, общие табличные списки, общие правила обогащения и набор корреляционных правил для всех типов источников, необходимых для работы верхнеуровневых пакетов контента;

Внимание! Установка пакета общих ресурсов контента Ankey SIEM NG описана в «Руководстве по инсталляции Ankey SIEM NG 4.1.2». Настройка пакета общих ресурсов контента Ankey SIEM NG в Ankey SIEM NG описана в документе «Пакет общих ресурсов контента <Номер версии пакета>. Описание».

- 2. Дополнительные пакеты контента (не являются «коробочным» решением):
	- инфраструктурный пакет контента наборы инструментов мониторинга и выявления инцидентов для различных типов источников;
	- пакет мониторинга ПО SCADA − наборы инструментов мониторинга и выявления инцидентов для источников событий типа АСУ ТП;
	- пакет мониторинга SOC − наборы инструментов мониторинга и выявления инцидентов для выявления распределенных атак на различные дочерние общества, функционирует на верхнем уровне иерархии ПК Ankey SIEM NG;
	- пакет мониторинга SIEM − наборы инструментов мониторинга и выявления инцидентов для автоматизации процесса обнаружения подозрений на инциденты ИБ. Пакет функционирует на событиях внутреннего аудита ПК Ankey SIEM NG и предназначен для выявления

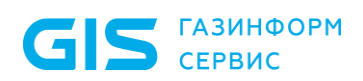

Программный комплекс «Система мониторинга и управления событиями безопасности Ankey SIEM Next Generation» v.4.1.2

Руководство администратора

воздействия на ключевые ресурсы платформы со стороны пользователей и системы.

Внимание! Установка дополнительных пакетов контента Ankey SIEM NG описана в «Руководстве по инсталляции Ankey SIEM NG 4.1.2». Настройка дополнительных пакетов контента в Ankey SIEM NG описана в документации на использование дополнительного пакета контента, которая поставляется в рамках приобретения такого изделия.

## **17.1 Рекомендации по обновлению ресурсов**

При получении очередного обновления пакета экспертизы, необходимо импортировать его в систему.

Внимание! Импорт пакетов экспертизы производится только в эталонную корневую базу GIS\_DB, а обновление ресурсов пользовательской ветки происходит через импорт ревизий.

Внимание! Перед проведением обновления необходимо экспортировать все записи из стандартных табличных списков конфигурации. После импорта ревизий все записи в стандартных табличных списках будут удалены.

Пользовательские ресурсы (скопированные и созданные) не затрагиваются обновлением, поэтому записи таких табличных списков экспортировать не требуется.

Для экспорта записей из табличного списка необходимо:

- 1. Выбрать табличный список в приложении Knowledge Base.
- 2. При выборе любой записи в табличном списке станет доступна панель инструментов, приведенная на рисунке [17.1.](#page-75-0)
- 3. Выбрать инструмент **Экспорт**.

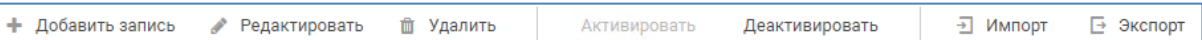

<span id="page-75-0"></span>Рисунок 17.1 − Панель инструментов для работы с записями табличного списка

4. В открывшемся окне выбрать **Все <количество> записей** и экспортировать записи нажатием кнопки **Экспортировать**.

Записи табличных списков экспортируются в виде таблицы формата .csv. Обратный импорт доступен, если все названия колонок табличного списка в системе и в файле совпадают. При этом, если в табличный список добавились новые колонки, импорт будет доступен, отсутствующие в файле колонки приобретут значение null (если колонка поддерживает null значения).

Если колонка табличного списка была переименована (или удалена), то импорт будет завершаться с ошибкой, как показано на рисунке [17.2.](#page-76-0) В таких случаях можно скорректировать .csv файл, приведя его в соответствие новой структуре табличного списка – переименовав название колонок или удалив лишние. Редактирование следует выполнять с помощью текстового редактора.

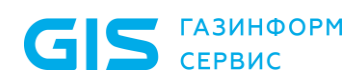

Программный комплекс «Система мониторинга и управления событиями безопасности Ankey SIEM Next Generation» v.4.1.2

Руководство администратора

Ошибка Табличный список с названием: 'COMMON\_Tracking\_Exceptions\_copy' не содержит поле с названием 'some\_field'

Рисунок 17.2 - Пример ошибки импорта записей в табличный список

<span id="page-76-0"></span>Структура .csv файла представлена в виде соответствия названия копонок и всех значений.

> "<название колонки 1>";...;"<название колонки N>" "<запись 1 колонки 1>";...;"<запись 1 колонки N>"

> "<запись N колонки 1>";...;"<запись N колонки N>"

# <span id="page-76-2"></span>17.2 Алгоритм обновления ресурсов в эталонной базе данных до новой версии

Внимание! Данный алгоритм предназначен только для обновления ресурсов в эталонной базе данных (GIS DB). Любые попытки его применения к ветке эталонной базы (Customer\_Data) приведут к потере всех пользовательских наработок, а также невозможности последующих обновлений и, как следствие, необходимости удаления и создания новой пользовательской ветки.

Для обновления ресурсов в эталонной базе данных до новой версии необходимо выполнить следующие действия:

> В адресной строке браузера введите ссылку для входа в  $1<sub>1</sub>$ интерфейс ПК Ankey SIEM NG.

Откроется страница входа в сервис Ankey SIEM NG MC.

Указать логин и пароль учетной записи и нажать Войти.  $2.$ В веб-интерфейсе Ankey SIEM NG откройте выпадающий список компонентов, нажав на графический элемент .... В раскрывшемся меню выберите пункт Knowledge Base. Откроется веб-страница Knowledge Base.

- Убедившись в необходимости проведения обновления, в  $3<sub>1</sub>$ компоненте Ankey SIEM NG Core в приложении Knowledge Base разделе с наименованием базы данных выберите эталонную базу данных GIS\_DB и перейдите к просмотру ее ресурсов.
- <span id="page-76-1"></span> $\overline{4}$ В верхнем правом углу вкладки Пакеты экспертизы на панели инструментов выберете → Импорт. В открывшемся диалоговом окне нажмите ссылку выберите, где будет предложено указать файл для загрузки, или перетащите файл в диалоговое окно. После этого появится окно Импорт объектов. Выполните импорт с параметрами, указанными на рисунке 17.3.

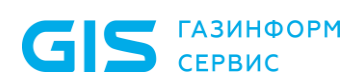

Примечание. Параметр Импортировать макросы Газинформсервис присутствует только при импорте пакетов контента ПК Ankey SIEM NG. При импорте коннекторов ПК Ankey SIEM NG данный параметр отсутствует.

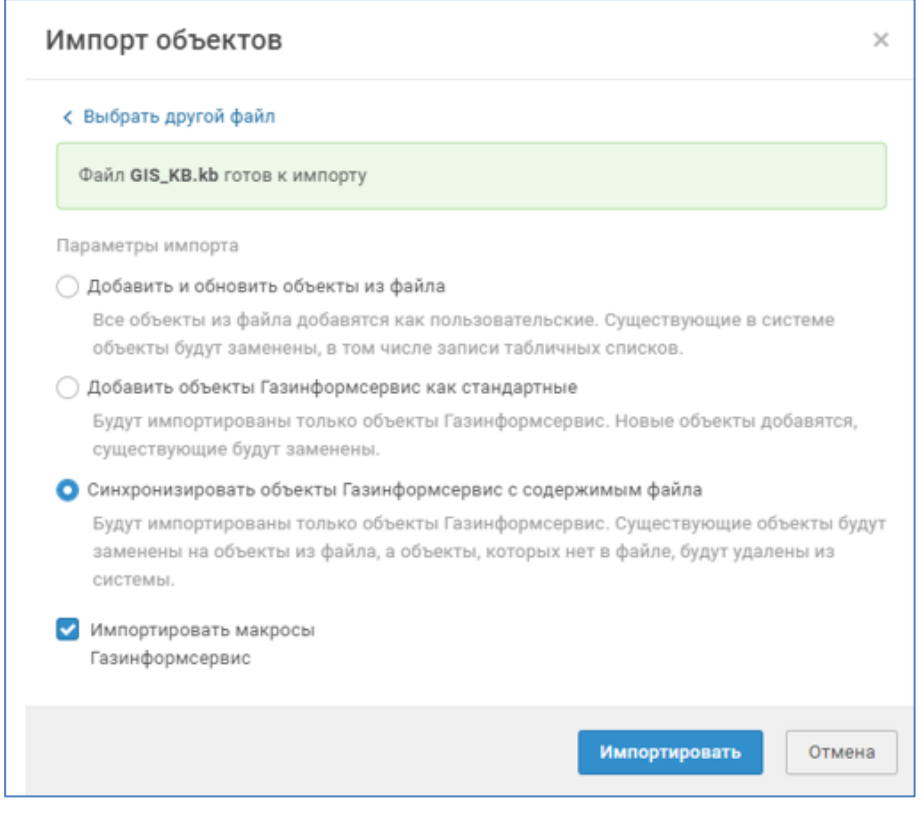

<span id="page-77-0"></span>Рисунок 17.3 - Параметры импорта ресурсов для базы данных GIS DB

5. После успешного импорта, все пакеты экспертизы, кроме импортированного, будут удалены из базы данных. Для пакета контента убедитесь, что версия импортированного пакета на вкладке О пакете изменилась на актуальную и соответствует заявленной в документации и названии файла пакета. Для отображения актуальной информации в разделе О пакете необходимо обновить страницу.

Внимание! В случае обновления пакета ЭКСПЕРТИЗЫ ПОД конкретный источник, при импорте будет унаследовано описание родительского пакета экспертизы (Пакета инфраструктурного контента), и, как следствие, версия останется прежней.

- 6. Далее необходимо выполнить импорт остальных пакетов экспертизы. Очередность в данном случае не имеет значения.
- 7. Последующий импорт выполняется аналогично пункту 4 с параметрами, указанными на рисунке 17.4.

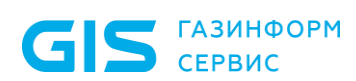

Примечание. Параметр Импортировать макросы Газинформсервис присутствует только при импорте пакетов контента ПК Ankey SIEM NG. При импорте коннекторов ПК Ankey SIEM NG данный параметр отсутствует.

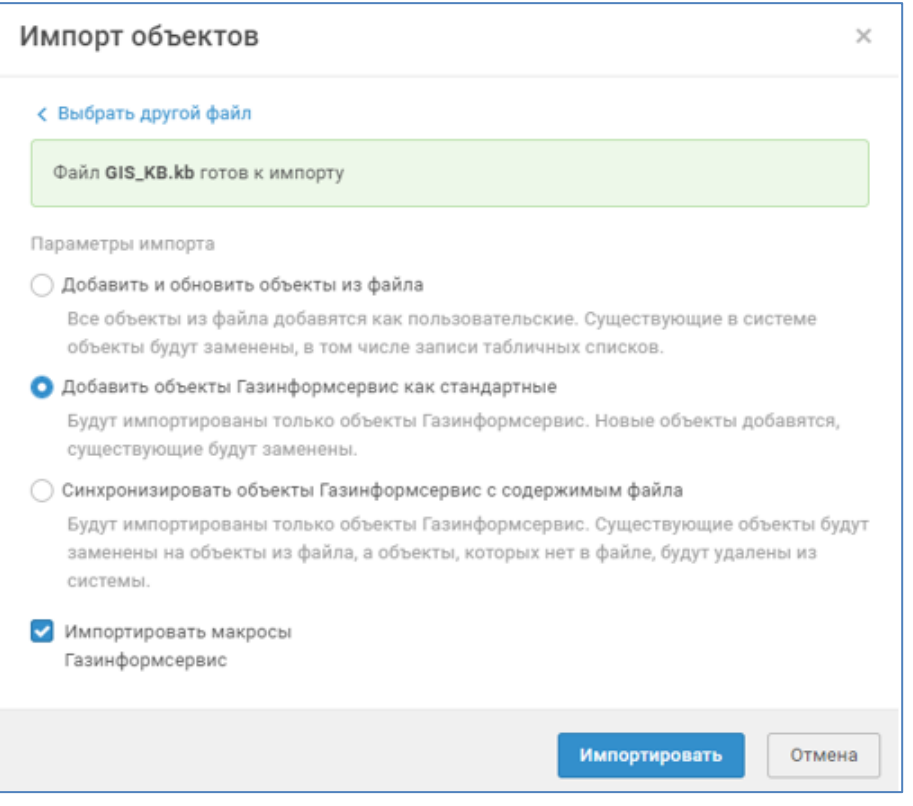

<span id="page-78-0"></span>Рисунок 17.4 – Параметры для последующего импорта

Внимание! В случае получения обновления на два и более пакетов экспертизы импорт с параметрами Синхронизировать объекты Газинформсервис с содержимым файла достаточно выполнить только для первого импортируемого пакета.

8. Остальные пакеты экспертизы НУЖНО импортировать  $\mathsf C$ параметрами Добавить объекты Газинформсервис как стандартные.

<span id="page-78-1"></span>Количество изменений (пакетов экспертизы) можно посмотреть в меню в разделе <Название базы данных> пункт Базы данных.

## 17.3 Алгоритм обновления ресурсов в ветке **Customer Data**

После обновления ресурсов в эталонной базе данных GIS\_DB до новой версии в пользовательской ветке Customer\_Data все еще сохраняется старый набор пакетов экспертизы, они прошли валидацию и установлены в SIEM, включая измененные ресурсы.

Внимание! Перед обновлением все записи из табличных списков должны быть экспортированы. В противном случае записи будут удалены.

Для обновления ресурсов в пользовательской ветке **Customer\_Data** необходимо выполнить следующие действия:

- 1. В главном меню в разделе <**Название БД>** выберите пункт **Базы данных**.
	- Откроется страница **Базы данных / <Название БД>**.
- 2. В панели **Базы данных** выберите ветку **Customer\_Data**.
- 3. В панели инструментов нажмите кнопку **Импорт ревизий**. Начнется процесс применения изменений из родительской базы данных в дочернюю, появится индикатор выполнения. По завершении импорта появится сообщение **«Импорт выполнен»**.

**Примечание.** Вы можете остановить импорт, нажав кнопку **Отменить**.

4. В строке сообщения нажмите кнопку **Завершить**.

Все изменения ресурсов в базе данных логируются в веб-интерфейсе, что позволяет провести сравнение ревизий и, при необходимости, откатить изменения к предыдущему состоянию. Аналогично можно сравнить состояние до и после обновления пакетов экспертизы, но нужно учитывать, что чем больше ресурсов изменилось в новой версии, тем дольше будет происходить загрузка изменений.

Описание сравнений ревизий представлено в документе «Руководство оператора Ankey SIEM NG 4.1.2».

# **17.4 Алгоритм обновления отдельных ресурсов, полученных в рамках технической поддержки (hotfix)**

В рамках оказания технической поддержки по коннекторам и контенту Ankey SIEM NG могут быть предоставлены исправления критичных багов в отдельных ресурсах или группе ресурсов.

В результате обработки запроса на исправление бага может быть предоставлено исправление (hotfix):

- **для контента**: в виде доработанного ресурса или группы ресурсов отдельным пакетом с постфиксом **fix#**, например: GIS KB Content Std 3.5.3 fix1.kb;
- **для коннектора**: в виде доработанного набора ресурсов отдельным пакетом, в наименовании которого содержится приставка **FC\_NG\_DEV-[НОМЕР\_СБОРКИ]**, например: **FC\_NG\_DEV-34849\_acronis\_backup\_Syslog\_2023-08- 09\_08-24-57.zip**.

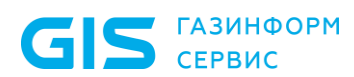

Внимание! Перед обновлением дополнительного коннектора необходимо внимательно ознакомиться с документацией, которая поставляется в рамках приобретения таких изделий. Если в рамках обновления до нового релиза потребуется отличная настройка параметров импорта (например, выбор параметра **Синхронизировать объекты Газинформсервис с содержимым файла**), то это будет указано в явном виде в документации дополнительного коннектора.

**Примечание.** Решение о критичности остается за ООО «Газинформсервис». В случаях, когда баг не будет расценен как критичный, его исправление включается в очередную релизную версию соответствующего пакета экспертизы.

При получении hotfix, необходимо установить его в Knowledge Base посредством импорта содержащихся в нем ресурсов через веб-интерфейс Ankey SIEM NG. Импорт выполняется в эталонную базу аналогично подразделу [17.2](#page-76-2) пункту [4](#page-76-1) с параметрами приведенными на рисунке [17.5.](#page-80-0)

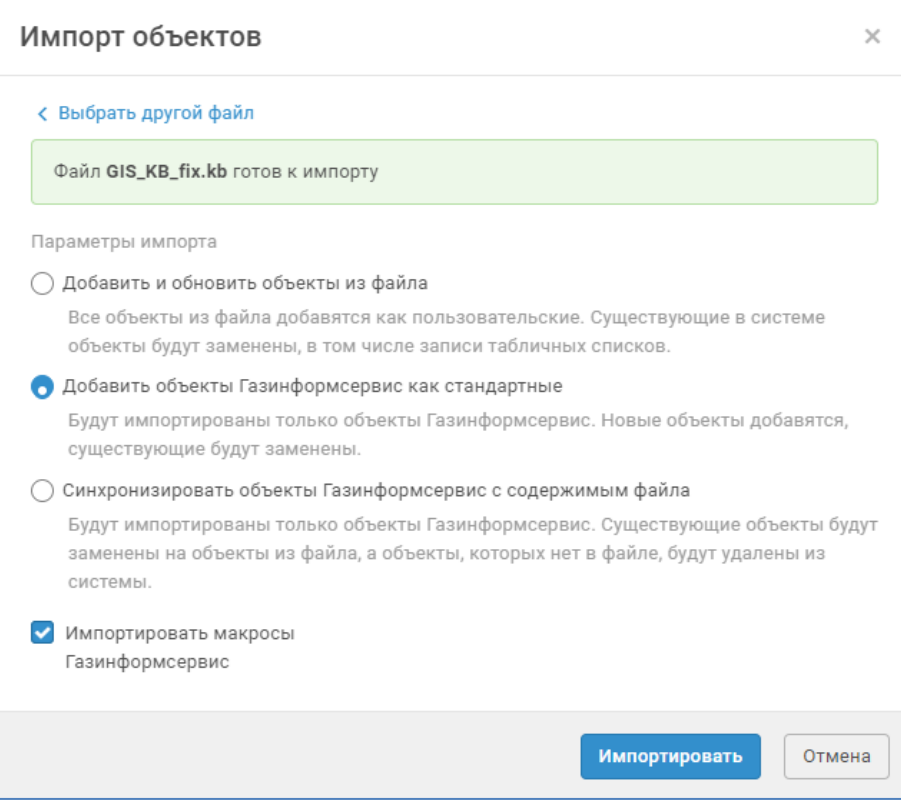

Рисунок 17.5 − Окно импорта hotfix

<span id="page-80-0"></span>**Примечание.** Параметр **Импортировать макросы Газинформсервис** присутствует только при импорте пакетов контента ПК Ankey SIEM NG. При импорте коннекторов ПК Ankey SIEM NG данный параметр отсутствует.

После успешного импорта hotfix в эталонную корневую базу следует выполнить импорт ревизий в пользовательскую ветку, как описано в разделе [17.3.](#page-78-1)

Результатом обработки запроса на улучшение функционала может быть реализация описанных в запросе улучшений. Улучшение может быть включено

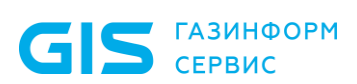

Программный комплекс «Система мониторинга и управления событиями безопасности Ankey SIEM Next Generation» v.4.1.2

Руководство администратора

только в очередной или последующие релизы пакетов экспертизы и никогда не предоставляется отдельно в виде hotfix. Решение о необходимости и способах реализации, а также сроках реализации улучшений остается за ООО «Газинформсервис».

Подробнее о технической поддержке ПК Ankey SIEM NG представлено в разделе [21.](#page-147-0)

GIS **FABUHOOPM** СЕРВИС

Руководство администратора

# **18 Работа с инфраструктурами**

При сканировании ИТ-инфраструктуры предприятия важно правильно идентифицировать активы. Сканирование одним агентом сетевых сегментов, активы в которых имеют одни и те же IP-адреса, может привести к неверной агрегации активов: вместо нескольких активов система может идентифицировать один актив. Также наличие в списке активов с одинаковым IP-адресом может затруднить оператору поиск необходимого актива.

При наличии в составе площадки таких сегментов сети рекомендуется для каждого из них создать в Ankey SIEM NG отдельную инфраструктуру и сканировать такие инфраструктуры одним агентом по отдельности.

После развертывания система имеет одну инфраструктуру **Инфраструктура по умолчанию**. Вы можете создавать другие инфраструктуры, изменять их названия и удалять их на странице **Сбор данных** → **Инфраструктура**.

# **18.1 Создание инфраструктуры**

Чтобы создать инфраструктуру:

- 1. В главном меню в разделе **Сбор данных** выберите пункт **Инфраструктура**.
	- Откроется страница **Инфраструктура**.
- 2. В панели инструментов нажмите кнопку **Добавить инфраструктуру**.
- Откроется страница **Создание инфраструктуры**.
- 3. Введите название инфраструктуры.
- 4. Нажмите кнопку **Создать**.

Инфраструктура создана.

# **18.2 Изменение названия инфраструктуры**

• Чтобы изменить название инфраструктуры:

- 1. В главном меню в разделе **Сбор данных** выберите пункт **Инфраструктура**.
	- Откроется страница **Инфраструктура**.
- 2. В панели инструментов нажмите кнопку **Редактировать**. Откроется страница **Редактирование инфраструктуры <Название инфраструктуры>**.
- 3. Измените название инфраструктуры.
- 4. Нажмите кнопку **Сохранить**.

Название инфраструктуры изменено.

# **18.3 Удаление инфраструктуры**

• Чтобы удалить инфраструктуру:

1. В главном меню в разделе **Сбор данных** выберите пункт **Инфраструктура**.

Откроется страница **Инфраструктура**.

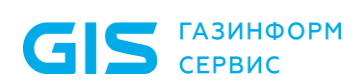

- 2. В списке инфраструктур выберите инфраструктуру, которую необходимо удалить.
- 3. В панели инструментов нажмите кнопку **Удалить** и подтвердите удаление.

**Примечание.** Если к удаляемой инфраструктуре привязаны активы, они тоже будут удалены. Задачи, собиравшие данные с активов удаленной инфраструктуры, не будут автоматически остановлены, их необходимо остановить вручную.

Инфраструктура удалена.

# **19 Изменение проверок по чек-листу**

### • Чтобы изменить проверки на Linux:

- 1. На сервере Ankey SIEM NG Core в каталоге /var/lib/deployedroles/<Название приложения>/<Название экземпляра роли Core>/config/usagemonitoring создайте копию файла check settings.default.yaml – файл check settings.yaml.
- 2. В файле check settings.yaml измените необходимые параметры (см. приложение [В\)](#page-190-0).
- 3. Перезапустите контейнер core-usage-monitoring:

docker restart \$(docker ps | awk '/core-usage-monitoring/ {print \$NF}') Проверки изменены.

# 20 Диагностика и решение проблем

**GIS** CEPBUC

В этом разделе приводятся инструкции по диагностике и решению проблем, возникающих при работе с Ankey SIEM NG. Шаги инструкций необходимо выполнять в порядке их перечисления. После того, как один из шагов инструкции привел к решению проблемы, выполнять следующие за ним шаги не НУЖНО.

## 20.1 Уведомления о состоянии системы

<span id="page-85-0"></span><sub>B</sub> **NK Ankey SIEM NG** реализован автоматический МОНИТОРИНГ параметров жизнеспособности и целостности системы и ее компонентов. Источником для мониторинга служат статистические данные за определенные периоды. Результаты мониторинга отображаются по нажатию индикатора состояния.

Предусмотрены следующие цветовые индикаторы уведомлений:

- информирует о каком-либо событии, не связанном с ошибками в работе системы (например, сообщает об инициализации компонента);
- предупреждает о проблеме в работе системы или ее компонента (например, о приближении к пороговому значению наблюдаемого параметра);
	- $\sim$  сигнализирует об ошибке в работе системы или ее компонента (например, о том, что компонент недоступен).

# 20.2 Обмен данными между компонентами **СИСТЕМЫ**

Для обмена данными между службами компонентов Ankey SIEM NG используется брокер сообщений RabbitMQ. В общем случае в системе реализован следующий порядок обмена данными (сообщениями) между службами:

- При подключении к брокеру службы-отправители создают  $1<sub>1</sub>$ необходимые точки обмена сообщениями, службы-получатели создают необходимые очереди сообщений и связывают очереди с точками обмена с помощью ключей маршрутизации. Далее службы поддерживают постоянное соединение с брокером.
- $2.$ Получив сообщение, брокер уведомляет об этом службуотправителя и направляет сообщение в точку обмена. Сообщение содержит ключ маршрутизации, поэтому точка обмена пересылает полученное сообщение только в указанную в ключе очередь.
- Как только сообщение становится первым в очереди, брокер  $3.$ отправляет его службе-получателю. Обработав сообщение, служба-получатель уведомляет об этом брокер.
- После получения уведомления брокер удаляет из очереди  $\overline{4}$ отправленное сообщение. Если брокер не получает уведомление,

Программный комплекс «Система мониторинга и управления событиями безопасности Ankey SIEM Next Generation» v.4.1.2

Руководство администратора

он не удаляет сообщение из очереди и будет отправлять его до тех пор, пока не получит уведомление.

Примечание. Служба может быть одновременно и отправителем, и получателем сообщений.

В конфигурации для низконагруженных систем используется только один брокер RabbitMQ. Он устанавливается вместе с компонентами (на один сервер) и обеспечивает как обмен данными между службами одного компонента, так и обмен данными между службами разных компонентов Ankey SIEM NG.

В конфигурациях для средненагруженных или высоконагруженных систем используются два брокера. Один из них устанавливается на сервер Ankey SIEM NG Core и обеспечивает обмен данными между службами Ankey SIEM NG Core, а также между службами разных компонентов Ankey SIEM NG. Другой брокер устанавливается на сервер Ankey SIEM NG Server и обеспечивает обмен данными только между его службами.

Поскольку события от активов тоже пересылаются между службами в виде сообщений RabbitMQ, проблемы в работе службы-получателя (например, ее незапланированная остановка) при постоянном потоке событий могут привести к существенному росту количества сообщений в очереди. Это уменьшает доступные системе память ОЗУ или свободное место на диске сервера Ankey SIEM NG Server, прежде всего в конфигурациях для средненагруженных или высоконагруженных систем. Для диагностики проблемы важно понимать, откуда очередь получает события и куда их отправляет.

Примечание. Подробное описание процесса обработки событий см.  $\mathsf B$ Руководстве разработчика Ankey SIEM NG 4.1.2.

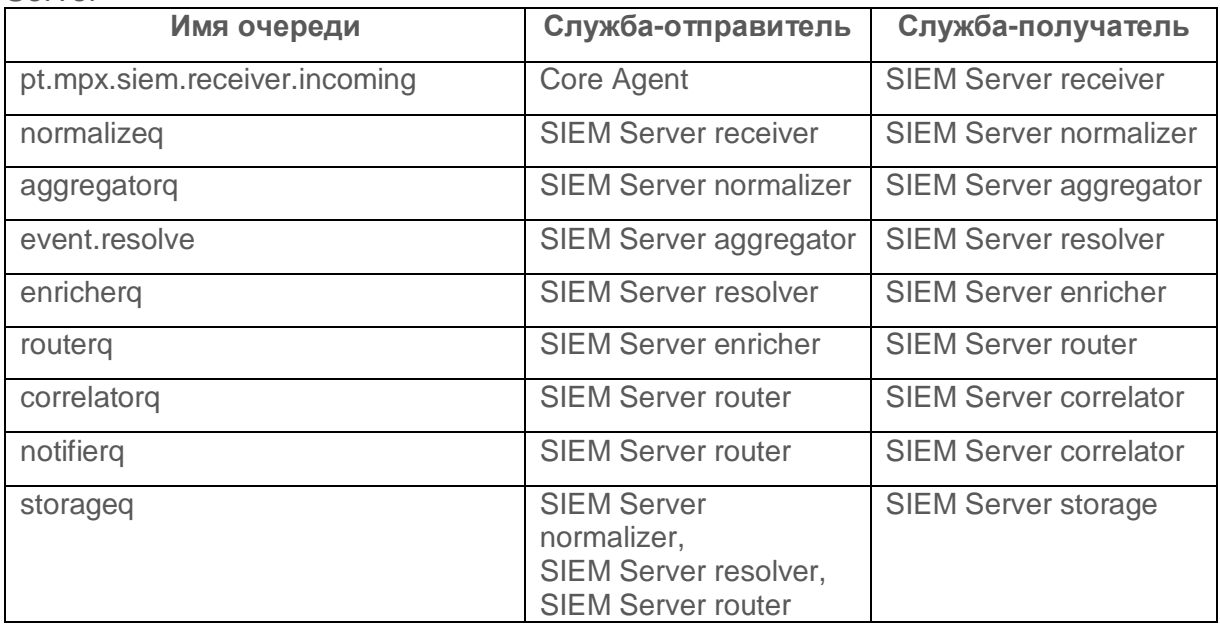

Таблица 20.1 - Очереди RabbitMQ и связанные с ними службы Ankey SIEM NG Server

Приведенные в таблице очереди принадлежат брокеру Ankey SIEM NG **Server** 

## 20.2.1 Вход в RabbitMQ

<span id="page-87-0"></span>Перед входом в RabbitMQ необходимо убедиться, что правила межсетевого экрана разрешают входящее соединение от рабочей станции администратора к серверу RabbitMQ через порт 15672/TCP.

- Чтобы войти в RabbitMQ:  $\frac{1}{2}$ 
	- В адресной строке браузера введите:  $1<sup>1</sup>$ http://<IP-адрес или FQDN сервера RabbitMQ>:15672 Откроется страница входа в RabbitMQ.
	- $2<sup>1</sup>$ Введите логин siem и пароль.

Примечание. По умолчанию пароль служебной учетной записи -P@ssword.

- $3.$ Нажмите кнопку Login.
- Отобразится страница Overview.  $\overline{4}$

Вход в RabbitMQ выполнен.

### 20.2.2 Мониторинг потока событий в RabbitMQ

<span id="page-87-1"></span>Каждое сообщение в RabbitMQ может содержать несколько событий. Среднее количество событий в одном сообщении - 48, максимально возможное  $-64$ 

Вы можете отслеживать обработку системой потока событий на следующих страницах интерфейса RabbitMQ:

- Overview. На странице в раскрывающемся блоке Totals  $1<sup>1</sup>$ отображаются графики количества сообщений, поступивших в брокер за указанный период, и скорости потока сообщений за этот период. В раскрывающемся блоке **Nodes** отображается информация об используемых памяти ОЗУ, месте на диске, а также о количестве используемых брокером дескрипторов файла и сокета
- $2<sup>1</sup>$ **Exchanges.** На странице отображается таблица точек обмена, в столбцах Message rate in и Message rate out приводятся входная и, соответственно, выходная скорости потока сообщений, проходящего через точку.
- **Queues**. На странице отображается таблица очередей 3. сообшений:
	- в столбце Ready приводится количество неотправленных, но готовых к отправке сообщений в очереди;
	- в столбце Unacked приводится количество отправленных,  $\overline{\phantom{0}}$ но не удаленных брокером сообщений. Брокер удалит их из очереди после получения от службы уведомления об обработке;
	- в столбце Total приводится общее количество сообщений в очереди.

### 20.2.3 Очередь storaged не уменьшается

#### Возможные причины

Возможными причинами проблемы являются неработоспособность компонента Ankey SIEM NG ES или его сетевая недоступность.

#### **Решение**

- Чтобы решить проблему:
	- На сервере Ankey SIEMNG ES проверьте статус служб  $1.$ (см. пункт 20.21.3). Если служба Elasticsearch не запущена, перейдите к решению этой проблемы (см. подраздел 20.10).
	- $2.$ Убедитесь. **YTO** параметр ElasticsearchHost компонента Ankey SIEM NG Server равен IP-адресу или FQDN сервера Ankey SIEM NG ES.
	- Убедитесь, что порт 9200/TCP сервера Ankey SIEM NG ES  $3.$ доступен для входящих соединений от сервера Ankey SIEM NG Server.
	- Создайте файл дампа памяти (см. пункт 20.21.7) службы SIEM  $4.$ Server storage.
	- $5<sub>1</sub>$ Перезапустите службу SIEM Server storage.

Если выполнение указанных выше шагов не решило проблему, поддержки необходимо сообшить об ЭТОМ  $B$ службу технической ООО «Газинформсервис»<sup>5</sup>, приложив следующую информацию:

- файлы siem.conf, /etc/opt/siem/siem/params.yaml  $\mathsf{I}$ /etc/opt/siem/siem-server/ params.yaml;
- файл дампа памяти (см. пункт 20.21.7) службы SIEM Server storage:
- файлы журналов Elasticsearch, RabbitMQ, служб SIEM Server storage u SIEM Server frontend.

## 20.2.4 Очередь pt.mpx.siem.receiver.incoming, normalizeq, aggregatorg, event.resolve, enricherg, routerg, correlatorg или notifierg не уменьшается

#### Возможные причины

Возможными причинами проблемы являются неработоспособность RabbitMQ или остановка службы Ankey SIEM NG Server, обрабатывающей сообщения очереди.

### **Решение**

Чтобы решить проблему:  $\frac{\partial^2 u}{\partial x^2}$ 

- $1<sub>1</sub>$ В веб-интерфейсе RabbitMQ на странице Overview проверьте наличие ошибок. Если ошибки присутствуют перейдите к их устранению (подробнее см. на сайте rabbitmq.com).
- $2.$ Проверьте статус служб (см. пункт 20.21.3) Ankey SIEM NG Server. Если служба остановлена, запустите ее.

выполнение указанных выше шагов не решило проблему, Если необходимо сообшить об ЭТОМ  $\overline{B}$ службу технической ПОДДЕРЖКИ ООО «Газинформсервис»<sup>6</sup>, приложив следующую информацию:

> - снимок экрана, содержащий страницу **Queues** вебинтерфейса RabbitMQ:

<sup>5</sup> Обращение в техническую поддержку осуществляется в соответствии с разделом 21.

<sup>6</sup> Обращение в техническую поддержку осуществляется в соответствии с разделом 21.

- снимок экрана, содержащий параметры очереди и таблицу с получателями сообщений (в раскрывающемся блоке **Consumers):**
- результат запроса о статусе служб (см. пункт 20.21.3) Ankey SIEM NG Server;
- файлы журналов Ankey SIEM NG Server, RabbitMQ, служб SIEM Server Watchdog (только в конфигурации для низконагруженных систем) и Core Watchdog;
- снимок экрана страницы Система **Мониторинг** обработки событий.

## 20.2.5 Очередь storageq растет и начинает уменьшаться только после появления ошибки

### Возможные причины

причиной проблемы Возможной является несоответствие производительности Ankey SIEM NG Server и Ankey SIEM NG ES входящему потоку событий. В этом случае Ankey SIEM NG не успевает обработать события, что приводит к накоплению сообщений в очереди. Последующее срабатывание системы автоматического мониторинга (с появлением ошибки) останавливает отправку и прием событий, очередь начинает уменьшаться. После уменьшения размера очереди до определенного значения система возобновляет отправку и прием событий, что может опять привести к накоплению сообщений в очереди. Такое накопление очереди до появления ошибки и ее последующее уменьшение могут повторяться.

### **Решение**

- $\frac{1}{2}$ Чтобы решить проблему:
	- **YTO** аппаратные характеристики  $1<sub>1</sub>$ Убедитесь, серверов Ankey SIEM NG Server *u* Ankey SIEM NG ES COOTBETCTBVIOT минимальным требованиям к конфигурации.
	- Убедитесь, что объем раздела подкачки (см. пункт 20.21.1) на  $2.$ сервере Ankey SIEM NG ES равен нулю.
	- Проверьте, что Elasticsearch содержит не более 900 индексов со  $3.$ статусом open (см. пункт 20.21.5). Если таких индексов более 900, необходимо настроить архивацию и удаление индексов по расписанию (см. раздел 10).
	- $4.$ Убедитесь, что центральный процессор, ОЗУ и жесткие диски серверов Ankey SIEM NG Server и Ankey SIEM NG ES не испытывают высокой нагрузки от запущенных процессов (см. пункт 20.21.2). Если такой процесс присутствует, сообщите о нем в службу технической поддержки ООО «Газинформсервис»<sup>7</sup>. приложив снимки экрана.
	- 5. Убедитесь, что скорость потока событий от ИСТОЧНИКОВ соответствует развернутой конфигурации системы.

выполнение указанных выше шагов не решило проблему, Если

<sup>7</sup> Обращение в техническую поддержку осуществляется в соответствии с разделом 21.

необходимо сообщить об этом в службу технической поддержки ООО «Газинформсервис»<sup>8</sup>, приложив следующую информацию:

- файлы журналов Ankey SIEM NG Server и Ankey SIEM NG ES, RabbitMQ;
- аппаратные характеристики серверов Ankey SIEM NG Server и Ankey SIEM NG ES;
- данные о нагрузке на центральный процессор, ОЗУ и жесткие диски (см. пункт [20.21.2\)](#page-142-3) сервера Ankey SIEM NG ES;
- результат запроса о состоянии индексов (см. пункт [20.21.5\)](#page-142-2);
- снимок экрана страницы **Система** → **Мониторинг обработки событий**.

## **20.2.6 Очередь pt.mpx.siem.receiver.incoming, normalizeq, aggregatorq, event.resolve, enricherq, routerq, correlatorq или notifierq растет и начинает уменьшаться только после появления ошибки**

#### *Возможные причины*

Возможной причиной проблемы является несоответствие производительности Ankey SIEM NG Server и Ankey SIEM NG ES входящему потоку событий. В этом случае Ankey SIEM NG не успевает обработать события, что приводит к накоплению сообщений в очереди. Последующее срабатывание системы автоматического мониторинга (с появлением ошибки) останавливает отправку и прием событий, очередь начинает уменьшаться. После уменьшения размера очереди до определенного значения система возобновляет отправку и прием событий, что может опять привести к накоплению сообщений в очереди. Такое накопление очереди до появления ошибки и ее последующее уменьшение могут повторяться.

#### *Решение*

 $\overline{a}$ 

- Чтобы решить проблему:
	- 1. Убедитесь, что скорость потока событий от источников соответствует развернутой конфигурации системы.
	- 2. Убедитесь, что центральный процессор, ОЗУ и жесткие диски серверов Ankey SIEM NG Server и Ankey SIEM NG ES не испытывают высокой нагрузки от запущенных процессов (см. пункт [20.21.2\)](#page-142-3). Если такой процесс присутствует, сообщите о нем в службу технической поддержки ООО «Газинформсервис»<sup>9</sup>, приложив снимки экрана.

Если выполнение указанных выше шагов не решило проблему, необходимо сообщить об этом в службу технической поддержки ООО «Газинформсервис»<sup>10</sup>, приложив следующую информацию:

 файлы журналов Ankey SIEM NG Server, RabbitMQ, служб SIEM Server Watchdog (только в конфигурации для низконагруженных систем) и Core Watchdog;

<sup>&</sup>lt;sup>8</sup> Обращение в техническую поддержку осуществляется в соответствии с раздело[м 21.](#page-147-0)

<sup>9</sup> Обращение в техническую поддержку осуществляется в соответствии с раздело[м 21.](#page-147-0)

<sup>10</sup> Обращение в техническую поддержку осуществляется в соответствии с разделом [21.](#page-147-0)

- файл конфигурации siem.conf:
- снимок экрана страницы Система -> Мониторинг обработки событий;
- данные о нагрузке (см. пункт 20.21.2) на центральный процессор, ОЗУ и жесткие диски сервера Ankey SIEM NG Server.

# 20.3 Мониторинг состояния RabbitMQ и **Elasticsearch**

Ankey SIEM NG с помощью служб Core Watchdog и SIEM Server health monitor автоматически отслеживает состояние брокера сообщений RabbitMQ и хранилища событий Elasticsearch. Служба Core Watchdog отслеживает состояние брокера RabbitMQ, установленного на сервере Ankey SIEM NG Core. Служба SIEM Server health monitor отслеживает состояние брокера RabbitMQ. установленного на сервере Ankey SIEM NG Server, а также хранилища Elasticsearch. Если Ankey SIEM NG Core и Ankey SIEM NG Server используют один и тот же брокер RabbitMQ (компоненты установлены на один сервер), его состояние отслеживается обеими службами. На основании результатов мониторинга поток данных, поступающих в систему, может быть временно ограничен.

Службы содержат модули проверки и модули действия. Модуль проверки отслеживает параметры состояния и при превышении их пороговых значений отправляет предупреждение, сообщение об ошибке или запрашивает выполнение определенного действия. Модуль действия периодически проверяет наличие такого запроса и при его обнаружении может ограничить поток данных, поступающий в RabbitMQ, а также остановить прием данных службой SIEM Server receiver.

Для настройки модулей вам потребуются файлы конфигурации служб Core Watchdog и SIEM Server health monitor. Файлы содержат JSON-объекты, необходимые для настройки того или иного модуля. Каждый объект состоит из набора параметров (пар «ключ - значение»). После изменения параметров необходимо перезапустить службы. После обновления системы значения параметров возвращаются в используемые по умолчанию.

## 20.3.1 Параметры конфигурации службы Core Watchdog

Если Ankey SIEM NG Core установлен на Linux, параметры конфигурации находятся в файле / var/lib/deployed-roles/<Название приложения>/<Название экземпляра роли Core>/ config/healthmonitoring.watchdog/watchdogSettings.json.

Ниже описано назначение JSON-объектов, содержащих параметры модулей проверки (секция checks) и модулей действия (секция actions), приведен алгоритм работы модулей.

### **rmgAvailability**

Объект содержит параметры для настройки мониторинга статуса RabbitMQ. По умолчанию модуль проверки запрашивает статус RabbitMQ каждые 30 секунд (параметр checkPeriod).

**Примечание.** Если модуль не получил ответ от RabbitMQ в течение 20 секунд (параметр timeout), он повторяет запрос (количество повторений − параметр retries, интервал между повторениями − параметр retryDelay).

В случае обнаружения статуса «failed» модуль сообщает об ошибке службе Core Health Monitoring.

### *rmqQueueSize*

Объект содержит параметры для настройки мониторинга очереди pt.mpx.siem.receiver.incoming.<Идентификатор Ankey SIEM NG Server>. По умолчанию модуль проверки запрашивает количество сообщений в очереди каждые 30 секунд (параметр checkPeriod).

**Примечание.** Если модуль не получил ответ от RabbitMQ в течение 20 секунд (параметр timeout), он повторяет запрос (количество повторений − параметр retries, интервал между повторениями - параметр retryDelay).

По результатам запроса модуль:

- если в очереди находится больше 1000 сообщений  $(napamerp)$  limits  $\rightarrow$  warn), но меньше 2000 сообщений (параметр limits → max) − предупреждает об этом службу Core Health Monitoring;
- если в очереди находится больше 2000 сообщений (параметр limits → max) − сообщает об ошибке службе Core Health Monitoring и запрашивает остановку отправки данных от агентов.

Количество сообщений в очереди будет уменьшаться после остановки отправки данных. Если в очереди становится меньше 500 сообщений (параметр

limits → min), модуль проверки отзывает запрос на остановку.

### *rmqQueueSpace*

Объект содержит параметры для настройки мониторинга объема памяти ОЗУ, используемого очередями виртуального узла RabbitMQ. По умолчанию модуль проверки запрашивает объем используемой памяти каждые 30 секунд (параметр checkPeriod).

**Примечание.** Если модуль не получил ответ от RabbitMQ в течение 20 секунд (параметр timeout), он повторяет запрос (количество повторений − параметр retries, интервал между повторениями - параметр retryDelay).

По результатам запроса модуль:

- $-$  если используемый объем больше 1 ГБ (параметр limits  $\rightarrow$ warn), но меньше 2 ГБ (параметр limits  $\rightarrow$  max) – предупреждает об этом службу Core Health Monitoring;
- если используемый объем больше 2 ГБ (параметр limits  $\rightarrow$ max) – сообщает об ошибке службе Core Health Monitoring и запрашивает остановку отправки данных от агентов.

Объем используемой памяти будет уменьшаться после остановки

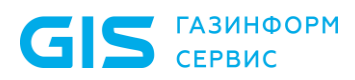

отправки данных. Если он становится меньше 1 ГБ (параметр limits  $\rightarrow$  min), модуль проверки отзывает запросы на остановку.

#### *rmqDisk*

Объект содержит параметры для настройки мониторинга свободного места на логическом диске, занимаемом виртуальным узлом RabbitMQ. По умолчанию модуль проверки запрашивает объем свободного места каждые 60 секунд (параметр checkPeriod).

**Примечание.** Если модуль не получил ответ от RabbitMQ в течение 30 секунд (параметр timeout), он повторяет запрос (количество повторений − параметр retries, интервал между повторениями - параметр retryDelay).

По результатам запроса модуль:

- если диск содержит меньше 40 ГБ (параметр limits  $\rightarrow$  warn), но больше 30 ГБ (параметр limits  $\rightarrow$  min) свободного места − предупреждает об этом службу Core Health Monitoring;
- если диск содержит меньше 30 ГБ (параметр limits  $\rightarrow$  min) свободного места − сообщает об ошибке службе Core Health Monitoring и запрашивает остановку отправки данных от агентов.

Объем свободного места будет увеличиваться после остановки отправки данных. Если он становится больше 30 ГБ (параметр limits  $\rightarrow$  min), модуль проверки отзывает запросы на остановку.

### *flowAgent*

Объект содержит параметры для управления потоком данных, отправляемых агентом. По умолчанию модуль действия каждые 30 секунд (параметр checkPeriod) проверяет наличие запроса на остановку отправки данных. При наличии запроса модуль запрещает агенту отправлять данные в течение 40 секунд (параметр agentTimeout). Если при следующих проверках модуль не обнаруживает ранее существовавший запрос, он снова отправляет агенту запрет, причем длительность запрета при каждой последующей отправке уменьшается на 5 секунд (параметр agentTimeoutStep). Когда длительность запрета станет равна нулю, модуль прекращает его отправку.

## **20.3.2 Параметры конфигурации службы SIEM Server health monitor**

Параметры конфигурации находятся в файле siem.conf в секции monitoring → flowcontrol. Если Ankey SIEM NG Server установлен на Linux, файл siem.conf находится в каталоге /opt/siem/etc.

Ниже описано назначение JSON-объектов, содержащих параметры модулей проверки (секция checks) и модулей действия, приведен алгоритм работы модулей.

### *rabbitmq → poll\_period*

Параметр poll period определяет частоту запросов для проверки статуса RabbitMQ и свободного места на диске (объект disk size), для мониторинга длины

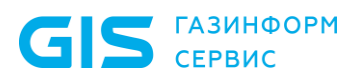

Программный комплекс «Система мониторинга и управления событиями безопасности Ankey SIEM Next Generation» v.4.1.2

Руководство администратора

очереди (объект queues\_size) и объема памяти ОЗУ, занимаемой очередями (объект queues memory). В случае обнаружения статуса «failed» модуль сообщает об ошибке, а также запрашивает остановку отправки данных агентами и приема данных службой SIEM Server receiver.

По умолчанию запросы отправляются каждые 30 секунд.

#### *rabbitmq → disk\_size*

Объект содержит параметры для настройки мониторинга свободного места на логическом диске, занимаемом виртуальным узлом RabbitMQ. По умолчанию модуль проверки запрашивает объем свободного места каждые 30 секунд (параметр poll period).

По результатам запроса модуль:

- если диск содержит меньше 40 ГБ (параметр limits  $\rightarrow$  warn), но больше 30 ГБ (параметр limits  $\rightarrow$  min) свободного места − предупреждает об этом службу SIEM Server health monitor;
- если диск содержит меньше 30 ГБ (параметр limits  $\rightarrow$  min) свободного места − сообщает об ошибке, а также запрашивает остановку отправки данных агентами и приема данных службой SIEM Server receiver.

Объем свободного места будет увеличиваться после остановки отправки данных. Если он становится больше 30 ГБ (параметр limits  $\rightarrow$  min), модуль проверки отзывает запросы на остановку.

#### *rabbitmq → queues\_size*

Объект содержит параметры для настройки мониторинга очереди pt.mpx.siem.receiver.incoming. По умолчанию модуль проверки запрашивает количество сообщений в очереди каждые 30 секунд (параметр poll period).

По результатам запроса модуль:

- если в очереди находится больше 1000 сообщений  $(napamerp)$  limits  $\rightarrow$  warn), но меньше 2000 сообщений (параметр limits → max) − предупреждает об этом службу SIEM Server health monitor;
- если в очереди находится больше 2000 сообщений (параметр limits → max) − сообщает об ошибке и запрашивает остановку приема данных службой SIEM Server receiver.

Количество сообщений в очереди будет уменьшаться после остановки отправки данных. Если в очереди становится меньше 500 сообщений (параметр  $\lim$ its  $\rightarrow$  min), модуль проверки отзывает запрос на остановку.

#### *rabbitmq → queues\_memory*

Объект содержит параметры для настройки мониторинга объема памяти ОЗУ, используемого очередями виртуального узла RabbitMQ. По умолчанию модуль проверки запрашивает объем используемой памяти каждые 30 секунд (параметр poll period).

По результатам запроса модуль:

- если используемый объем больше 4 ГБ (параметр limits  $\rightarrow$ warn), но меньше 6 ГБ (параметр limits  $\rightarrow$  max) – предупреждает об этом службу SIEM Server health monitor;
- если используемый объем больше 6 ГБ (параметр limits  $\rightarrow$ max) − сообщает об ошибке, а также запрашивает остановку отправки данных агентами и приема данных службой SIEM Server receiver.

После остановки отправки данных объем используемой памяти будет уменьшаться. Если он становится меньше 4 ГБ (параметр limits  $\rightarrow$  min), модуль проверки отзывает запросы на остановку.

#### *elasticsearch → poll\_period*

Параметр poll period определяет частоту запросов для проверки статуса Elasticsearch и свободного места на диске (объект disk size). В случае обнаружения статуса «red» модуль сообщает об ошибке, а также запрашивает остановку отправки данных от агентов и приема данных службой SIEM Server receiver.

По умолчанию запросы отправляются каждые 30 секунд.

#### *elasticsearch → disk\_size*

Объект содержит параметры для настройки мониторинга свободного места на логическом диске, занимаемом узлами RabbitMQ. По умолчанию модуль проверки запрашивает объем свободного места каждые 30 секунд (**параметр** poll\_period).

По результатам запроса модуль:

- если диск содержит меньше 200 ГБ (параметр limits  $\rightarrow$ warn), но больше 60 ГБ (параметр limits  $\rightarrow$  min) свободного места − предупреждает об этом службу SIEM Server health monitor;
- если диск содержит меньше 60 ГБ (параметр limits  $\rightarrow$  min) свободного пространства − сообщает об ошибке, а также запрашивает остановку отправки данных агентами и приема данных службой SIEM Server receiver.

Объем свободного места будет увеличиваться после остановки отправки данных. Если он становится больше 60 ГБ (параметр limits  $\rightarrow$  min), модуль проверки отзывает запросы на остановку.

#### *agent*

Объект содержит параметры для управления потоком данных, отправляемых агентом. По умолчанию модуль действия каждые 30 секунд (параметр check\_period) проверяет наличие запроса на остановку отправки данных. При наличии запроса модуль запрещает агенту отправлять данные в течение 40 секунд (параметр timeout). Если при следующих проверках модуль не обнаруживает ранее существовавший запрос, он снова отправляет агенту запрет, причем длительность запрета при каждой последующей отправке уменьшается на 5 секунд (параметр timeout step). Когда длительность запрета станет равна нулю, модуль прекращает его отправку.

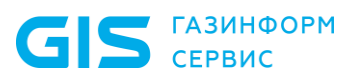

#### receiver

Объект содержит параметры для управления потоком данных, принимаемых службой SIEM Server receiver. По умолчанию модуль действия каждые 30 секунд (параметр check period) проверяет наличие запроса на остановку приема данных. При наличии запроса модуль запрещает службе принимать данные в течение 40 секунд (параметр timeout). Если при следующих проверках модуль не обнаруживает ранее существовавший запрос, он снова отправляет службе запрет, причем длительность запрета при каждой последующей отправке уменьшается на 5 секунд (параметр timeout step). Когда длительность запрета станет равна нулю, модуль прекращает его отправку.

# 20.4 Ошибка "Объем очередей SIEM Server Messaging Service на узле <FQDN сервера> достиг критического порога"

### Возможные причины

Возможной причиной ошибки является неспособность компонентов Ankey SIEM NG Server и Ankey SIEM NG ES вовремя обрабатывать входящий поток сообщений или неисправность компонентов.

#### **Решение**

- $\frac{1}{2}$ Чтобы решить проблему:
	- Если присутствует ошибка "Компонент SIEM Events Storage на  $1_{-}$ узле <FQDN сервера> отвечает с задержками либо недоступен", устраните ее.
	- $2.$ Войдите в RabbitMQ (см. пункт 20.2.1) и проверьте состояние очередей (см. пункт 20.2.2):
		- если количество сообщений не уменьшается, перейдите к решению проблемы "Очередь <Название очереди> не уменьшается":
		- если количество сообщений уменьшается, перейдите к решению проблемы "Очередь < Название очереди> растет и начинает уменьшаться только после появления ошибки".

# 20.5 Ошибка "Объем свободного места на диске, выделенном для SIEM Messaging Service, достиг критического порога

Перед появлением ошибки система отображает предупреждение "Заканчивается свободное место на диске, выделенном для SIEM Messaging Service".

### Возможные причины

Причиной ошибки является уменьшение свободного места на логическом диске, занимаемом виртуальным узлом RabbitMQ.

### **Решение**

- Чтобы решить проблему:
	- Убедитесь.  $1.$ **YTO** аппаратные характеристики cepbepa Ankey SIEM NG Server соответствуют минимальным требованиям к конфигурации.
	- $2<sup>1</sup>$ Определите, на какой логический диск установлен RabbitMQ: df-h /var/lib/rabbitmg

Интерфейс терминала отобразит имя диска и его параметры.

- $1<sub>1</sub>$ Убедитесь, что этот логический диск занят только файлами. необходимыми для работы ОС и Ankey SIEM NG. Если диск содержит другие файлы и каталоги, удалите их.
- $2.$ Перезапустите службу SIEM Health Monitoring.

выполнение указанных выше шагов не решило проблему, Если службу технической необходимо сообщить об мотє  $\mathbf{B}$ поддержки ООО «Газинформсервис»<sup>11</sup>, приложив следующую информацию:

- файлы журналов служб SIEM Health Monitoring, SIEM Watchdog;
- снимок экрана, отображающий свободное место на логическом диске.

# 20.6 Ошибка "Объем свободного места на диске, выделенном для SIEM Events Storage, достиг критического порога"

Перед появлением ошибки система отображает предупреждение "Заканчивается свободное место на диске, выделенном для SIEM Events Storage".

### Возможные причины

Причиной ошибки является уменьшение свободного места на логическом диске, занимаемом индексами Elasticsearch.

### **Решение**

- $\frac{1}{2}$ Чтобы решить проблему:
	- Убедитесь, **YTO** аппаратные характеристики  $1<sub>1</sub>$ сервера Ankey SIEM NG ES соответствуют минимальным требованиям к конфигурации.
	- $2.$ Убедитесь, что логический диск с индексами (см. пункт 20.21.9) занят только файлами, необходимыми для работы ОС и Ankey SIEM NG. Если диск содержит другие файлы и папки, удалите их.
	- $3.$ Проверьте свободное место на логическом диске с индексами Elasticsearch (см. пункт 20.21.9). Если на диске менее 40 ГБ свободного места, настройте архивацию индексов по расписанию (см. подраздел 10.3).
	- Проверьте свободное место на логическом диске с архивными  $4.$ индексами (см. пункт 20.21.9). Если на диске отсутствует

<sup>11</sup> Обращение в техническую поддержку осуществляется в соответствии с разделом 21.

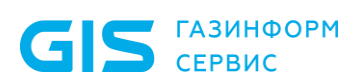

свободное место, настройте удаление архивных индексов по расписанию (см. пункт 10.5.2).

5. На сервере Ankey SIEM NG Core перезапустите службу Core Health Monitoring.

Если выполнение указанных выше шагов не решило проблему, необходимо сообщить об этом в службу технической ПОДДЕРЖКИ ООО «Газинформсервис»<sup>12</sup>, приложив следующую информацию:

- файлы журналов служб Core Health Monitoring, Core  $\sim$ Watchdog:
- снимок экрана, отображающий свободное место на логическом диске.

# 20.7 Ошибка "Компонент Core Messaging Service недоступен. Health Monitoring Service не может получать сообщения от других систем"

#### Возможные причины

Причиной ошибки является прекращение работы RabbitMQ.

#### **Решение**

- Чтобы решить проблему:
	- Проверьте состояние службы RabbitMQ (см. пункт 20.21.3). Если  $1<sup>1</sup>$ служба остановлена, запустите ее вручную.
	- $2.$ Проверьте доступность страницы входа  $\overline{B}$ **RabbitMQ** (см. пункт 20.21.1). Если страница недоступна, сообщите об этом в службу технической поддержки ООО «Газинформсервис»<sup>13</sup>, приложив журналы службы RabbitMQ.

# 20.8 Предупреждение "Время выполнения запросов у SIEM Events Storage на узле <FQDN сервера> достигло критического порога"

#### Возможные причины

Производительность и объем жестких дисков не соответствуют входящему потоку событий. Также производительность может снижаться при обработке сложных запросов или событий с нетиповой структурой.

#### **Решение**

- Чтобы решить проблему: ÷
	- Убедитесь. **YTO** аппаратные  $1<sup>1</sup>$ характеристики cepbepa Ankey SIEM NG ES соответствуют минимальным требованиям к конфигурации.

<sup>12</sup> Обращение в техническую поддержку осуществляется в соответствии с разделом 21.

<sup>13</sup> Обращение в техническую поддержку осуществляется в соответствии с разделом 21.

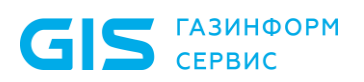

 $2<sup>1</sup>$ Убедитесь, что объем раздела подкачки (см. пункт 20.21.1) на сервере Ankey SIEM NG ES равен нулю.

выполнение указанных выше шагов не решило проблему, Если MOTE сообщить службу технической необходимо об  $\overline{B}$ ПОДДЕРЖКИ ООО «Газинформсервис»<sup>14</sup>, приложив следующую информацию:

- нагрузке на файловую систему и запущенных процессах (см. пункт 20.21.2); файлы журналов служб Core Health Monitoring, Core Watchdog и Elasticsearch;
- файлы журналов (см. пункт 20.21.2) служб SIEM Server storage и SIEM Server frontend, собранные в режиме расширенного журналирования;
- снимок экрана страницы Система  $\rightarrow$  Мониторинг обработки событий;
- аппаратные характеристики сервера Ankey SIEM NG ES,  $\overline{\phantom{0}}$ включая информацию об уровне RAID-массива и параметрах жестких дисков.

# <span id="page-99-0"></span>20.9 Индексы Elasticsearch находятся в состоянии red

Индексы Elasticsearch предназначены для хранения данных о событиях информационной безопасности и их последующего поиска. Если не удается прочитать данные из индекса, его состояние сменится на red. В такой индекс нельзя ни записать данные, ни считать их из него.

#### Возможные причины

Возможной причиной проблемы является незапланированное завершение записи данных на диск (например, в случае аварийного выключения питания сервера, сбоя в работе файловой системы или сбора данных о событиях во время обновления Ankey SIEM NG). Также индексы находятся в состоянии red во время инициализации Elasticsearch (например, после перезагрузки сервера), что является корректным поведением системы (после инициализации все индексы должны находиться в состоянии green или vellow).

#### **Решение**

Перед выполнением инструкции необходимо убедиться, что службы Elasticsearch запущены (см. пункт 20.21.3) и не менее 15 минут находятся в craryce active (running).

Чтобы решить проблему:  $\frac{1}{2}$ 

- На сервере Ankey SIEM NG ES выполните команду:  $1<sub>1</sub>$ curl-XPOST localhost:9200/ cluster/reroute?retry failed=true
- Если индексы все еще находятся в состоянии (см. пункт 20.21.5)  $2.$ ПОВТОРНО выполните curl -XPOST red. команду: localhost:9200/ cluster/reroute?retry failed=true

Примечание. Рекомендуется выполнять команду повторно не более двух раз.

<sup>14</sup> Обращение в техническую поддержку осуществляется в соответствии с разделом 21.

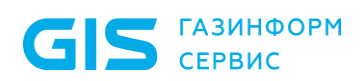

- Руководство администратора
- $\mathcal{S}_{\mathcal{L}}$ Если требуется оперативно восстановить работоспособность системы, удалите индексы (см. подраздел 10.6), которые находятся в состоянии red.

Внимание! При удалении индексов будут потеряны сохраненные в них данные.

Если выполнение указанных выше шагов не решило проблему, необходимо сообщить об **MOTE**  $\mathsf B$ службу технической ПОДДЕРЖКИ ООО «Газинформсервис»<sup>15</sup>, приложив следующую информацию:

- данные о состоянии (см. пункт 20.21.5) индексов и шардов (фрагментов индексов);
- время запуска каждой команды  $C$  $-XPOST$ localhost:9200/ cluster/reroute? retry failed=true;
- файлы журналов Elasticsearch, SIEM Server Watchdog (в конфигурации для низконагруженных систем) и Соге Watchdog (в конфигурациях для средненагруженных и высоконагруженных систем).

# <span id="page-100-0"></span>20.10 Служба Elasticsearch останавливается через некоторое время после запуска

### Возможные причины

Возможными причинами незапланированной остановки службы являются внезапный сбой в ее работе или недостаточный объем памяти ОЗУ сервера Ankey SIEM NG ES.

### **Решение**

- $\frac{1}{2}$ Чтобы решить проблему:
	- Запустите службу вручную.  $1<sup>1</sup>$

После запуска службы Примечание. начнется процесс инициализации Elasticsearch, которая может занять до 15 минут. По завершении инициализации все индексы должны находится в состоянии (см. пункт 20.21.5) green или yellow.

- $2.$ Зафиксируйте время повторной остановки службы.
- Если Ankey SIEM NG ES установлен на Linux, убедитесь, что  $\mathcal{S}_{\mathcal{L}}$ суммарный объем памяти ОЗУ, выделяемый для всех узлов кластера (параметры DataNodeHeapSize, ClientNodeHeapSize и MasterNodeHeapSize (см. приложение A)), не превышает 58% от объема памяти ОЗУ сервера.
- Убедитесь, что объем раздела подкачки (см. пункт 20.21.1) на  $\overline{4}$ сервере Ankey SIEM NG ES равен нулю.
- Проверьте, что Elasticsearch содержит не более 900 индексов со 5. статусом open (см. пункт 20.21.5). Если таких индексов более 900.

<sup>15</sup> Обращение в техническую поддержку осуществляется в соответствии с разделом 21.

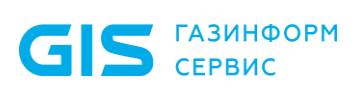

необходимо настроить архивацию и удаление индексов по расписанию (см. раздел 10).

Если выполнение указанных выше шагов не решило проблему, сообщить MOTE в службу технической необходимо об ПОДДЕРЖКИ ООО «Газинформсервис»<sup>16</sup>, приложив следующую информацию:

- период остановки службы, точное время каждой остановки;
- скорость потока событий;
- файлы журналов служб Core Watchdog и Elasticsearch;
- файл /tmp/hs err pid.log (на Linux);
- аппаратные характеристики сервера Ankey SIEM NG ES. включая информацию об уровне RAID-массива и параметрах жестких дисков.

## 20.11 Система не получает данные от задачи

#### Возможные причины

Возможными причинами проблемы являются ошибки в работе компонентов системы, неправильная настройка профиля для сбора данных, сбои в работе источника событий, а также сбор событий с неподдерживаемых ИСТОЧНИКОВ.

#### **Решение**

- $\frac{1}{2}$ Чтобы решить проблему:
	- Убедитесь, что задача запущена. 1.
	- Проверьте наличие ошибок (см. подраздел 20.1) системы  $2.$ автоматического мониторинга. Если ошибки присутствуют. устраните их.
	- $\mathcal{S}$ Проверьте, что источник событий поддерживается системой. Если источник не поддерживается, система не сможет получать от него данные.

Примечание. Список поддерживаемых источников приведен в Руководстве по интеграции с источниками Ankey SIEM NG 4.1.2.

- $4<sup>1</sup>$ Скачайте журнал задачи  $(CM)$ Руководство оператора Ankey SIEM NG 4.1.2) и проверьте наличие в нем строк с параметром PackCount. Если такие строки отсутствуют, проверьте наличие сетевого соединения между агентом и источником.
- 5. Проверьте журнал задачи на наличие ошибок. Если ошибки присутствуют, убедитесь, что профиль задачи и параметры источника настроены правильно (см. Руководство по интеграции с источниками Ankey SIEM NG 4.1.2).
- На странице Система  $\rightarrow$  Управление системой  $\rightarrow$  Агенты 6. проверьте статус агента. Если агент имеет статус "Недоступен". сохраните файлы его журналов для последующей отправки в службу технической поддержки.

<sup>16</sup> Обращение в техническую поддержку осуществляется в соответствии с разделом 21.

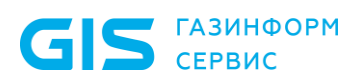

- $7<sup>1</sup>$ Проверьте очереди в RabbitMQ (см. пункт 20.2.1). Если количество сообщений в очередях не уменьшается, сделайте снимок экрана со списком очередей для последующей отправки в службу технической поддержки.
- 8. Проверьте состояние Elasticsearch. Если Elasticsearch имеет статус red, перейдите к решению проблемы "Индексы Elasticsearch находятся в состоянии red (см. подраздел 20.9)".
- Проверьте состояние служб (см. пункт 19.20.3) Ankey SIEM NG 9. Server. Если служба остановлена, запустите ее вручную.

выполнение указанных выше шагов не решило проблему, Если в службу технической необходимо сообщить об MOTE ПОДДЕРЖКИ ООО «Газинформсервис»<sup>17</sup>, приложив следующую информацию:

- файлы журналов задачи и агента;
- название и версию источника;
- снимок экрана с очередями RabbitMQ;
- файлы журналов служб Ankey SIEM NG Server, которые были запущены вручную;
- сведения о том, поступали ли ранее данные от этого источника.

## <span id="page-102-0"></span>20.12 Отсутствуют события от источников

#### Возможные причины

Возможными причинами проблемы являются неправильная настройка источника событий или задачи по сбору данных, а также сбои в работе системы, возникающие при выполнении сбора, обработки или хранении событий.

#### **Решение**

- Чтобы решить проблему: ÷
	- На странице События в панели Фильтры выберите фильтр Все  $1<sub>1</sub>$ события. Если на странице отобразились ожидаемые события, рекомендуется проверить условия, используемые ДЛЯ фильтрации (см. документ Синтаксис языка запроса PDQL Ankey SIEM NG 4.1.2).
	- $2.$ Убедитесь, что источники событий поддерживаются системой и правильно настроены (см. Руководство по интеграции с источниками Ankey SIEM NG 4.1.2).
	- $3.$ Скачайте журнал задачи (см. Руководство оператора Ankey SIEM NG 4.1.2) и проверьте наличие в нем строк с параметрами PackCount и RawCount. Если такие строки отсутствуют, обратитесь в службу технической поддержки ООО «Газинформсервис».
	- На странице Система → Мониторинг обработки событий  $4.$ проверьте наличие входящего потока событий от источников.

<sup>17</sup> Обращение в техническую поддержку осуществляется в соответствии с разделом 21.

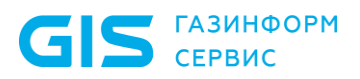

Если события отсутствуют, обратитесь в службу технической поддержки ООО «Газинформсервис».

Если выполнение указанных выше шагов не решило проблему, необходимо сообщить об этом в службу технической поддержки ООО «Газинформсервис»<sup>18</sup>, приложив следующую информацию:

- предупреждения и ошибки (см. подраздел [20.1\)](#page-85-0) системы автоматического мониторинга;
- файлы журналов задачи, от которой ожидается поступление данных;
- снимок экрана, содержащий страницу **Задачи** с запущенными задачами;
- информацию о статусе служб (см. пункт [20.21.3\)](#page-142-0) Ankey SIEM NG Server;
- файлы журналов Ankey SIEM NG Server, Ankey SIEM NG ES и RabbitMQ;
- снимок экрана, содержащий страницу **Queues** вебинтерфейса RabbitMQ;
- HAR-файл с данными об открытии страницы **События**.

# **20.13 Задача аудита не собирает сведения об активах**

#### *Возможные причины*

Возможными причинами проблемы являются сбор сведений от неподдерживаемых источников, отсутствие необходимых для сканирования инфраструктуры прав, а также ошибки в работе модуля аудита.

#### *Решение*

 $\overline{a}$ 

- Чтобы решить проблему:
	- 1. Проверьте, что версия сканируемого источника данных поддерживается системой (см. Руководство по интеграции с источниками Ankey SIEM NG 4.1.2). Если источник не поддерживается, система не сможет получать от него данные.
	- 2. Убедитесь, что учетная запись для аудита имеет необходимые права доступа к источнику (см. Руководство по интеграции с источниками Ankey SIEM NG 4.1.2).

Если выполнение указанных выше шагов не решило проблему, необходимо сообщить об этом в службу технической поддержки ООО «Газинформсервис»<sup>19</sup>, приложив следующую информацию:

- файлы журналов задачи аудита, собранные с уровнем журналирования debug;
- название и версию источника;
- снимки экрана с данными о правах доступа и привилегиях учетной записи, используемой для аудита.

<sup>18</sup> Обращение в техническую поддержку осуществляется в соответствии с разделом [21.](#page-147-0)

<sup>19</sup> Обращение в техническую поддержку осуществляется в соответствии с разделом [21.](#page-147-0)

## 20.14 Не приходят уведомления, отправляемые по электронной почте

- Чтобы решить проблему: o<mark>t</mark>o
	- Откройте файлы журналов  $1.$ NotificationsManagement.log  $\mathsf{M}$ Triggers.log, расположенные на сервере Ankey SIEM NG Core. Если журналы содержат сообщения об ошибках (например, Can't send email to <Адрес электронной почты>. Reason: Failure sending mail.; Unable to connect to the remote server; No connection could be made because the target machine actively refused it), убедитесь, что **значения параметров** SmtpHost, SmtpPort, SmtpUser и SmtpPassword утилиты corecfg.exe соответствуют значениям параметров для подключения к серверу электронной почты.
	- Если журналы содержат сообщения об отправке (например, Email  $2.$ ["Название задачи"] "Название события" was sent to "Адрес электронной почты"), обратитесь к системному администратору предприятия для проверки параметров сервера электронной почты и просмотра его журналов на наличие ошибок.

# 20.15 Ошибка "Sdk пакет < Номер версии> поврежден. Необходимо восстановление"

Ошибка может ВОЗНИКНУТЬ **BO** время обновления компонента Ankey SIEM NG Core.

### **Решение**

Для решения проблемы вам потребуется архив packages\siem-sdk.<Homep версии>.tar.gz из комплекта поставки.

- Чтобы решить проблему:  $\frac{1}{2}$ 
	- После обновления Ankey SIEM NG Core  $1$  $\mathsf{R}$ папке C:\ProgramData\Gazinformservice\Knowledge Base\SiemSdks co3дайте **ПАПКУ** < Номер версии пакета>.
	- Распакуйте архив siem-sdk.<Номер версии>.tar.gz в папку <Номер  $2.$ версии пакета>.
	- 3. Войдите в Knowledge Base.
	- В меню SIEM выберите пункт Выбор версии SDK.  $4.$
	- На отрывшейся странице в центральной панели выберите 5. последнюю версию SDK и нажмите кнопку Восстановить.

## 20.16 Не удается импортировать отчет из **MaxPatrol 8**

### Возможные причины

Возможными причинами проблемы являются сбои при создании отчета в MaxPatrol 8 или при его обработке в Ankey SIEM NG.

### **Решение**

- Чтобы решить проблему:
	- Убедитесь, что MaxPatrol 8 как источник событий правильно  $1.$ настроен (см. Руководство по интеграции с источниками Ankey SIEM NG 4.1.2).
	- $(CM)$ Руководство  $2.$ Скачайте журнал задачи оператора Ankey SIEM NG 4.1.2). Если в журнале есть строки с ошибками Failed convert report scan.xml ИЛИ  $\overline{10}$ mp scan converter.conversion error.ConversionError: Errors in the hosts, произошел сбой при обработке данных отчета. Необходимо обратиться  $\mathsf B$ службу технической поддержки ООО «Газинформсервис»<sup>20</sup>.

выполнение указанных выше шагов не решило проблему, Если сообщить службу технической необходимо об мотє  $B$ поддержки ООО «Газинформсервис»<sup>21</sup>, приложив следующую информацию:

- снимки экрана, содержащие параметры создания отчета в MaxPatrol 8;
- файлы журнала задачи по импорту данных отчета из MaxPatrol 8;
- файлы из папки not processed (находится в одной папке с файлом отчета):
- файл с консолидированными результатами сканирования, выполненного в MaxPatrol 8

# 20.17 Настройка компонентов после изменения IPадресов или FQDN их серверов

Для взаимодействия между собой компоненты системы используют IPадреса или FQDN серверов, на которых они установлены. Эти сетевые параметры указываются администратором при установке компонента и сохраняются в его конфигурации. Если во время работы системы IP-адрес или FQDN сервера изменился, взаимодействие между компонентами нарушится, поскольку в конфигурации компонента будет храниться прежнее значение параметра. Для восстановления взаимодействия необходимо в качестве значений параметров компонентов указать актуальные IP-адреса или FQDN серверов.

Если был изменен IP-адрес или FQDN сервера компонентов Ankey SIEM NG Core, Ankey SIEM NG MC и Knowledge Base, необходимо указать актуальные значения следующих параметров:

- HostAddress, PtkbFeatureHost **и** PtmcHostAddress **компонента Ankey SIEM NG Core:**
- HostAddress, IdentityServerAddress **и** CoreAddress компонента Knowledge Base:
- HostAddress **компонента Ankey SIEM NG MC;**
- CoreAddress и RMQHost компонента Ankey SIEM NG Server на Linux:

<sup>20</sup> Обращение в техническую поддержку осуществляется в соответствии с разделом 21.

<sup>21</sup> Обращение в техническую поддержку осуществляется в соответствии с разделом 21.

**GIS** CEPBUC

Руководство администратора

Ankey SIEM NG  $-$  RMOHost компонента Agent. установленного для отдельного сегмента сети.

Если был изменен IP-адрес или FQDN сервера Ankey SIEM NG Server, необходимо указать актуальное значение параметра SiemAddress компонентов Ankey SIEM NG Core и Knowledge Base.

Если был изменен IP-адрес или FQDN сервера Ankey SIEM NG ES, необходимо указать актуальные значения параметров SiemElasticsearchHost компонента Ankey SIEM NG Core и ElasticsearchHost компонента Ankey SIEM NG Server на Linux, а также выполнить команду dpkg-reconfigure siem-storage на CepBepe Ankey SIEM NG ES.

# 20.18 Диагностика коннекторов по сбору данных с ИСТОЧНИКОВ СОбытий

В этом подразделе приведены инструкции по диагностике и решению проблем, возникающих при получении поддерживаемого набора данных от источников событий в ПК Ankey SIEM NG. Шаги инструкции приведены в виде чек-листа, шаги необходимо выполнять в порядке их перечисления.

Общие условия применения коннекторов:

- пользователь ознакомлен сопроводительной  $\mathsf{C}$ (эксплуатационной) документацией в части применения функциональных возможностей, а также приняты условия лицензионного соглашения;
- аппаратные характеристики оборудования соответствуют минимальным требованиям для эксплуатации;
- версия источника событий присутствует в списке  $\equiv$ поддерживаемых версий в документации на коннектор Ankey SIEM NG:
- окружение источника (версия ОС, версия СУБД)  $\equiv$  . соответствует указанным в проектной документации;
- механизм сбора данных соответствует документации на  $\overline{\phantom{0}}$ коннектор Ankey SIEM NG;
- коннектор совместим с данной версией платформы ПК  $\overline{\phantom{0}}$ Ankey SIEM NG:
- в платформу ПК Ankey SIEM NG установлена актуальная версия<sup>22</sup> коннектора, совместимая с контентом;
- компонент Ankey SIEM NG Agent установлен и настроен  $\equiv$ для приема событий;
- настроено сетевое взаимодействие источника событий и **TK Ankey SIEM NG:**
- $\overline{\phantom{0}}$ журналирование событий источника корректно настроено (в соответствии с эксплуатационной документацией на источник), учтены требования, представленные  $\mathsf B$ документации на коннектор и проектной документации:

<sup>&</sup>lt;sup>22</sup> Для определения версии установленного коннектора см. пункт 20.18.4, для определения версии пакета контента см. пункт 20.19.7.

 коннектор установлен в активную установочную базу, формулы нормализации, формулы обогащения и табличные списки (при наличии) включены.

## **20.18.1 Диагностика источника событий (журналирование данных)**

В этом пункте приведены инструкции по диагностике и решению проблем, возникающих на стороне источников событий.

Для диагностики работы источника событий:

1. Убедиться, что источник событий функционирует корректно, в полном соответствии с эксплуатационной документацией на источник.

**Примечание.** Описание проблемы отсутствия событий от источников представлено в подразделе [20.12.](#page-102-0)

- 2. Убедиться в корректности работы сетевого взаимодействия источника событий и сервера сбора событий Ankey SIEM NG Agent:
	- корректность маршрутизации сетевых пакетов;
	- доступность сетевых портов.
- 3. Убедиться, что источник событий регистрирует события в соответствии с эксплуатационной документацией, в журналах регистрации событий присутствуют новые события в поддерживаемом формате журналов для интеграции с ПК Ankey SIEM NG с учетом поддерживаемого состава обрабатываемых событий.

**Примечание.** Если на стороне источника используются методы выгрузки и передачи журналируемых событий посредством Syslog/SNMP в адрес компонента Ankey SIEM NG Agent, то рекомендуется проверить, что такие события отправляются со стороны источника и поступают в программный комплекс<sup>23</sup>.

- 4. Убедиться, что выполнены рекомендации<sup>24</sup> по настройке источника, включая настройки аудита источника (регистрации сведений в журнале событий):
	- для стандартных коннекторов на соответствие параметрам, указанным в документе «Руководство по интеграции с источниками Ankey SIEM NG 4.1.2»;
	- для дополнительных коннекторов на соответствие параметрам, указанным в разделе 4 «Особенности сбора событий с источника» документации, поставляемой вместе с дополнительным коннектором.

 $\overline{a}$ <sup>23</sup> Например, через tcpdump и т.п.

<sup>&</sup>lt;sup>24</sup> Указанные в документации на коннектор настройки носят рекомендательный характер. Итоговые настройки определяются особенностями проекта и представлены в проектной документации.
$\overline{a}$ 

Руководство администратора

**Примечание.** Убедиться, что настройки аудита событий соответствуют рекомендациям вендора/интегратора, приведенным в эксплуатационной/проектной документации на источник.

5. Проверить версию источника, среду функционирования (окружение работы), формат событий и метод взаимодействия. Для корректного сбора событий версия источника, среда функционирования, формат событий и метод взаимодействия должны соответствовать сопроводительной документации на коннектор.

Внимание! Если данные параметры соответствуют параметрам, указанным в сопроводительной документации на коннектор<sup>25</sup>, и при этом сбор событий не выполняется c заявленными функциональными возможностями, то необходимо сообщить об этом в службу технической поддержки ООО «Газинформсервис»<sup>26</sup>.

**Примечание.** Результаты обработки событий должны соответствовать заявленным в сопроводительной документации, в противном случае корреляционные механизмы не могут гарантированно работать в штатном режиме.

6. В случае если настройки источника событий не соответствуют рекомендуемым, необходимо скорректировать конфигурацию источника событий, при необходимости с привлечением специалистов, осуществляющих техническую поддержку источника событий.

Внимание! Если настройки источника в отношении формата и состава регистрируемых данных источника (для поддерживаемых версии, окружения, типа сбора и протокола взаимодействия) соответствуют настройкам, указанным в сопроводительной документации на коннектор<sup>27</sup>, и при этом сбор событий не выполняется c заявленными функциональными возможностями, то необходимо сообщить об этом в службу технической поддержки ООО «Газинформсервис»<sup>28</sup>.

После выполнения диагностики источника событий перейти к диагностике работы ПК Ankey SIEM NG, представленной в пункте [20.18.2.](#page-109-0)

<sup>&</sup>lt;sup>25</sup> Если данные параметры отличаются от рекомендуемых и поддерживаемых производителем, то необходимо оформить заявку на доработку, так как данный функционал отсутствует (не поддерживается) в используемой версии изделия. Подробнее см. разде[л 21.](#page-147-0)

<sup>&</sup>lt;sup>26</sup> Обращение в техническую поддержку осуществляется в соответствии с разделом [21.](#page-147-0)

<sup>&</sup>lt;sup>27</sup> Если данные параметры отличаются от рекомендуемых и поддерживаемых производителем, то необходимо оформить заявку на доработку, так как данный функционал отсутствует (не поддерживается) в используемой версии изделия. Подробнее см. разде[л 21.](#page-147-0)

 $^{28}$  Обращение в техническую поддержку осуществляется в соответствии с разделом [21.](#page-147-0)

## **20.18.2 Проверка функционирования ПК Ankey SIEM NG**

Убедиться в корректности функционирования ПК Ankey SIEM NG.

<span id="page-109-0"></span>• Для этого необходимо воспользоваться функцией контроля **Состояния системы**. Чтобы просмотреть параметры жизнеспособности и целостности системы и ее компонентов:

- 1. В главном меню нажмите  $\equiv$  и в раскрывшемся меню выберите пункт **ПК Ankey SIEM NG**.
	- Откроется главная страница.
- 2. Нажмите на цветовой индикатор состояния Ankey SIEM NG в верхнем правом углу рабочей области. Подробнее см. подраздел [20.1.](#page-85-0)

По нажатию на индикатор откроется список уведомлений о состоянии системы (подробнее см. документ «Руководство оператора Ankey SIEM NG»).

При наличии в окне с результатами мониторинга сообщений об ошибках, связанных с компонентами платформы, необходимо провести диагностику системы. Методика проведения диагностики функционирования ПК Ankey SIEM NG, типовые проблемы, а также возможные решения типовых проблем приведены в текущем разделе.

<span id="page-109-1"></span>В случае если ПК Ankey SIEM NG функционирует корректно, переходите к пункту [20.18.3.](#page-109-1)

## **20.18.3 Диагностика работы коннектора**

<span id="page-109-2"></span>Для диагностики работы коннектора в ПК Ankey SIEM NG необходимо:

- 1. Убедитесь, что все зависимые ресурсы загружены в систему и/или добавлены в набор установок. Для этого необходимо выполнить инструкции из подраздела [20.20.](#page-140-0)
- 2. Проверить наличие событий от источника в ПК Ankey SIEM NG в соответствии с подразделом [20.12.](#page-102-0)
- 3. Если в результате выполнения пункта [1](#page-109-2) события от источника отсутствуют, необходимо проверить работу задачи на сбор событий. Для этого:
	- $-$  в главном меню нажмите  $=$  и в раскрывшемся меню выберите пункт **ПК Ankey SIEM NG**. Откроется главная страница;
	- выберите пункт меню **Сбор данных** → **Задачи**. Откроется окно с перечнем всех задач на сбор событий;
	- в списке задач выберите необходимую задачу по сбору событий с интересующего источника;
	- проверьте статус выполнения задачи, для корректной работы сбора событий задача должна иметь статус **Выполняется**, как показано на рисунке [20.1.](#page-109-3)

<span id="page-109-3"></span>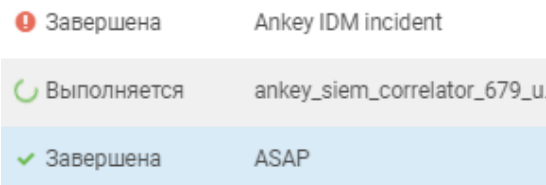

Примечание. Если задача имеет статус **• Завершена**, значит в ходе выполнения задачи сбора событий возникла ошибка. необходимо проверить параметры задачи. параметры профиля и журнал выполнения задачи.

- проверьте параметры задачи на соответствие параметрам, указанным в документации:
	- для стандартных коннекторов на соответствие параметрам, указанным в документе «Руководство по интеграции с источниками Ankey SIEM NG 4.1.2»;
	- ДЛЯ ДОПОЛНИТЕЛЬНЫХ КОННЕКТОРОВ НА СООТВЕТСТВИЕ параметрам, указанным документации,  $\mathsf{B}$ поставляемой вместе с дополнительным коннектором.
- выполните инструкции из подраздела 20.11.
- $4.$ Проверить корректность настроек профиля сбора событий с источника, для этого:
	- в главном меню нажмите  $=$  и в раскрывшемся меню выберите пункт ПК Ankey SIEM NG. Откроется главная страница;
	- меню Сбор выберете ПУНКТ данных  $\rightarrow$  Профили. Откроется окно с перечнем созданных профилей сбора;
	- в списке профилей выберите профиль сбора для интересующего источника;
	- проверьте параметры профиля сбора на соответствие параметрам, указанным в документации<sup>29</sup>:
		- для стандартных коннекторов на соответствие параметрам, указанным в документе «Руководство по интеграции с источниками Ankey SIEM NG 4.1.2»;
		- ДЛЯ ДОПОЛНИТЕЛЬНЫХ КОННЕКТОРОВ НА СООТВЕТСТВИЕ параметрам. **VKA3AHHЫМ** документации,  $\mathsf{B}$ поставляемой вместе с дополнительным коннектором.
	- в том числе проверьте параметры учетной записи (при активном сборе), сетевые настройки: порт, транспорт (см. рисунок 20.2), указанный справочник на языке python для профилей на базе Custom Event Collector (см. рисунок 20.3);

Примечание. Для коннекторов на базе механизма сбора Custom Event Collector реализована ВОЗМОЖНОСТЬ активировать расширенный режим логирования (Debugрежим). Данный функционал позволяет отследить ошибки при подключении к источнику. Описание работы Debugпункте режима представлено B «Модуль CustomEventCollector» в документе «Руководство по интеграции с источниками Ankey SIEM NG 4.1.2».

<sup>&</sup>lt;sup>29</sup> Указанные в документации на коннектор настройки носят рекомендательный характер. Итоговые настройки определяются особенностями проекта и приведены в проектной документации.

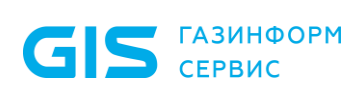

Программный комплекс «Система мониторинга и управления событиями безопасности Ankey SIEM Next Generation» v.4.1.2

Руководство администратора

#### Параметры профиля

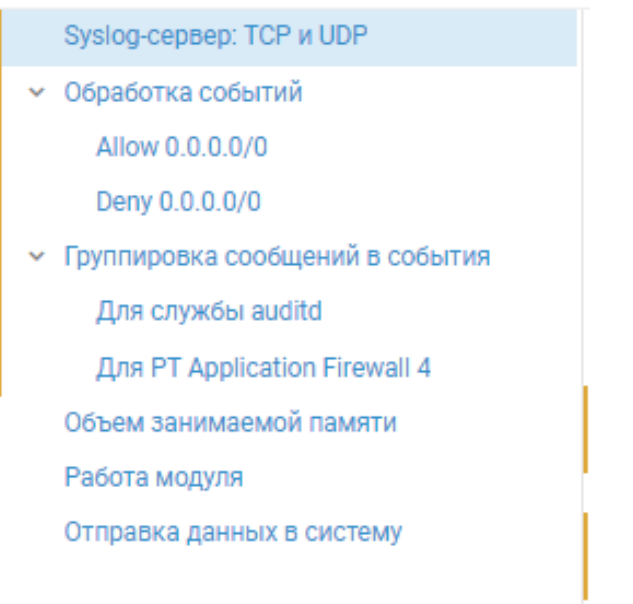

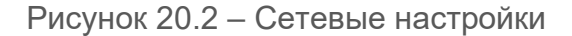

#### <span id="page-111-0"></span>Запуск сценария О Останавливать задачу при отсутствии данных Тип собираемых данных **TARULAR** Справочник со сценарием (на языке Python) acronis\_backup\_activities\_acrocmd\_userscript Параметры запуска сценария  $\overline{A}$ .<br>"full\_path": "C:\\Program Files\\Acronis\\CommandLineTool\\acrocmd.exe", "percents\_for\_output": [ 25.  $50.$  $75$  $\mathbf{L}$ "powershell\_timeout": 540, "skip old activities": true. "terminal\_encoding": "cp866"

Рисунок 20.3 − Справочник со сценарием

<span id="page-111-1"></span>5. Проверить журнал выполнения задачи на сбор событий, выполнив экспорт журнал.

Экспортировать журнал работы задачи. Для этого:

- $-$  в главном меню нажмите  $=$  и в раскрывшемся меню выберите пункт **ПК Ankey SIEM NG**. Откроется главная страница;
- в главном меню в разделе **Сбор данных** выберите пункт **Задачи**;
- выберите задачу и нажмите **История запусков**;
- нажмите **Скачать журнал**, как показано на рисунке [20.4;](#page-112-0)

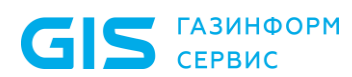

Программный комплекс «Система мониторинга и управления событиями безопасности Ankey SIEM Next Generation» v.4.1.2

Руководство администратора

<span id="page-112-0"></span>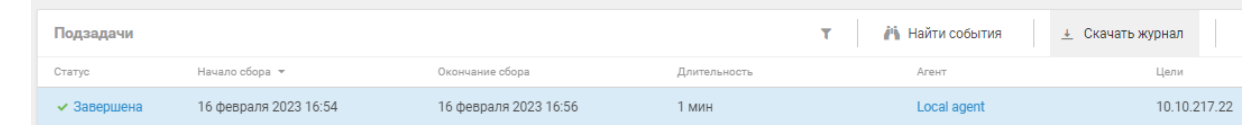

Рисунок 20.4 − Журнал событий

- откройте экспортированный zip-архив;
- откройте текстовый файл с журналом выполнения задачи;
- проанализируйте содержание журнала на предмет наличия ошибок в ходе выполнения задачи сбора событий, подробнее см. подраздел [20.11;](#page-101-0)
- при наличии ошибок в работе задачи, применить корректирующие мероприятия. Если выполнение указанных выше шагов не решило проблему, необходимо сообщить об этом в службу технической поддержки ООО «Газинформсервис»<sup>30</sup>.

## *Дополнительные рекомендации:*

Если события поступают в ПК Ankey SIEM NG, а также формат события, протокол взаимодействия, версия источника и среда функционирования (рабочее окружение) поддерживаются коннектором, но нормализация событий не осуществляется, необходимо свериться с таблицей «Перечень регистрируемых событий» документации, поставляемой вместе с коннектором:

- если событие присутствует в таблице «Перечень регистрируемых событий» документации, поставляемой вместе с коннектором, то необходимо сообщить об этом в службу технической поддержки ООО «Газинформсервис»;
- если событие отсутствует в таблице «Перечень регистрируемых событий» и необходимо добавить событие в обработку ПК Ankey SIEM NG, то необходимо оформить заявку на доработку, так как данный функционал отсутствует (не поддерживается) в используемой версии изделия. Подробнее см. раздел [21.](#page-147-0)

## **20.18.4 Версия дополнительного коннектора**

Перед обращением в службу технической поддержки ООО «Газинформсервис» необходимо найти версию коннектора.

• Чтобы посмотреть версию дополнительного коннектора:

- 1. В главном меню нажмите **...** и в раскрывшемся меню выберите пункт Knowledge Вase. Откроется веб-интерфейс Ankey SIEM NG Knowledge Base на странице **Статистика**.
- 2. В главном меню в разделе **SIEM** выберите пункт **Пакеты экспертизы**.

Откроется страница **Пакеты экспертизы**.

 $\overline{a}$ 

3. В панели **Папки** выберите **Пакет дополнительных коннекторов** → **<Тип источника>** → **<Вендор источника>** → **<Наименование** 

<sup>30</sup> Обращение в техническую поддержку осуществляется в соответствии с разделом [21.](#page-147-0)

**САЗИНФОРМ** 

Руководство администратора

откройте источника> правило нормализации  $\overline{M}$ INFO\_Gazinformservice\_<Наименование источника>, как показано на рисунке 20.5.

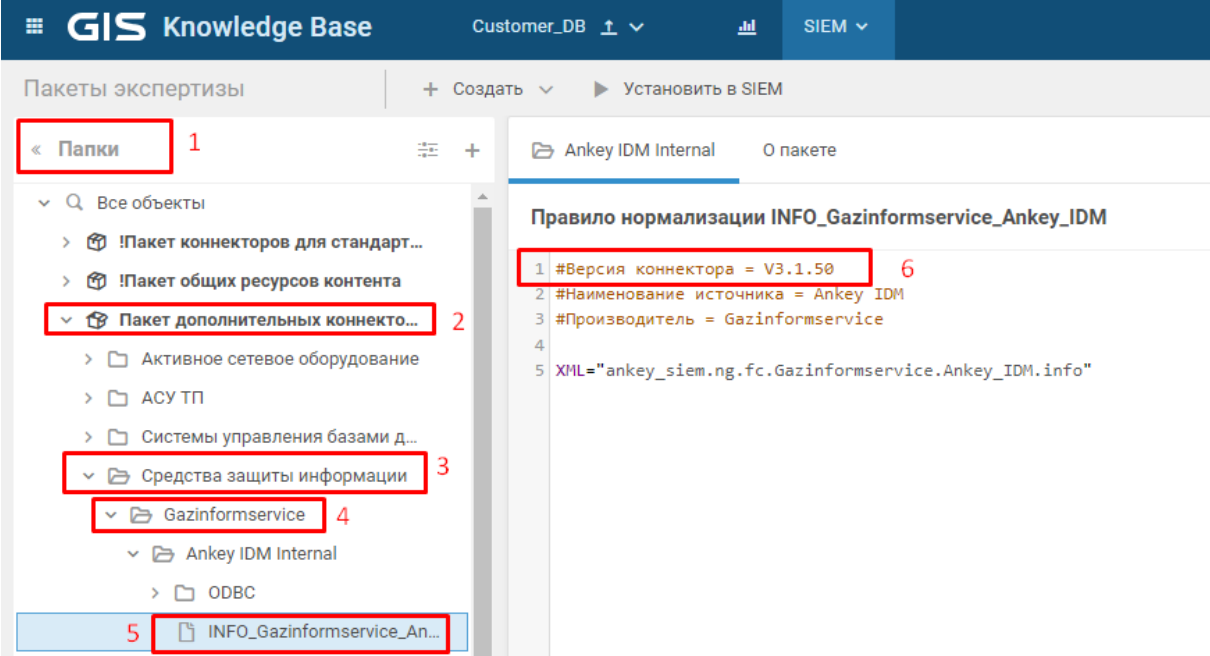

<span id="page-113-0"></span>Рисунок 20.5 – Просмотр версии дополнительного коннектора в веб-интерфейсе

Номер версии коннектора будет указан в коде правила нормализации в комментарии #Версия коннектора =V<A.B.C>.

# 20.19 Диагностика пакетов контента

<span id="page-113-1"></span>В этом подразделе приведены инструкции по диагностике и решению проблем, возникающих при работе ресурсов пакетов контента $31$  $\overline{B}$ **NK Ankey SIEM NG.** 

Внимание! Механизмы корреляции взаимосвязаны  $\mathsf{C}$ результатами нормализации событий от источников, поэтому рекомендуется использовать наиболее актуальные поддерживаемые версии коннекторов.

С целью штатной работы механизмов корреляции необходимо установить правила в составе пакетов контента в ПК Ankey SIEM NG. После инсталляции требуется провести настройку настраиваемых параметров, после чего перевести правила в активный режим (включить для работы в режиме «реального» времени).

Подробная схема этапов диагностики правил корреляции представлена в Приложении Д.

Общие условия применения пакетов контента:

- пользователь ознакомлен  $\mathbf{C}$ сопроводительной (эксплуатационной) документацией в части применения

<sup>31</sup> Ключевой ресурс пакета контента - сигнатуры нарушений ИБ (корреляционные правила).

функциональных возможностей, а также приняты условия лицензионного соглашения;

- аппаратные характеристики оборудования соответствуют  $\equiv$ минимальным требованиям для эксплуатации;
- пакет контента совместим с данной версией платформы  $\overline{\phantom{0}}$ **TK Ankey SIEM NG:**
- журналирование событий источника корректно настроено  $\equiv$ (в соответствии с эксплуатационной документацией на требования. **УЧТЕНЫ** представленные источник).  $\overline{B}$ документации на коннектор и проектной документации;
- версии коннекторов установленные поддерживаются используемыми версиями пакетов контента (рекомендуется использовать самые актуальные версии коннекторов и контента);
- выполнены настройки пакетов контента в соответствии с  $\equiv$ сопроводительной документацией (заполнены табличные списки конфигурации и табличный список исключений, исходя из особенностей эксплуатации);
- ресурсы провалидированы и установлены в SIEM.

## 20.19.1 Начальная проверка правила корреляции

<span id="page-114-1"></span>В данном пункте описывается проверка статуса правил корреляции и установка, а также наличие событий в системе.

#### 20.19.1.1 Проверка статуса правила

Для того чтобы проверить, что правило корреляции установлено в  $\frac{1}{2}$ системе необходимо:

- Перейти на вкладку Knowledge Base  $\rightarrow$  SIEM  $\rightarrow$  Пакет  $1.$ экспертизы.
- Выбрать необходимую папку (рисунок 20.6) или правило  $2<sub>1</sub>$ (рисунок 20.7) и посмотреть на Статус установки ±:
	- если <u>+</u> Установлен, то правило установлено в систему;
	- $-$  если  $\pm$  Установлен.  $He$ актуален.  $TO$  $\mathsf{R}$ **CIACTEME** установлена He последняя версия правила  $\mathsf{M}$ рекомендуется переустановить правило в системе;
	- если <u>•</u> Не установлен, то правило не установлено в  $\equiv$ систему.

<span id="page-114-0"></span>

| О, Системное название, идентификатор или описание |                                |                            |                                                        |             |  |
|---------------------------------------------------|--------------------------------|----------------------------|--------------------------------------------------------|-------------|--|
|                                                   | № С Идентификатор <del>•</del> | Системное название         | Описание                                               | <b>І</b> ип |  |
|                                                   | LOC-CR-362                     | TTS_01_DoS_Attack_Detected | Правило предназначено для мониторинга событий обнаруже |             |  |

Рисунок 20.6 - Статус установки в перечне правил

Правило предназначено для мониторинга событий обнаружения атак типа DoS и DDoS. Табличный список конфигурации: отсутствует. Табличный список исключений: "COMMON\_Tracking\_Exceptions".

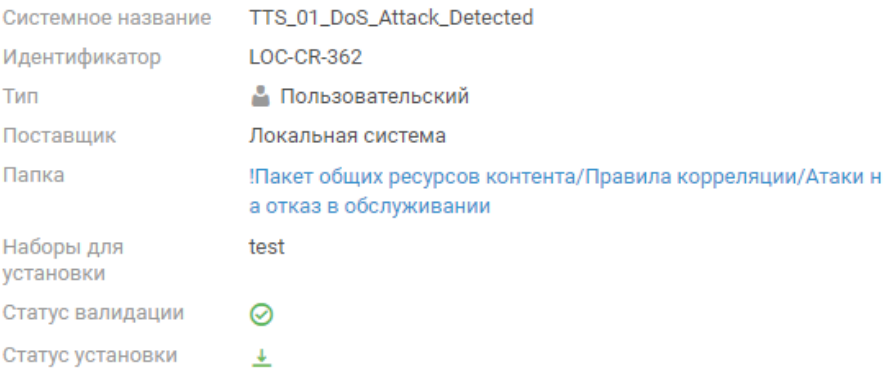

Рисунок 20.7 – Статус установки в описании правила

#### <span id="page-115-0"></span>*Возможные проблемы и их решение:*

- не выбран набор для установки, либо не добавлено правило в набор для установки (см. пункт [1\)](#page-115-1);
- выбранная база данных не является установочной (см. пункт [2\)](#page-118-0);
- статус установки **⊥ Не установлен** (см. пункт [3\)](#page-118-1).

<span id="page-115-1"></span> Если иконки **Статуса установки** нет (рисунки [20.8](#page-115-2) и [20.9\)](#page-115-3), то возможны варианты:

> 1. Не выбран нужный набор для установки, либо не добавлено правило в набор для установки.

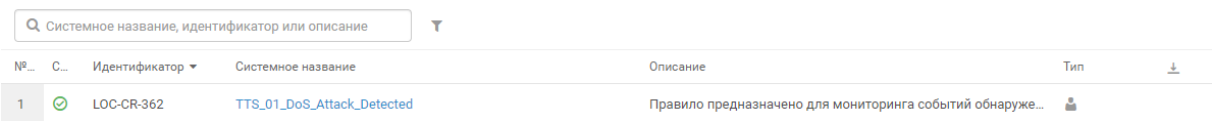

#### <span id="page-115-2"></span>Рисунок 20.8 – Отсутствие значка статуса установки в папке с ресурсами

Правило предназначено для мониторинга событий обнаружения атак типа DoS и DDoS. Табличный список конфигурации: отсутствует. Табличный список исключений: "COMMON\_Tracking\_Exceptions".

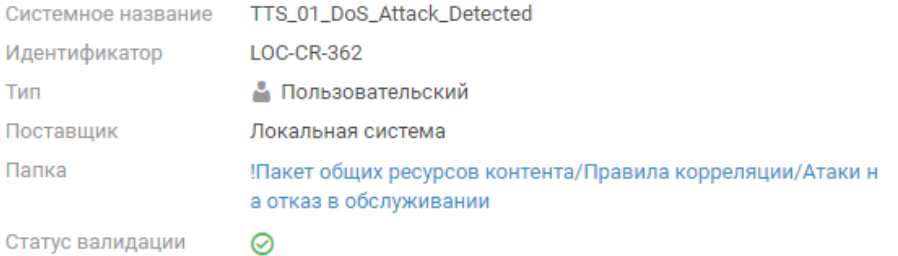

<span id="page-115-3"></span>Рисунок 20.9 – Отсутствие значка статуса установки в описании правила

Для того чтобы проверить, что правило в наборе для установки, можно либо выбрать правило и нажать на кнопку **Наборы для установки = →** (на рисунке [20.10](#page-116-0)

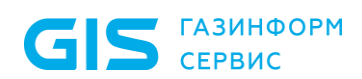

Программный комплекс «Система мониторинга и управления событиями безопасности Ankey SIEM Next Generation» v.4.1.2

Руководство администратора

представлено, как будет выглядеть правило без набора для установки) или же открыть само правило и посмотреть справа на сводную информацию о правиле (в случае, если правило будет вне установочного набора, поле будет отсутствовать), представлено на рисунке [20.11.](#page-116-1)

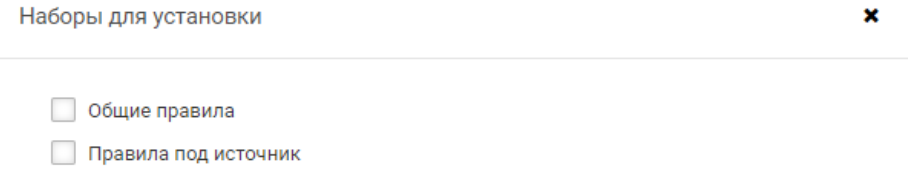

Сохранить Отмена

#### Рисунок 20.10 – Выбор набора для установки

<span id="page-116-0"></span>Правило предназначено для мониторинга событий обнаружения атак типа DoS и DDoS. Табличный список конфигурации: отсутствует. Табличный список исключений: "COMMON\_Tracking\_Exceptions".

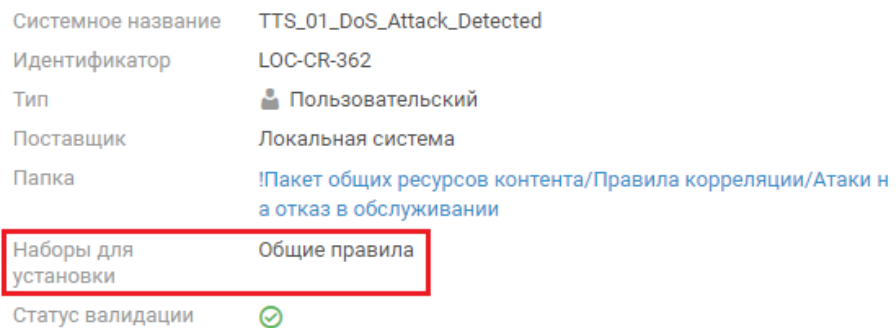

<span id="page-116-1"></span>Рисунок 20.11 – Набор для установки в описании правила

Также стоит отметить, что при создании набора для установки необходимо выбрать требуемый конвейер (рисунок [20.12\)](#page-117-0), иначе при установке появится ошибка, как показано на рисунке [20.13.](#page-117-1)

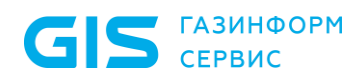

Сохранить

Отмена

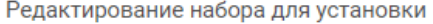

 $\overline{\mathsf{x}}$ 

Набор предназначен для установки объектов в конвейер обработки событий. Вы можете добавлять в набор любые объекты из разных пакетов экспертизы и папок.

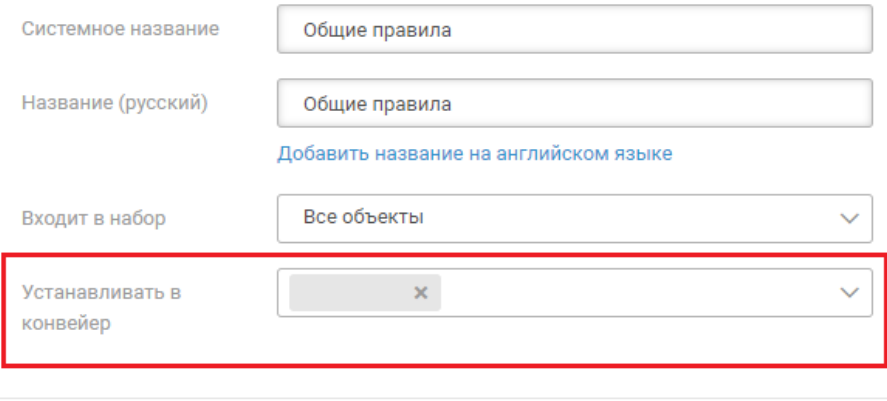

Рисунок 20.12 – Выбор конвейера для установки ресурсов

<span id="page-117-0"></span>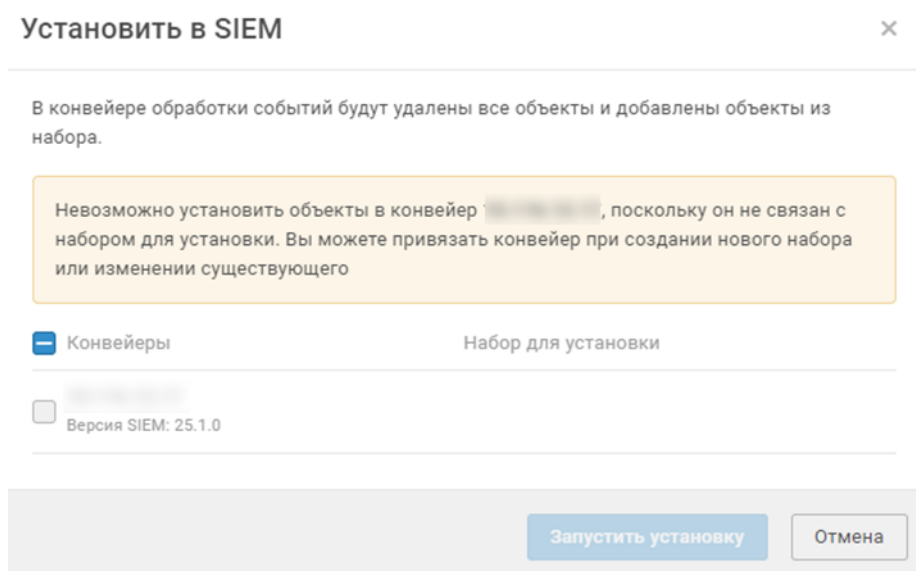

<span id="page-117-1"></span>Рисунок 20.13 – Ошибка при отсутствии привязки конвейера к набору для установки

> Если у набора для установки выбран конвейер, то рядом с ним будет иконка (аналогичная иконка будет и у правила), как показано на рисунке [20.14.](#page-118-2)

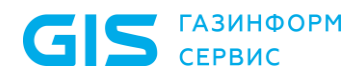

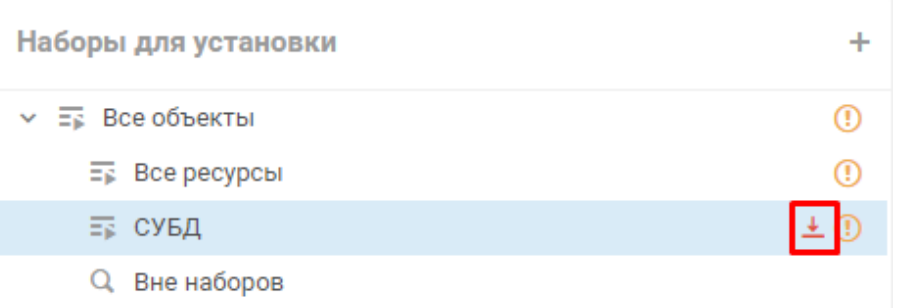

Рисунок 20.14 – Иконка установки у набора

Внимание! Необходимо в набор для установки добавлять все зависимые ресурсы, иначе установка выполнится с ошибкой (рисунок 20.15), пример представлен на рисунке 20.16.

<span id="page-118-3"></span><span id="page-118-2"></span>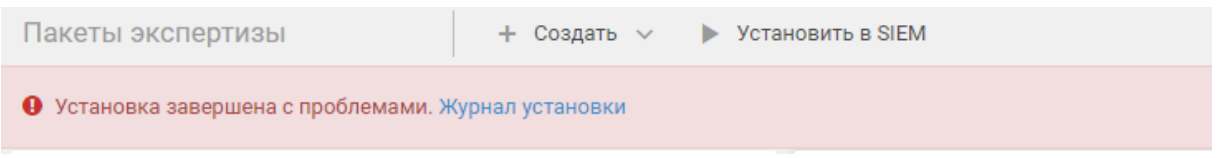

Рисунок 20.15 - Сообщение об ошибке установки

LOC-RF-281:9:98: error: Table 'COMMON\_Tracking\_Exceptions' not defined

Тип объекта correlation

Объект **COMMON\_Exceptions** 

Описание

LOC-RF-281:9:98: error: Table 'COMMON\_Tracking\_Exceptions' not defined

<span id="page-118-4"></span><span id="page-118-0"></span>Рисунок 20.16 – Описание ошибки установки при отсутствии ресурсов

- $2.$ Выбранная база данных не является установочной, нет иконки у названия БД, нет кнопки Установить в SIEM. Для решения данной проблемы необходимо:
	- открыть выпадающий список с названием баз данных в Knowledge Base -> SIEM и выбрать Базы данных;
	- в открывшейся вкладке выбрать необходимую базу данных и нажать на Сделать установочной, согласиться с предупреждением.
- <span id="page-118-1"></span>Если имеется иконка Статуса установки - (не установлен в  $3.$ систему), то необходимо установить правило в систему. Для этого выберите необходимый набор для установки, нажмите
	- $\blacktriangleright$  Установить в SIEM.

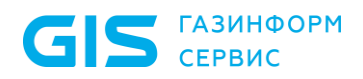

#### *Возможные проблемы и их решение:*

- не выбран набор для установки или правило не добавлено в набор для установки (см. пункт [1\)](#page-119-0);
- у набора для установок не выбран конвейер (см. пункт [2\)](#page-119-1);
- не все зависимые ресурсы загружены в систему и/или добавлены в набор установок (см. пункт [3\)](#page-120-0).

<span id="page-119-0"></span> Если при нажатии на кнопку **Установить в SIEM** возникает ошибка, которая указана на рисунке [20.17,](#page-119-2) то:

> 1. Либо не выбран нужный набор для установки, либо не добавлено правило в набор для установки (см. предыдущий пункт).

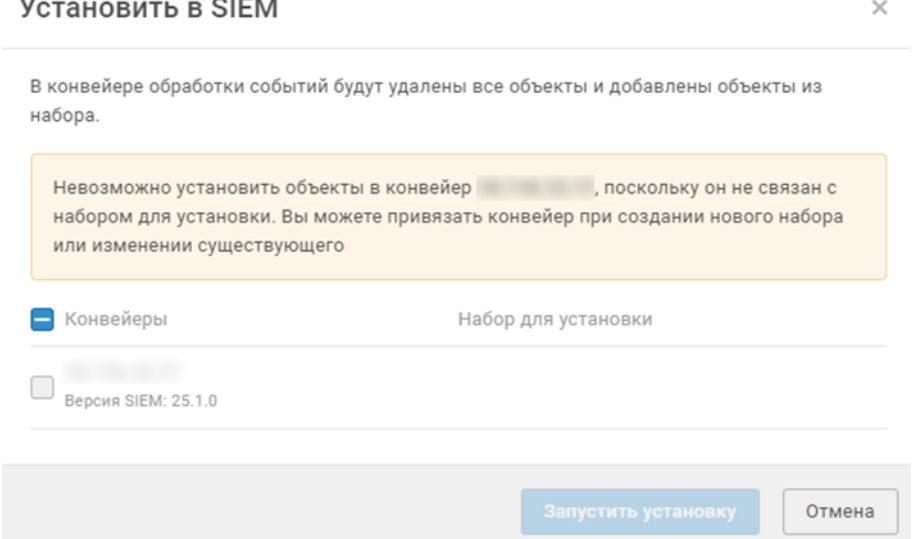

Рисунок 20.17 – Ошибка установки

<span id="page-119-2"></span><span id="page-119-1"></span>2. В случае, если правило добавлено в набор для установки, а ошибка сохраняется, убедитесь, что у набора для установок выбран конвейер (см. предыдущий пункт). При установке появляется ошибка зависимостей ресурсов (рисунок [20.18\)](#page-119-3).

LOC-RF-281:9:98: error: Table 'COMMON\_Tracking\_Exceptions' not defined

Тип объекта correlation

Объект

**COMMON\_Exceptions** 

Описание

<span id="page-119-3"></span>LOC-RF-281:9:98: error: Table 'COMMON\_Tracking\_Exceptions' not defined

Рисунок 20.18 – Ошибка зависимостей

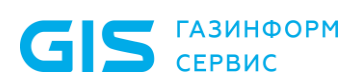

<span id="page-120-0"></span> $3.$ Убедитесь, что все зависимые ресурсы загружены в систему и/или добавлены в набор установок. Для этого необходимо выполнить инструкции из подраздела 20.20.

#### 20.19.1.2 Проверка состояния правила

Для того чтобы проверить, что правило корреляции включено в системе, необходимо перейти на вкладку Ankey SIEM NG  $\rightarrow$  Сбор данных  $\rightarrow$  Правила корреляции и посмотреть либо на значок в таблице (рисунок 20.19), либо выбрав конкретное правило (рисунок 20.20).

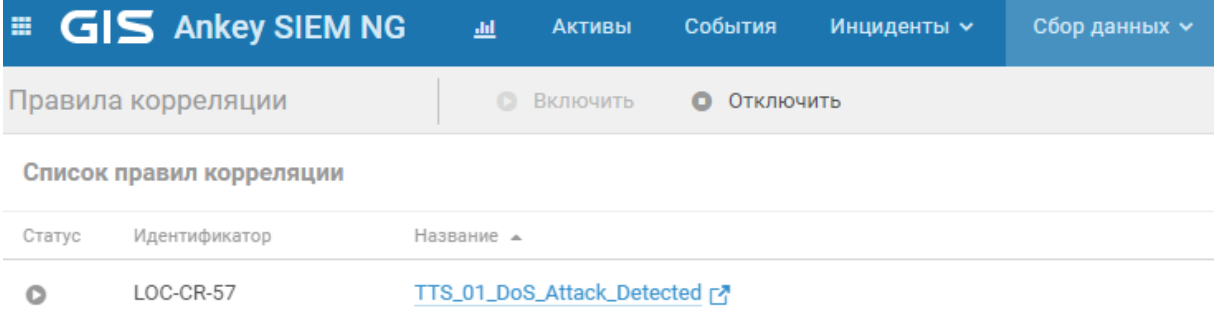

Рисунок 20.19 – Статус правила в списке правил

<span id="page-120-1"></span>> TTS\_01\_DoS\_Attack\_Detected L'

Правило предназначено для мониторинга событий обнаружения атак типа DoS и DDoS. Табличный список конфигурации: отсутствует. Табличный список исключений: "COMMON\_Tracking\_Exceptions".

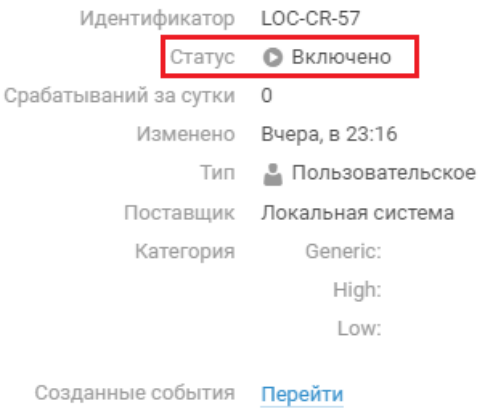

Рисунок 20.20 - Статус правила в описании

Основные статусы правил представлены в таблице 20.2.

<span id="page-120-3"></span><span id="page-120-2"></span>Таблица 20.2 – Основные статусы правил

| Статус        | Описание                                                                                                    |  |  |
|---------------|----------------------------------------------------------------------------------------------------|--|--|
| Включено<br>o |                                                                                                    |  |  |
|               | Отключено                                                                                                    |  |  |
| $\bf \Phi$    | Правило автоматически остановлено на основании результатов<br>мониторинга работы правил корреляции. Подробнее см. пункте 2 |  |  |

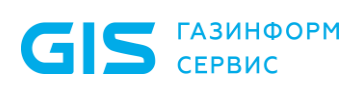

#### Возможные проблемы и их решение:

- правило выключено вручную (см. пункт 1):
- правило выключено автоматически (см. пункт 2).
- <span id="page-121-1"></span>Правило может быть выключено как вручную, так и автоматически: ❖
	- Если правило выключено вручную, то необходимо его просто  $1.$ ВКЛЮЧИТЬ, нажав на КНОПКУ Включить, как показано на рисунке 20.21.

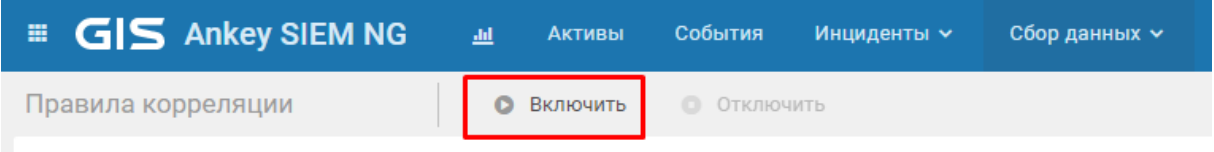

Рисунок 20.21 - Включение правила

<span id="page-121-2"></span><span id="page-121-0"></span> $2.$ Если же правило выключено автоматически, то прежде чем его включать необходимо разобраться с причинами его выключения. Правило может выключаться автоматически при большом количестве срабатываний или же при превышении объема оперативной памяти (более 95%), выделенной для работ правил корреляции (настройка данных параметров описана ниже). Если же правило выключено автоматически, но Администратор считает, что механизм автоматического выключения работает некорректно. То имеется возможность изменить значения по умолчанию по количеству срабатываний правил корреляции и объему оперативной памяти, занимаемой правилами корреляции. Для изменения параметров настроек вручную нужно использовать

утилиту install.sh (Ankey SIEM NG Server установлен на Linux):

Запустить утилиту конфигурирования:  $1<sub>1</sub>$ 

cd <путь в каталог, где находится скрипт install.sh> linstall.sh

 $2.$ На открывшейся странице выбрать приложение с помощью стрелок, текущий Ankey SIEM NG, и нажать Enter, как показано на рисунке 20.22.

<span id="page-121-3"></span>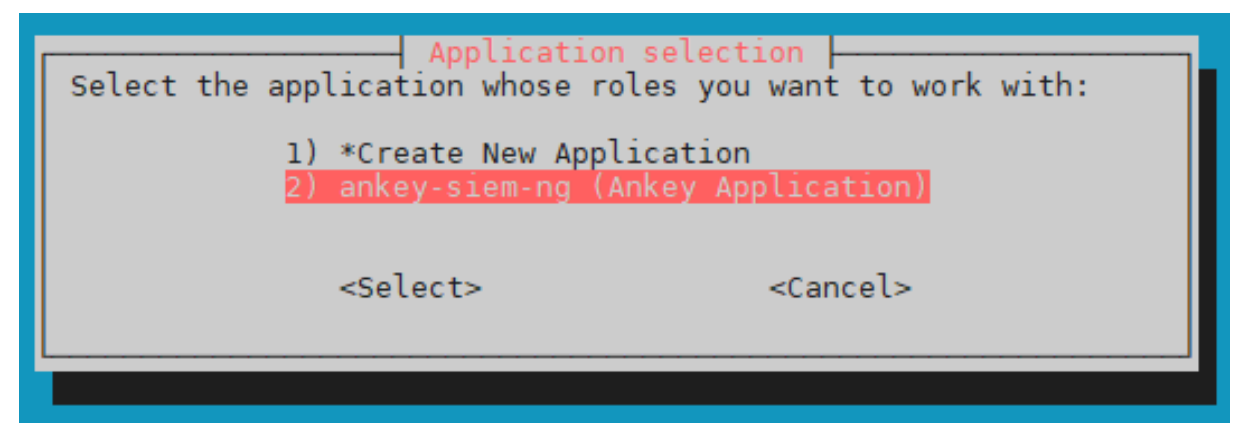

Рисунок 20.22 - Выбор приложения

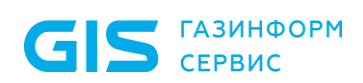

3. В открывшемся окне выбрать с помощью стрелок необходимый экземпляр (Instance) и нажать **Enter**, как показано на рисунке [20.23.](#page-122-0)

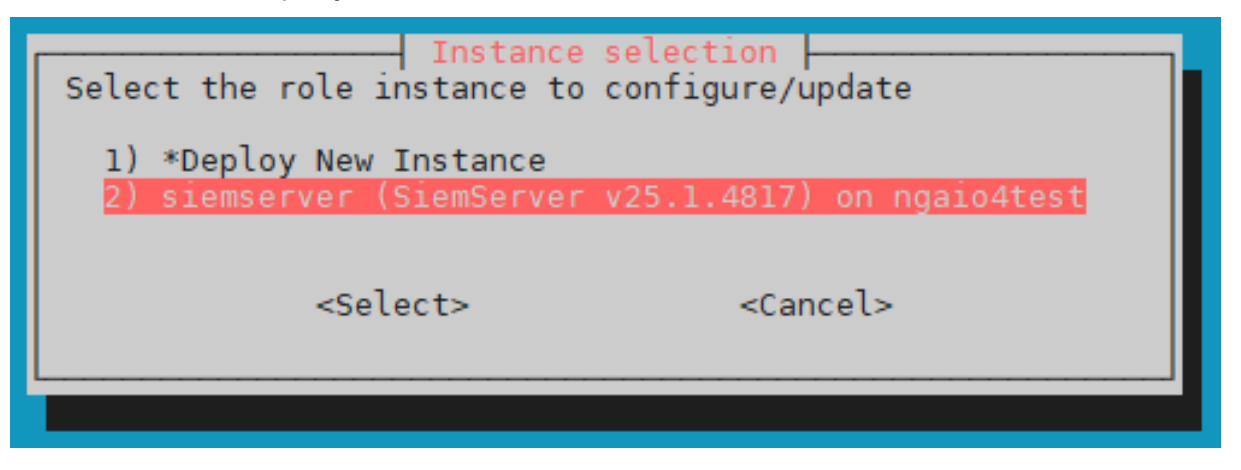

Рисунок 20.23 – Выбор экземпляра (Instance)

4. На открывшейся странице выбрать параметр **Advanced configuration** и нажать **Enter**, как показано на рисунке [20.24.](#page-122-1)

<span id="page-122-0"></span>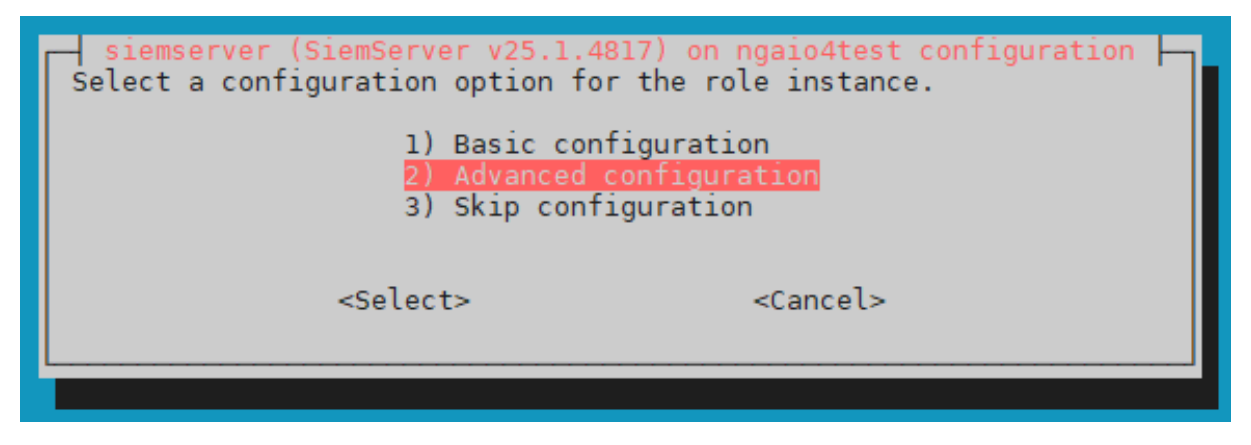

Рисунок 20.24 – Выбор типа настроек

<span id="page-122-1"></span>5. В открывшемся перечне настроек внести требуемые изменения в параметры, указанные в таблице [20.3,](#page-123-0) как показано на рисунке [20.25.](#page-122-2)

<span id="page-122-2"></span>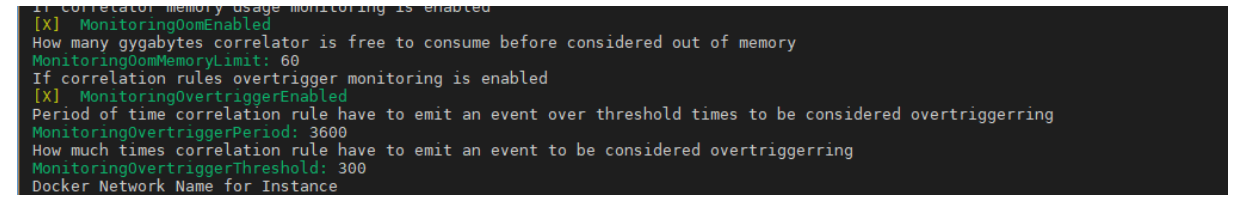

Рисунок 20.25 – Перечень настроек

**Примечание.** Для проставления или убирания флажка нажмите пробел у соответствующего параметра.

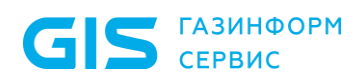

6. После изменения всех необходимых параметров прокрутите список настроек вниз, выберите ОК и нажмите Enter, как показано на рисунке 20.26.

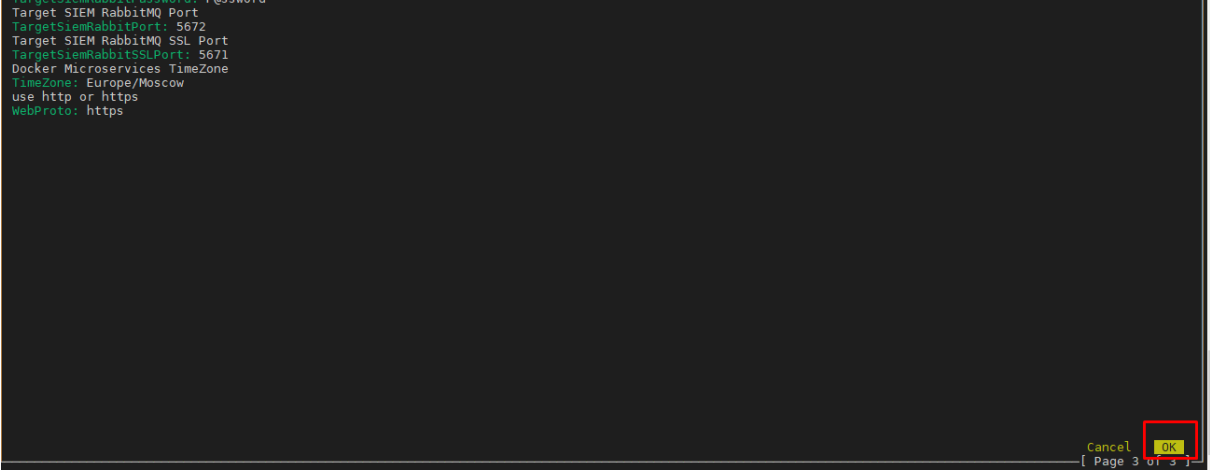

Рисунок 20.26 - Выход из настроек

 $\overline{7}$ . Будет выполнена реконфигурация настроек (рисунок 20.27).

<span id="page-123-1"></span>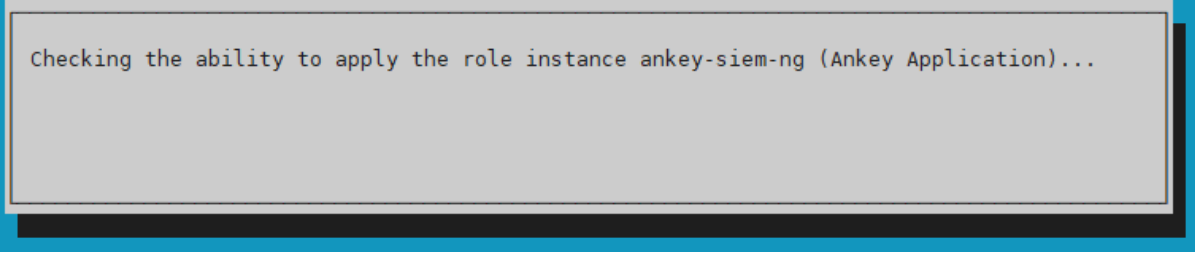

Рисунок 20.27 - Применение настроек

<span id="page-123-2"></span>8. После успешного выполнения операции ПОЯВИТСЯ информационное окно, в котором необходимо нажать ОК, как показано на рисунке 20.28.

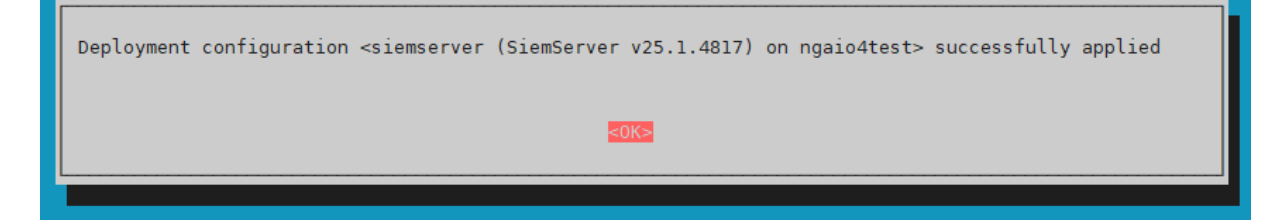

Рисунок 20.28 - Сообщение об успешной перенастройке

<span id="page-123-3"></span><span id="page-123-0"></span>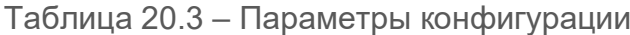

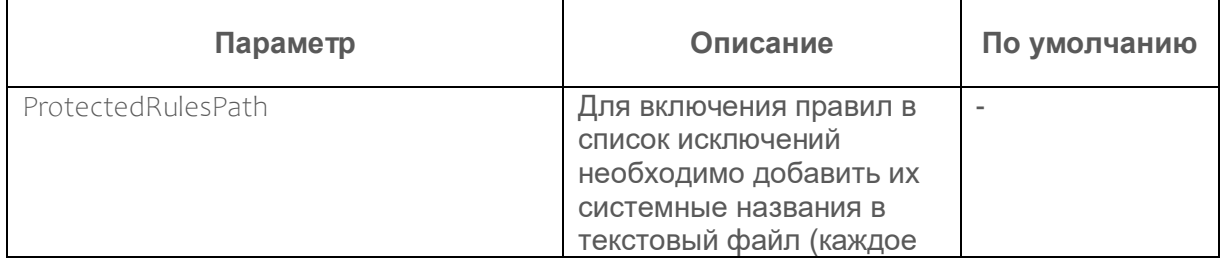

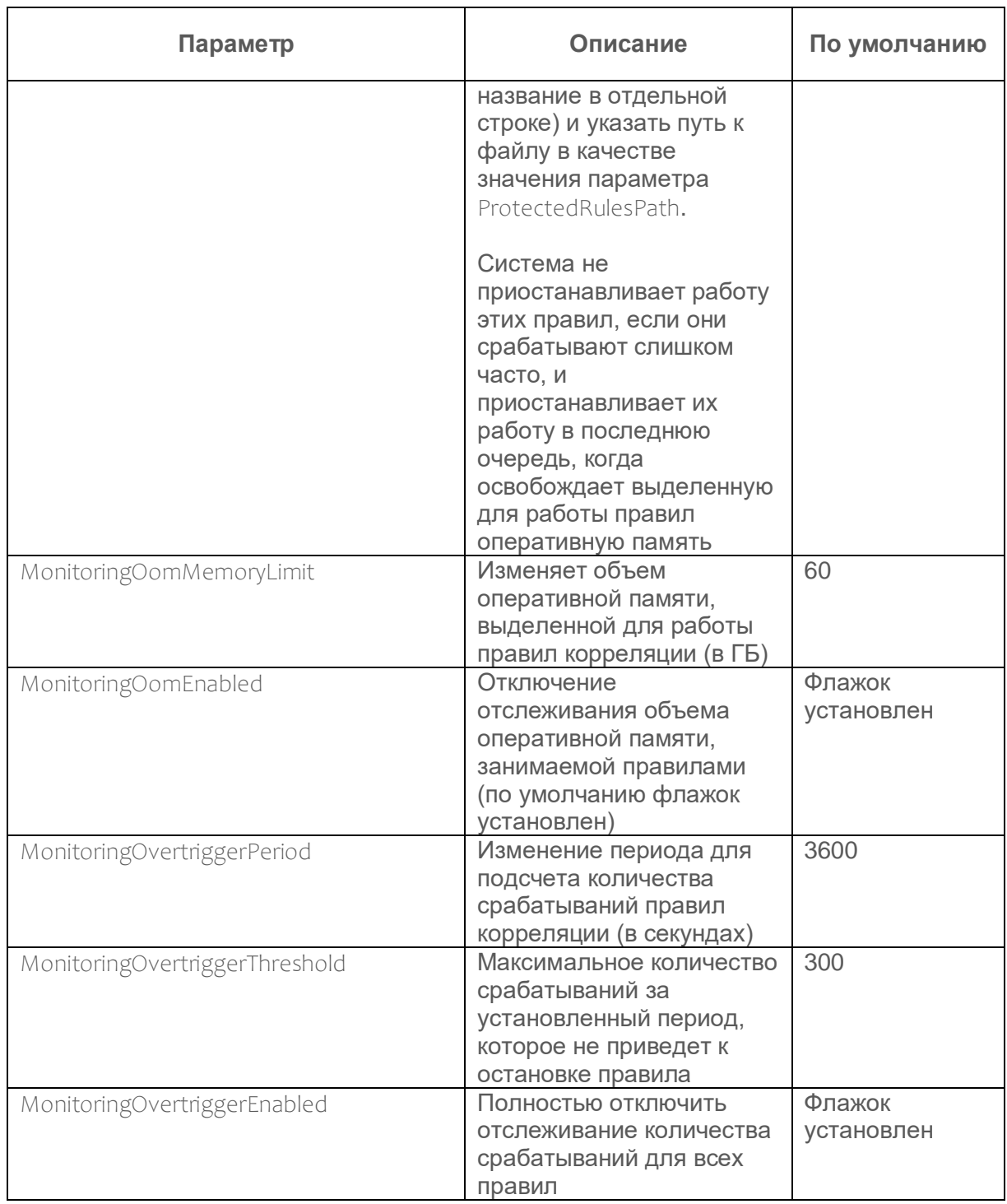

Примечание. Настоятельно не рекомендуется отключать отслеживание объема оперативной памяти, занимаемой правилами, а также количества срабатываний для всех правил, так как тем самым выключаются механизмы самозащиты системы, что может привести к полной неработоспособности программного комплекса при высоких нагрузках.

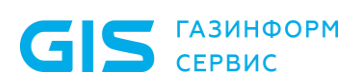

 $\overline{a}$ 

Руководство администратора

#### *20.19.1.3 Проверка наличия событий*

Для того чтобы правило срабатывало в режиме «реального времени», должен быть поток событий от источника<sup>32</sup>. Для проверки наличия событий необходимо перейти на вкладку **Ankey SIEM NG → События**.

Проверить наличие событий от источника в соответствии с подразделом [20.12.](#page-102-0)

Внимание! Подробнее о диагностике коннекторов и источников событий описано в подразделе [20.18.](#page-106-0)

#### *Возможные проблемы и их решение:*

 Вы открыли таблицу событий и обнаружили, что в нем есть только необработанные события (рисунок [20.29\)](#page-125-0):

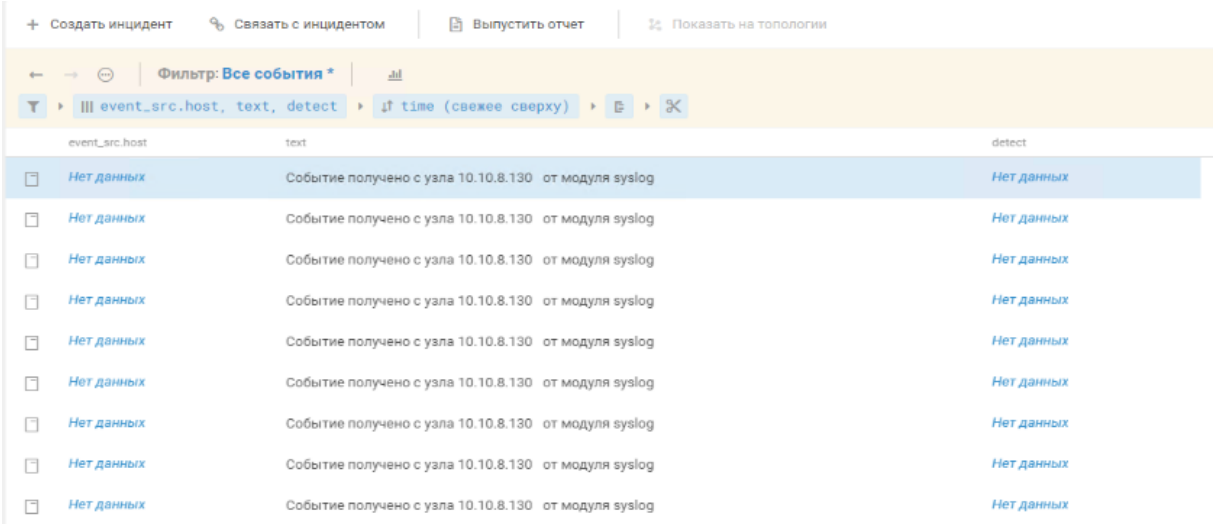

Рисунок 20.29 – Необработанные события

<span id="page-125-0"></span>1. Проверьте, установлен ли коннектор в системе, если установлен, то убедитесь, что настроили источник по инструкции, если все верно, но события все равно не обрабатываются, обратитесь в службу технической поддержки ООО «Газинформсервис»<sup>33</sup>.

<sup>&</sup>lt;sup>32</sup> Рекомендуется использовать наиболее актуальную версию коннектора для работы с правилами и убедиться в совместимости пакета контента с коннектором.

<sup>33</sup> Обращение в техническую поддержку осуществляется в соответствии с разделом [21.](#page-147-0)

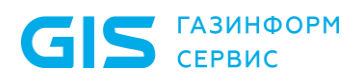

 $\frac{1}{2}$ Вы открыли таблицу событий, а он пустой (рисунок 20.30):

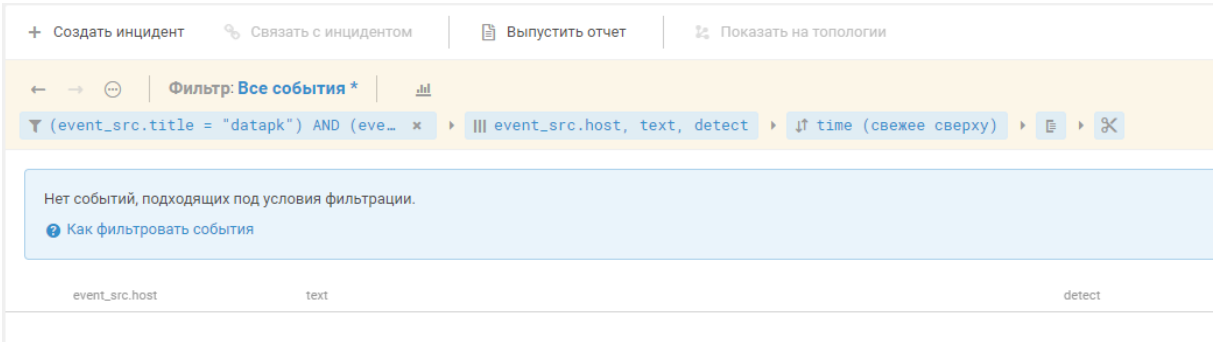

Рисунок 20.30 – Отсутствие событий от источника

- <span id="page-126-0"></span> $1.$ Убедитесь, что правильно написали условие в фильтре для источника
- Проверить работу задачи на сбор событий в соответствии с  $2<sub>1</sub>$ пунктом 20.18.3.

Примечание. Если Вы убедились, что все настроено корректно, а событий все еще нет, то обратитесь в службу технической поддержки ООО «Газинформсервис»<sup>34</sup>.

## 20.19.2 Проверка корректности обработки события

В данном пункте описывается проверка корректности обработки событий.

## 20.19.2.1 Проверка фильтра правила

Для проверки того, что событие попадает под условие правила можно воспользоваться таблицей с событиями, при этом уточнив запрос условием из правила. Для получения информации об условии срабатывания правила необходимо перейти на вкладку Knowledge Base  $\rightarrow$  SIEM  $\rightarrow$  Пакет экспертизы, выбрать интересующее правило, нажав на него, и посмотреть затем на инструкцию filter директивы event (рисунок 20.31). Если после уточнения запроса в таблице событий есть интересующее событие, то перейти к подпункту 20.19.2.3, если нет, то перейти к подпункту 20.19.2.2.

<sup>34</sup> Обращение в техническую поддержку осуществляется в соответствии с разделом 21.

Программный комплекс «Система мониторинга и управления событиями безопасности Ankey SIEM Next Generation» v.4.1.2

Руководство администратора

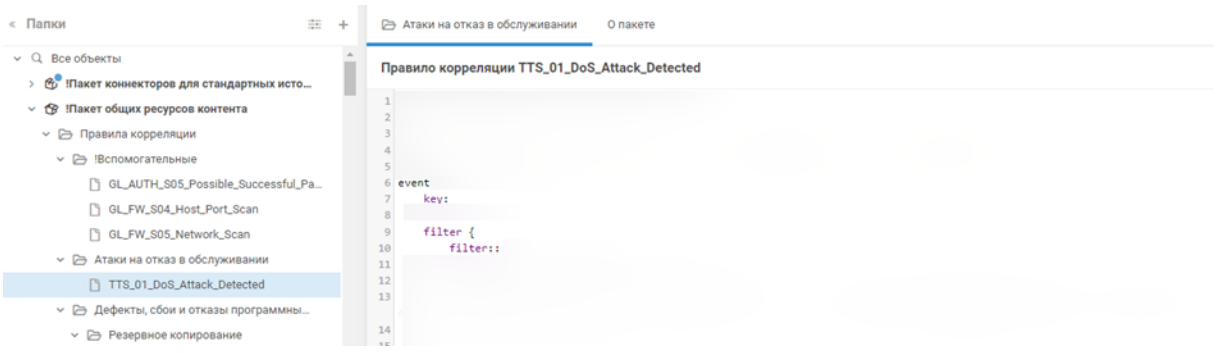

Рисунок 20.31 – Правило. Директива event, инструкция filter

<span id="page-127-0"></span>**Примечание.** В коде правил могут встречаться вложенные условия в виде макросов. Для просмотра информации по макросам перейдите на вкладку **Knowledge Base** → **SIEM** → **Макросы** и с помощью поиска найдите требуемый ресурс. Информация о макросе и его коде будет отображаться с правой стороны.

## *20.19.2.2 Проверка маппинга событий*

<span id="page-127-1"></span>Если в таблице событий после уточнения запроса (фильтр по условию правила) требуемое событие не появилось, то необходимо дополнительно к открытому условию правила открыть таблицу с нужным событием от источника (подходящим под правило корреляции по смыслу) и посмотреть на его маппинг (рисунок [20.32\)](#page-127-2). При этом необходимо сравнить каждое поле из условия правила с каждым полем в событии.

В связи с тем, что на предыдущем шаге событие не было обнаружено, то полного соответствия по условию быть не может, необходимо найти поле, в которое записана другая информация и/или не хватает данных. Если же маппинг полностью совпадает с правилом, то посмотрите на правильность запроса в таблице событий (фильтр, время).

|          | Выпустить отчет<br>% Связать с инцидентом<br>ø.<br>2: Показать на топологии<br>+ Создать инцидент                                                                           |                                         |                |                      | ■ 13.03.2023 15:31:18<br>$\gg$              |                                                   |                              |
|----------|----------------------------------------------------------------------------------------------------|-----------------------------------------|----------------|----------------------|---------------------------------------------|---------------------------------------------------|------------------------------|
|          | Фильтр: Все события *<br>$\odot$<br>$\underline{\mathrm{dil}}$<br>$\leftarrow -$<br>$\mathbf{T}$ >     text, detect >    time (свежее сверху) > $\mathbf{E}$ > $\mathbf{X}$ |                                         |                | 图 × ×<br>• Выполнить | Процесс<br>c.ankey.gis                      |                                                   | создал сокет на узле ankey-m |
|          | text                                                                                                    |                                         | detect         |                      | <b>▽ Параметры корреляции</b>               |                                                   |                              |
| 目        | Процесс                                                                                                    | создал сокет на узле ankey-mc.ankey.gis | SYS-CREATE-006 |                      |                                             | detect SYS-CREATE-006                             |                              |
| 目        | Записан адрес сокета                                                                                                    | на хосте ankey-mc.ankey.gis             | SYS-BIND-001   |                      | $~\vee~$ Адресаты                           |                                                   |                              |
| $\equiv$ | Процесс                                                                                                    | создал сокет на узле ankey-mc.ankey.gis | SYS-CREATE-006 |                      | Получатель                                  | dst.host ankey-mc.ankey.gis                       |                              |
| 目        | Записан адрес сокета                                                                                                    | на хосте ankey-mc.ankey.gis             | SYS-BIND-001   |                      | dst.hostname ankey-mc                       |                                                   |                              |
| 目        | Процесс                                                                                                    | создал сокет на узле ankey-mc.ankey.gis | SYS-CREATE-006 |                      |                                             | dst.fqdn ankey-mc.ankey.gis                       |                              |
| 目        | Записан адрес сокета                                                                                                    | на хосте ankey-mc.ankey.gis             | SYS-BIND-001   |                      | <b>• Роли во взаимодействии</b>             |                                                   |                              |
| 目        | Процесс                                                                                                    | создал сокет на узле ankey-mc.ankey.gis | SYS-CREATE-006 |                      | Субъект                                     |                                                   |                              |
| $\equiv$ | Процесс                                                                                                    | создал сокет на узле ankey-mc.ankey.gis | SYS-CREATE-006 |                      | subject                                     | <b>Contract</b>                                   |                              |
| 目        | Записан адрес сокета                                                                                                    | на хосте ankey-mc.ankey.gis             | SYS-BIND-001   |                      | subject.name<br>subject.id                  | <b>START</b><br><b>SHOP</b>                       |                              |
| 囼        | Записан адрес сокета 020023320A0AD9100000000000000000 на хосте ankey-mc.ankey.gis                                                                                           |                                         | SYS-BIND-001   |                      | subject.account.sessi<br>subject.account.id | <b>SERVICE CONTROL</b><br><b>Separate Service</b> |                              |

<span id="page-127-2"></span>Рисунок 20.32 – Поля события источника

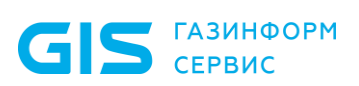

 $\overline{a}$ 

Руководство администратора

#### *Возможные проблемы и их решение:*

 В одном из полей обнаружено несоответствие. При нахождении данной проблемы обратитесь в службу технической поддержки ООО «Газинформсервис»<sup>35</sup>.

 В требуемых полях отсутствует информация. В таком случае необходимо обратиться в службу технической поддержки ООО «Газинформсервис»<sup>36</sup>.

 Маппинг в событии неправильный, неподходящий под правило корреляции:

1. Возможно при обработке более общее правило нормализации или обогащения перехватывает нужное событие от источника.

**Примечание.** Если Вы обнаружили данную ошибку обратитесь в службу технической поддержки ООО «Газинформсервис»<sup>37</sup>.

2. Возможно данное событие не подходит под это правило.

**Примечание.** Если данное правило должно подходить под правило, то необходимо обратиться в службу технической поддержки ООО «Газинформсервис»<sup>38</sup>, приложив исходное событие и обоснование.

 Исходное событие дополнительно обрабатывается правилом обогащения для последующей корреляции:

> 1. В данном случае нужно удостовериться в работе правила обогащения аналогично проверке работоспособности правила корреляции.

#### *20.19.2.3 Проверка использования табличного списка*

<span id="page-128-0"></span>Если правило использует табличный список, то в таком случае правило может не отрабатывать, если табличный список неправильно настроен/не установлен и т.п.

 Для проверки того, что правило используют табличные списки необходимо:

- 1. Изучить информацию об использовании правилом табличных списков, представленную в документах на пакеты контента «<Наименование пакета Ankey SIEM NG>. Описание».
- 2. Для проверки, что данный табличный список в действительности используется, необходимо перейти на вкладку **Ankey SIEM NG → Сбор данных → Табличные списки**, где выбрать нужный список, а затем перейти на вкладку **Правила корреляции**, как показано на рисунке [20.33.](#page-129-0)

<sup>35</sup> Обращение в техническую поддержку осуществляется в соответствии с разделом [21.](#page-147-0)

<sup>36</sup> Обращение в техническую поддержку осуществляется в соответствии с разделом [21.](#page-147-0)

<sup>37</sup> Обращение в техническую поддержку осуществляется в соответствии с разделом [21.](#page-147-0)

<sup>38</sup> Обращение в техническую поддержку осуществляется в соответствии с разделом [21.](#page-147-0)

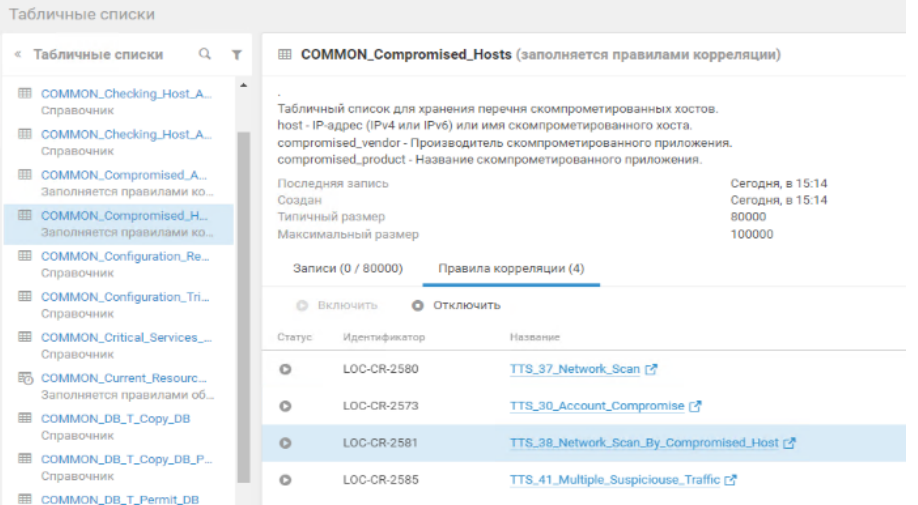

<span id="page-129-0"></span>Рисунок 20.33 – Список правил корреляций, использующих табличный список

**Примечание.** Табличные списки могут быть использованы по-разному. Это могут быть справочники, которые требуют заполнения вручную согласно настройкам на инсталляции ПК Ankey SIEM NG в разрезе подключаемой инфраструктуры. Примеры заполнения представлены в документации на пакеты контента «<Наименование пакета Ankey SIEM NG>. Описание». Или же это могут быть табличные списки, заполняемые правилами корреляции или обогащения. И если эти табличные списки не заполнены, то могут быть ложные срабатывания или вовсе отсутствие любых срабатываний правил корреляций.

## **20.19.3 Проверка корректности использования табличного списка**

<span id="page-129-2"></span>В данном пункте описывается проверка корректности работы и заполнения табличного списка.

## *20.19.3.1 Проверка установки табличного списка в систему*

Проверка установки табличного списка в систему проводится аналогично проверке установки правила корреляции, описание представлено пункте [20.19.1.1.](#page-114-1)

Статус установки табличного списка также можно посмотреть двумя способами:

в папке, в общем перечне (рисунок [20.34\)](#page-129-1);

в описании к ресурсу (рисунок [20.35\)](#page-130-0).

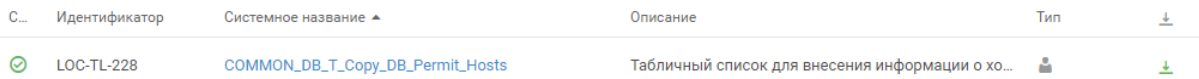

<span id="page-129-1"></span>Рисунок 20.34 – Статус установки табличного списка в дереве ресурсов

Программный комплекс «Система мониторинга и управления событиями безопасности Ankey SIEM Next Generation» v.4.1.2

Руководство администратора

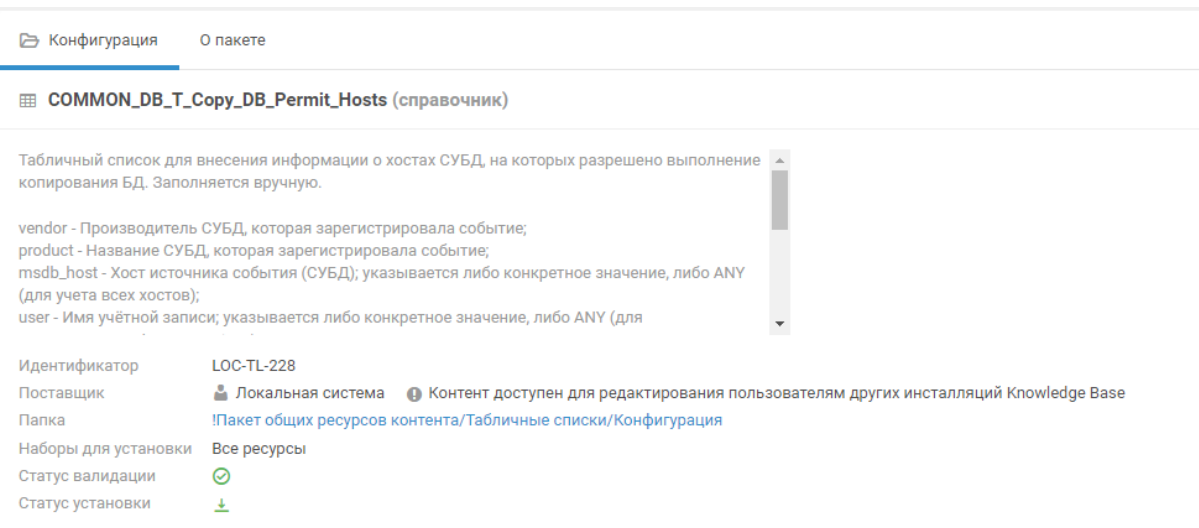

<span id="page-130-0"></span>Рисунок 20.35 – Статус установки табличного списка в описании

## *20.19.3.2 Проверка корректности заполнения табличного списка*

Для работы правила табличный список должен быть корректно заполнен.

 Для проверки корректности заполнения табличного списка необходимо:

- 1. Для табличного списка тип Справочник:
	- Перейти на вкладку **Knowledge Base → SIEM → Пакет экспертизы** и выбрать необходимый табличный список. В результате в окне отобразится вся информация по табличному списку, как показано на рисунке [20.36.](#page-130-1)

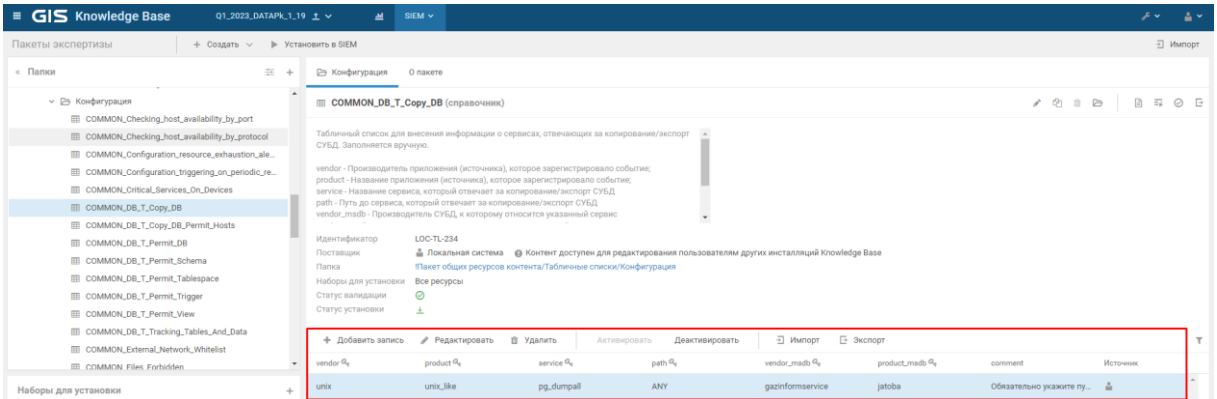

<span id="page-130-1"></span>Рисунок 20.36 – Информация по табличному списку

**Примечание.** Здесь не будет отображаться информация о наполненности табличных списков, заполняемых правилами корреляции и обогащения.

2. Для табличного списка – любой тип:

Перейти на вкладку **Ankey SIEM NG → Сбор данных → Табличные списки** и выбрать необходимый табличный список. В результате в окне отобразится вся информация по табличному списку, как показано на рисунке [20.37.](#page-131-0)

| GIS Ankey SIEM NG<br>畫                                                                                                    | ail.<br>События<br>Инциденты <b>У</b><br>Сбор данных $\sim$<br><b>Активы</b><br>Система у                                                                                                    |  |  |  |  |  |
|----------------------------------------------------------------------------------------------------|----------------------------------------------------------------------------------------------------|--|--|--|--|--|
| Табличные списки                                                                                                    |                                                                                                    |  |  |  |  |  |
| $\Omega$<br>« Табличные списки<br>$\mathbf{r}$                                                                                                    | <b>EED COMMON_Compromised_Accounts (заполняется правилами корреляции)</b>                                                                                                    |  |  |  |  |  |
| E Asset TL<br>Ланные об активах<br>图 COMMON Backup Errors List<br>Заполняется правилами ко<br>ES COMMON Backup Task Edi<br>Заполняется правилами ко<br>E COMMON_Checking_Host_A<br>Справочник<br>E COMMON_Checking_Host_A<br>Справочник | Табличный список для хранения перечня скомпрометированных пользователей.<br>vendor - Производитель приложения (источника), на котором зафиксирована компрометация.<br>product - Название приложения (источника), на котором зафиксирована компрометация.<br>hostname - Имя узла компрометации.<br>hostip - IP-адрес (IPv4 или IPv6) узла компрометации.<br>username - Имя скомпрометированной учётной записи.<br>userid - Идентификатор скомпрометированной учётной записи.<br>userdomain - Домен скомпрометированной учетной записи.<br>logon_auth_method - Метод аутентификации.<br>object - Объект взаимодействия при компрометации пользователя. |  |  |  |  |  |
| E COMMON_Compromised_A<br>Заполняется правилами ко<br>COMMON_Compromised_H<br>用                                                                                                    | Последняя запись<br>Сегодня, в 15:14<br>Создан<br>Сегодня, в 15:14<br>Типичный размер<br>8000<br>Максимальный размер<br>10000                                                                                                    |  |  |  |  |  |
| Заполняется правилами ко<br>EE COMMON_Configuration_Re<br>Справочник                                                                                                    | Записи (0 / 8000)<br>Правила обогащения (1)<br>Правила корреляции (3)<br>Очистить табличный список<br>• Импорт<br>□ Экспорт<br>Редактировать содержимое<br>$\frac{d}{dt}$                                                                                                    |  |  |  |  |  |
| <b>EE COMMON_Configuration_Tri</b><br>Справочник                                                                                                    | Q. Все записи x                                                                                                    |  |  |  |  |  |
| COMMON_Critical_Services_<br>Справочник                                                                                                    | last changed *<br>event_src.vendor Q.<br>event_src.title Q<br>device hostname Q.<br>device ip Q <sub>c</sub><br>account name Q <sub>c</sub>                                                                                                    |  |  |  |  |  |
| E5 COMMON_Current_Resourc<br>Заполняется правилами об                                                                                                    |                                                                                                    |  |  |  |  |  |
| COMMON_DB_T_Copy_DB<br>里<br>Справочник                                                                                                    |                                                                                                    |  |  |  |  |  |

<span id="page-131-0"></span>Рисунок 20.37 – Информация о наполненности табличного списка

## Возможные проблемы и их решение:

- $\frac{1}{2}$ Табличный список не заполнен:
	- $1<sup>1</sup>$ Если это табличный список типа Справочник, то его необходимо вручную необходимыми заполнить данными  $\mathsf C$ учетом поддерживаемых параметров согласно сопроводительной документации на пакет контента<sup>39</sup>.
	- $2.$ Если **OTE** табличный список. заполняемый правилами корреляции/обогащения, то убедитесь, что требуемые правила работают, согласно включены  $\mathsf{M}$ **КОРРЕКТНО** описанию. представленному в подразделе 20.19.
- Запись в табличном списке не активирована:  $\frac{\partial^2 u}{\partial x^2}$ 
	- Для того чтобы система работала с записями, они должны быть  $1<sub>1</sub>$ активированы, деактивированные записи подсвечены светлосерым цветом (рисунок 20.38).

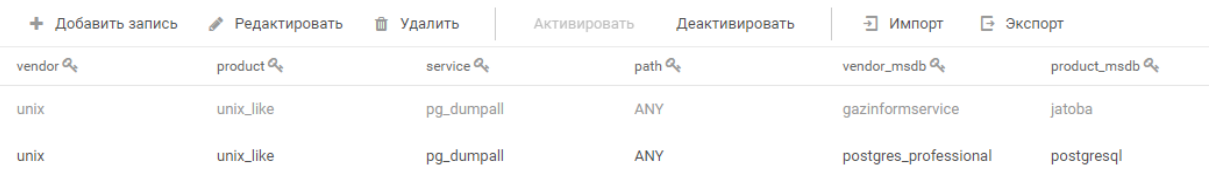

Рисунок 20.38 - Деактивированная запись

<span id="page-131-1"></span> $2.$ Для того чтобы активировать запись, выделите ее и нажмите на кнопку Активировать, как показано на рисунке 20.39.

<sup>39</sup> Конечные настройки на инсталляции ПК Ankey SIEM NG определяются в проектной документации.

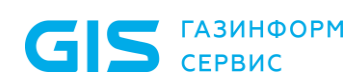

Программный комплекс «Система мониторинга и управления событиями безопасности Ankey SIEM Next Generation» v.4.1.2

Руководство администратора

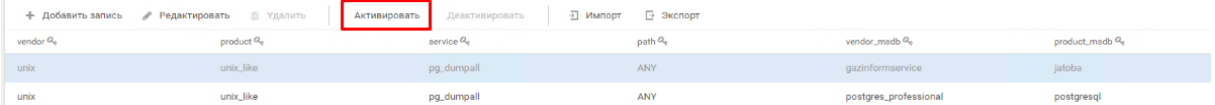

Рисунок 20.39 - Кнопка активации записей

- <span id="page-132-0"></span>Записи есть в табличном списке, но правило все равно не работает:  $\frac{1}{2}$ 
	- Если записи были добавили и активированы, но правило не  $1.$ работает, рекомендуется еще раз установить список в систему (подробно описано в подпункте 20.19.3.1).

Примечание. Рекомендуется каждый раз, когда табличный список изменяется, заново устанавливать его в систему.

- $\frac{1}{2}$ Список заполнен некорректными значениями:
	- При заполнении списка необходимо всегда следовать описанию  $1<sub>1</sub>$ по его заполнению. Каждый табличный список имеет свои особенности: для табличного списка может быть важен регистр полей и не все поля могут поддерживать значение «ANY», а также обладать табличный список может любыми ДРУГИМИ особенностями заполнения, которые указаны в документах на пакеты контента «<Наименование пакета Ankey SIEM NG>. Описание» или в описании табличного списка.

Примечание. При использовании табличного списка всегда стоит понимать его назначение (конфигурация, список исключений и т.п.) с целью его корректного применения согласно представленным функциональным возможностям.

## 20.19.4 Корректность проверки правила

В данном пункте описывается проверка корректности выполнения условия правила при тестировании на событиях, а также контроль частоты срабатываний правил корреляций.

## 20.19.4.1 Проверка условия выполнения правила

Для каждого правила есть свое условие, при котором оно срабатывает. Это может быть множественные поступление одного события в течение минуты, а может закономерность в виде последовательности событий. Если не работает правило, убедитесь, что условия для правила соблюдены.

Информацию об условии срабатываний правил корреляций можно посмотреть:

- В документах на пакеты контента «Наименование пакета  $1<sub>1</sub>$ Ankey SIEM NG>. Описание».
- В условии самого правила в ПК Ankey SIEM NG.  $2.$

Для этого необходимо перейти на вкладку Knowledge Base  $\rightarrow$  $SLEM \rightarrow$  Пакет экспертизы и выбрать нужное правило, открыв его, в директиве rule будут прописаны необходимые условия, как показано на рисунке 20.40.

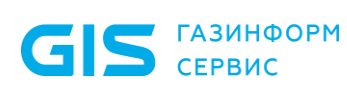

#### Правило корреляции TTS\_31\_Multiple\_Suspicious\_Actions

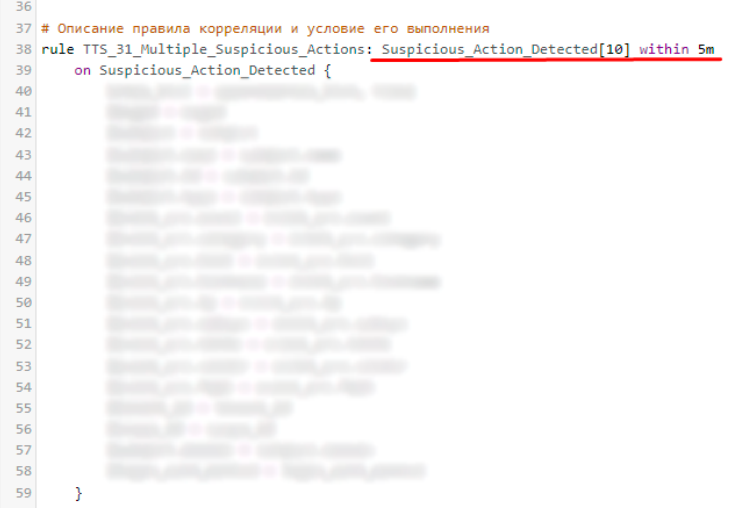

<span id="page-133-0"></span>Рисунок 20.40 – Условие для срабатывания правила корреляции

#### *20.19.4.2 Проверка частоты срабатывания правила*

 Частоту срабатывания правила можно посмотреть несколькими способами:

1. Системный дашборд.

Для этого необходимо перейти на вкладку **Ankey SIEM NG →** 

**Система → Мониторинг обработки событий** и выбрать вкладку **Корреляция**, как показано на рисунке [20.41.](#page-133-1)

Подробное описание системного дашборда Мониторинг обработки событий представлено в документе «Руководство оператора Ankey SIEM NG».

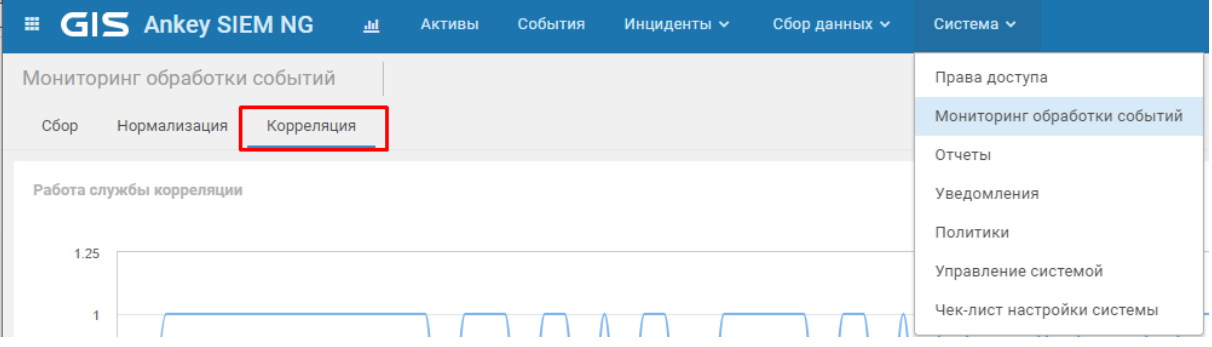

Рисунок 20.41 – Вкладка Корреляция

- <span id="page-133-1"></span>2. В результате на данном дашборде (рисунок [20.42\)](#page-134-0) отобразится следующая информация:
	- работа службы корреляции;
	- срабатывание правил;
	- наиболее частые корреляции за 24 часа.

С помощью данной информационной панели имеется возможность оценить работу коррелятора за сутки.

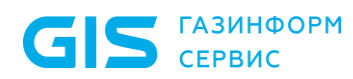

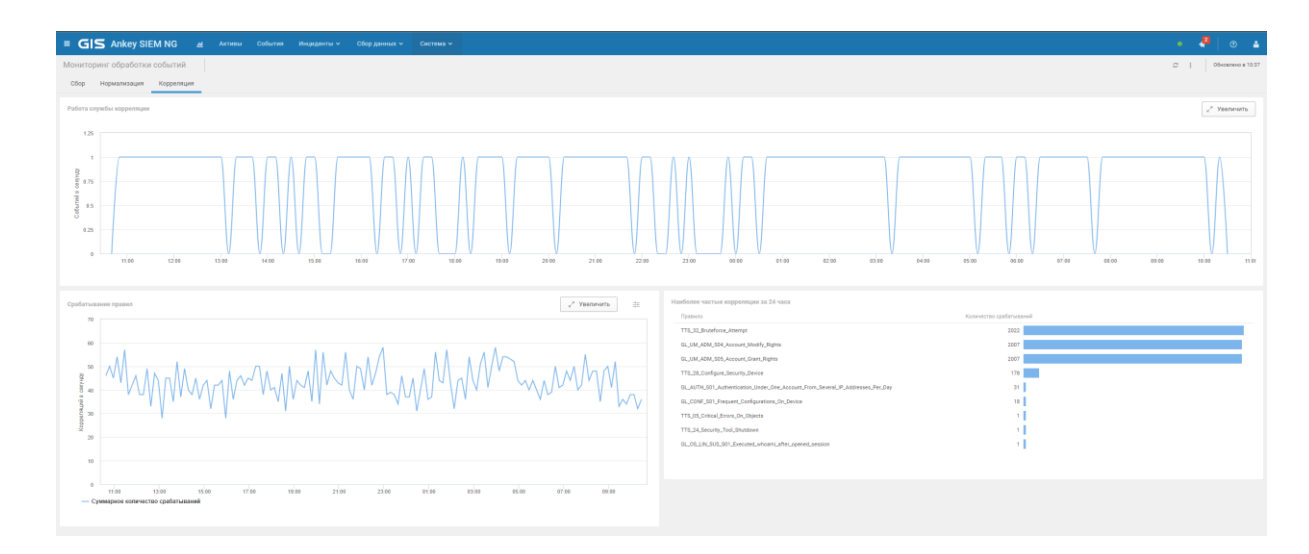

<span id="page-134-0"></span>Рисунок 20.42 – Информация в виде дашборда по правилам корреляции

3. Список правил корреляций.

Для отображения списка правил корреляций необходимо перейти на вкладку **Ankey SIEM NG → Сбор данных → Правила корреляции**, как показано на рисунке [20.43.](#page-134-1)

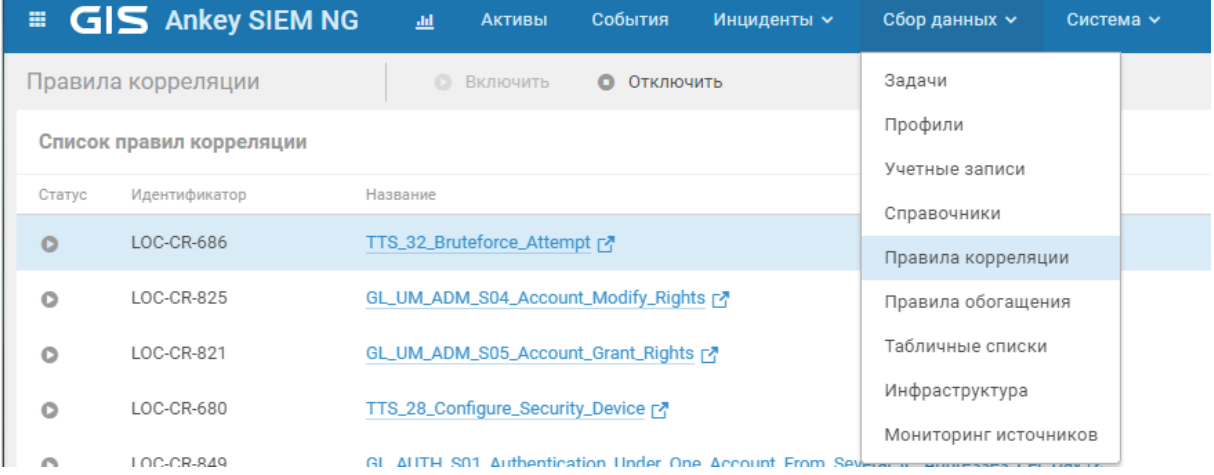

Рисунок 20.43 – Вкладка Правила корреляции

<span id="page-134-1"></span>После этого необходимо выполнить сортировку по столбцу **Срабатывания за сутки**, в результате будет отображена информация о количестве срабатываний правил корреляций за сутки (от большего к меньшему), как показано на рисунке [20.44.](#page-135-0)

Программный комплекс «Система мониторинга и управления событиями безопасности Ankey SIEM Next Generation» v.4.1.2

Руководство администратора

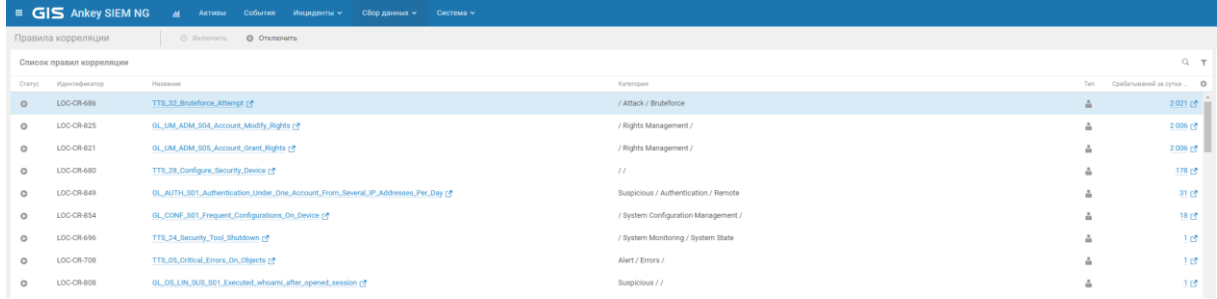

<span id="page-135-0"></span>Рисунок 20.44 - Статистика срабатываний правил корреляций на вкладке Правила корреляции

Таблица событий.  $4.$ 

> Для отображения в таблице событий статистики  $\overline{10}$ срабатываниям правил корреляций необходимо перейти на Ankey SIEM NG  $\rightarrow$  События, указать вкладку  $\overline{B}$ фильтре correlation name != null, а также выполнить группировку по отобразится correlation name, результате  $3a$ любой  $\mathsf B$ произвольный период времени количество срабатываний правил корреляции, как показано на рисунке 20.45.

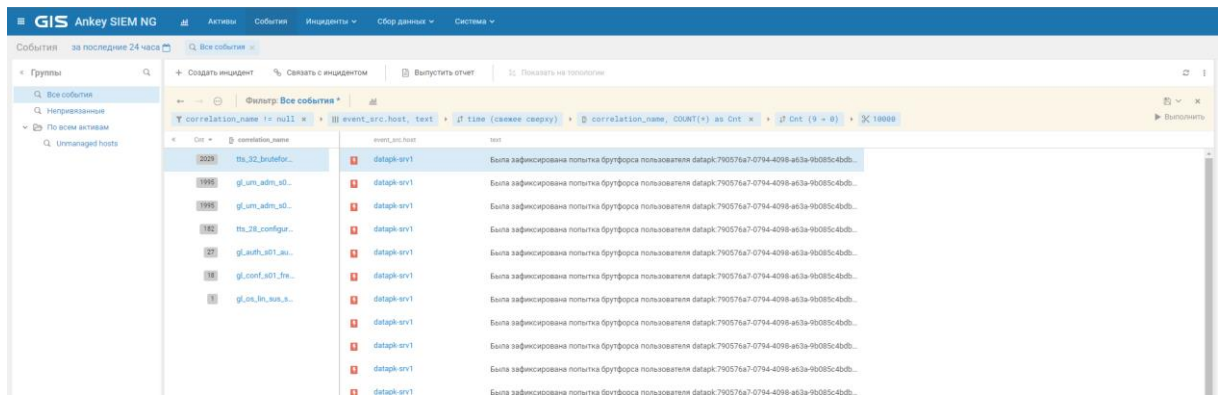

<span id="page-135-1"></span>Рисунок 20.45 – Статистика в таблице событий по правилам корреляции

Примечание. На данной вкладке возможно проводить анализ срабатываний правил корреляций с разных сторон: можно уточнить запрос по хосту/источнику и т.д., а также имеется возможность сгруппировать события не только по названию правил корреляций, но и по любым другим полям, например, по наименованию источника (рисунок 20.46).

Программный комплекс «Система мониторинга и управления событиями безопасности Ankey SIEM Next Generation» v.4.1.2

Руководство администратора

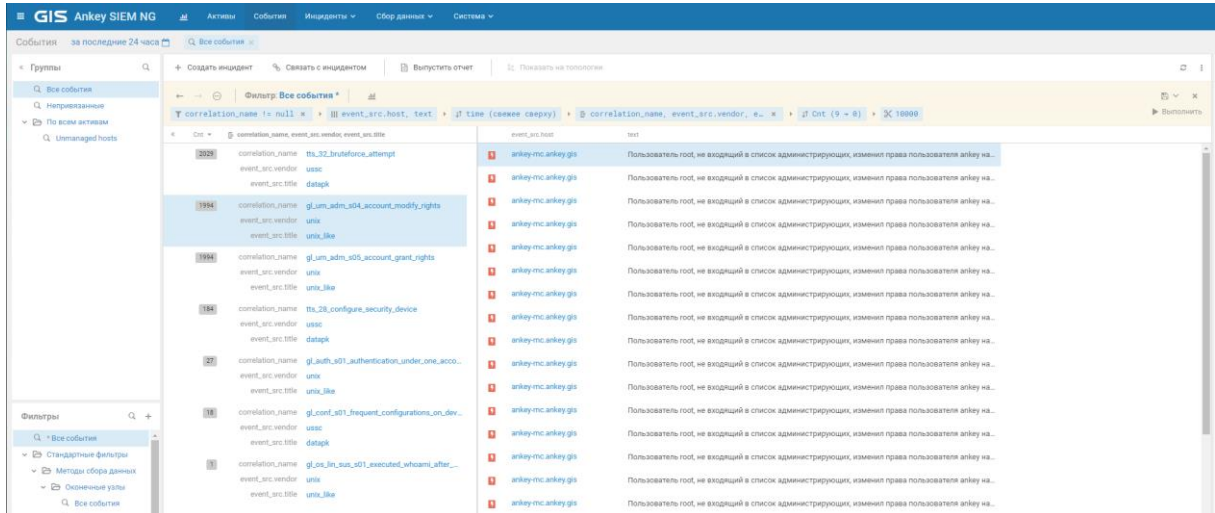

<span id="page-136-0"></span>Рисунок 20.46 – Статистика по правилам корреляции с учетом источников

## Возможные проблемы и их решение:

- Если правило отрабатывает слишком часто, то проверьте:  $\frac{1}{2}$ 
	- Правильность заполнение табличного списка конфигурации, если  $1<sup>1</sup>$ он используется:
		- данный список может иметь слишком общую настройку  $\equiv$ (используется значение ANY, выбрана широкая подсеть, обобщенный regex).

В таком случае можно попытаться, если есть возможность, сократить значения конфигурационного списка:

- некорректно заполнен список. Не соблюдены требования по заполнению табличного списка.
- $2.$ Возможность использования списка исключений (подробнее см. в пункте 20.19.5) и правильность его заполнения.
- События от источника.  $3<sub>l</sub>$

Если под правило корреляции попадает одно и тоже событие от источника, при этом данное событие имеет неправильный маппинг, то необходимо обратиться в службу технической поддержки ООО «Газинформсервис»<sup>40</sup>.

Примечание. [Не рекомендуется, но возможно]. Если проблему нужно решить срочно, то можно отключить правило нормализации или обогащения, связанное с этим событием. При невозможности отключить данное правило - в него входят другие значимые события, то закомментировать строки, связанные с часто появляющимся событием.

 $\overline{4}$ Возможно большое количество срабатываний правил во время проведения работ с источниками на объекте.

<sup>40</sup> Обращение в техническую поддержку осуществляется в соответствии с разделом 21.

GIS **FA3UHOOPM** 

Руководство администратора

## 20.19.5 Возможность уменьшения срабатываний правил корреляции

<span id="page-137-0"></span>В данном пункте описывается возможность использования списков исключений для уменьшения количества срабатываний или для возможности точечного контроля за объектами за счет исключения по определенным значениям.

## 20.19.5.1 Проверить наличие исключения в правиле

Информацию по табличным спискам исключений представлена в документах на пакеты контента «<Наименование пакета Ankey SIEM NG>. Описание».

Для того чтобы проверить, что правило использует общий список исключений необходимо перейти на вкладку Ankey SIEM NG  $\rightarrow$  Сбор данных  $\rightarrow$ Табличные списки, выбрать общий табличный список исключений и посмотреть в перечне интересующее правило, как показано на рисунке 20.47.

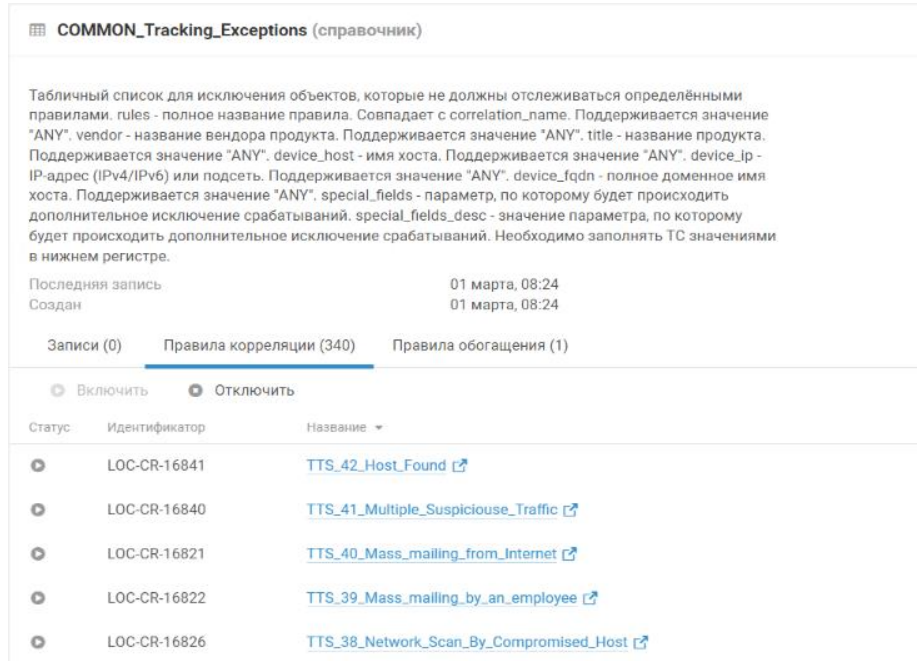

Рисунок 20.47 - Табличный список COMMON Tracking Exceptions

<span id="page-137-1"></span>Данный табличный список, кроме основных полей, также имеет несколько специальных полей, с помощью которых для определенных правил можно настроить дополнительное исключение для срабатываний.

Информацию для каждого правила можно найти в документах на пакеты контента «<Наименование пакета Ankey SIEM NG>. Описание».

А также можно определить из кода правила по каким полям в данном правиле можно настроить исключения. Для этого необходимо перейти на вкладку Knowledge Base  $\rightarrow$  SIEM  $\rightarrow$  Пакет экспертизы и выбрать нужное правило, **открыв его, в директиве** query, tracking exceptions query host, будут прописаны поля, по которым можно делать исключения для срабатываний для данного правила (рисунок 20.48).

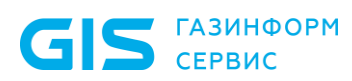

Правило корреляции TTS\_14\_Attempt\_Authentication\_With\_Standard\_User

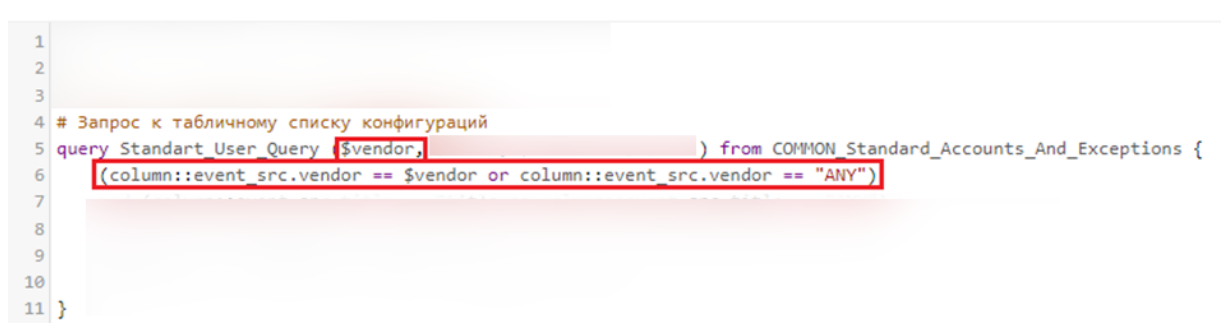

Рисунок 20.48 – Запрос к табличному списку исключений

<span id="page-138-0"></span>**Примечание.** Для любого правила возможен собственный список исключений, подробнее указано в документах на пакеты контента «<Наименование пакета Ankey SIEM NG>. Описание».

#### *20.19.5.2 Проверить корректность исключения*

Заполнение списка исключений возможно двумя способами:

- вручную;
- с помощью шаблона исключений (подробно описано в документах на пакеты контента «<Наименование пакета Ankey SIEM NG>. Описание»).

**Примечание.** Всегда, когда заполняете шаблон исключений вручную, необходимо следовать правилам заполнения, описанным в документации.

#### *Возможные проблемы и их решение:*

 $\overline{a}$ 

- 1. Заполнили или изменили содержимое списка исключений, но правило все равно отрабатывает:
	- необходимо заново установить табличный список исключений в систему;

**Примечание.** Каждый раз, когда изменяется список исключений, рекомендуется его заново устанавливать в систему.

- некорректно заполнен список исключений.
- 2. Если список исключений был заполнен с помощью шаблона исключений, т.е. автоматически, но правило все равно отрабатывает:
	- проверьте заполнение специальных полей, которые позволяют более тонко настроить исключения;
	- если все правильно заполнено, то сообщите в службу технической поддержки ООО «Газинформсервис»<sup>41</sup>.

<sup>41</sup> Обращение в техническую поддержку осуществляется в соответствии с разделом [21.](#page-147-0)

## **20.19.6 Дополнительная информация**

Дополнительные рекомендации по источникам и правилам:

- 1. Если нужное правило все еще не работает на источнике, проверьте по документации, что данный источник совместим с данным правилом и у него есть требуемые события.
- 2. Если правило можно улучшить или обеспечить совместимость функциональных возможностей по определенным источникам, то обратитесь в службу технической поддержки ООО «Газинформсервис».
- 3. В случае необрабатываемых событий со стороны источника необходимо сформировать запрос в службу технической поддержки ООО «Газинформсервис» и передать исходные события со стороны источника.

Внимание! Обращение в техническую поддержку осуществляется в соответствии с разделом [21.](#page-147-0)

## **20.19.7 Версия пакета контента**

Перед обращением в службу технической поддержки ООО «Газинформсервис» необходимо найти версию пакета контента.

- Чтобы посмотреть версию пакета контента:
	- 1. В главном меню нажмите  $\blacksquare$  и в раскрывшемся меню выберите пункт Knowledge Вase. Откроется веб-интерфейс Ankey SIEM NG Knowledge Base на странице **Статистика**.
	- 2. В главном меню в разделе **SIEM** выберите пункт **Пакеты экспертизы**.
		- Откроется страница **Пакеты экспертизы**.
	- 3. В панели **Папки** выберите **<Наименование пакета контента>** и откройте вкладку **О пакете**, как показано на рисунке [20.49.](#page-139-0)

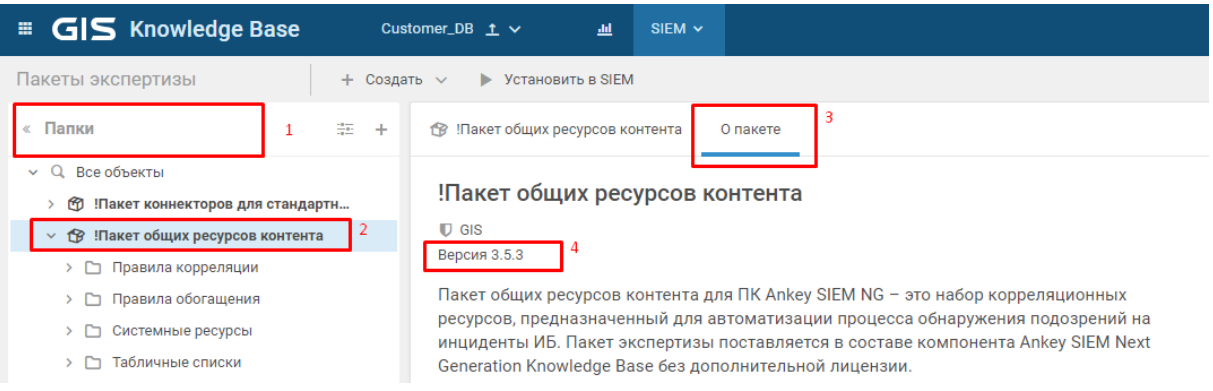

<span id="page-139-0"></span>Рисунок 20.49 – Просмотр версии пакета контента в веб-интерфейсе

Номер версии пакета контента будет указан на вкладке **О пакете** в строке **Версия:<A.B.C>**.

# <span id="page-140-0"></span>20.20 Не все зависимые ресурсы загружены в систему и/или добавлены в набор установок

#### **Решение**

- $\mathbf{A}$ Чтобы решить проблему:
	- 1. Если не установлена (импортирована) таксономия полей в систему, то появится ошибка (рисунок 20.50).

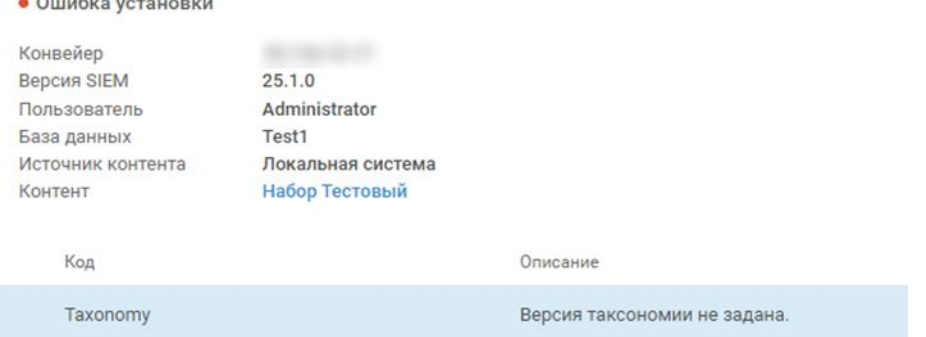

Рисунок 20.50 - Ошибка таксономии

<span id="page-140-1"></span>В таком случае установите в систему недостающую таксономию полей (возможно при импорте пакета Вы забыли добавить ключ для импорта таксономии --ImportTaxonomy).

Подробнее см. документ «Руководство по инсталляции Ankey SIEM NG 4.1.2».

 $2.$ Если версия схемы полей событий не совпадает с версией SDK ошибка, (рисунок 20.51), то возникает показанная на рисунке 20.52.

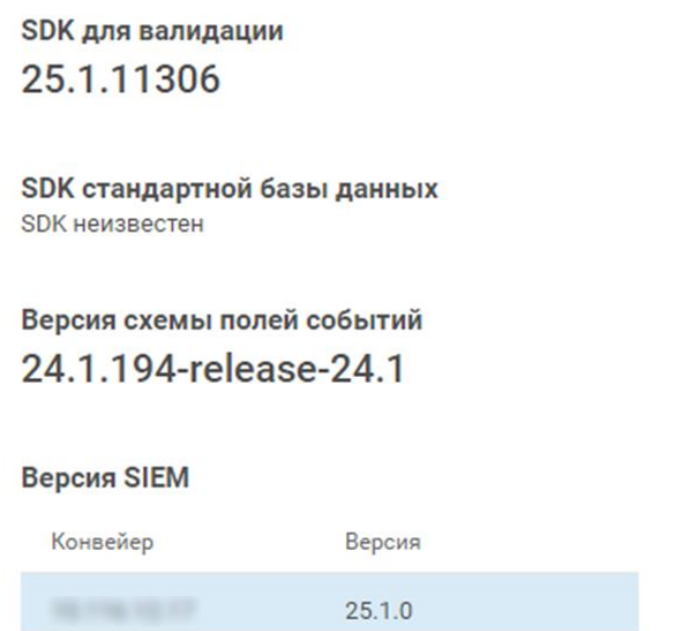

<span id="page-140-2"></span>Рисунок 20.51 – Различия в версиях SDK и схемы полей

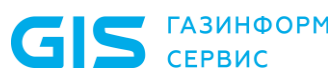

Программный комплекс «Система мониторинга и управления событиями безопасности Ankey SIEM Next Generation» v.4.1.2

Руководство администратора

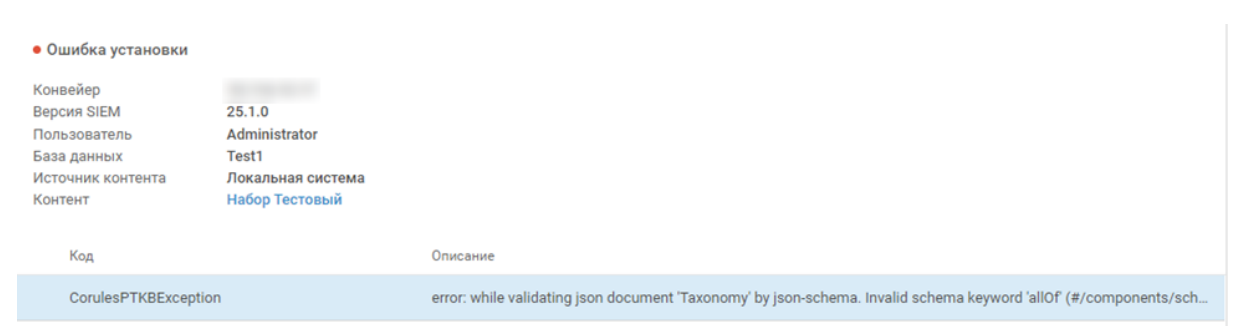

<span id="page-141-0"></span>Рисунок 20.52 - Ошибка, возникающая при различных версиях SDK и таксономии

 $3<sub>1</sub>$ Необходимо  $\mathsf{B}$ систему импортировать НУЖНУЮ версию таксономии полей с помощью команды из командной строки: importPackage --db <Имя БД, например:TestDB> --kbhost <Обязательно полное доменное имя хоста с приложением КВ (например core.test.dom)> -- login <логин> -- password <пароль> -- source "<Полный файла таксономии **NTD**  $\Delta$ O (например, /home/administrator/knowledgebase tax.kb)>" --mode Upsert ImportTaxonomy

Примечание. На установку ресурсов в систему не повлияет, но будет недоступна валидации ресурсов, если в системе SDK не будет установлена.

 $4.$ Для установки SDK в систему необходимо перейти на вкладку Knowledge Base → SIEM → Выбор версии SDK, выбрать необходимую версию SDK и установить в систему, как показано на рисунке 20.53.

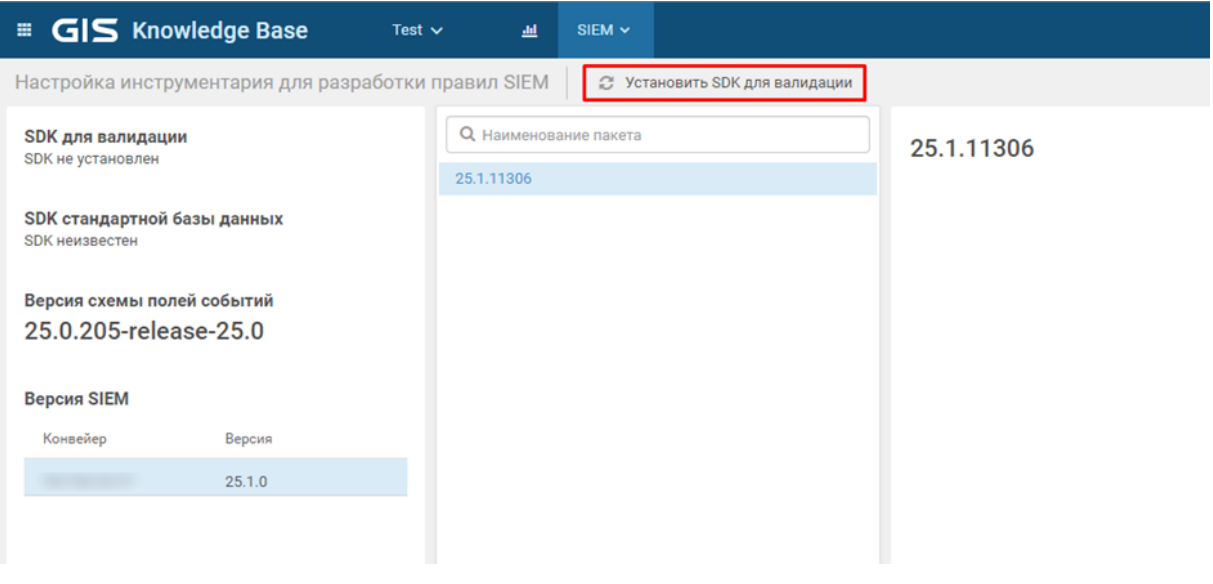

Рисунок 20.53 – Установка SDK для валидации

# <span id="page-141-1"></span>20.21 Справочная информация

В подразделе приведены рекомендации по выполнению шагов

инструкций.

## 20.21.1 Просмотр данных о распределении памяти ОЗУ и отключение раздела подкачки

 $\frac{1}{2}$ Чтобы просмотреть данные о распределении памяти ОЗУ. **выполните команду:** free-h

Интерфейс терминала отобразит информацию об объеме используемой и неиспользуемой памяти ОЗУ, а также информацию об объеме раздела подкачки.

Если объем раздела подкачки не равен нулю, необходимо его отключить.

Чтобы отключить раздел подкачки, выполните команду: swapoff-a  $\frac{1}{2}$ 

## 20.21.2 Сбор информации о нагрузке на файловую систему и запущенных процессах

 $\frac{1}{2}$ Чтобы собрать информацию о нагрузке на файловую систему, **ВЫПОЛНИТЕ КОМАНДУ:** iostat -xt 10 10 > iostat.txt

Информация о нагрузке на файловую систему сохранится в файле /root/ jostat.txt.

Примечание. Если утилита iostat отсутствует в ОС, необходимо установить ее, **ВЫПОЛНИВ КОМАНДУ** apt-get install -f sysstat.

 $\frac{1}{2}$ Чтобы собрать информацию о запущенных в системе процессах, **ВЫПОЛНИТЕ КОМАНДУ:** top -b -d 10 -n 10 -o %MEM > top.txt

Информация о запущенных в системе процессах сохранится в файле /root/top.txt.

## 20.21.3 Просмотр статуса службы

 $\mathbf{e}_{\mathbf{a}}^{\mathbf{e}_{\mathbf{a}}}$ Чтобы просмотреть статус служб (Docker-контейнеров ролей) компонентов Ankey SIEM NG Core, Ankey SIEM NG MC и Knowledge Base, выполните команду:

docker ps --format "table {{.Names}}\t{{.State}}\t{{.Status}}"

Чтобы просмотреть статус служб Ankey SIEM NG Server на Linux,  $\mathcal{L}(\mathbf{r})$ **выполните команду:** systemctl -- all status siemserver\*service

Чтобы просмотреть статус служб Ankey SIEM NG ES на Linux, **выполните команду:** systemctl-all status elastic\*service

Чтобы просмотреть статус службы (Docker-контейнера роли) RabbitMQ на Linux, выполните команду: docker ps -- filter "name=rabbitmq" --format "table {{.Names}}\t{{.State}}\t{{.Status}}"

## 20.21.4 Проверка доступности сетевого порта сервера

 $\frac{1}{2}$ Чтобы проверить доступность сетевого порта сервера, выполните команду:

> - в терминале Linux: telnet <IP-адрес или FQDN сервера> <Номер порта>

Если порт доступен, интерфейс терминала отобразит Connected to <IPадрес или FQDN сервера>.

## 20.21.5 Просмотр состояния индексов Elasticsearch

Во время инициализации Elasticsearch (например, после перезагрузки

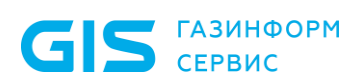

сервера) индексы находятся в состоянии red, что является корректным поведением системы (после инициализации все индексы должны сменить cocтояние на green или yellow). Поэтому рекомендуется просматривать состояние индексов через 15 минут после запуска всех служб Elasticsearch.

Чтобы просмотреть состояние индексов, выполните команду:

если Ankey SIEM NG ES установлен на Linux - в **ИНТЕРФЕЙСЕ ТЕРМИНАЛА:** curl localhost: 9200/ cat/indices?v

Примечание. Вы можете сохранить данные о состоянии индексов в файл с помощью команды curl localhost: 9200/ cat/indices &>/usr/all indices and errors.txt.

Чтобы просмотреть состояние шардов (фрагментов индексов),  $\mathcal{L}_{\mathcal{S}}$ выполните команду:

> - если Ankey SIEM NG ES установлен на Linux - в интерфейсе терминала: curl localhost: 9200/ cat/shards?v

Примечание. Вы можете сохранить данные о состоянии шардов в файл с помощью команды curl localhost: 9200/ cat/shards &>/usr/ all indices and errors.txt.

## 20.21.6 Просмотр состояния Elasticsearch

- $\frac{1}{2}$ Чтобы просмотреть состояние Elasticsearch, выполните команду:
	- если Ankey SIEM NG ES установлен на Linux в интерфейсе терминала:

curl localhost:9200/ cluster/health?pretty

## 20.21.7 Создание дампа памяти процесса

 $\frac{1}{2}$ Чтобы создать дамп памяти процесса на Linux:

- $1<sub>1</sub>$ Определите идентификатор процесса: рgrep <Название процесса> Интерфейс терминала отобразит идентификатор процесса.
- $2.$ Создайте файл дампа: kill -12 <Идентификатор процесса>

DMP-файл дампа сохранится в том же каталоге, где расположен исполняемый файл процесса.

Дамп памяти процесса создан.

## 20.21.8 Создание аварийного дампа памяти на Microsoft **Windows**

Если при попытке запуска службы она сразу останавливается, для определения причины остановки могут потребоваться аварийные дампы памяти. В них сохраняется состояние оперативной памяти на момент сбоя.

Для создания аварийного дампа вам потребуется утилита ProcDump. Вы можете скачать архив с утилитой Procdump.zip на сайте docs.microsoft.com. Перед созданием дампа необходимо распаковать архив в папку на сервере компонента Ankey SIEM NG. Команду для создания аварийного дампа необходимо выполнять в командной строке Windows PowerShell от имени администратора.
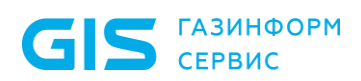

#### Чтобы создать аварийный дамп памяти: ÷

#### $1<sub>1</sub>$ Выполните команду:

<Путь к папке с утилитой ProcDump>> .\procdump64.exe -w -ma -e 1 -n 5 "<Исполняемый файл службы, для которой необходимо создать аварийный дамп>"

#### Например:

C:\Procdump> .\procdump64.exe -ma  $\overline{5}$  $-VV$  $-\infty$  $\mathcal{L}$  $-\Gamma$ "HealthMonitoring.Watchdog.Host.exe"

Примечание. Утилита выполнит пять попыток запуска службы и создаст аварийный дамп при каждой попытке.

 $2.$ Воспроизведите ситуацию, которая приводит к аварийной остановке службы.

После остановки службы DMP-файл аварийного дампа сохранится в папке с утилитой.

Аварийный дамп памяти создан.

## 20.21.9 Расположение индексов Elasticsearch

Путь к индексам Elasticsearch указан в качестве значения параметра path.data в файле:

> - если Ankey SIEM NG ES установлен на Linux /etc/elasticsearch/<Название узла>/ elasticsearch <Название узла>.yml.

Путь к архивным индексам указан в качестве значения параметра path.repo в файле:

> если Ankey SIEM NG **ES** установлен на  $Linux -$ /etc/opt/siem/siem-storage/params.yaml.

## 20.21.10 Расположение файлов журналов

Для анализа проблемы и выработки путей ее решения службе технической поддержки могут потребоваться файлы журналов. Система может использовать эти файлы во время их сбора, поэтому для сбора файлов необходимо их скопировать, создать из скопированных файлов архив (со сжатием) и отправить его в службу технической поддержки.

Таблица 20.4 - Расположение файлов журналов компонентов на Microsoft **Windows** 

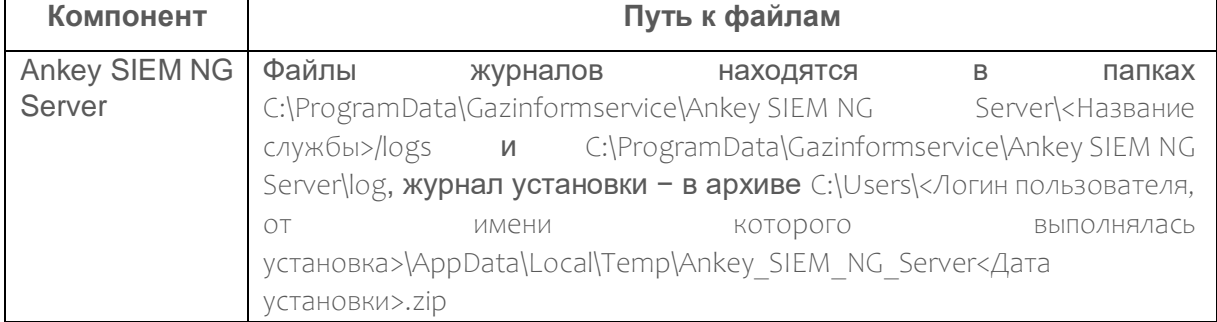

Программный комплекс «Система мониторинга и управления событиями безопасности Ankey SIEM Next Generation» v.4.1.2

Руководство администратора

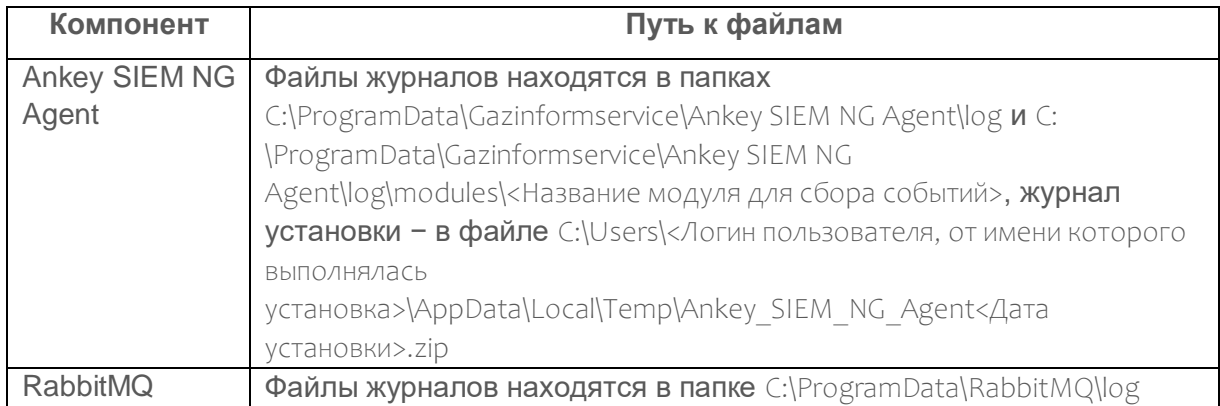

### Таблица 20.5 − Расположение файлов журналов компонентов на Linux

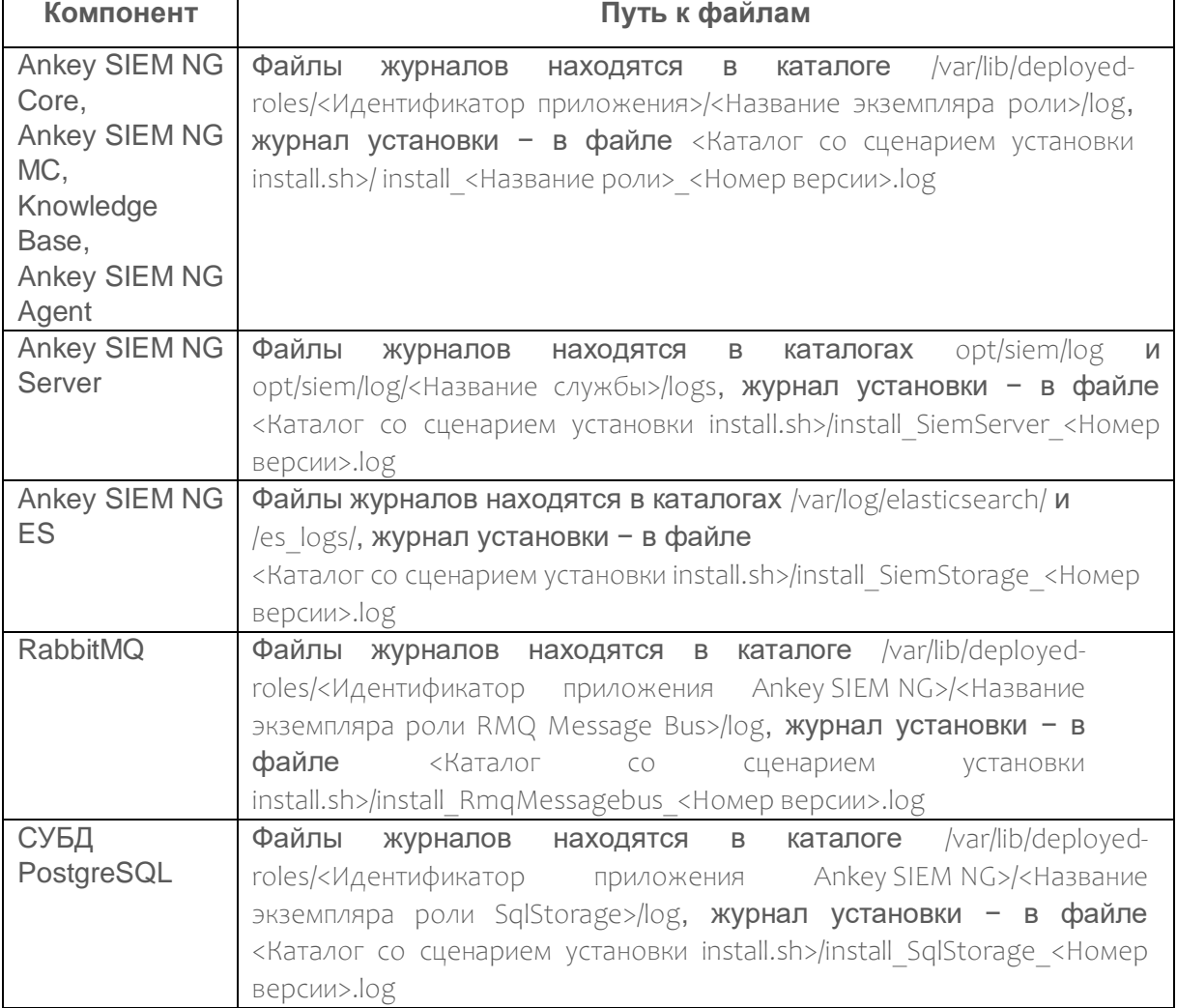

По умолчанию журналы компонента Ankey SIEM NG Server содержат информацию уровня debug и info. Если требуется журналировать всю информацию о работе службы, необходимо в файле siem.conf в секции <Название  $CAYX0B1>$   $\rightarrow$  logger изменить значение параметра level на trace и перезапустить службу. Расширенное журналирование рекомендуется включать только при диагностике проблем или по запросу службы технической поддержки.

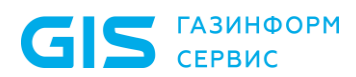

**Примечание.** Если Ankey SIEM NG Server развернут на Linux, файл siem.conf находится в каталоге /opt/siem/etc.

# **21 Обращение в службу технической поддержки**

Уполномоченные представители эксплуатационной службы заказчика могут обращаться в диспетчерскую службу ООО «Газинформсервис», формируя для этого заявки любым из способов:

- по телефонам (в рабочие дни с 9:00 до 18:00 по московскому времени):
	- **+7 812 385 11 03** (для звонков из Санкт-Петербурга и Ленинградской области);
	- **+7 800 700 09 87** (для звонков из любой точки России).
- по электронной почте: **support@gaz-is.ru**;
- на сайте [gaz-is.ru](http://www.gaz-is.ru/) в разделе **Поддержка**.

# **21.1 Требования к содержанию заявки**

<span id="page-147-0"></span>Заявки принимаются по неисправностям в работе программного обеспечения.

Внимание! Пример формы обращения в службу технической поддержки представлен в приложении [Е.](#page-207-0)

В заявке необходимо указать:

 $\overline{a}$ 

- полное наименование организации;
- номер договора либо наименование объекта эксплуатации;
- контактные данные для обратной связи (фамилия и имя, телефон, адрес электронной почты).

Кроме того, необходимо предоставить:

- номер лицензии, сертификат технической поддержки − при наличии;
- подробное описание неисправности, сопутствующих обстоятельств, при которых она возникла (какие операции проводились, при каких условиях выполнялась работа и т. п.);

Внимание! Описание проблемы необходимо предоставить с учетом выполненных действий по диагностике работы используемой продукции в составе ПК Ankey SIEM NG (подробнее см. раздел [20\)](#page-85-0) 42 .

 журналы событий технических средств, копии экранов, которые наглядно отображают проявление неисправности,

 $42$  Описание инструкций по диагностике коннекторов представлено в подразделе [20.18,](#page-106-0) контента в подраздел[е 20.19.](#page-113-0)

И ИНЫЕ ДОПОЛНИТЕЛЬНЫЕ СВЕДЕНИЯ, КОТОРЫЕ МОГУТ ПОМОЧЬ при устранении неисправности;

- наименования и версии<sup>43</sup> используемых программных модулей. включая дополнительные (компоненты платформы, пакеты контента и коннекторы, в отношении проблемы которых были выявлены относительно выполнения поддерживаемых функций);
- настройки этих программных модулей, профили сбора, настроенные (редактируемые параметры контента подробнее параметры, табличные СПИСКИ,  $\circ$ редактируемых параметрах см. в документах на пакеты «<Наименование Ankey SIEM NG>. контента пакета Описание»:
- наименования и конкретные версии/модели (серии) затрагиваемых ИСТОЧНИКОВ событий  $\mathsf{C}$ указанием наименования и версии среды функционирования (ОС) и источника прошивок, ТИП сбора  $\mathsf C$  $\mathcal{U}$ Протокол взаимодействия с источником, по которому выполняется сбор событий, а также аппаратные характеристики источника:
- аппаратные характеристики используемого оборудования, на котором эксплуатируются программные компоненты **NK Ankey SIEM NG.**

# 21.2 Порядок регистрации и учета заявок

<span id="page-148-0"></span>Все поступающие заявки регистрируются в автоматизированной системе учета заявок и получают уникальный идентификационный номер:

- при обращении по телефону диспетчер на основании полученных данных регистрирует заявку, сообщает идентификационный номер и предварительный порядок ее отработки;
- ПОИ обрашении электронной  $\overline{10}$ почте заявка регистрируется автоматически и в ответ высылается уведомление с указанием ее идентификационного номера;
- при обрашении через сайт «Газинформсервис» заявка  $\equiv$ регистрируется автоматически и уведомление с указанием ее идентификационного номера высылается на адрес, указанный при заполнении формы заявки.

Внимание! Для дальнейшего взаимодействия при обработке заявки необходимо знать ее регистрационный номер.

Необходимо предоставить согласно выполненным действиям по диагностике работы используемой продукции в составе ПК Ankey SIEM NG

<sup>&</sup>lt;sup>43</sup> Для определения версии установленного коннектора см. пункт 20.18.4, для определения версии пакета контента см. пункт 20.19.7.

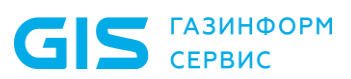

(подробнее см. раздел [20\)](#page-85-0) <sup>44</sup> диагностическую информацию максимально подробно (файлы журналов, снимки экрана, результаты выполнения рекомендаций исполнителя, каналы для удаленного доступа, условия и шаги для воспроизведения проблемы, а также перечень данных из подраздела [21.1\)](#page-147-0) для своевременного разрешения обращения.

Инженер технической поддержки ООО «Газинформсервис» по мере проведения основных этапов работ информирует заявителя:

- о процессе и результатах диагностики проблемы;
- поиске решения или возможности обойти причины возникновения проблемы;
- планировании и выпуске обновления продукта (если это требуется для устранения проблемы).

Работы по заявке считаются выполненными, если предоставлено решение или возможность обойти проблему, не влияющая на производительность и критически важную функциональность ПК Ankey SIEM NG.

Если в рамках устранения проблемы необходимо внести изменения в изделие (провести его доработку)<sup>45</sup>, то работы по исправлению включаются в ближайшее возможное плановое обновление изделия (в зависимости от сложности изменений).

#### *Время реакции и время обработки*

 $\overline{a}$ 

Время реакции на запрос рассчитывается с момента получения запроса до первичного ответа инженера технической поддержки ООО «Газинформсервис» с уведомлением о взятии запроса в работу.

Время обработки запроса рассчитывается с момента отправки уведомления о взятии запроса в работу до предоставления описания дальнейших шагов по устранению проблемы либо классификации вопроса, указанного в запросе, как дефекта ПО и передачи запроса ответственным лицам для исправления дефекта.

Время реакции и время обработки зависят от указанного уровня значимости запроса<sup>46</sup>.

В случае неактивности заявителя в течение значительного периода времени, установленного регламентом производителя в рамках приобретенного уровня технической поддержки, производитель оставляет за собой право считать обращение неактуальным и, уведомив, закрыть запрос.

<sup>44</sup> Описание инструкций по диагностике коннекторов представлено в подразделе [20.18,](#page-106-0) контента в подраздел[е 20.19.](#page-113-0)

<sup>45</sup> Улучшения изделий в отношении потребностей в новых функциональных возможностях регистрируются от различных заявителей и на основании наибольшего количества запросов. Формируется приоритизация их реализации в отношении используемой продукции. При этом в связи с тем, что изделие поставляется в виде «как есть», такие обращения не рассматриваются как некорректная работа действующего функционала для оперативного выпуска исправлений. В связи с этим улучшения функциональных возможностей реализуются на усмотрение производителя в зависимости от количества обращений в последующих релизах продукции ПК Ankey SIEM NG.

<sup>46</sup> Инженер технической поддержки ООО «Газинформсервис» оставляет за собой право переопределять уровень значимости запроса. Указанные сроки являются целевыми и подразумевают стремление и разумные усилия исполнителя для их соблюдения, но возможны отклонения от данных сроков по объективным причинам.

# 21.3 В техническую поддержку входит

В состав услуг технической поддержки ПК Ankey SIEM NG входят следующие виды услуг:

- Дистанционные консультации по вопросам:  $1<sub>1</sub>$ 
	- лицензирования ПК Ankey SIEM NG;
		- приобретения ПК Ankey SIEM NG;
		- $\frac{1}{2}$ установки. настройки. обновления и особенностям действующих функциональных возможностей в отношении продукции ПК Ankey SIEM NG (платформа, коннекторы, контент);
		- диагностики  $M$ устранения проблем действующих функциональных возможностей ПК Ankey SIEM NG<sup>47</sup>.
- $2.$ Предоставление актуальной технической документации, обновлений и исправлений ПК в соответствии с лицензионными соглашениями.
- $3.$ Предоставление актуальной информации по продукту.

Примечание. Выезды сотрудников ООО «Газинформсервис» для выполнения обязательств по технической поддержке заказчиков осуществляются только в рамках действующего договора на техническое сопровождение.

Техническая поддержка быть может оказана. если параметры/функциональные возможности, указанные B таблице  $21.1.$ присутствуют в поддерживаемой релизной версии<sup>48</sup>.

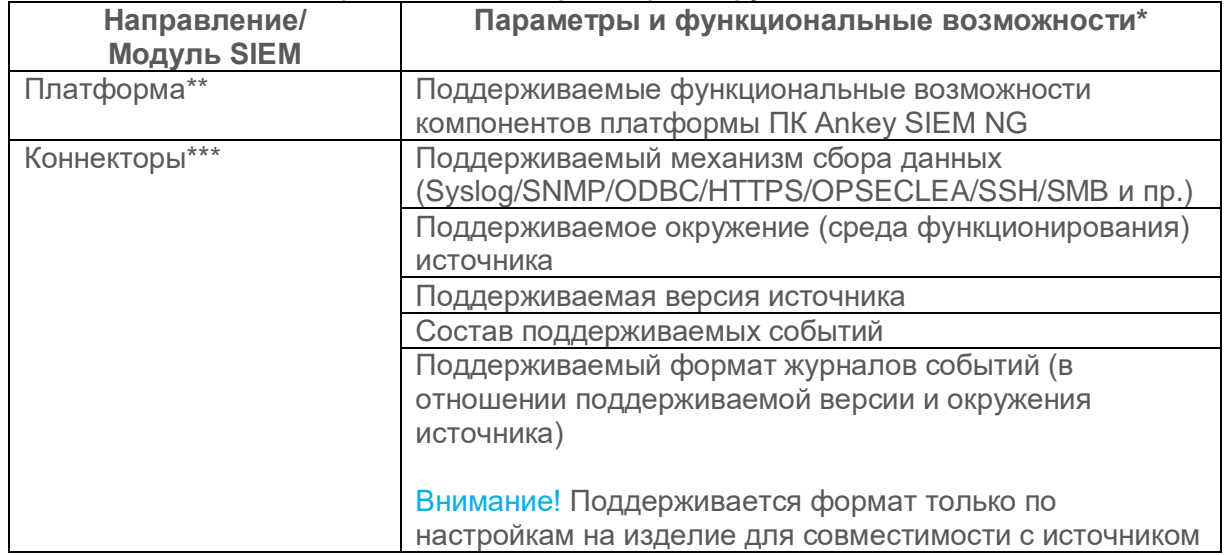

<span id="page-150-0"></span>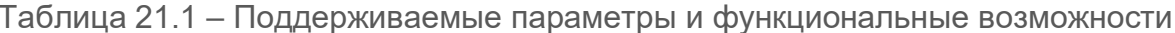

<sup>&</sup>lt;sup>47</sup> Для полноценной диагностики необходимо выполнить инструкции и предоставить информацию о проблеме согласно разделу 20 для платформы, подразделы 20.18 и 20.19 для диагностики коннекторов и контента.

<sup>48</sup> В документации представлены сведения по основным существующим функциональным возможностям под соответствующий релиз.

Программный комплекс «Система мониторинга и управления событиями безопасности Ankey SIEM Next Generation» v.4.1.2

Руководство администратора

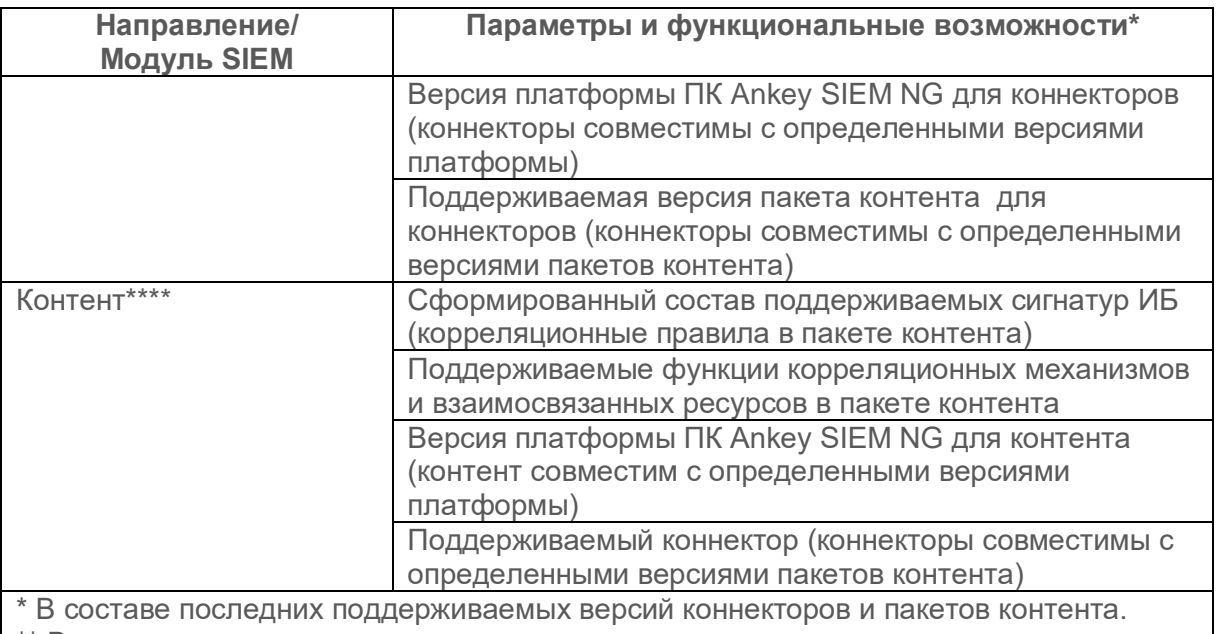

\*\* В документации представлены сведения по основным существующим

функциональным возможностям под соответствующий релиз.

\*\*\* Информация по поддерживаемым параметрам представлена в документации, поставляемой вместе с коннектором.

\*\*\*\* Информация по поддерживаемым параметрам представлена в документации, поставляемой вместе с пакетами контента.

# 21.4 Ограничения в предоставлении услуг технической поддержки

Техническая поддержка предоставляется только  $\overline{10}$ Продукции **NK Ankey SIEM NG49.** который используется (применяется) **CTDOFOM**  $\mathsf{B}$ СООТВЕТСТВИИ требованиями эксплуатационной и  $\mathsf{C}$ сопроводительной документации от производителя (с учетом соблюдения всех указанных рекомендаций и требований в отношении аппаратного и программного обеспечения).

Техническая поддержка оказывается только по действующему функционалу в релизной версии<sup>50</sup>.

Техническая поддержка не может быть оказана, если:

диагностирован дефект действующих функциональных возможностей (собрана техническая информация  $\overline{O}$ дефекте и условиях его воспроизведения), что требует функциональных внесения исправлений  $\mathsf{R}$ части возможностей<sup>51</sup>:

- 50 Техническая поддержка распространяется только на:
	- основные функции программы (функциональные возможности), предусмотренные действующей релизной версией;

<sup>&</sup>lt;sup>49</sup> ПК Ankey SIEM NG включает в свой состав компоненты платформы, коннекторы (модули сбора и обработки данных) и контент (модули выявления нарушений ИБ (корреляционной обработки данных)).

<sup>-</sup> на комплектность, предусмотренную действующей релизной версией изделия;

<sup>-</sup> на документацию, предусмотренную действующей релизной версией изделия.

<sup>51</sup> Исправления дефектов по функциональным возможностям могут быть представлены несколькими вариантами: патч, фикс либо новая релизная версия изделия.

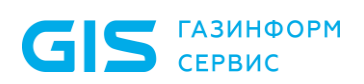

- зафиксирован запрос на улучшение существующих  $\overline{\phantom{0}}$ функциональных возможностей, что требует рассмотрения заявки и выпуска новой релизной версии со стороны производителя;
- проблема вызвана программными  $\sim$ продуктами ИЛИ оборудованием сторонних производителей и не попадает под услуги технической поддержки ПК Ankey SIEM NG;
- $\equiv$ проблема классифицирована как неподдерживаемая.

таблице  $21.2$ параметры/функциональные Если указанные  $\overline{B}$ возможности отличаются от поддерживаемых, то техническая поддержка не может быть оказана, так как данный функционал отсутствует в релизной версии.

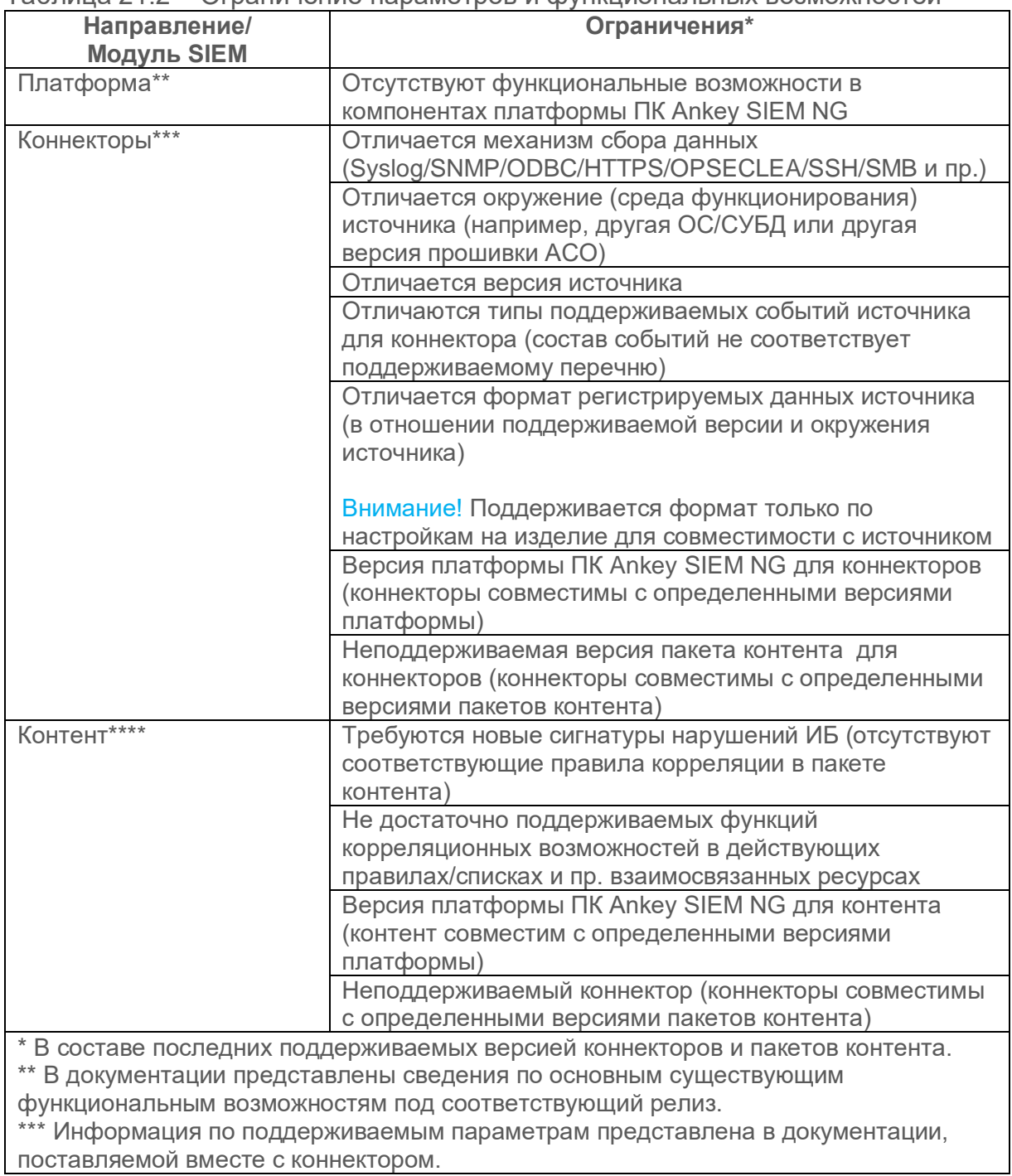

<span id="page-152-0"></span>Таблица 21.2 – Ограничение параметров и функциональных возможностей

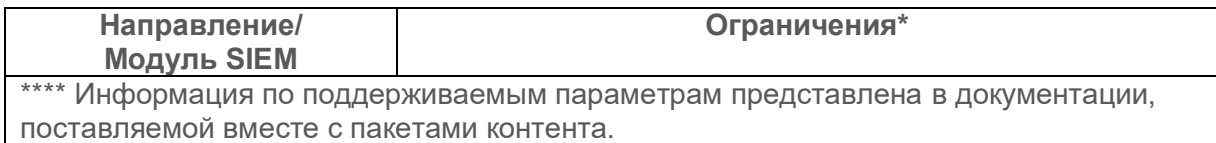

В случае отсутствия действующего функционала возможны два варианта:

> Сформировать запрос на доработку («feature request») с 1. предоставлением всей информации для оценки реализации функционала (подробнее см. подраздел 21.2).

корректной работы ПК Ankey SIEM NG Внимание! Для сохранения возможности получения технической поддержки рекомендуется использовать запрос на доработку.

 $2.$ ТНе рекомендуется, но возможно при острой необходимости и с учетом принятия ограничений в технической поддержке, см. ниже]. Провести изменения прикладного набор изделий в виде коннекторов и пакетов контента (функции нормализация и функции корреляция) самостоятельно. При этом все изменения выполняются в пользовательской ветке (подробнее см. документ Руководство оператора Ankey SIEM NG).

Внимание! Если пользователь вносит изменения в действующие функциональные возможности продукции Ankey SIEM NG, то производитель не несет ответственности<sup>52</sup> за этот набор функционала пользователя, только за эталонный набор от производителя без изменений.

В том числе в состав услуг технической поддержки ПК Ankey SIEM NG не входят следующие услуги:

> техническая поддержка самописных прикладных изделий в виде коннекторов (нормализация и пр. взаимозависимые ресурсы) и пакетов контента (корреляция  $M$  пр. взаимозависимые ресурсы);

Внимание! Технической ПОДДЕРЖКЕ подлежат ТОЛЬКО действующие релизные изделия производства ООО «Газинформсервис».

- обучение пользователей работе с ПК Ankey SIEM NG;
- обучение разработке ресурсов для ПК Ankey SIEM NG;

 $52$  Не распространяется на внесение записей в табличные списки в отношении последних действующих версий пакетов контента от производителя.

 $\overline{a}$ 

Руководство администратора

**Примечание.** Для эксплуатации ПК Ankey SIEM NG необходимо ознакомиться лицензионным соглашением, ознакомиться с предоставляемым комплектом документации на продукцию, а также рекомендуется пройти соответствующий обучающий курс. Вопрос обучения по продукции ПК Ankey SIEM NG необходимо обсуждать с производителем в рамках отдельного запроса с целью проведения соответствующего обучающего курса в рамках действующей программы.

- написание отдельных инструкций по настройке функционала ПК Ankey SIEM NG, для которого уже есть описание в документации<sup>53</sup>;
- подготовка нетипового облика комплектности поставляемых изделий<sup>54</sup>;
- техническая поддержка в случае использования ПК Ankey SIEM NG с несоблюдением правил и требований эксплуатации, которые заявляет производитель ПК в документации и официальных уведомлениях, справочных материалах.

<sup>53</sup> Документация предоставляется на условиях «как есть». При необходимости дополнительных инструкций нужно сформировать запрос на доработку.

<sup>54</sup> Изделия предоставляются на условиях «как есть». При необходимости подготовки нестандартного облика поставляемых изделий нужно сформировать запрос на доработку.

Программный комплекс «Система мониторинга и управления<br>событиями безопасности Ankey SIEM Next Generation» v.4.1.2

Руководство администратора

# Перечень сокращений

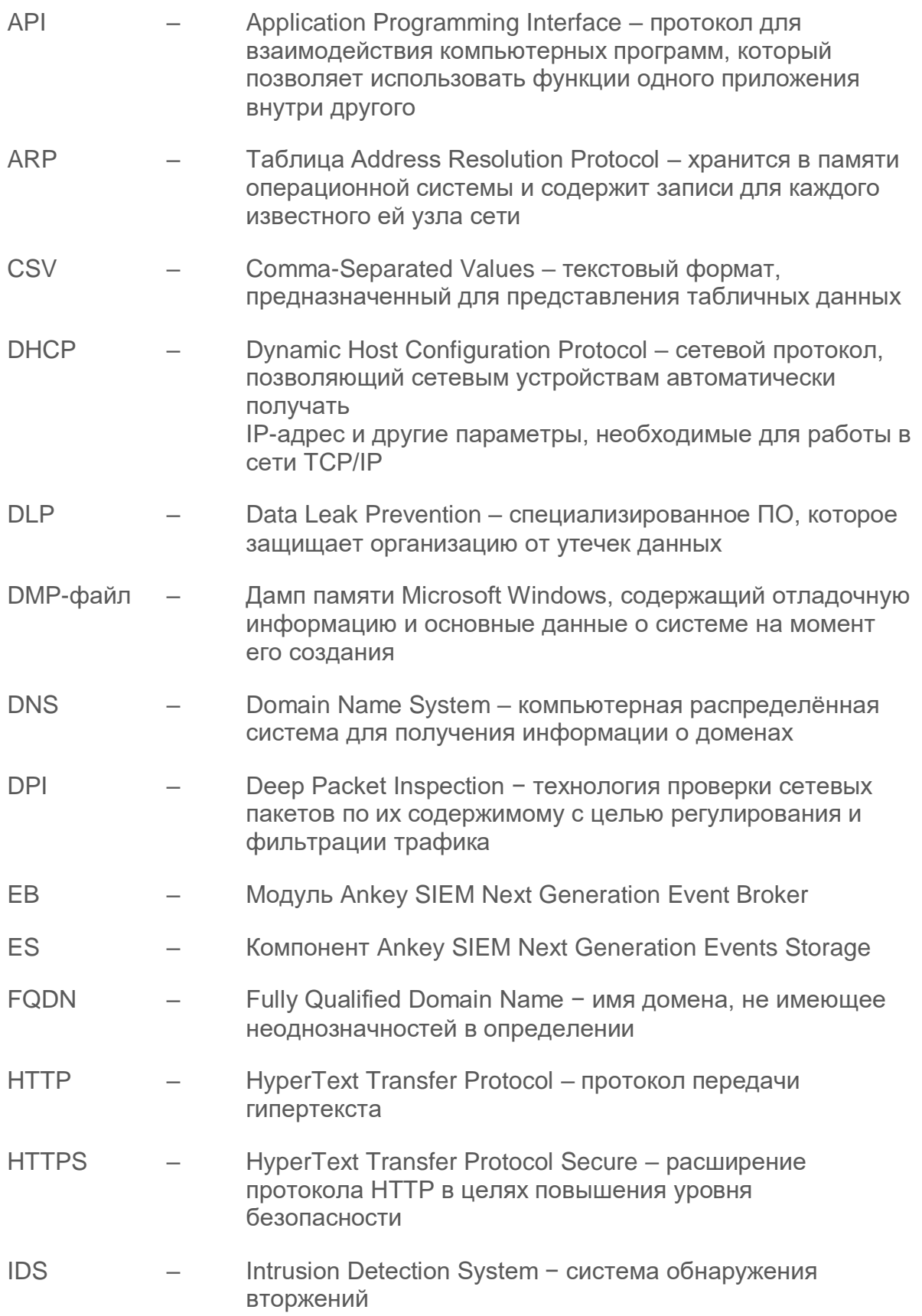

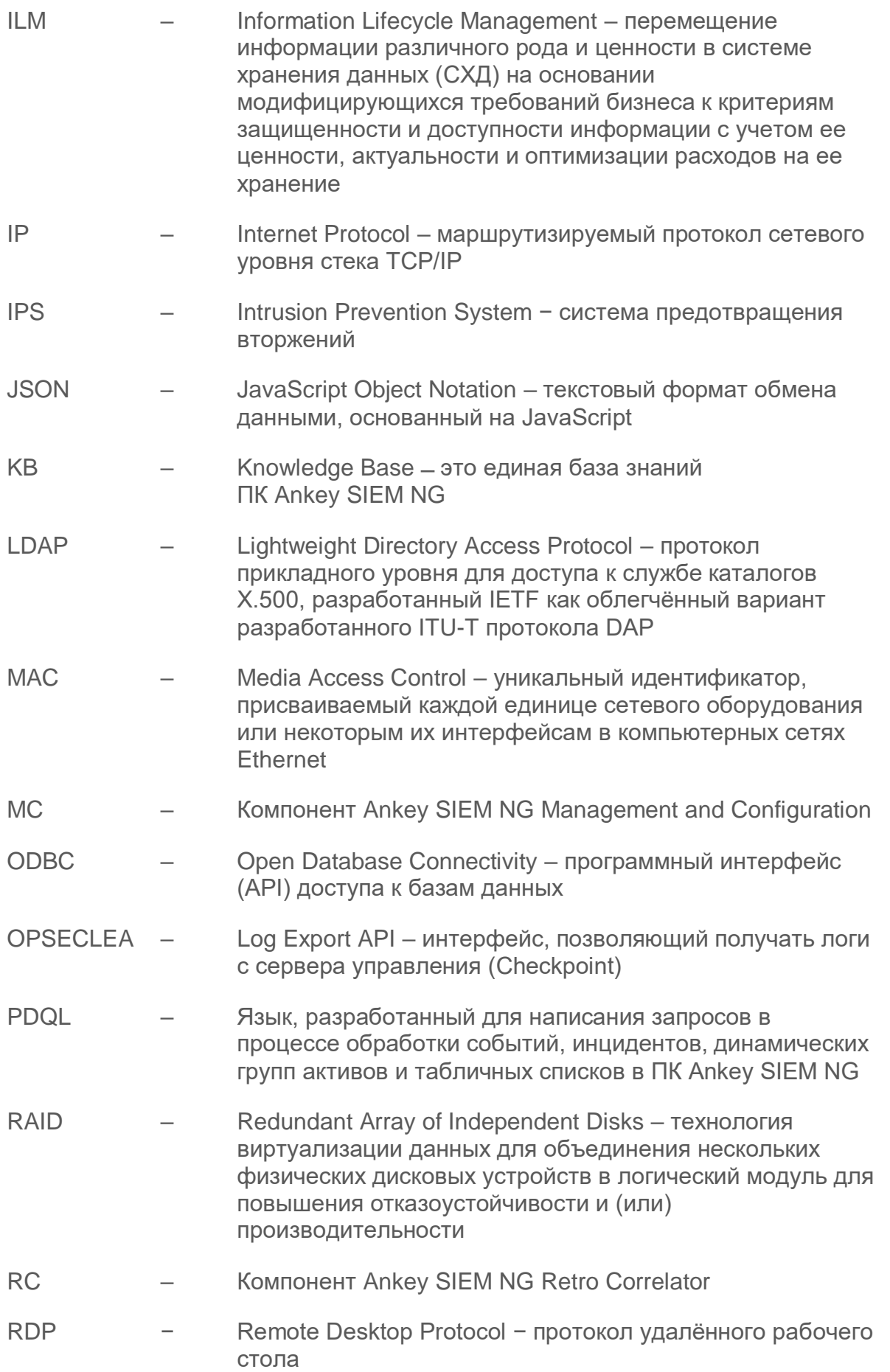

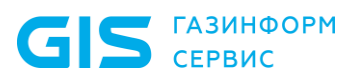

Программный комплекс «Система мониторинга и управления<br>событиями безопасности Ankey SIEM Next Generation» v.4.1.2

Руководство администратора

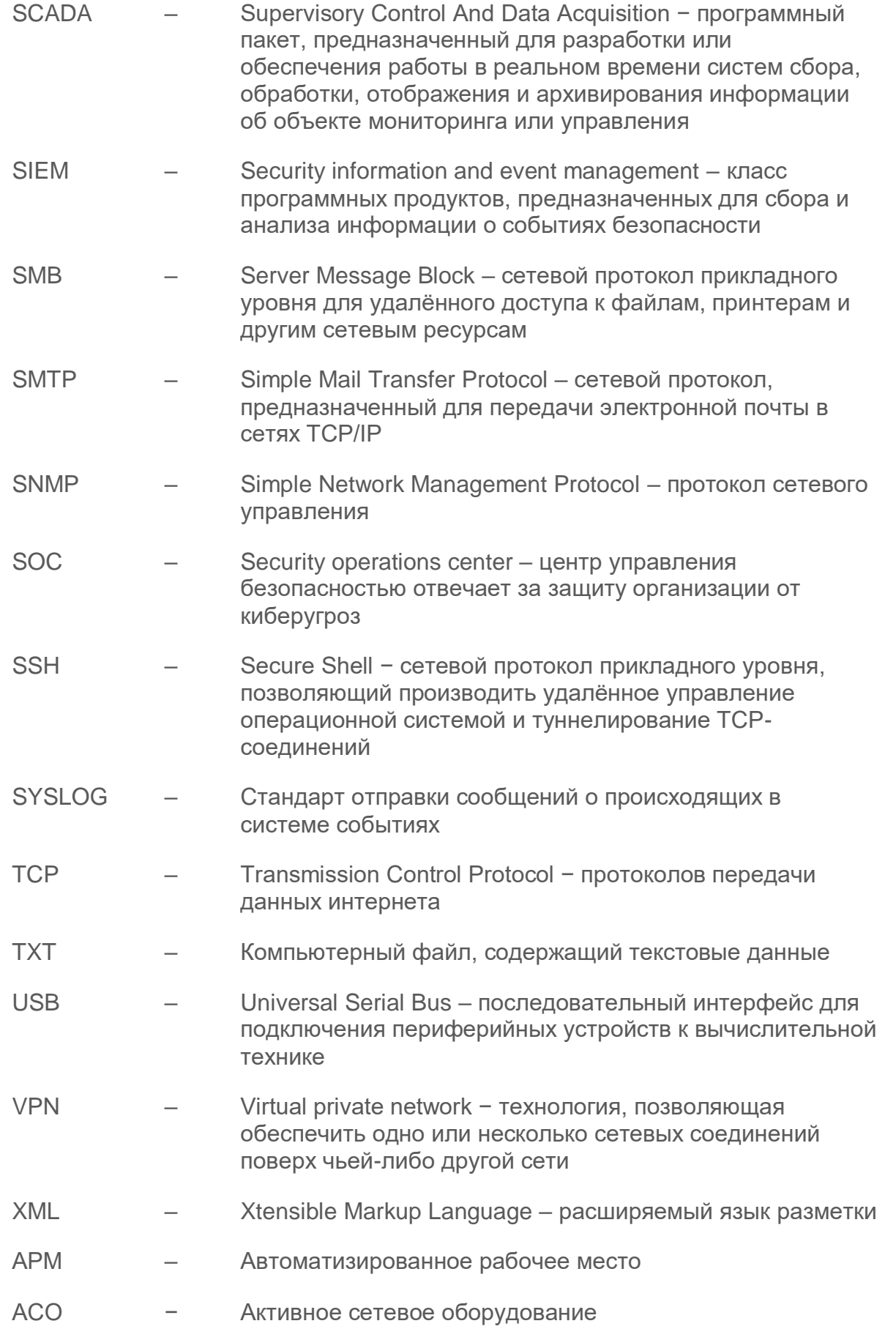

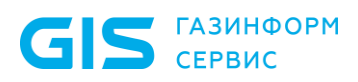

Программный комплекс «Система мониторинга и управления событиями безопасности Ankey SIEM Next Generation» v.4.1.2

Руководство администратора

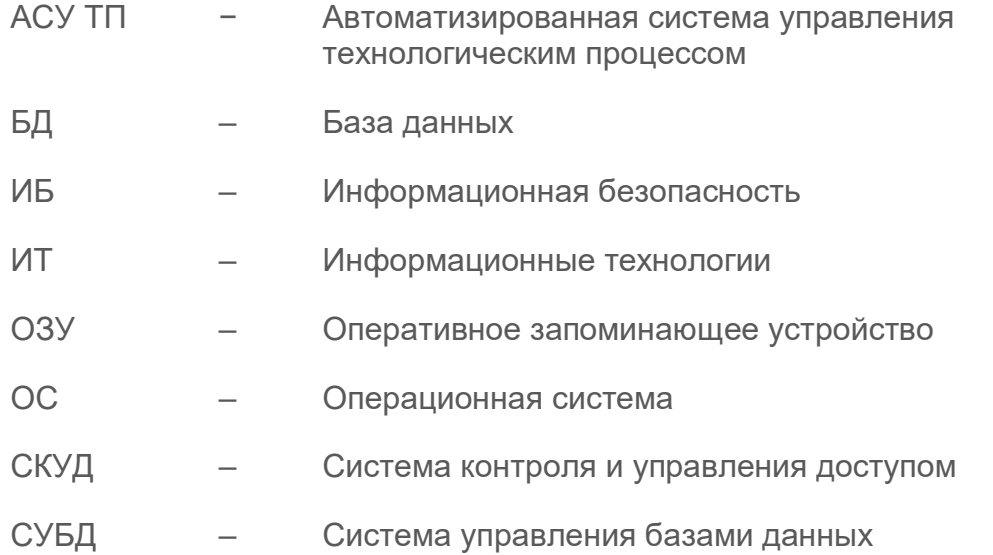

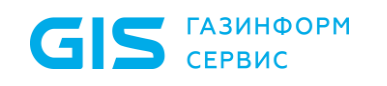

Программный комплекс «Система мониторинга и управления событиями безопасности Ankey SIEM Next Generation» v.4.1.2 Руководство администратора

# Приложение А

# Параметры конфигурации компонентов Ankey SIEM NG на Linux

В этом разделе приведены описания параметров и их значения по умолчанию.

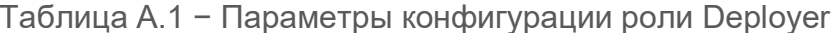

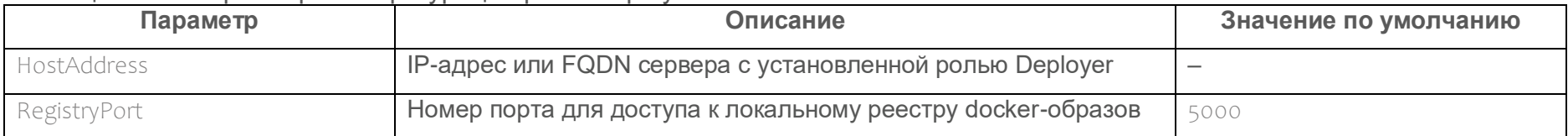

### Таблица А.2 - Параметры конфигурации роли SglStorage и JatobaStorage

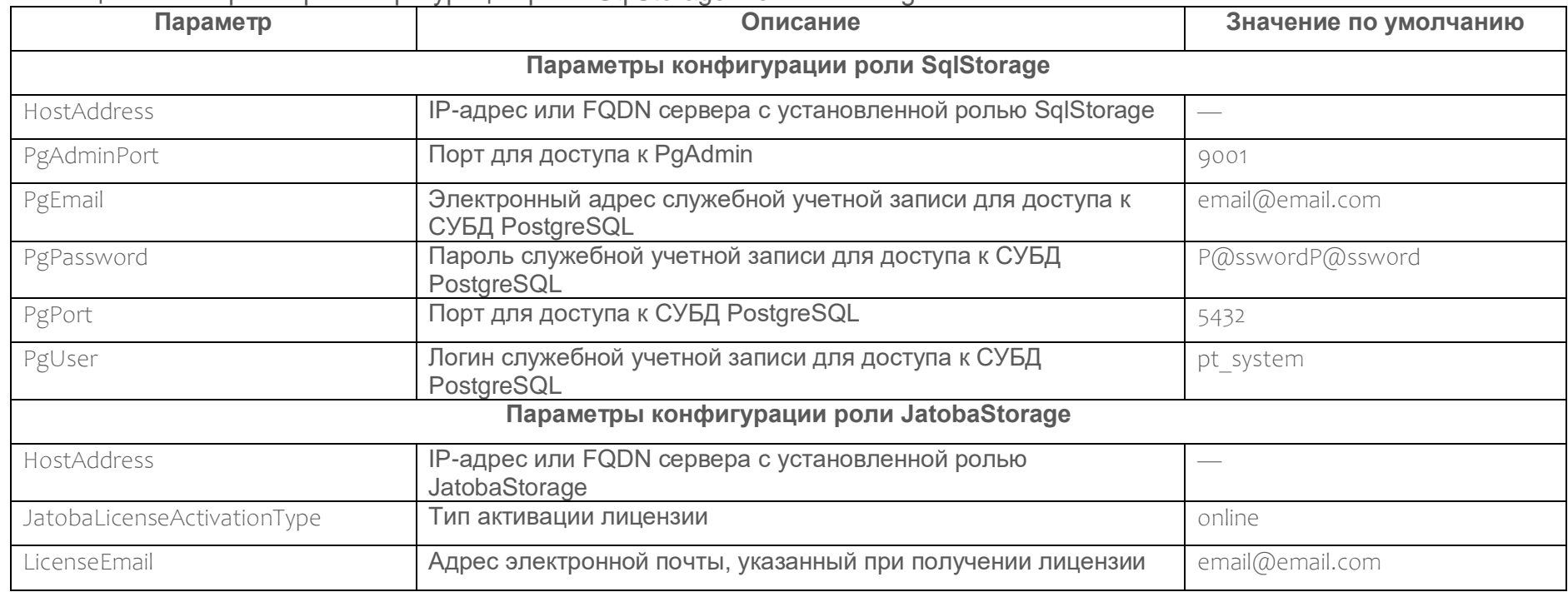

Программный комплекс «Система мониторинга и управления событиями безопасности Ankey SIEM Next Generation» v.4.1.2 Руководство администратора

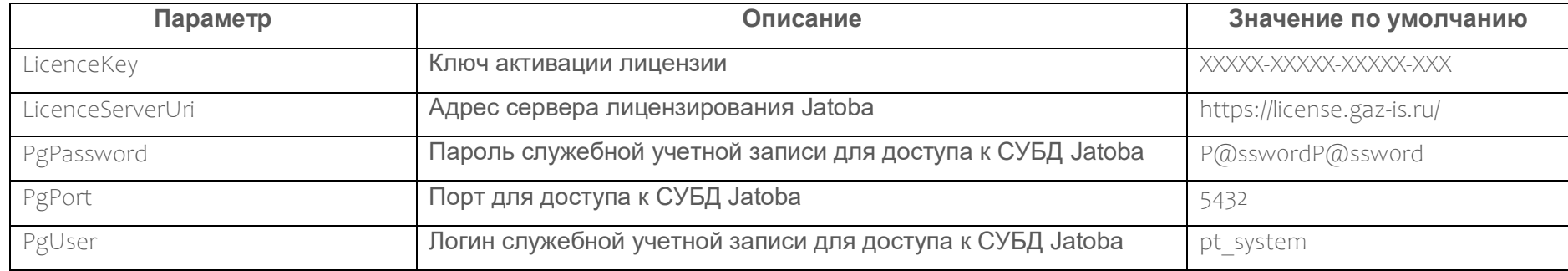

# Таблица А.3 - Параметры конфигурации роли Management and Configuration

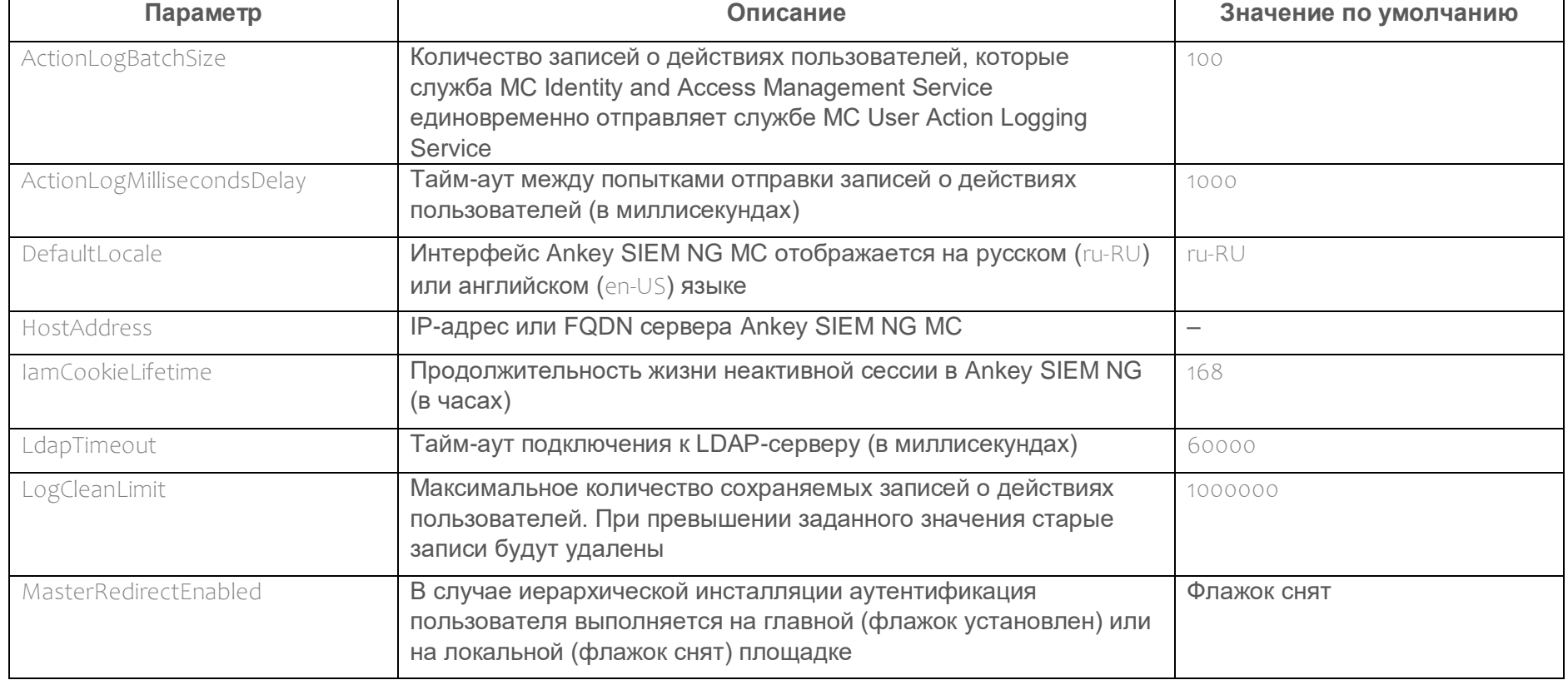

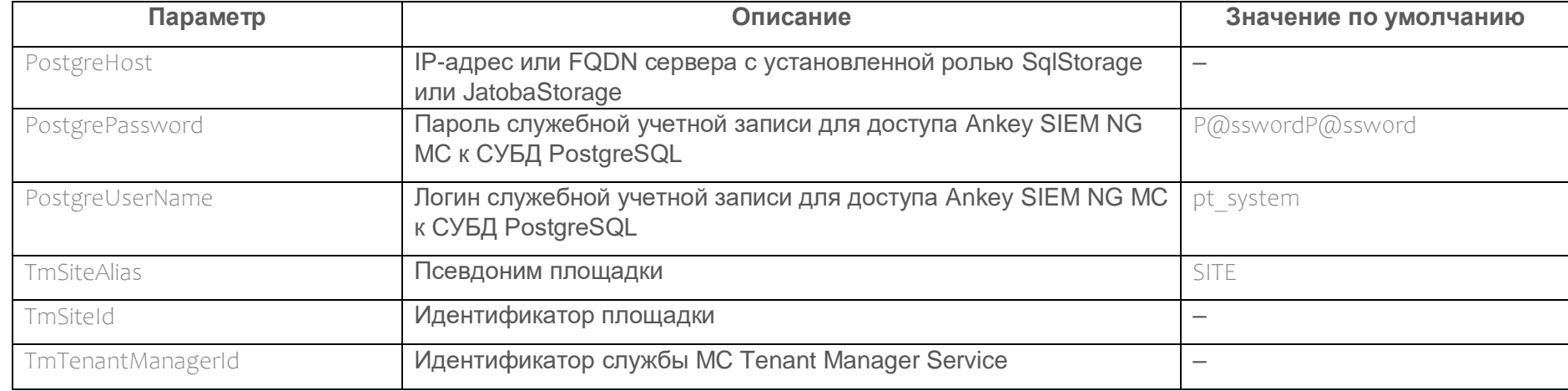

# Таблица А.4 – Параметры конфигурации роли Knowledge Base

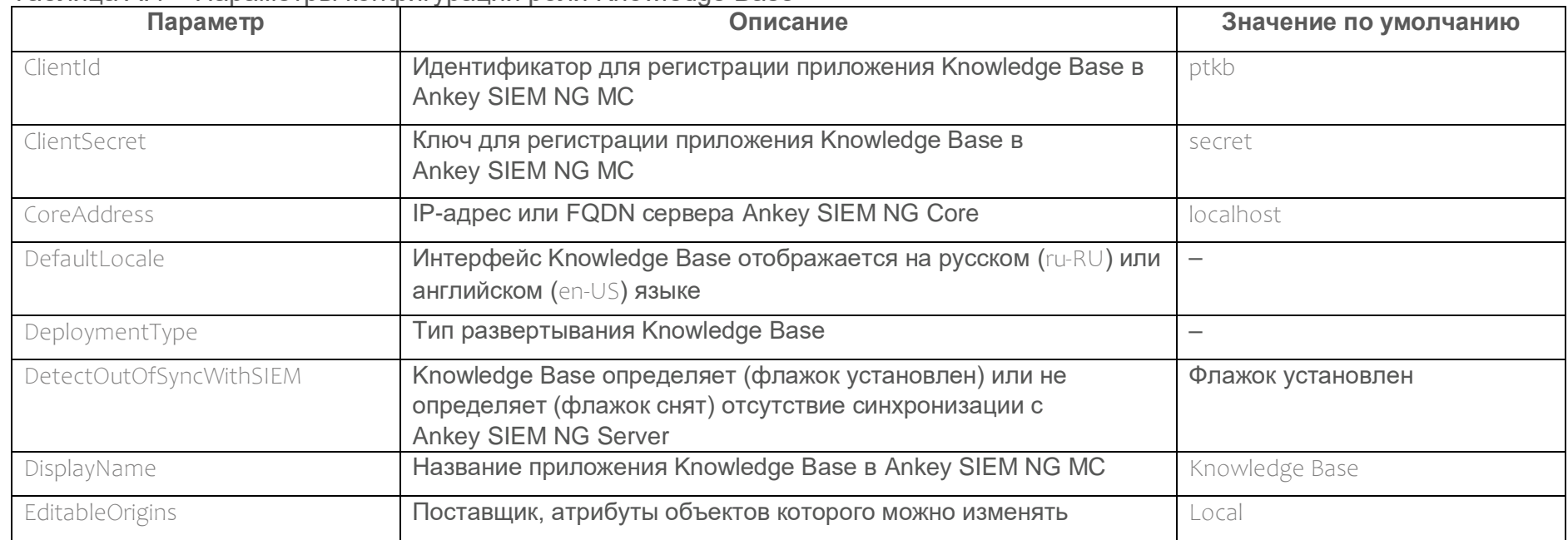

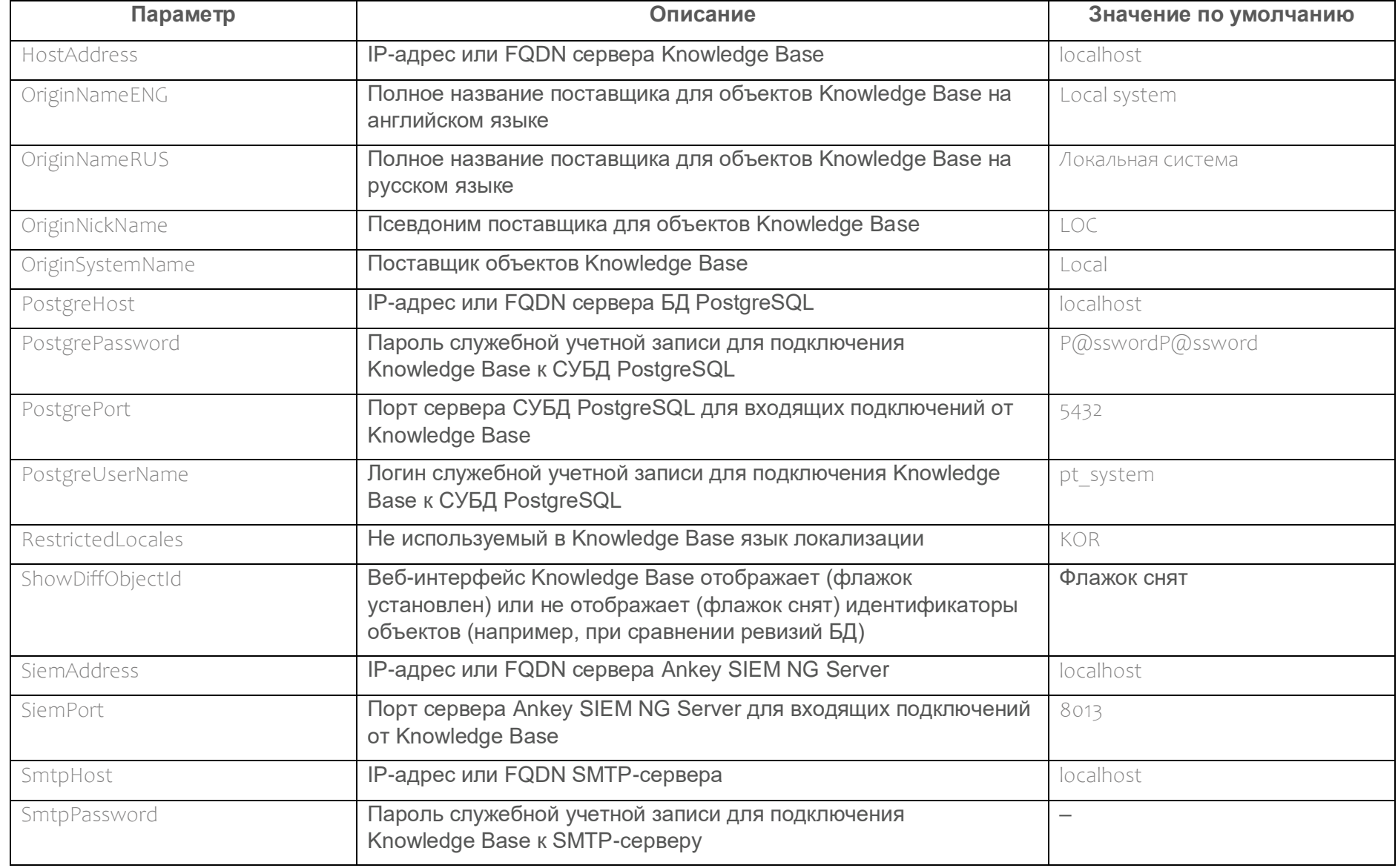

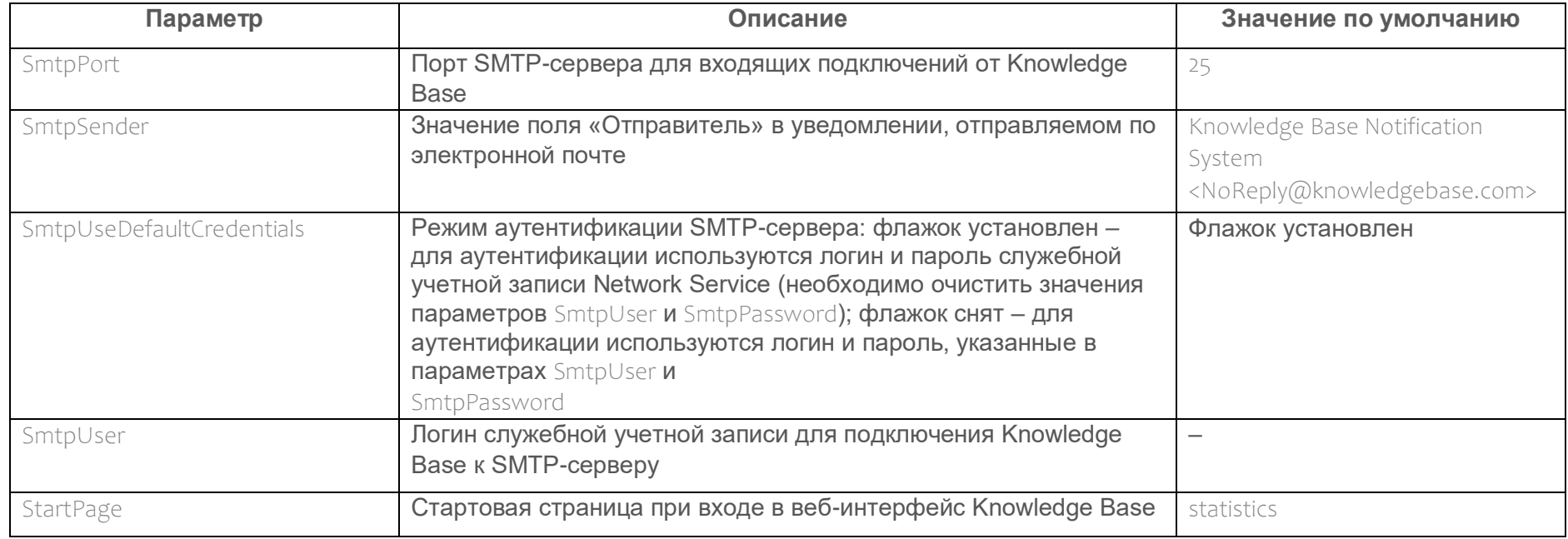

# Таблица А.5 – Параметры конфигурации роли Core

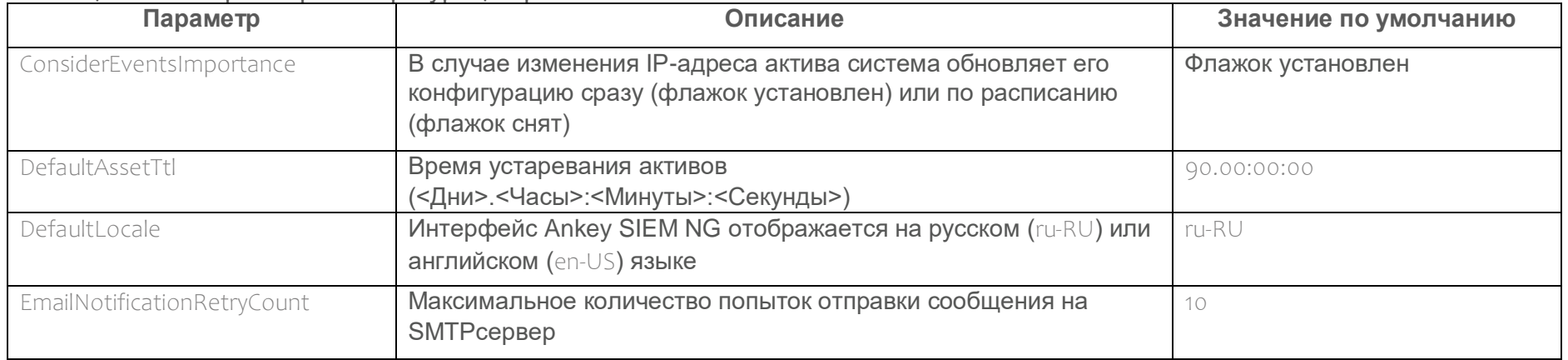

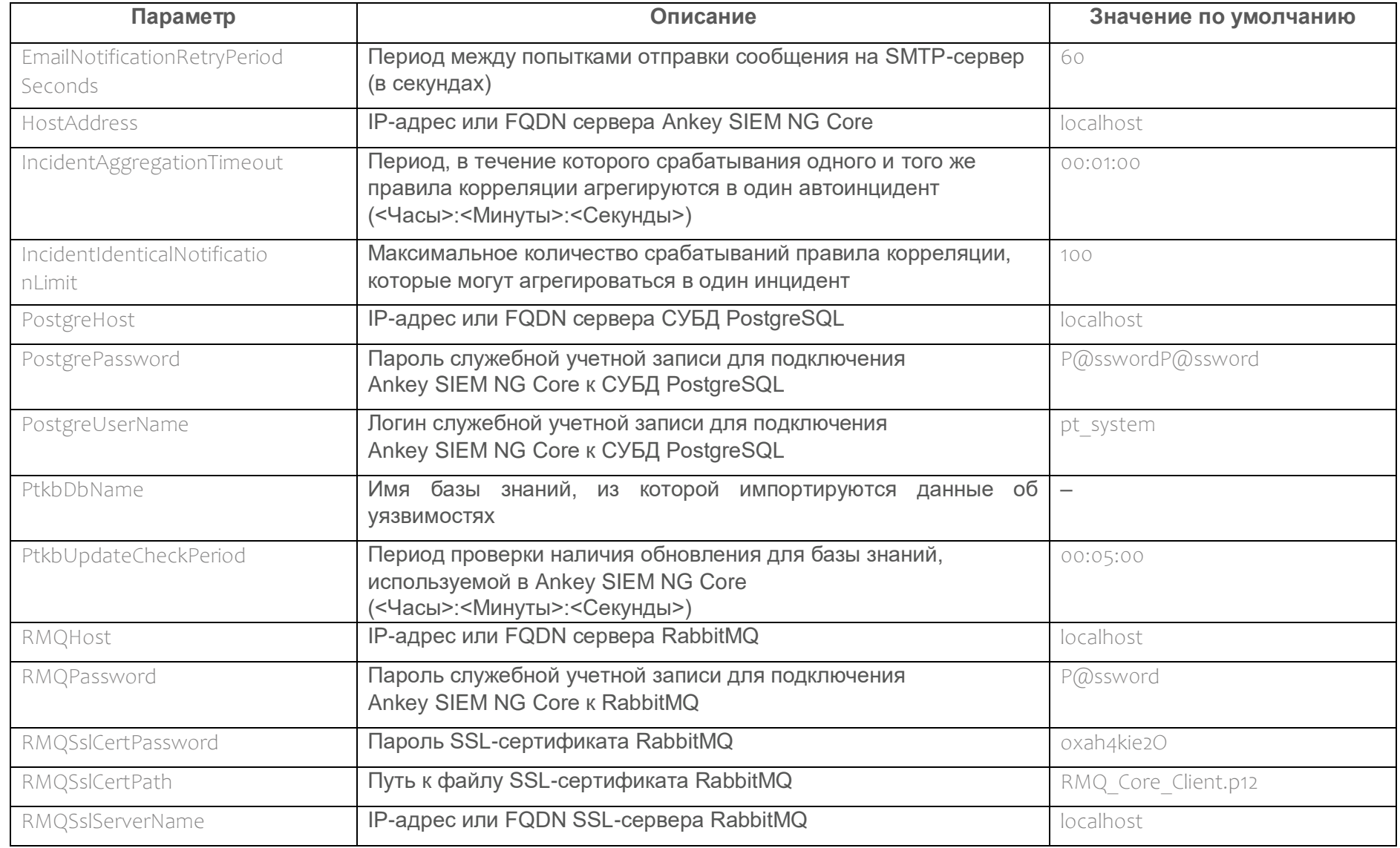

Программный комплекс «Система мониторинга и управления событиями безопасности Ankey SIEM Next Generation» v.4.1.2 Руководство администратора

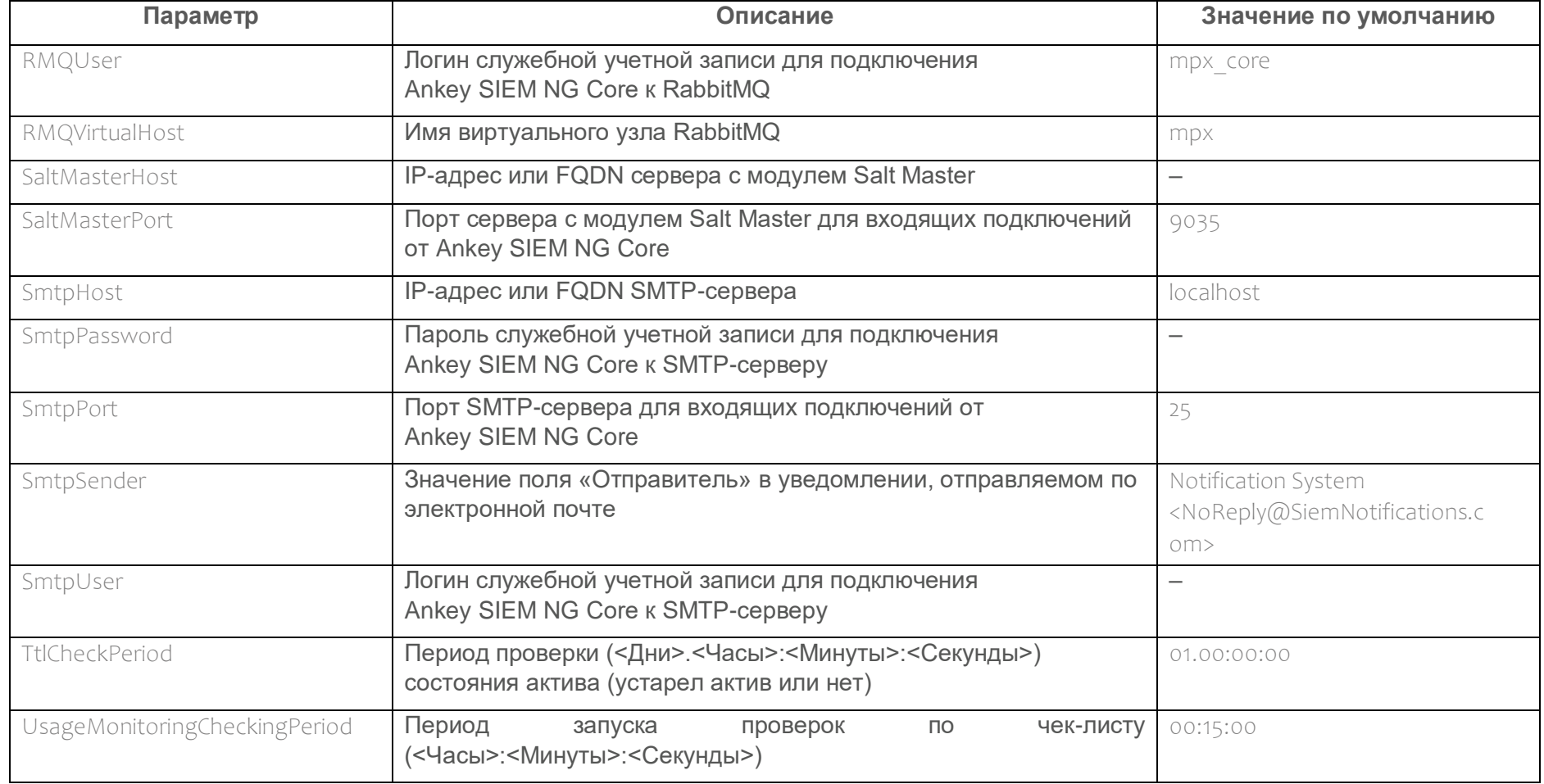

# <u> Таблица А.6 - Параметры конфигурации роли Agent</u>

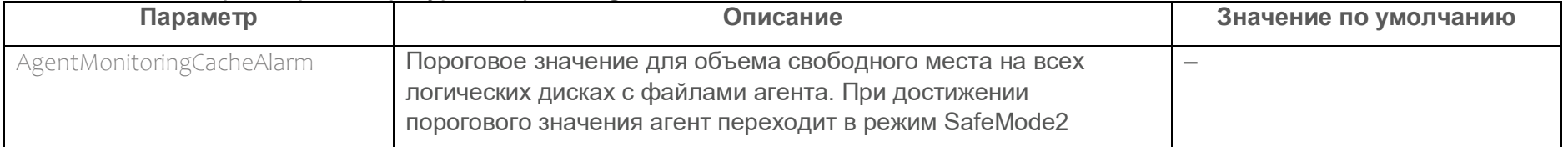

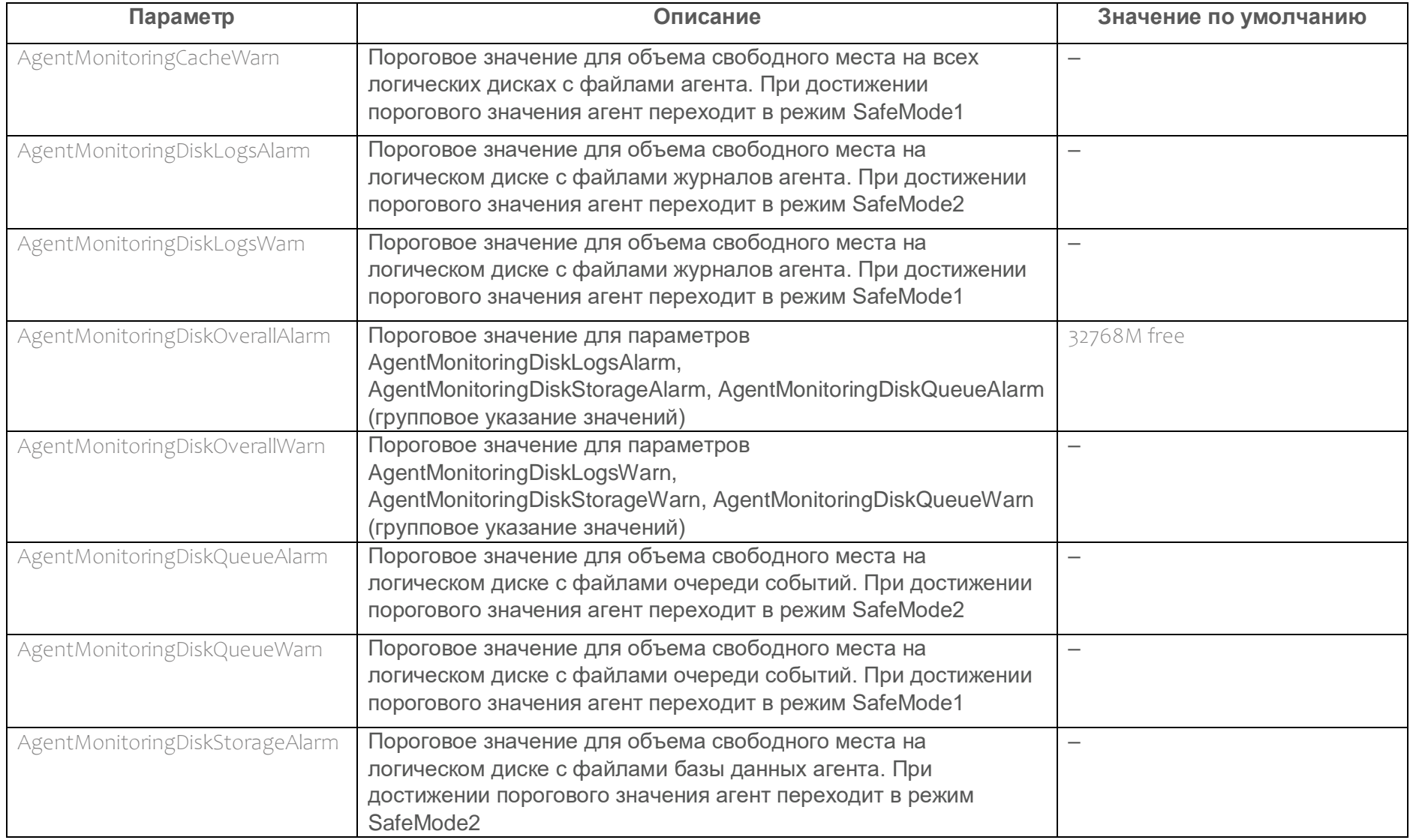

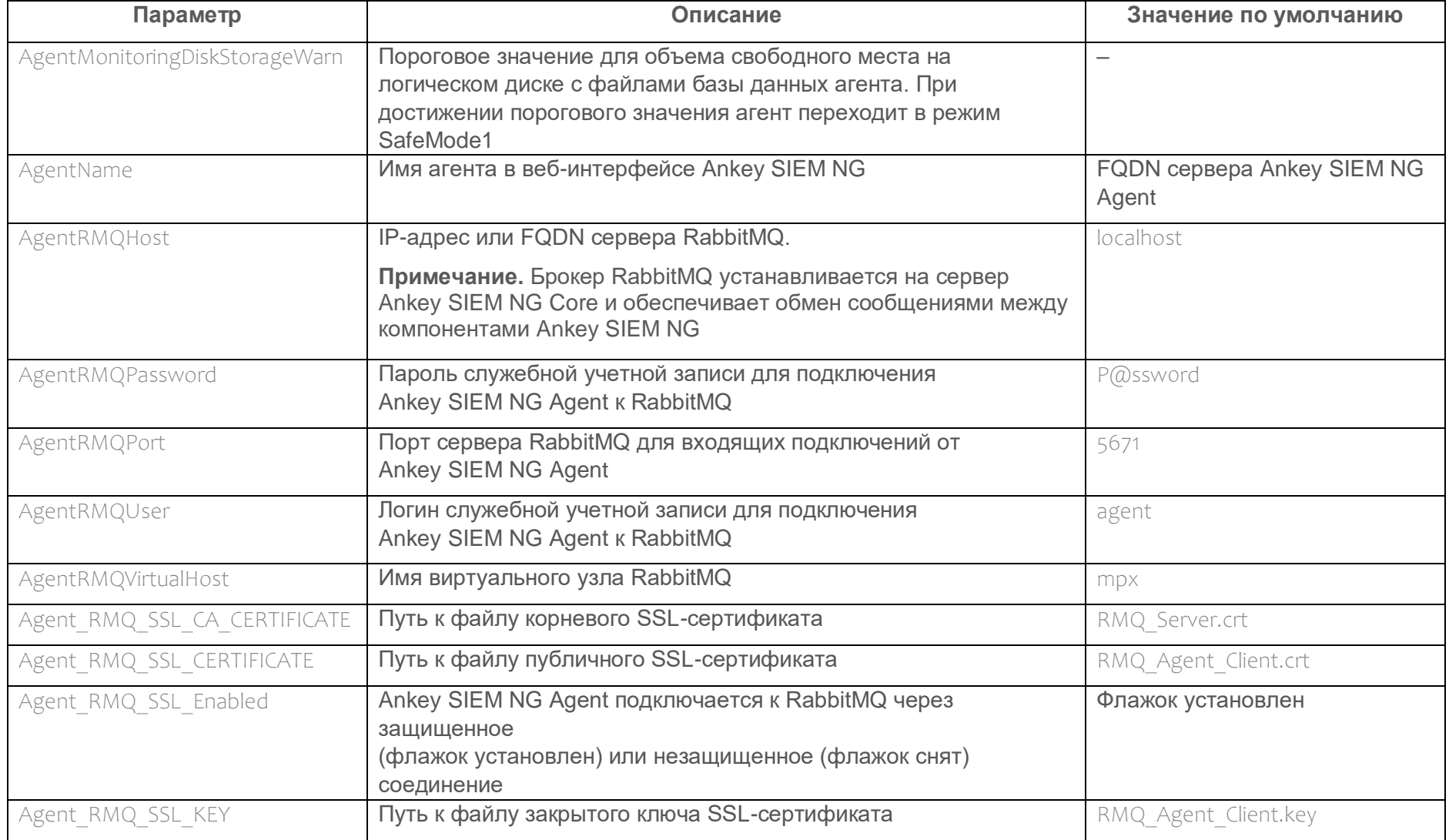

Программный комплекс «Система мониторинга и управления событиями безопасности Ankey SIEM Next Generation» v.4.1.2 Руководство администратора

Таблица А.7 - Параметры конфигурации роли SIEM Storage

| Параметр                    | Описание                                                                                                    | Значение по умолчанию |
|-----------------------------|----------------------------------------------------------------------------------------------------|-----------------------|
| BindHost                    | IP-адреса или FQDN сетевых интерфейсов сервера<br>Ankey SIEM NG ES.                                                                               | 0.0.0.0               |
|                             | Примечание. Elasticsearch обрабатывает входящие запросы,<br>поступающие только на эти сетевые интерфейсы                                          |                       |
| ClientNodeHeapSize          | Объем оперативной памяти, выделяемый для клиентского узла<br>(в гигабайтах).                                                                      | <b>16g</b>            |
|                             | Примечание. Перед изменением параметра необходимо<br>выбрать вариант Manual в качестве значения параметра<br>ClusterConfigurationProfile          |                       |
| ClusterConfigurationProfile | Объем оперативной памяти, выделяемый каждому типу узлов<br>кластера Elasticsearch. Для выбора доступны следующие<br>варианты:                     | Standalone            |
|                             | - AIO - значения установлены производителем и соответствуют<br>требованиям конфигурации Ankey SIEM NG для<br>низконагруженных систем;             |                       |
|                             | - SIEMandStorage - значения установлены производителем и<br>соответствуют требованиям конфигурации Ankey SIEM NG<br>для средненагруженных систем; |                       |
|                             | - Standalone - значения установлены производителем и<br>соответствуют требованиям конфигурации Ankey SIEM NG<br>для высоконагруженных систем;     |                       |
|                             | - ManagedStorage - значения установлены производителем и<br>соответствуют требованиям конфигурации Ankey SIEM NG<br>для сверхнагруженных систем;  |                       |
|                             | - Manual - ввод значений вручную (параметры DataNodeHeapSize,<br>ClientNodeHeapSize, MasterNodeHeapSize)                                          |                       |

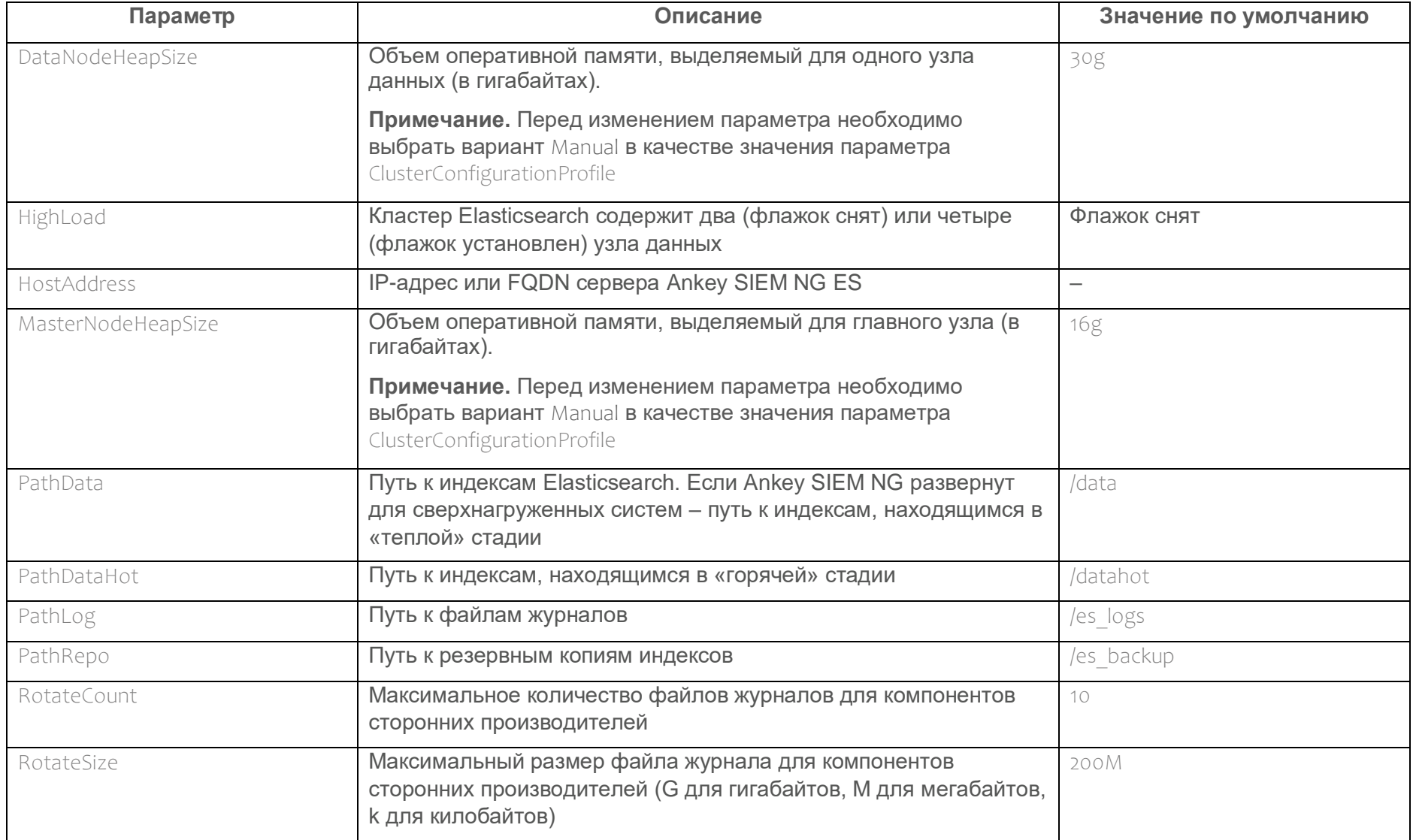

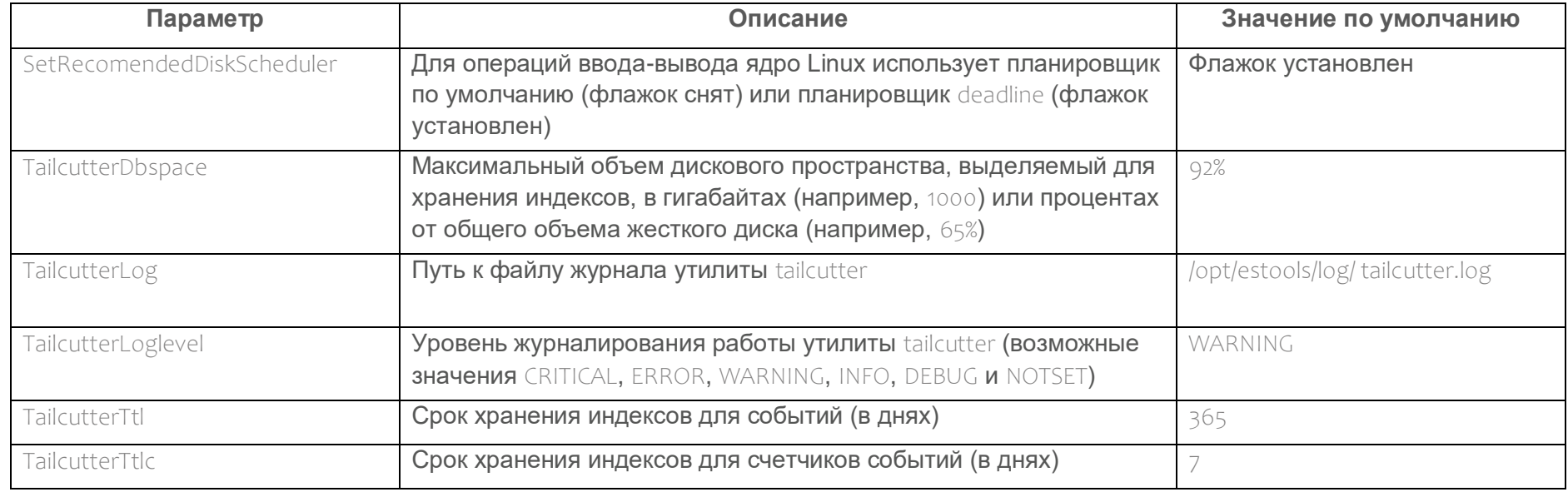

## Таблица А.8 – Параметры конфигурации роли SIEM Server

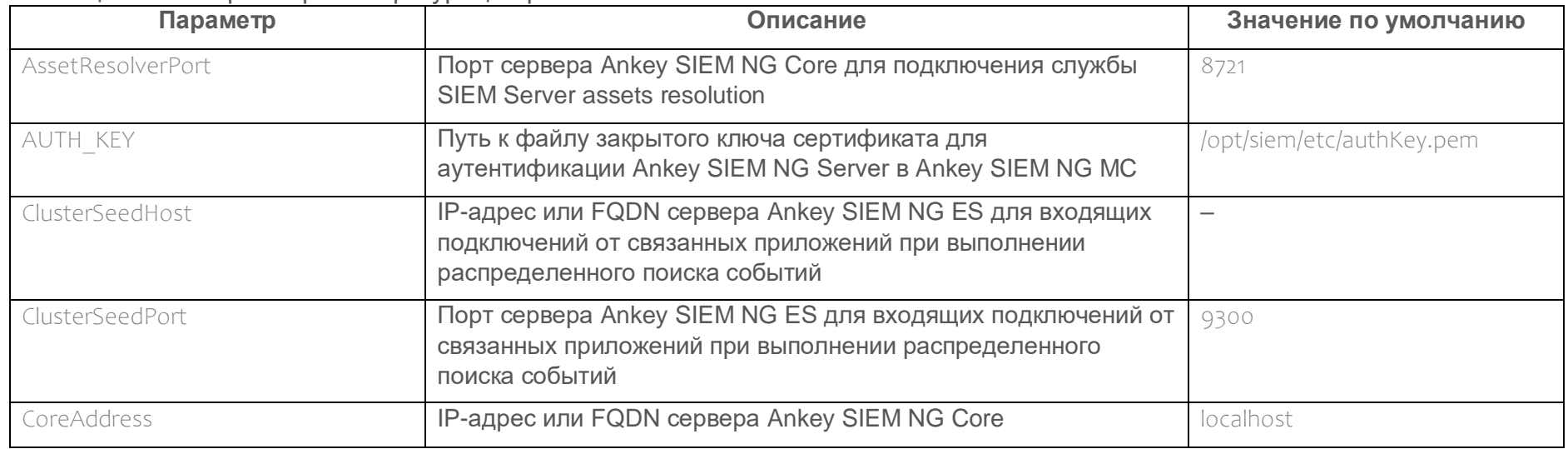

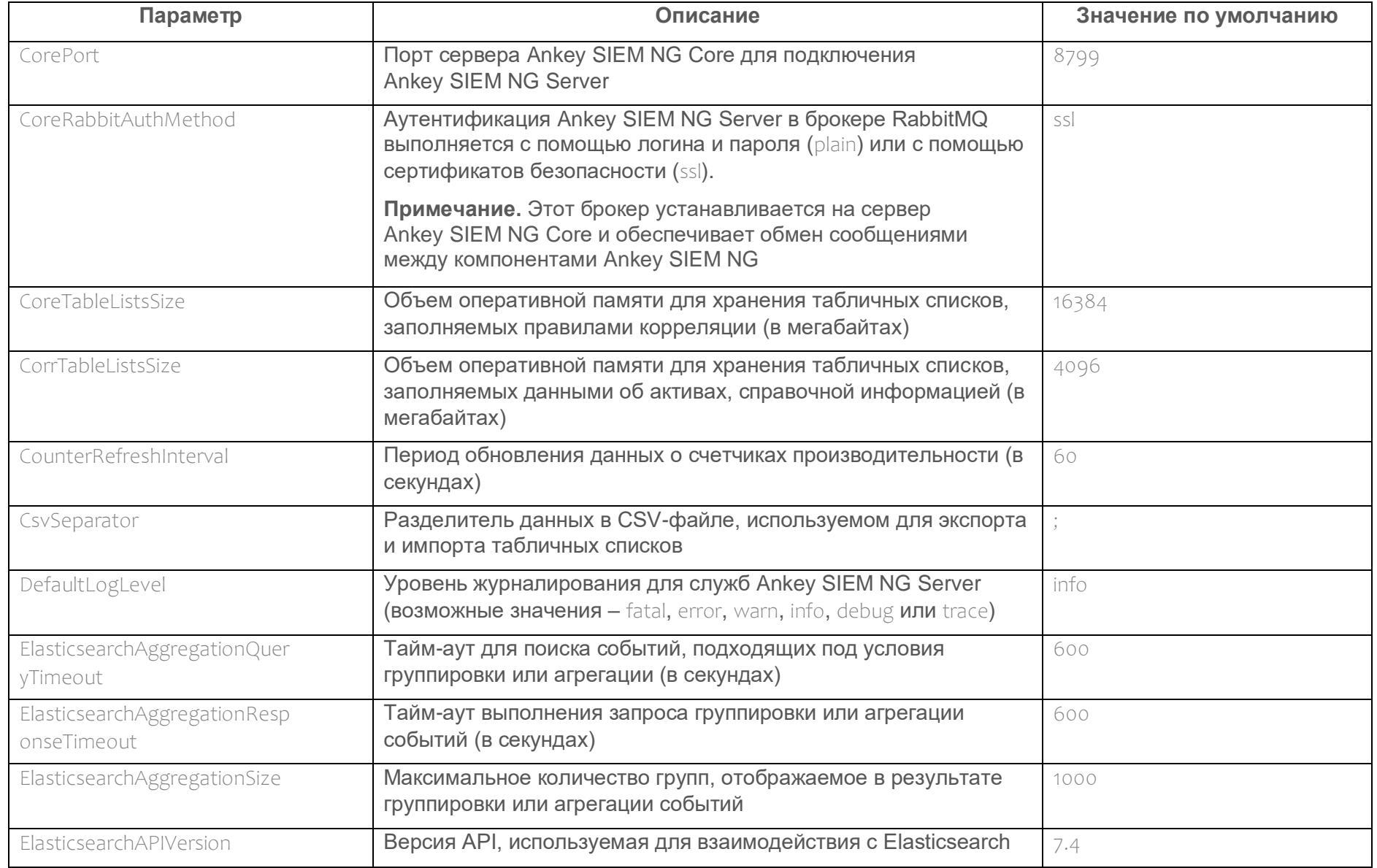

Программный комплекс «Система мониторинга и управления событиями безопасности Ankey SIEM Next Generation» v.4.1.2<br>Руководство администратора

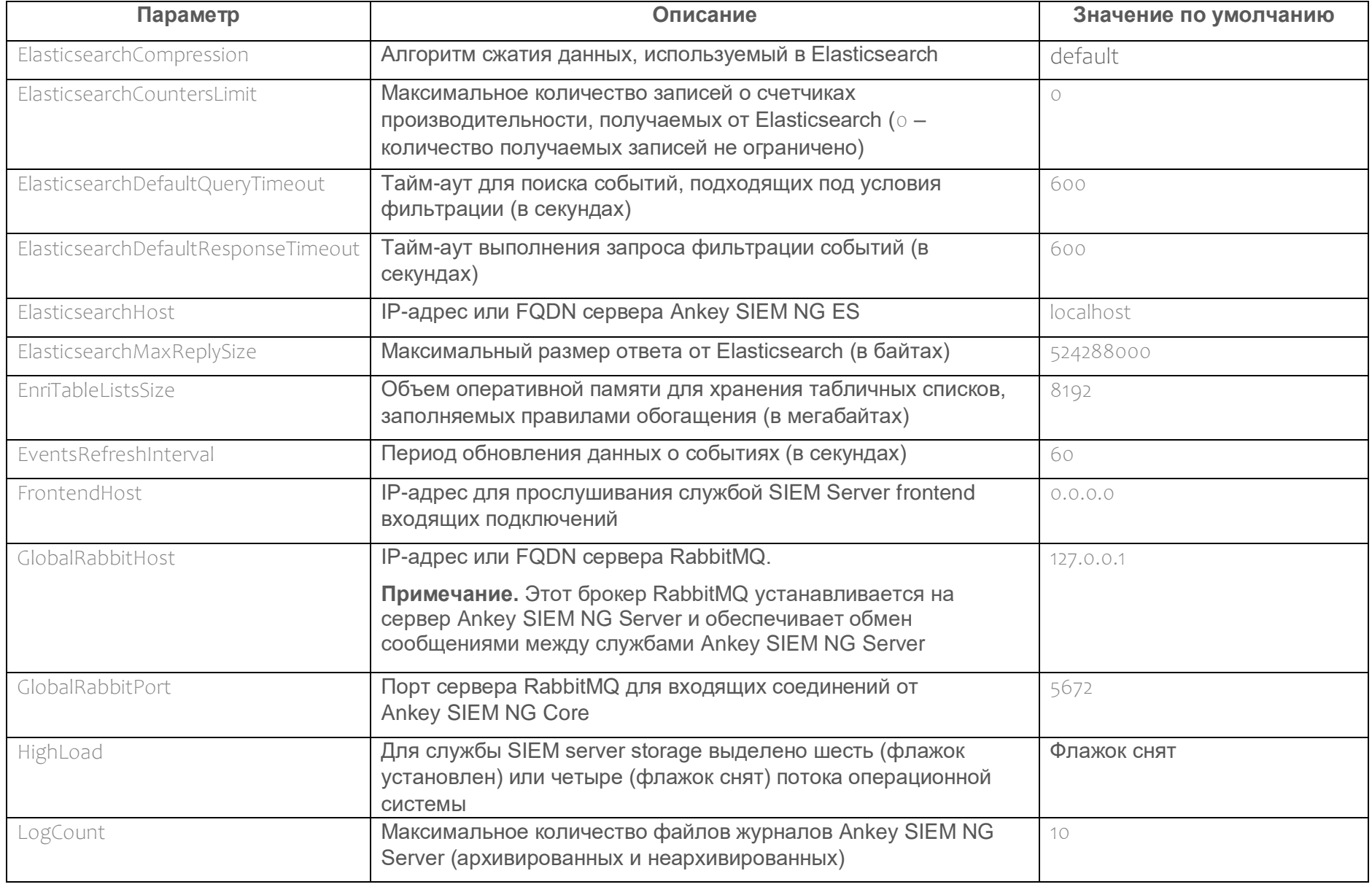

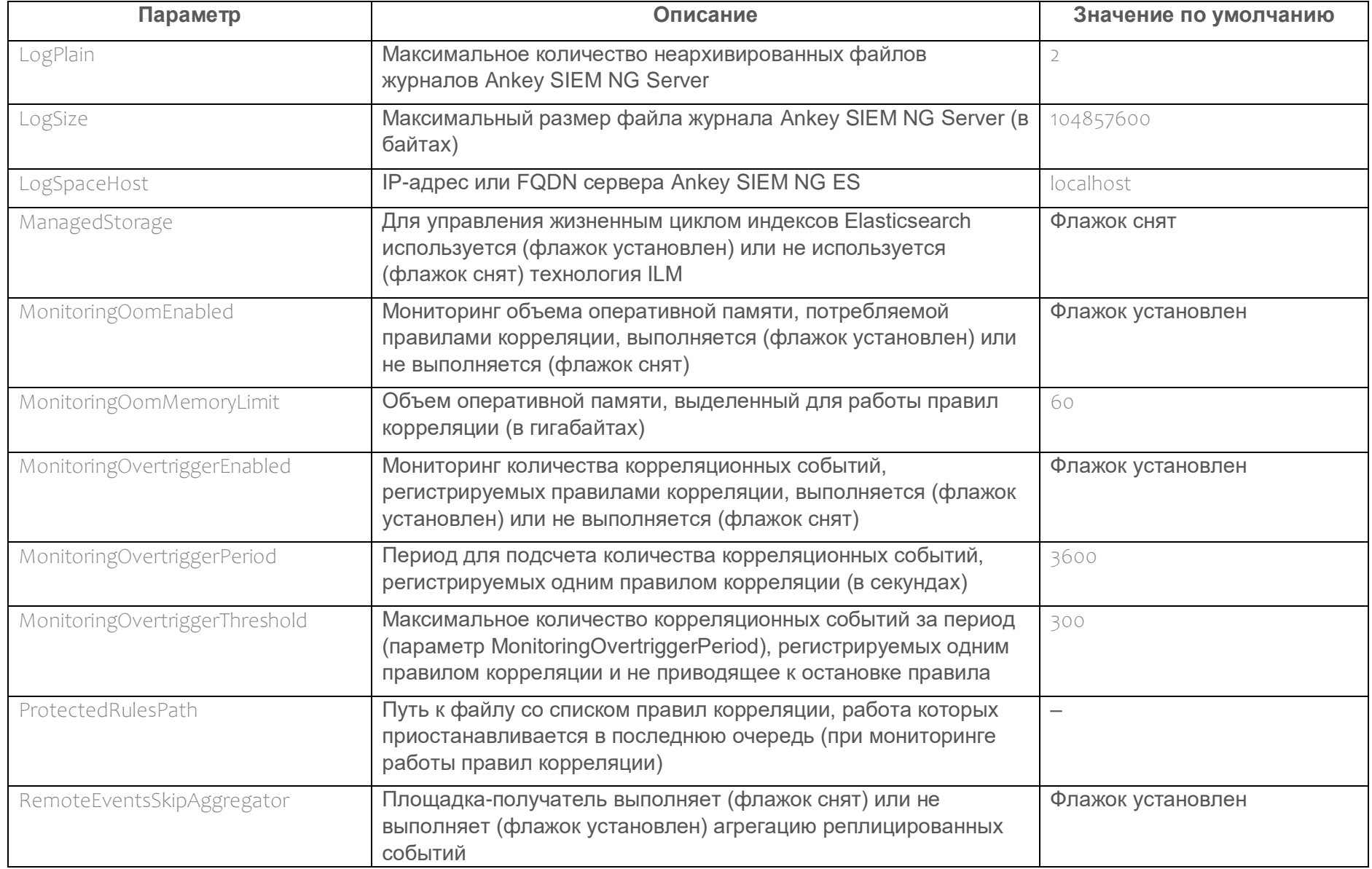

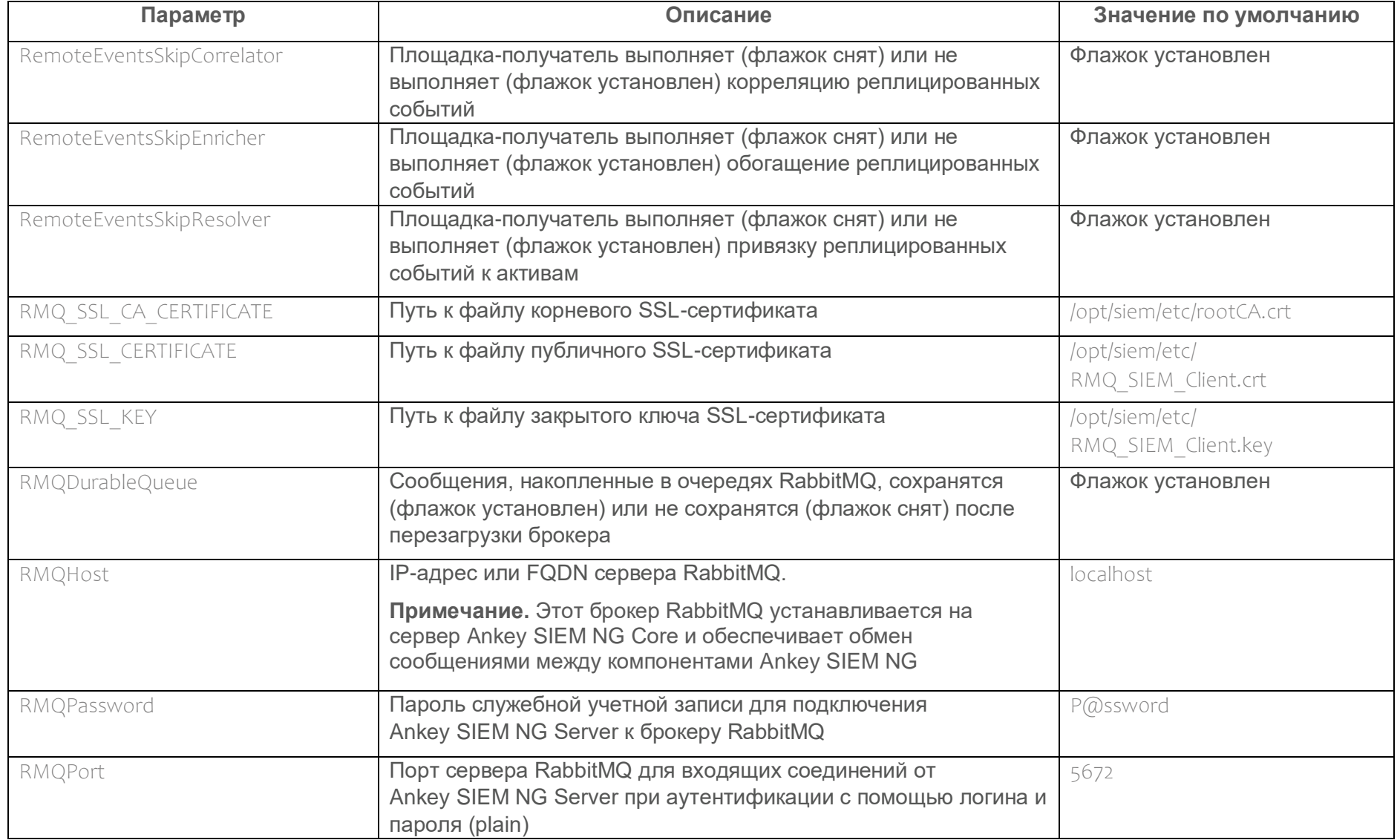

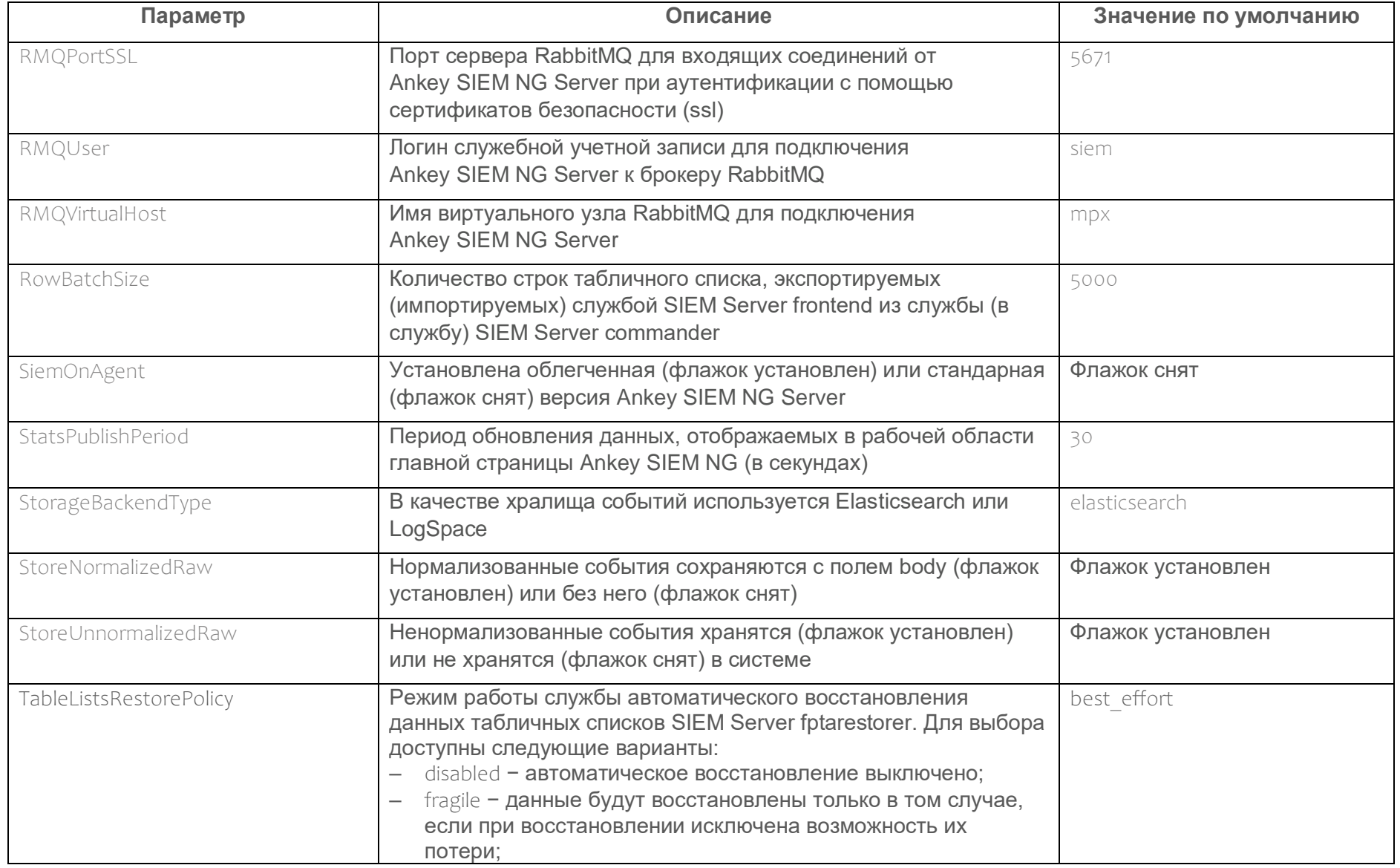

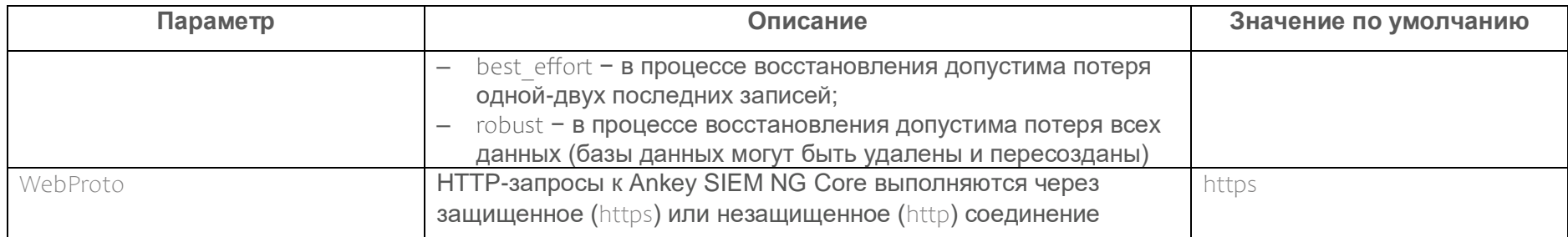

### Таблица А.9 - Параметры конфигурации роли RMQ Message Bus

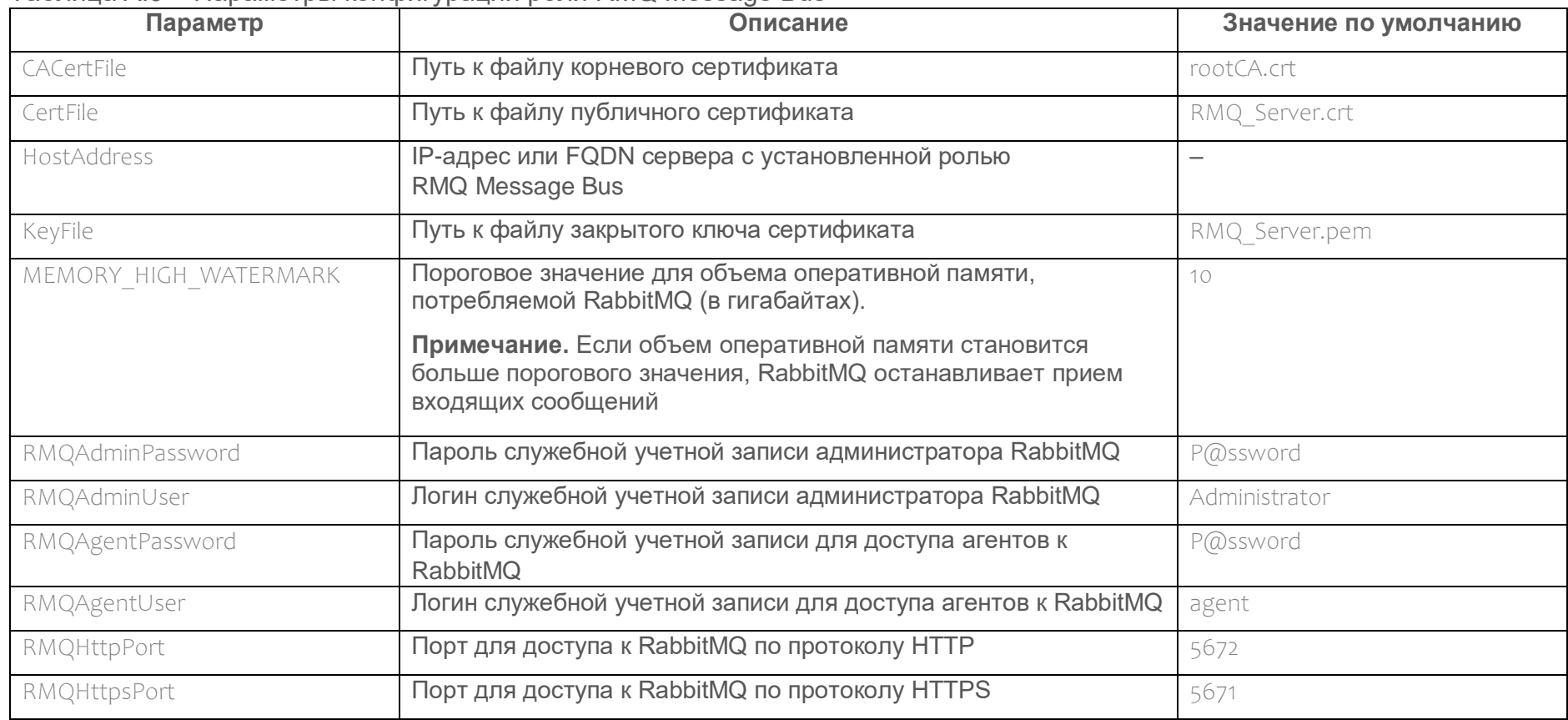

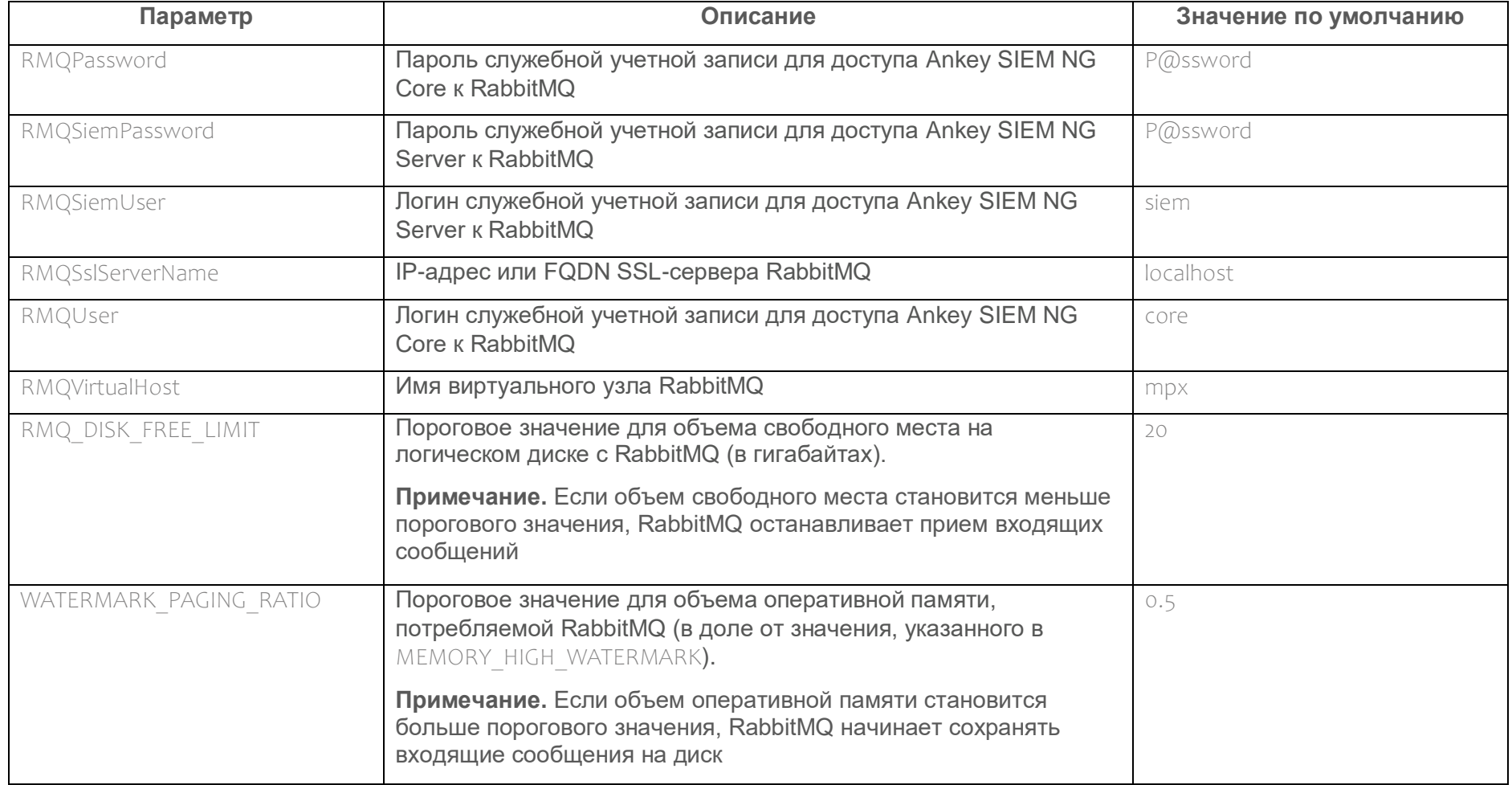

### Таблица А.10 - Параметры конфигурации роли Retro Correlator

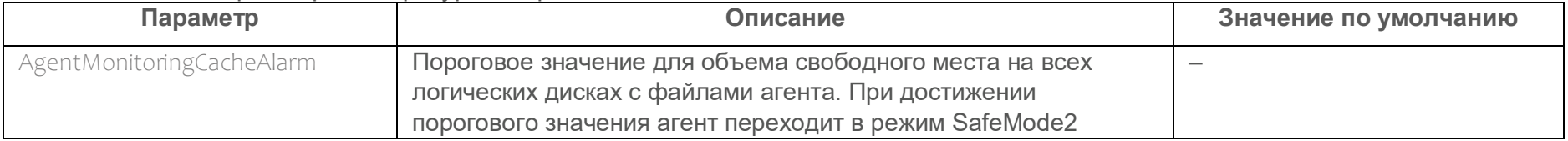

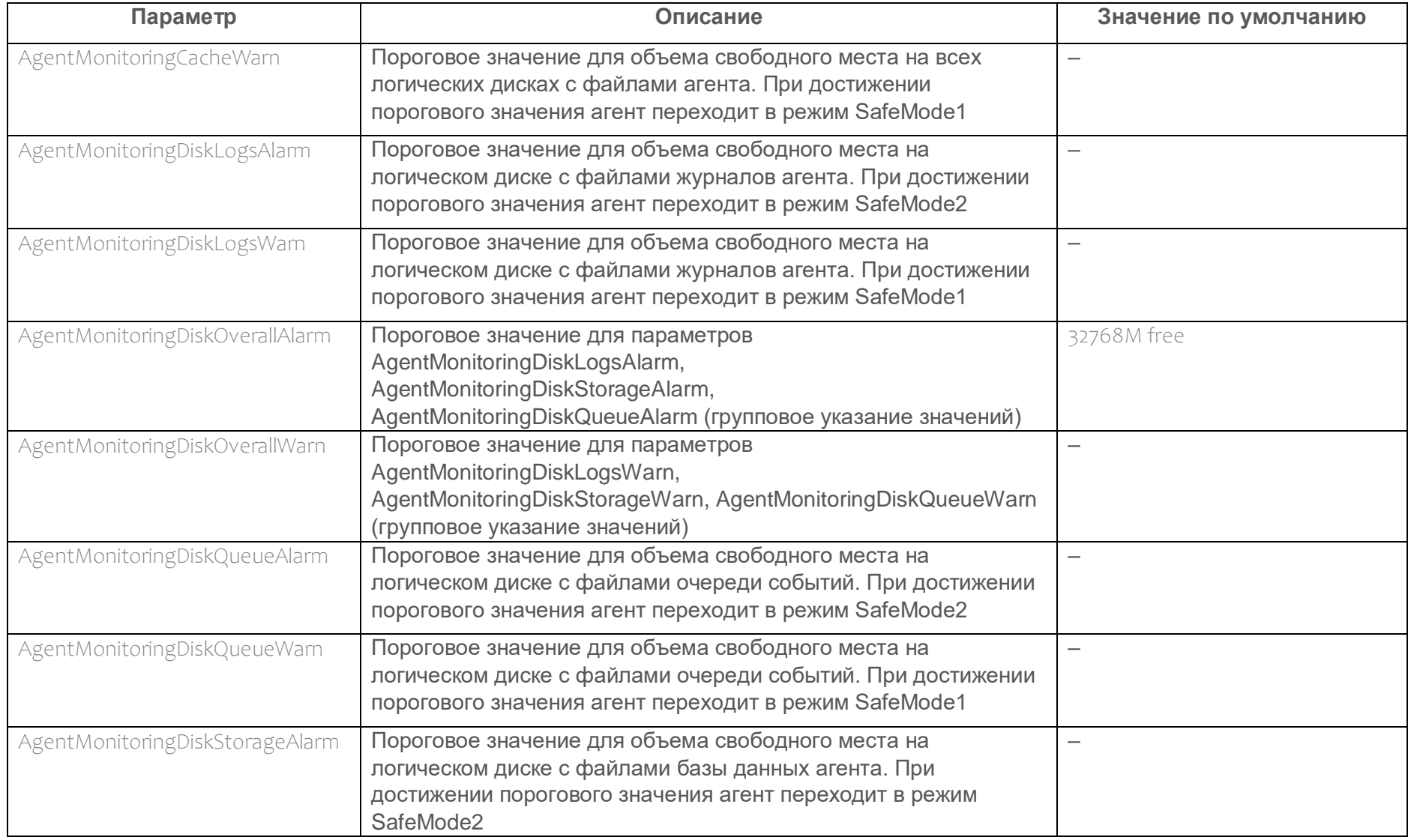

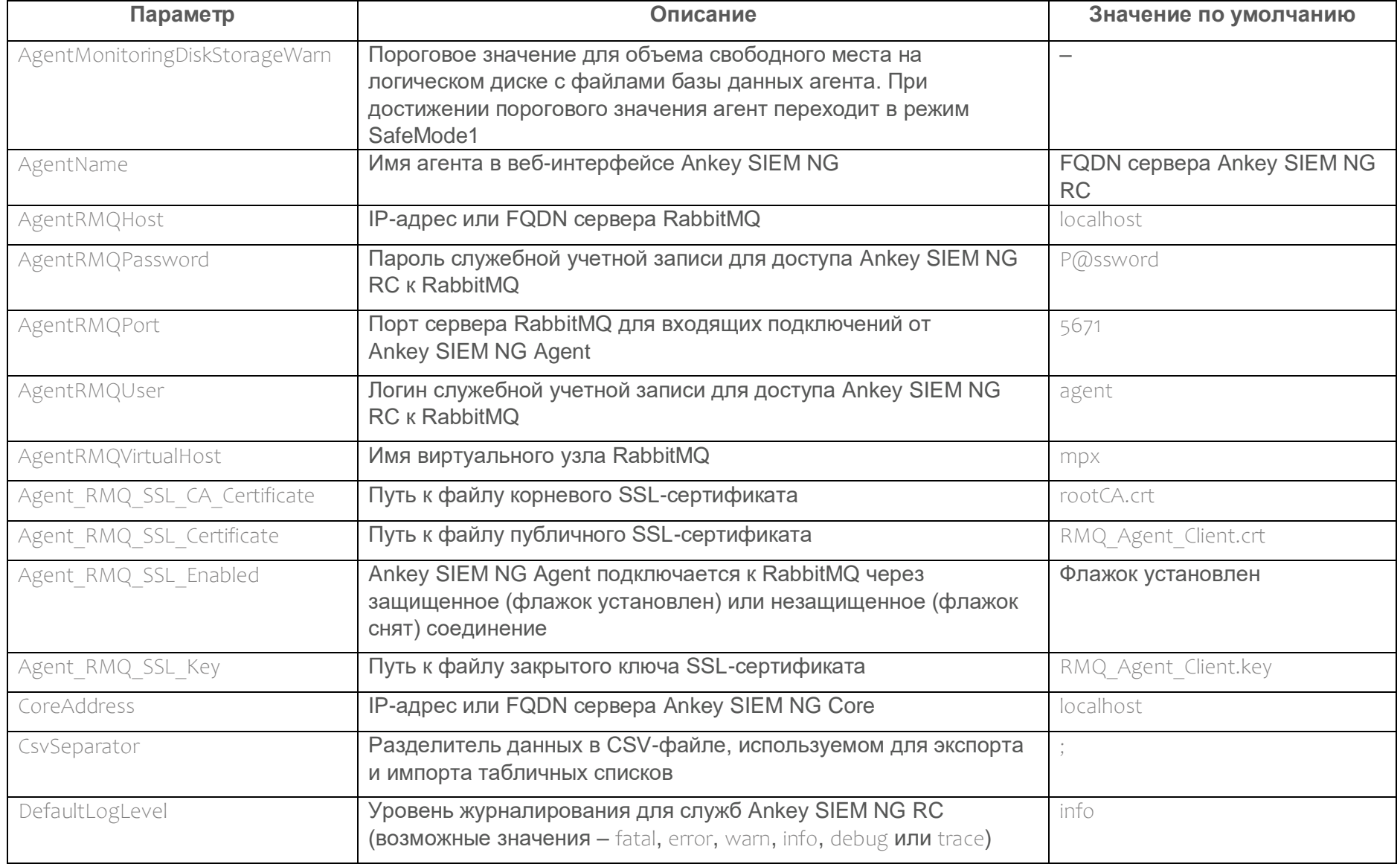
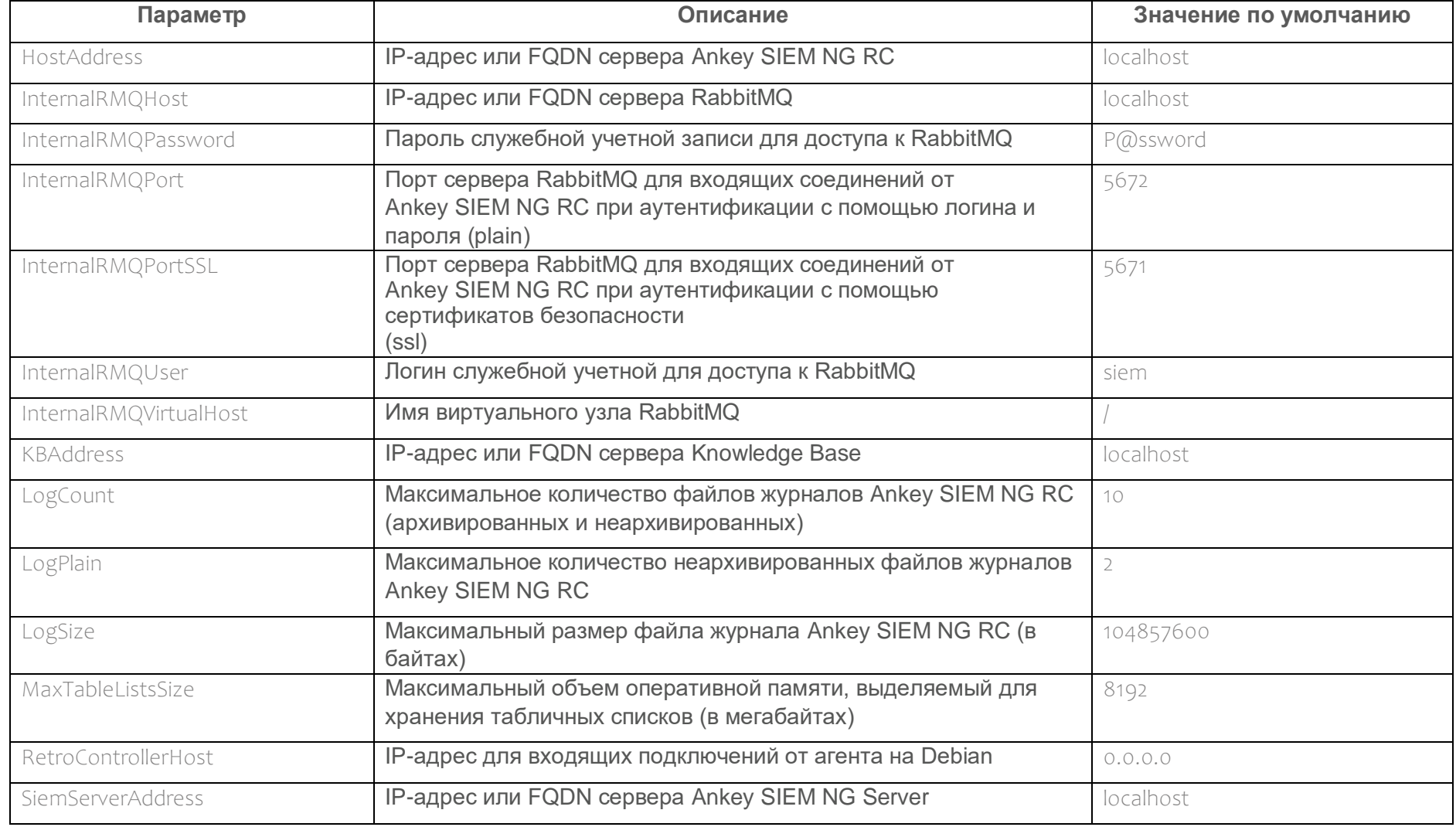

## Приложение Б

### Параметры конфигурации компонентов Ankey SIEM NG на Microsoft Windows

Раздел содержит описание параметров конфигурации компонентов Ankey SIEM NG на Microsoft Windows.

| Параметр               | Описание                                                                                                    | Значение по умолчанию                                                          |
|------------------------|----------------------------------------------------------------------------------------------------|--------------------------------------------------------------------------------|
| AUTH KEY               | Путь к файлу закрытого ключа сертификата для<br>аутентификации Ankey SIEM NG Server в<br>Ankey SIEM NG MC                                                                   | C:\ProgramData\Gazinformservice\Ankey<br>SIEM NG Server\config\Pki\authKey.pem |
| ClusterSeedHost        | IP-адрес или FQDN сервера Ankey SIEM NG ES для<br>входящих подключений от связанных приложений<br>при выполнении распределенного поиска событий                             | $-$                                                                            |
| ClusterSeedPort        | Порт сервера Ankey SIEM NG ES для входящих<br>подключений от связанных приложений при<br>выполнении распределенного поиска событий                                          | 9300                                                                           |
| CoreAddress            | IP-адрес или FQDN сервера Ankey SIEM NG Core                                                                                                    | localhost                                                                      |
| CorePort               | Порт сервера Ankey SIEM NG Core для входящих<br>подключений от Ankey SIEM NG Server                                                                                         | 8799                                                                           |
| CoreRabbitAuthMethod   | Аутентификация Ankey SIEM NG Server в RabbitMQ<br>выполняется с помощью логина и пароля (plain) или<br>с помощью сертификатов безопасности (ssl)                            | ssl                                                                            |
| CoreTableListsSize     | Объем оперативной памяти для хранения<br>табличных списков, заполняемых правилами<br>корреляции (в мегабайтах)                                                              | 16384                                                                          |
| CorrRegister           | Служба SIEM Server correlator запускается только<br>после запуска службы SIEM Server commander (True)<br>или независимо от ее запуска (False)                               | True                                                                           |
| CorrTableListsSize     | Объем оперативной памяти для хранения<br>табличных списков, заполняемых данными об<br>активах, справочной информацией и данными от<br>репутационных сервисов (в мегабайтах) | 4096                                                                           |
| CounterRefreshInterval | Период обновления данных о счетчиках<br>производительности (в секундах)                                                                                                    | 60                                                                             |

Таблица Б.1 - Параметры конфигурации компонента Ankey SIEM NG Server

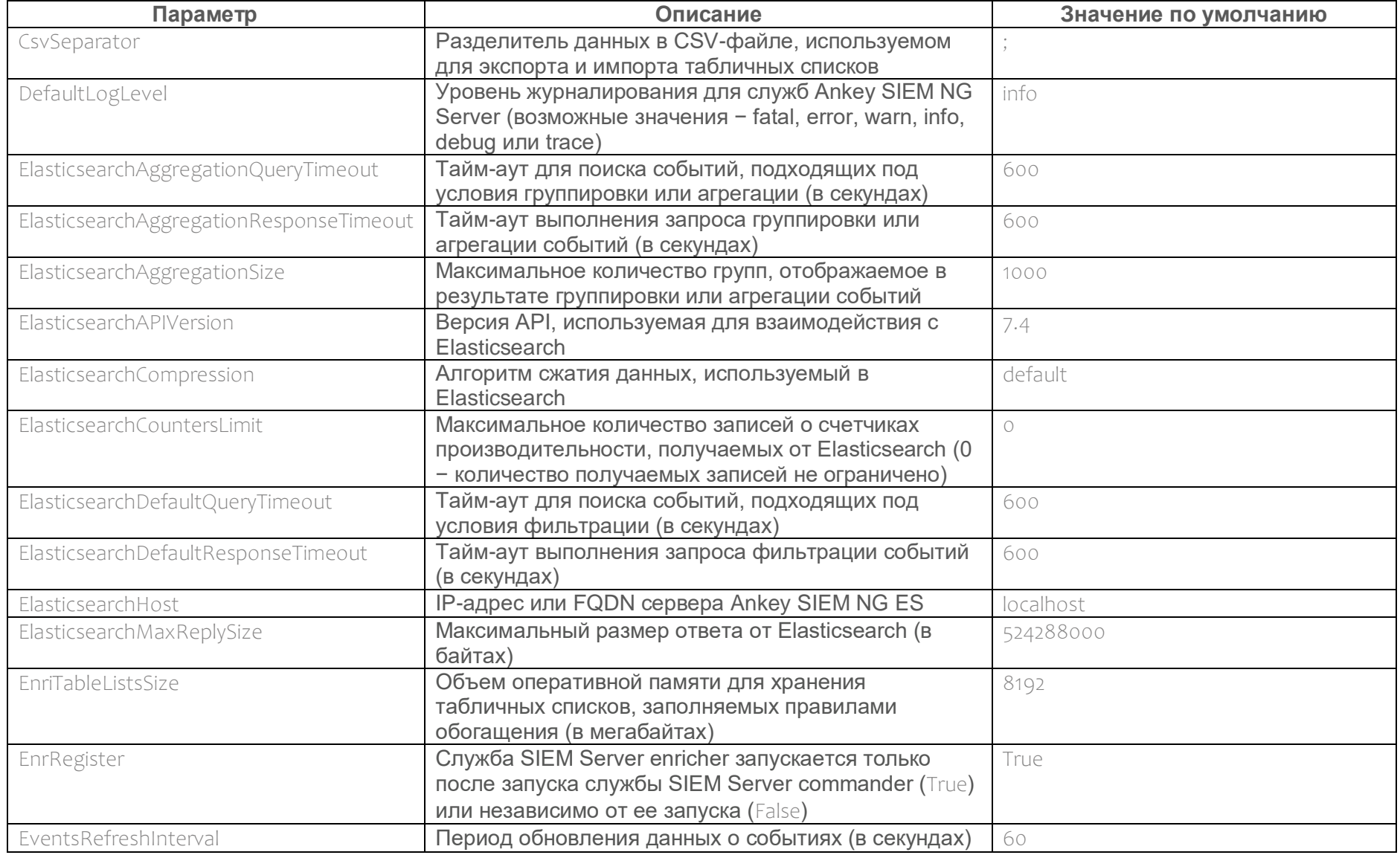

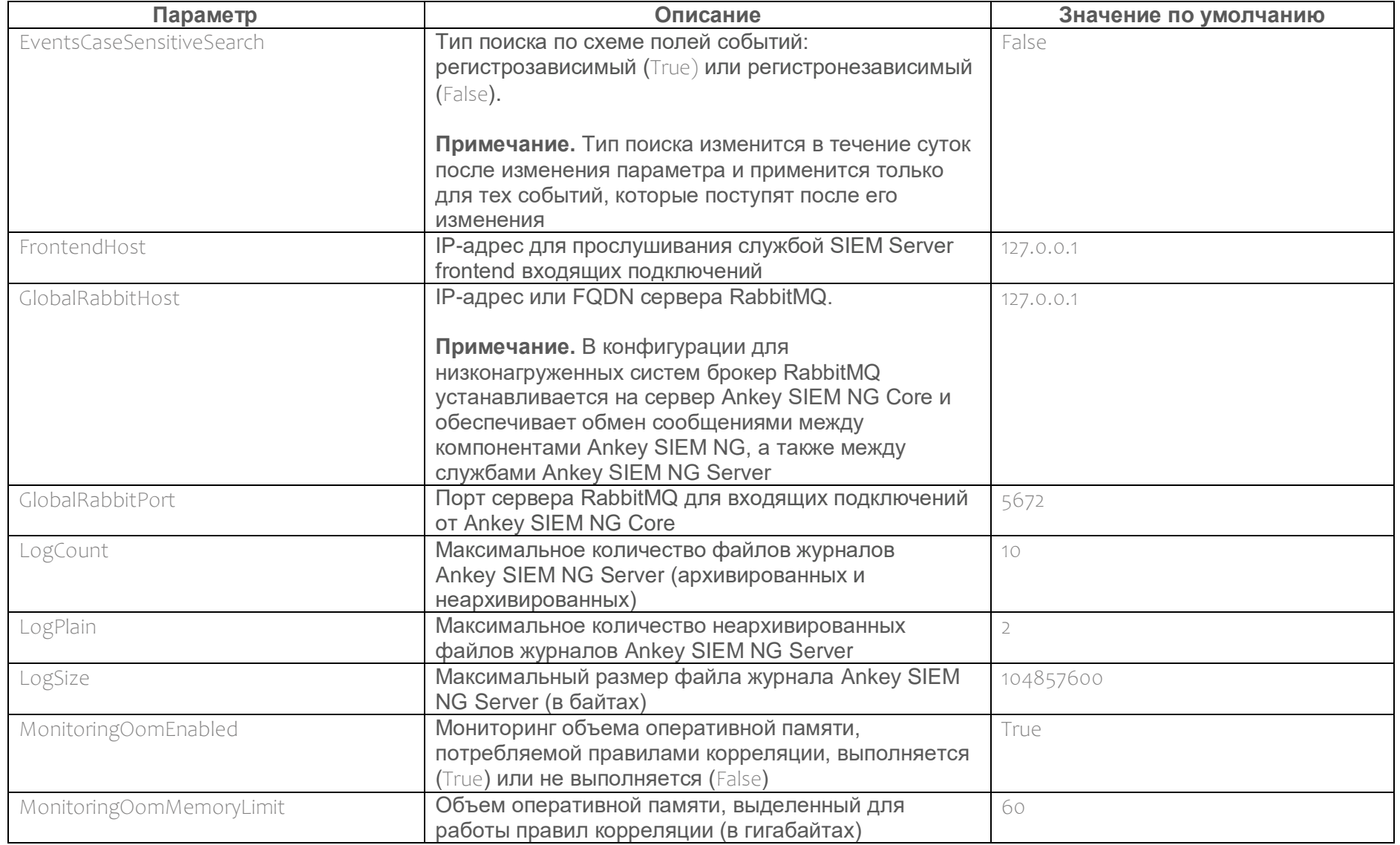

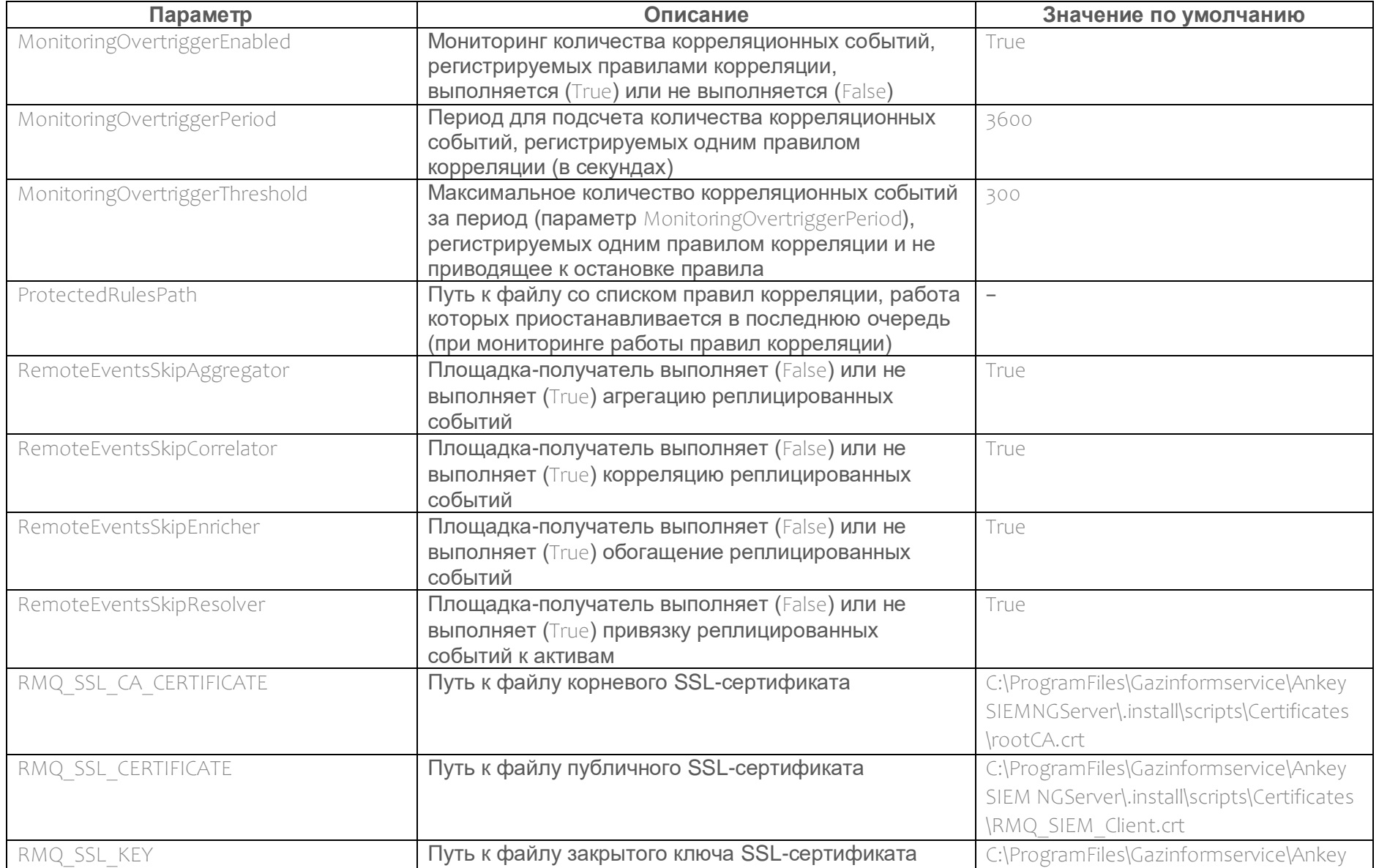

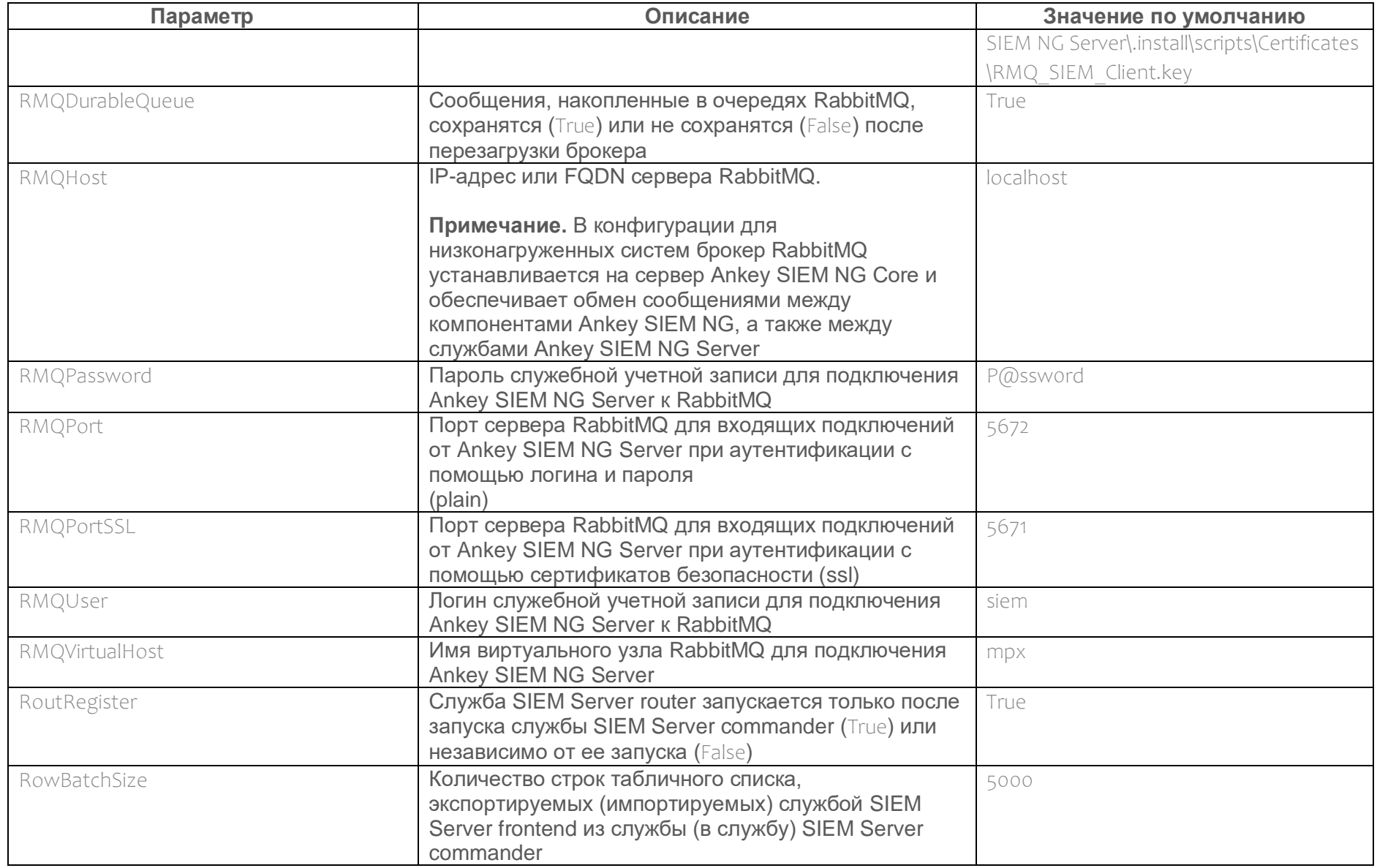

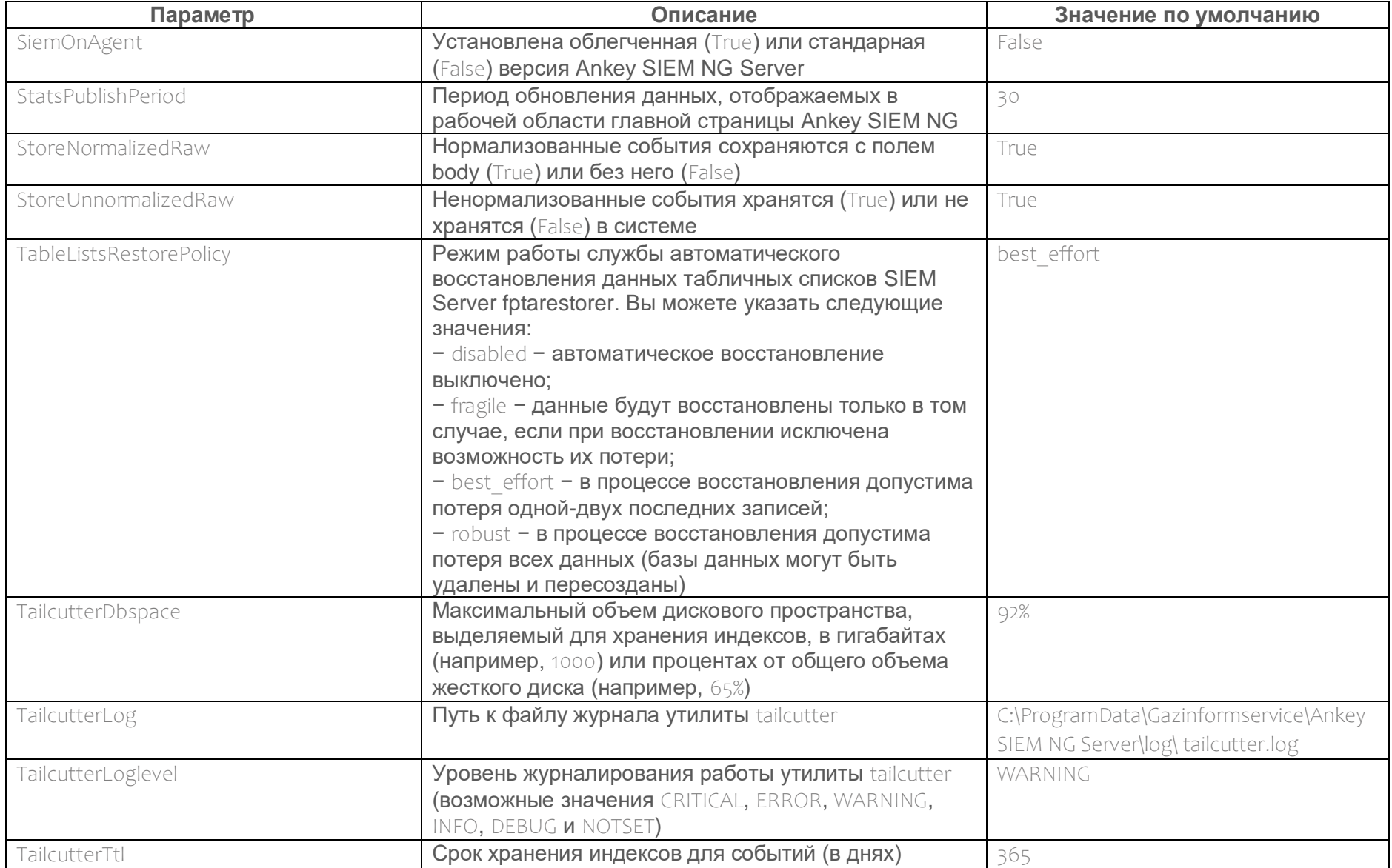

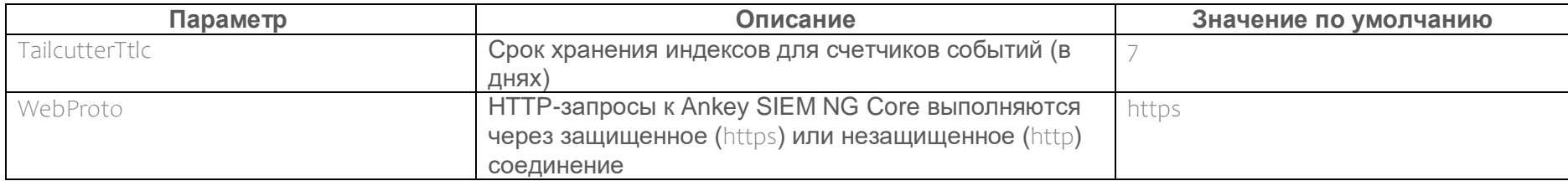

### Таблица Б.2 − Параметры конфигурации компонента Ankey SIEM NG Agent

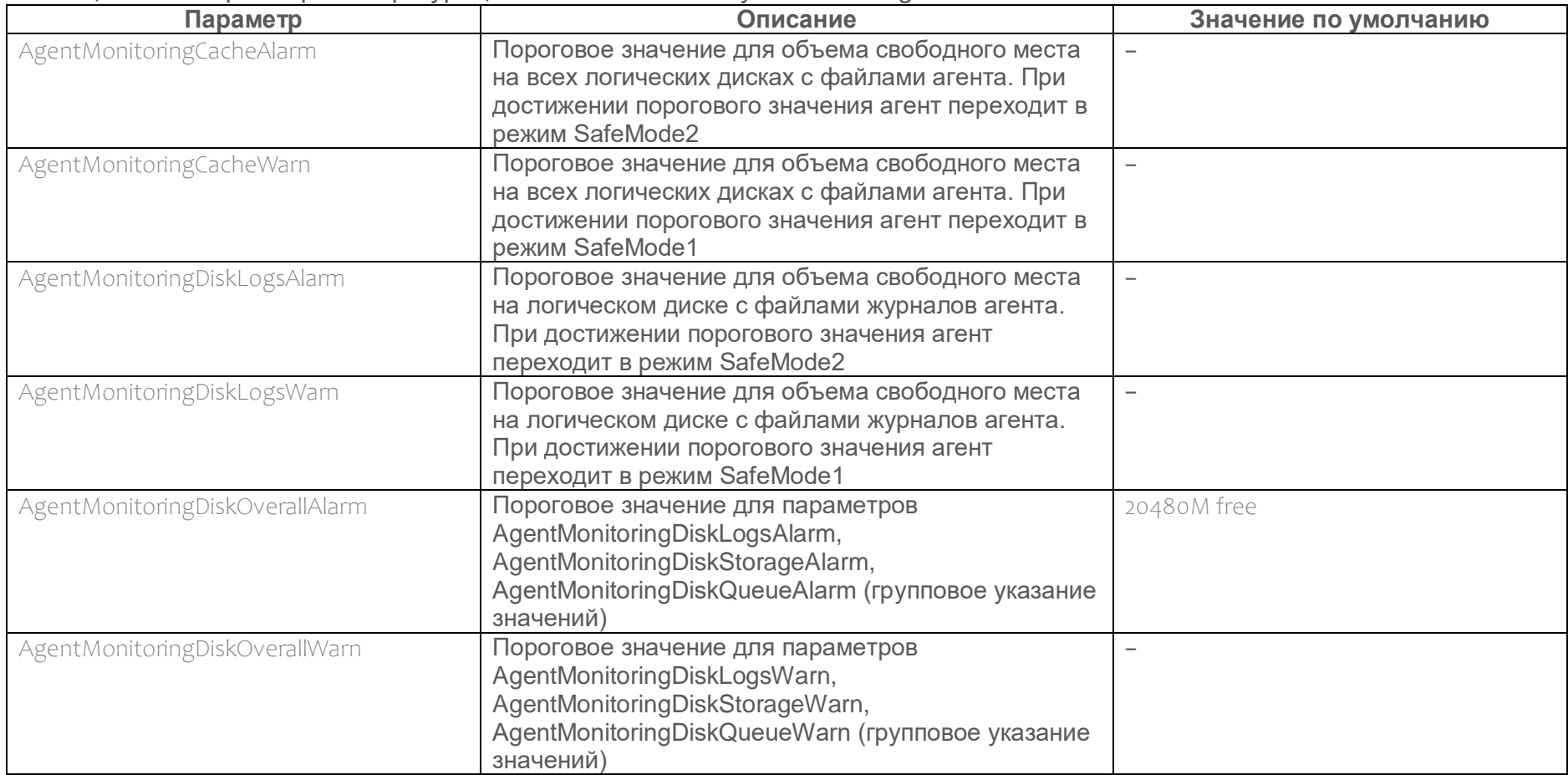

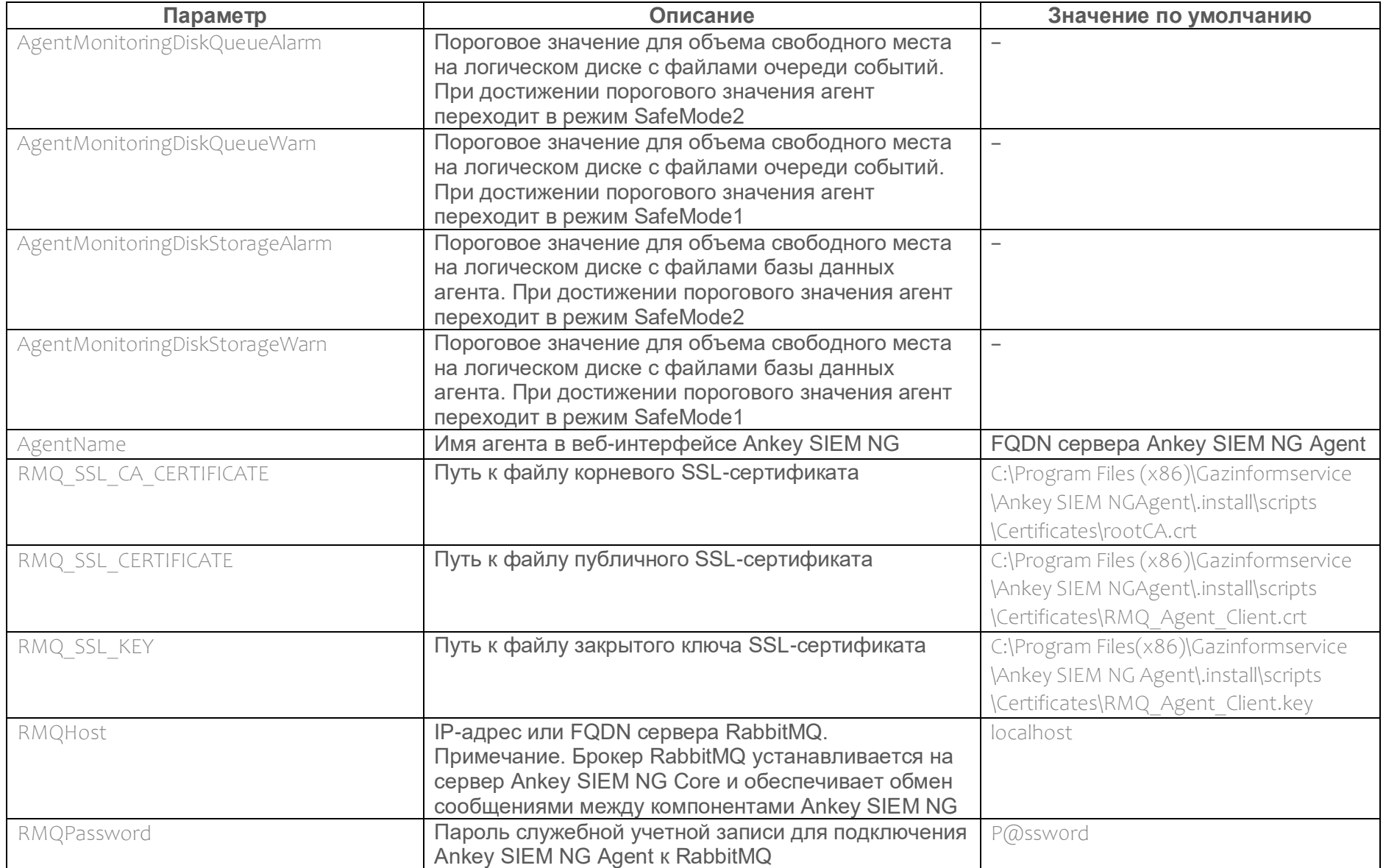

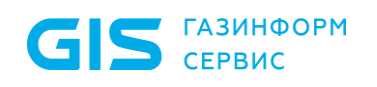

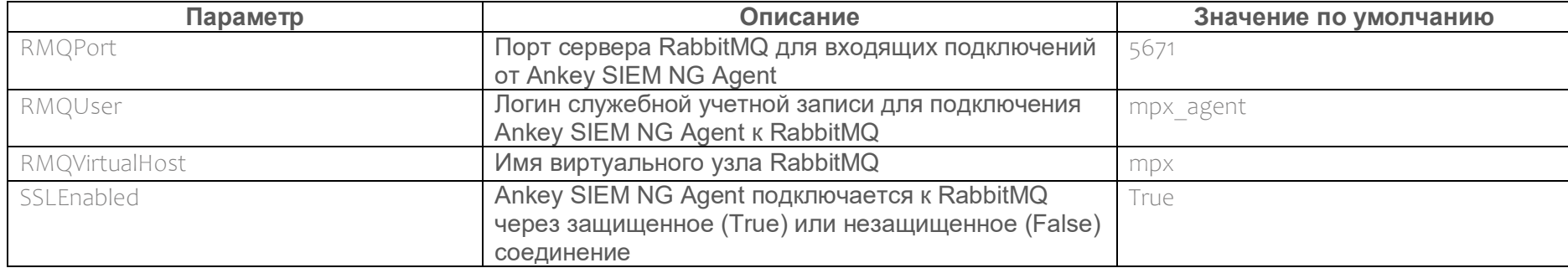

### Приложение В Параметры проверок по чек-листу

В разделе приведены описания параметров и их значения по умолчанию. Инструкция по изменению проверок приведена в разделе «Изменение проверок по чек-листу» (см. раздел 19).

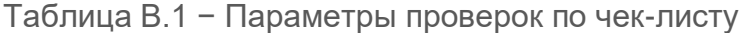

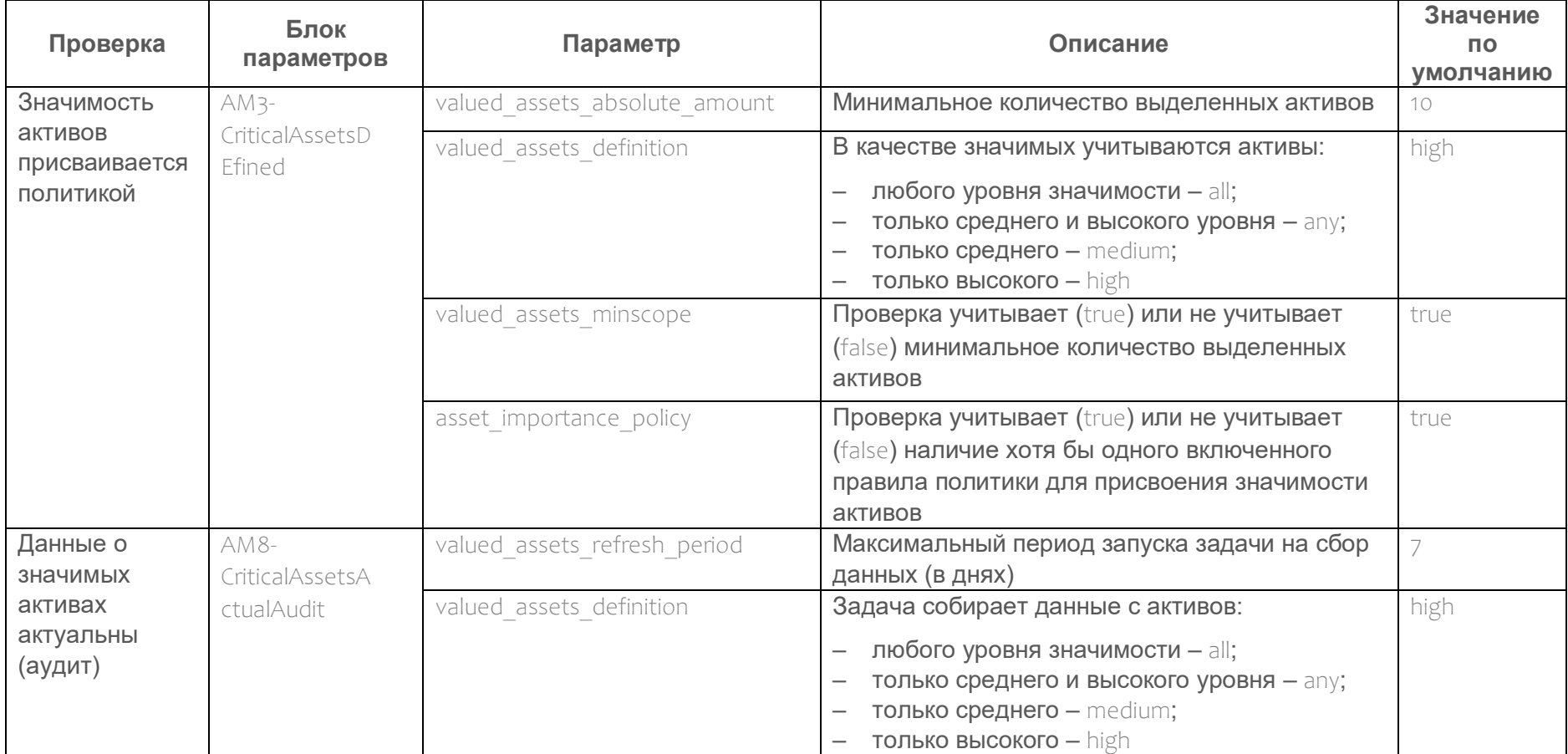

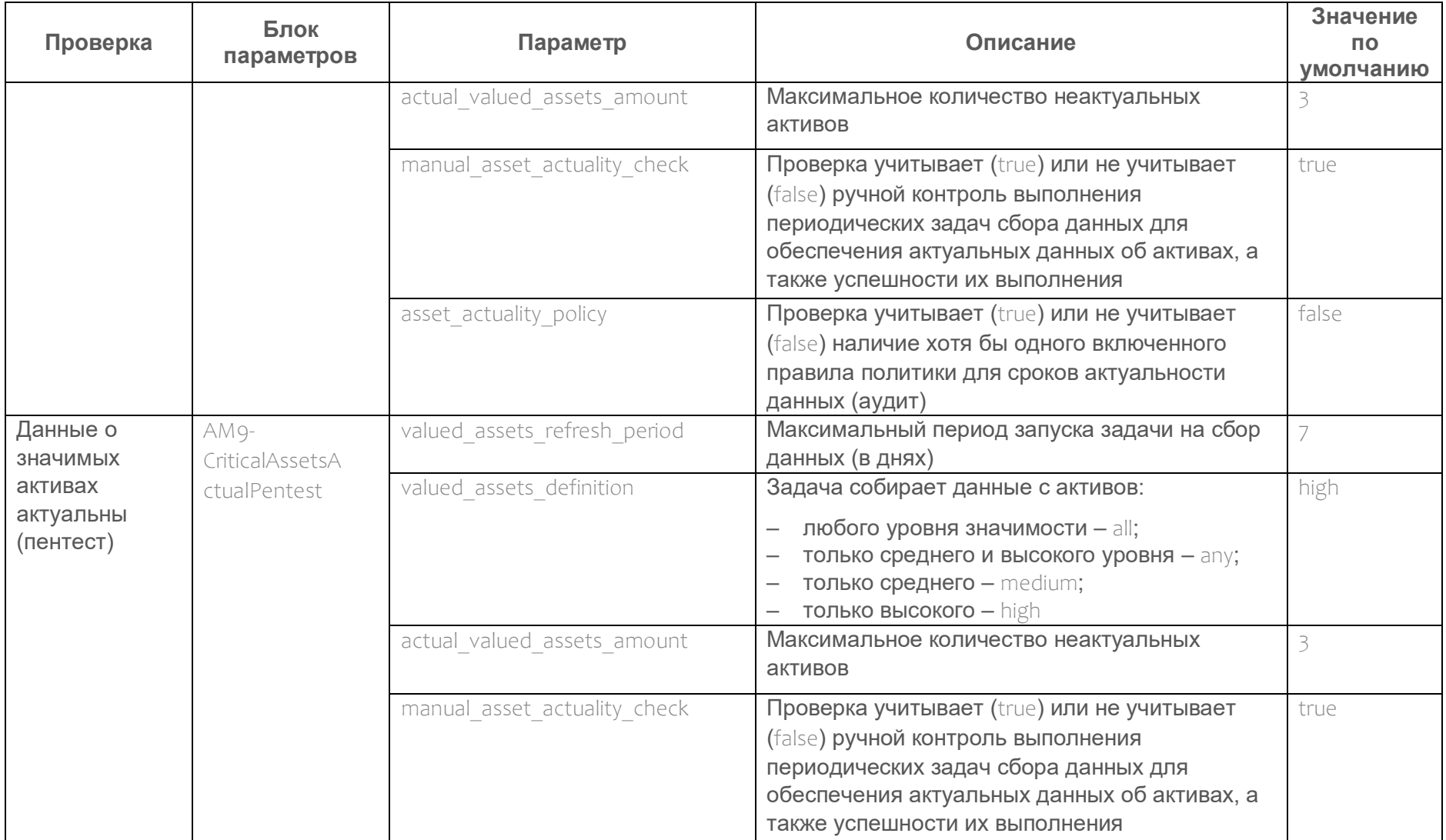

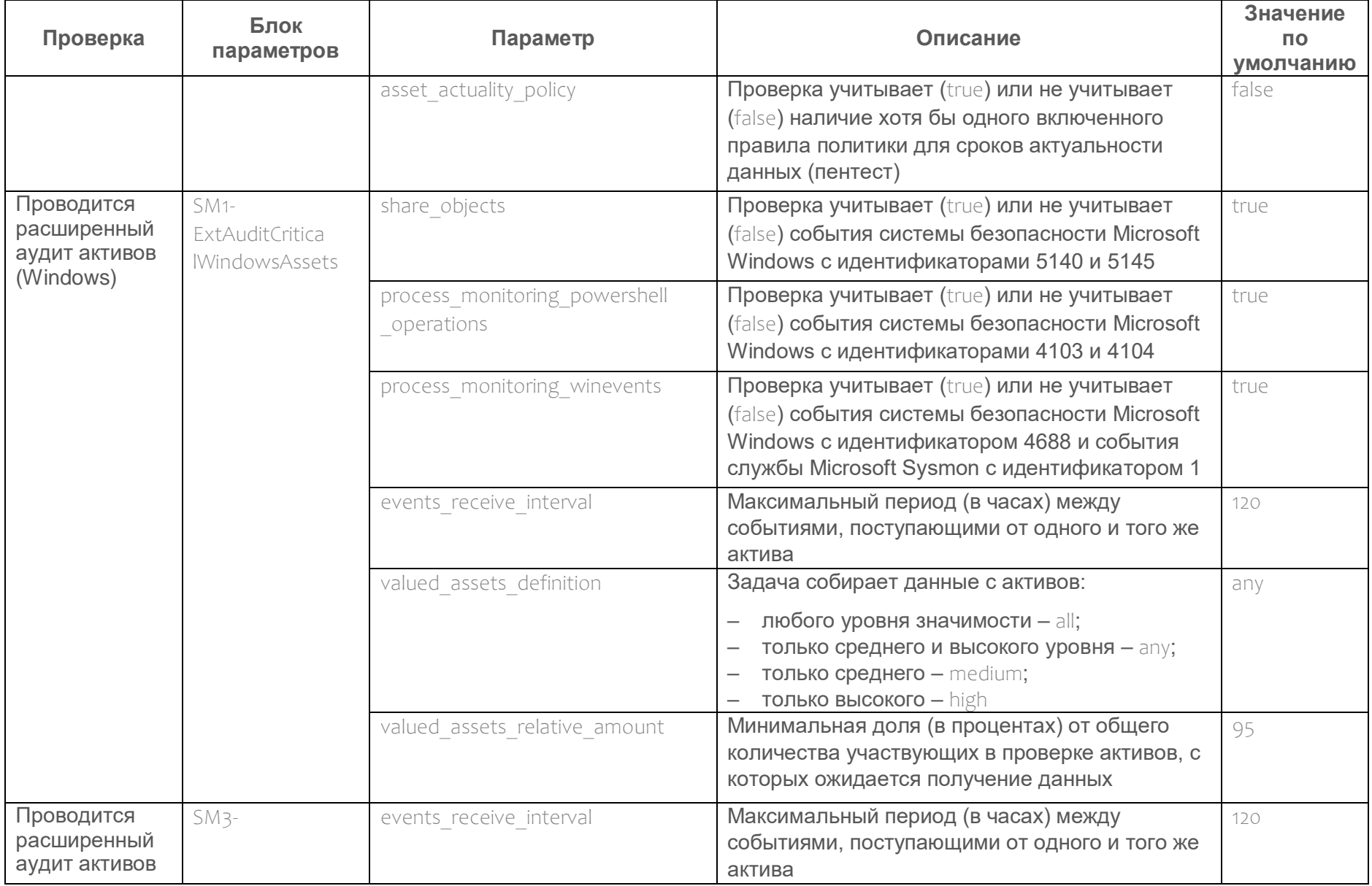

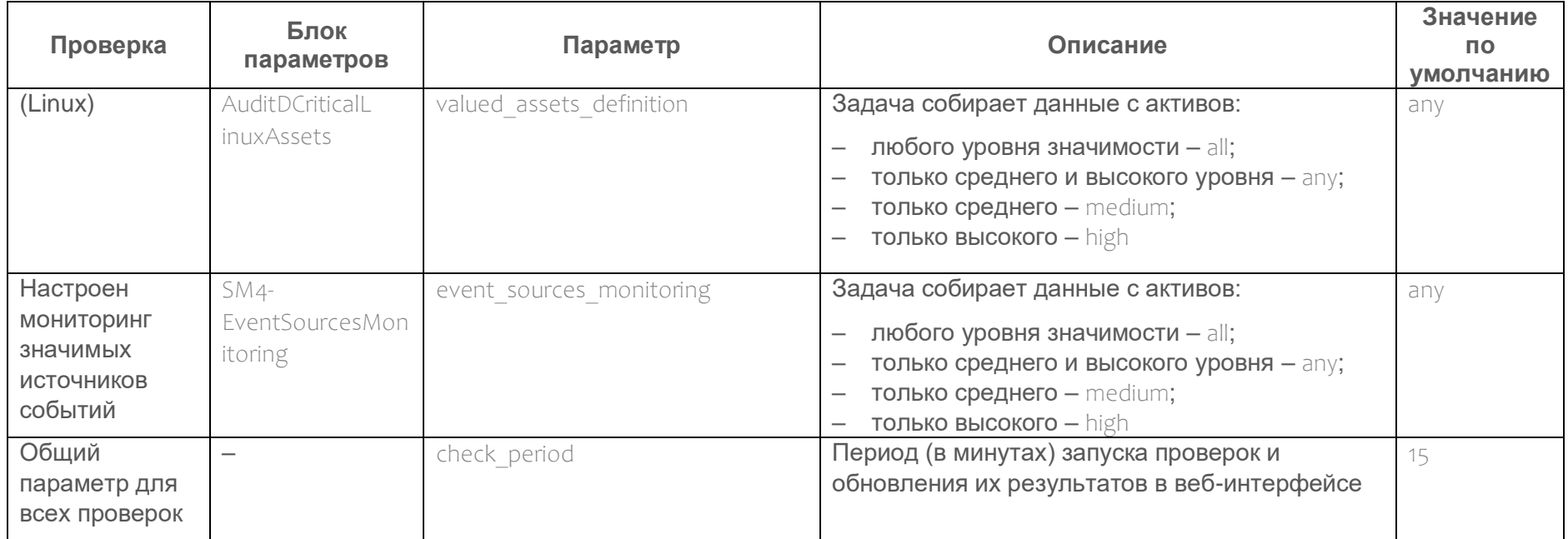

### Приложение Г Справочник категорий

# Г.1 Значения полей с типом данных Enum

Поля событий action, object, status, event src.category и subject могут принимать значения, указанные в таблицах ниже.

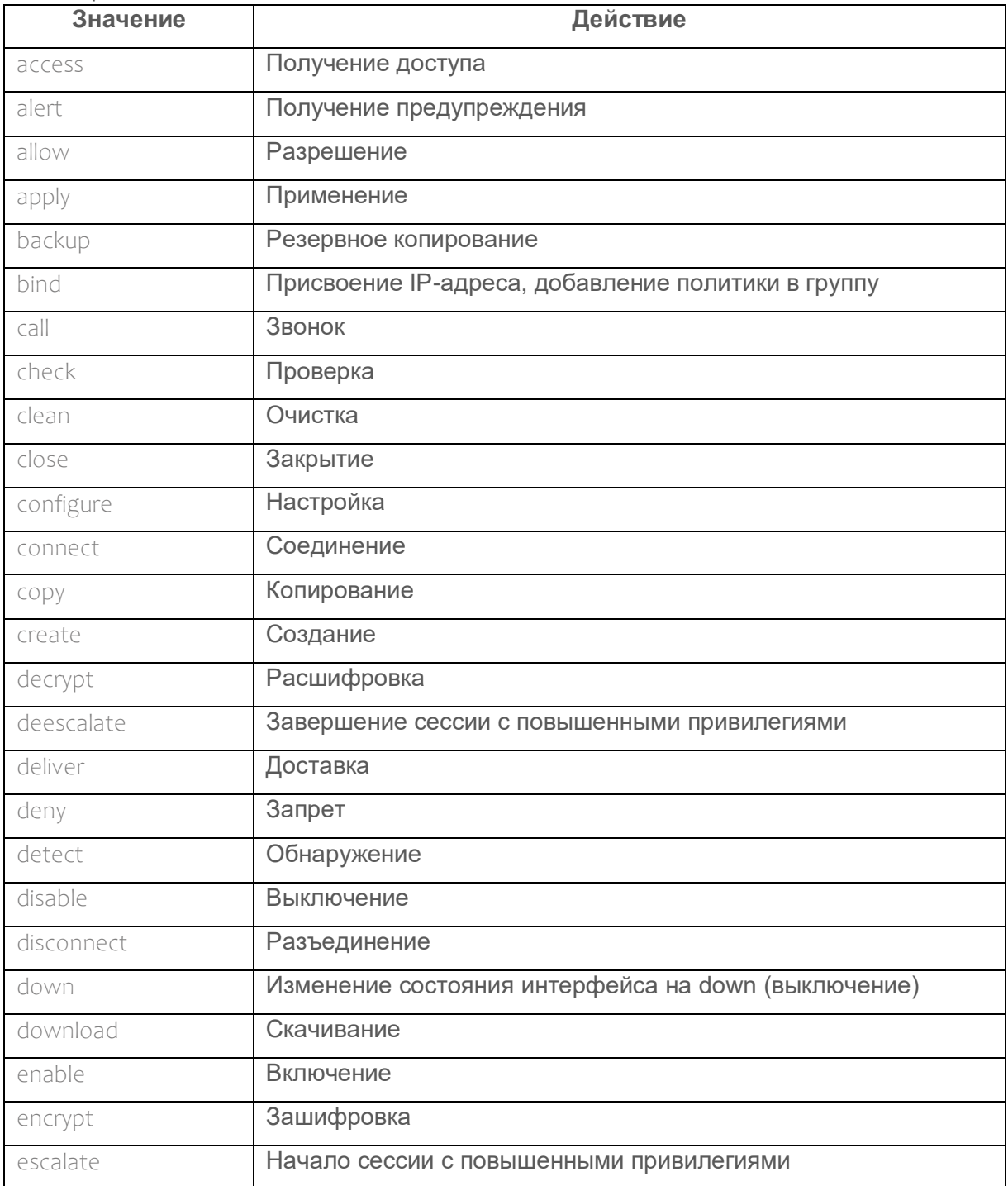

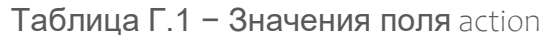

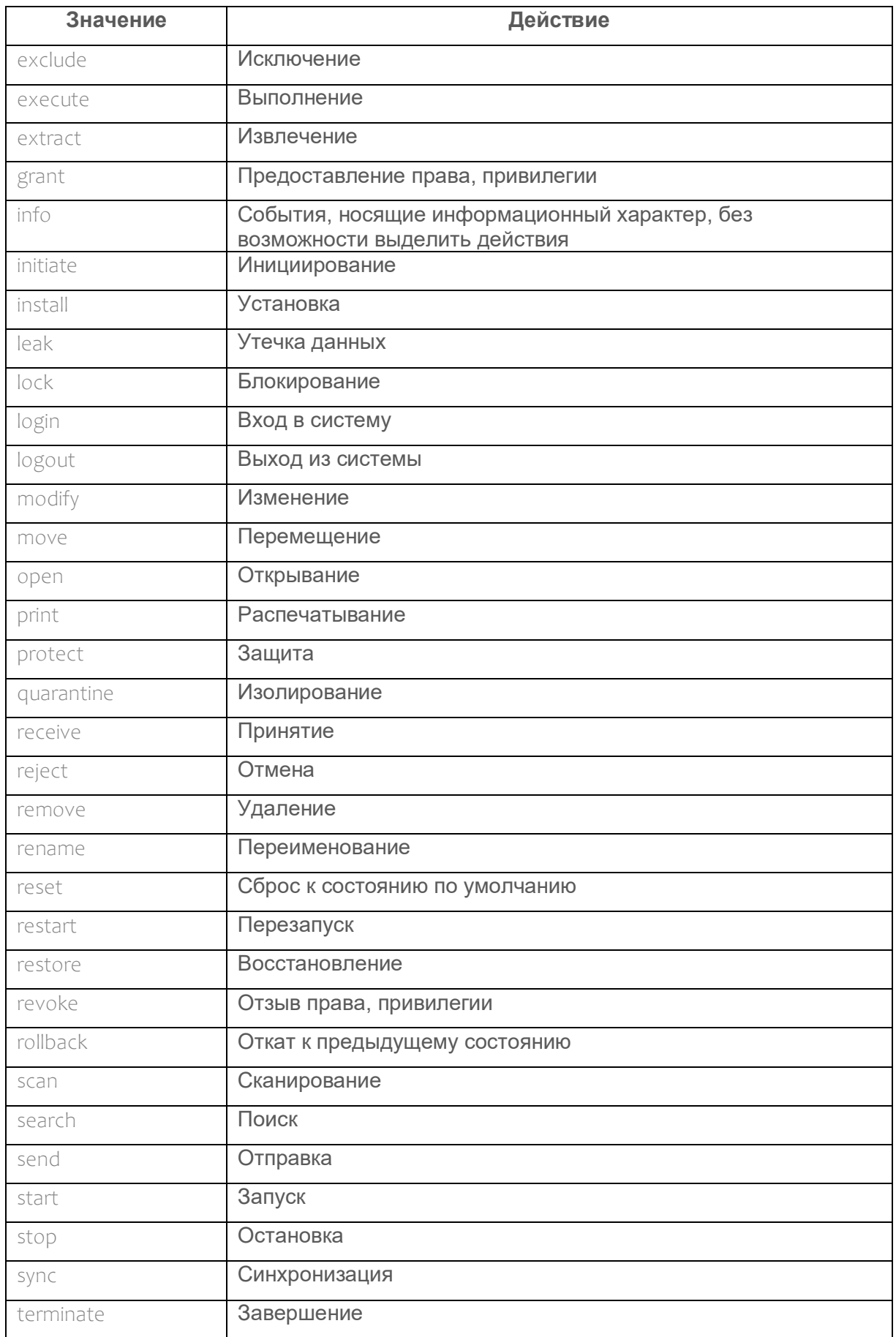

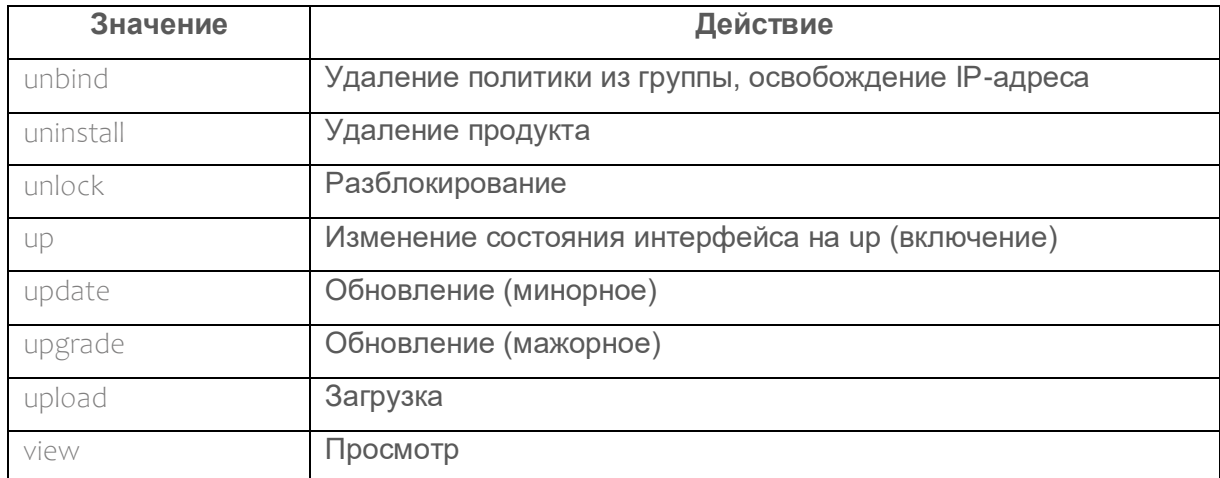

### Таблица Г.2 - Значения поля object

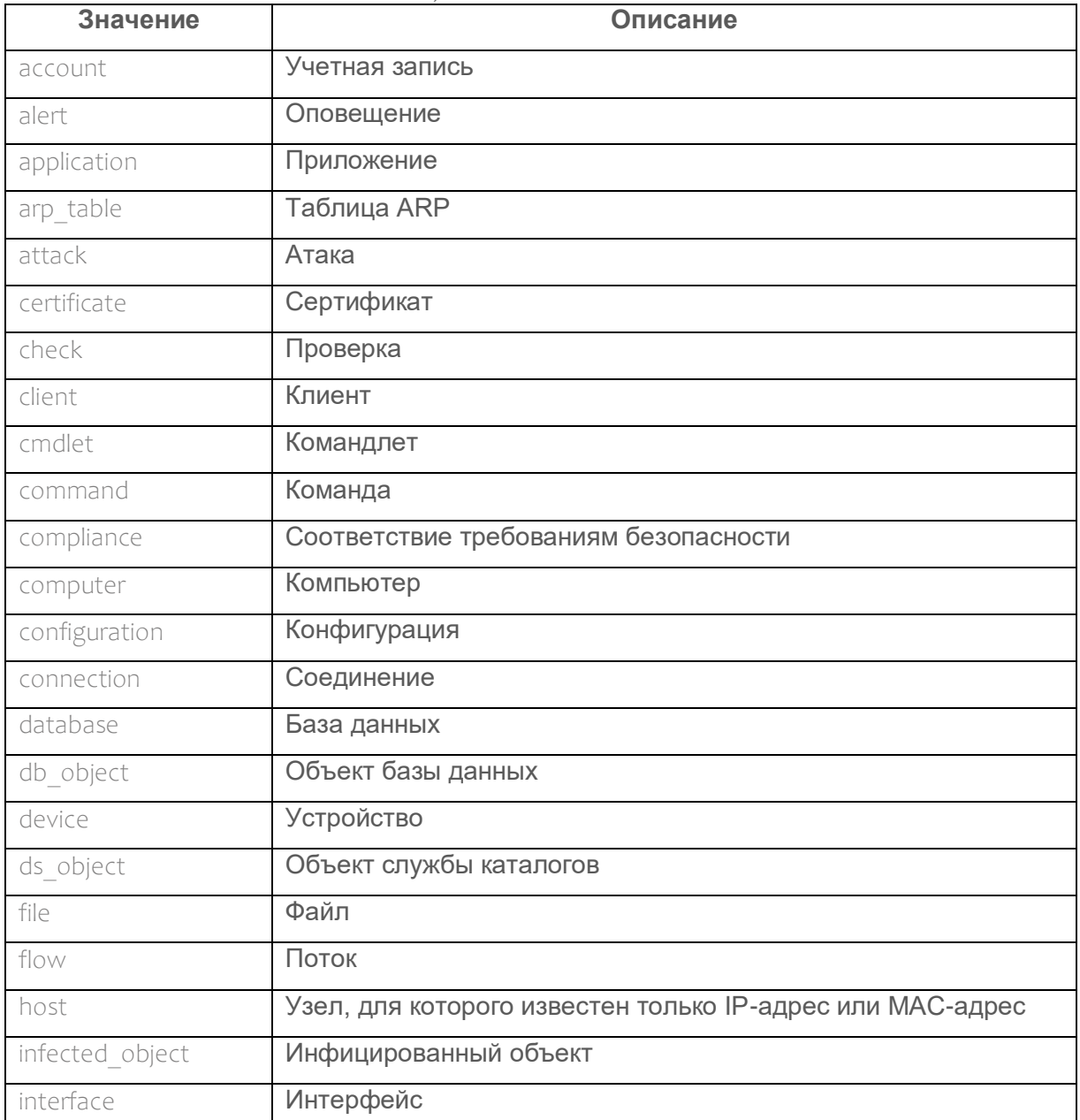

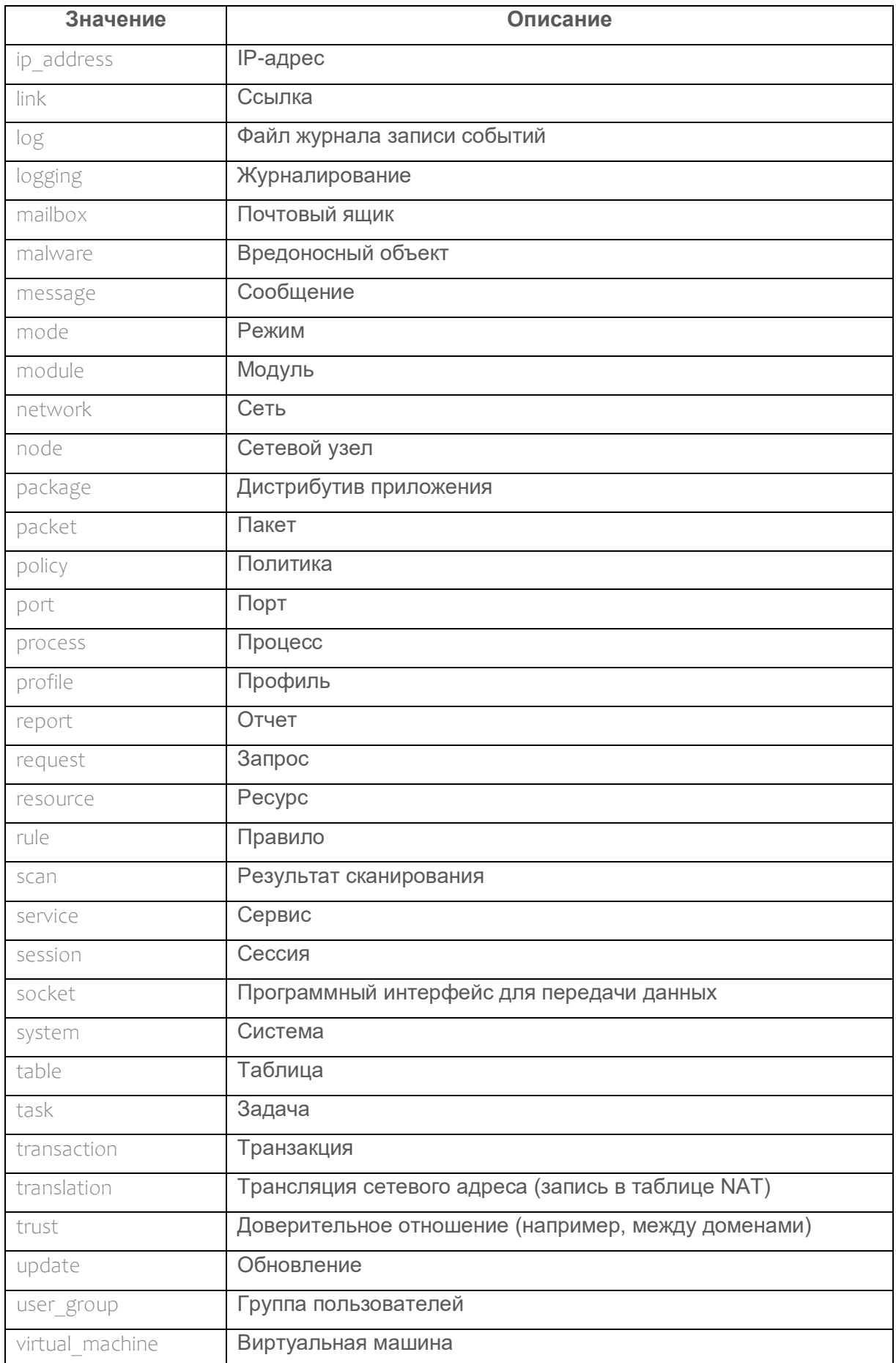

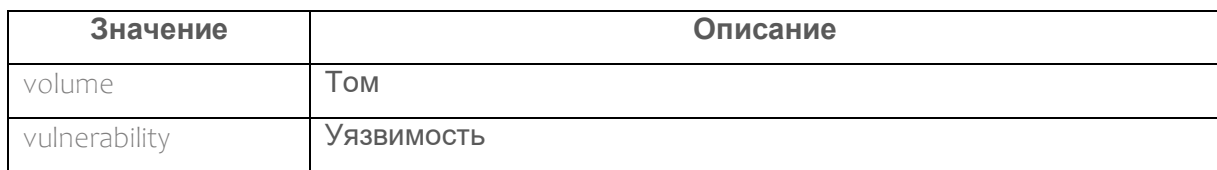

#### Таблица Г.3 - Значения поля status

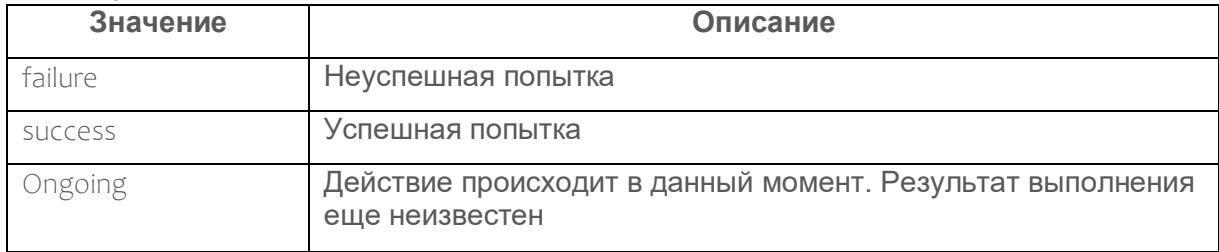

#### Таблица Г.4 - Значения поля subject

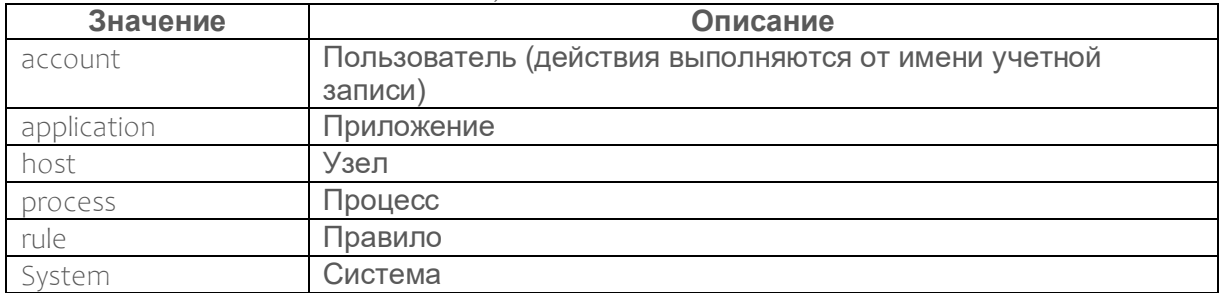

#### Таблица Г.5 - Значения поля event src.category

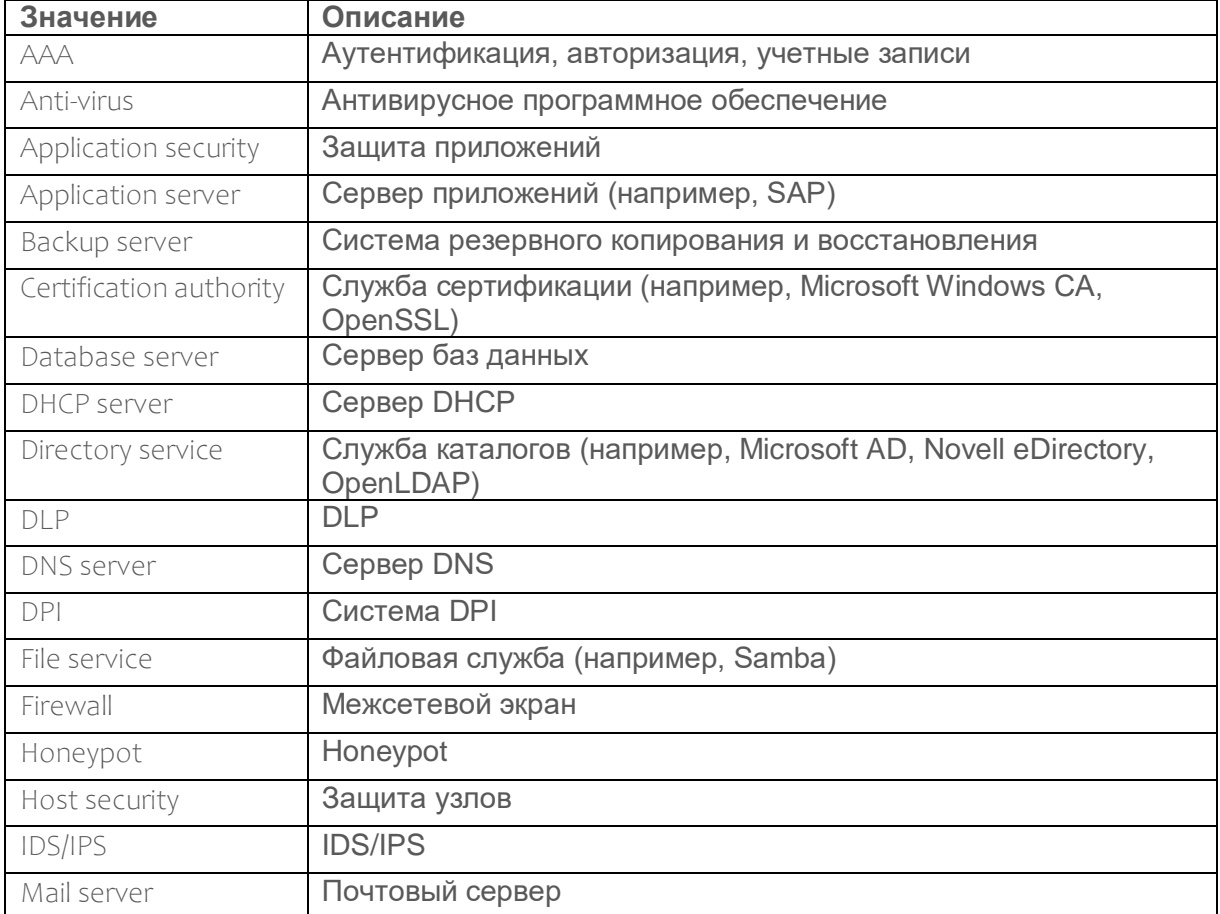

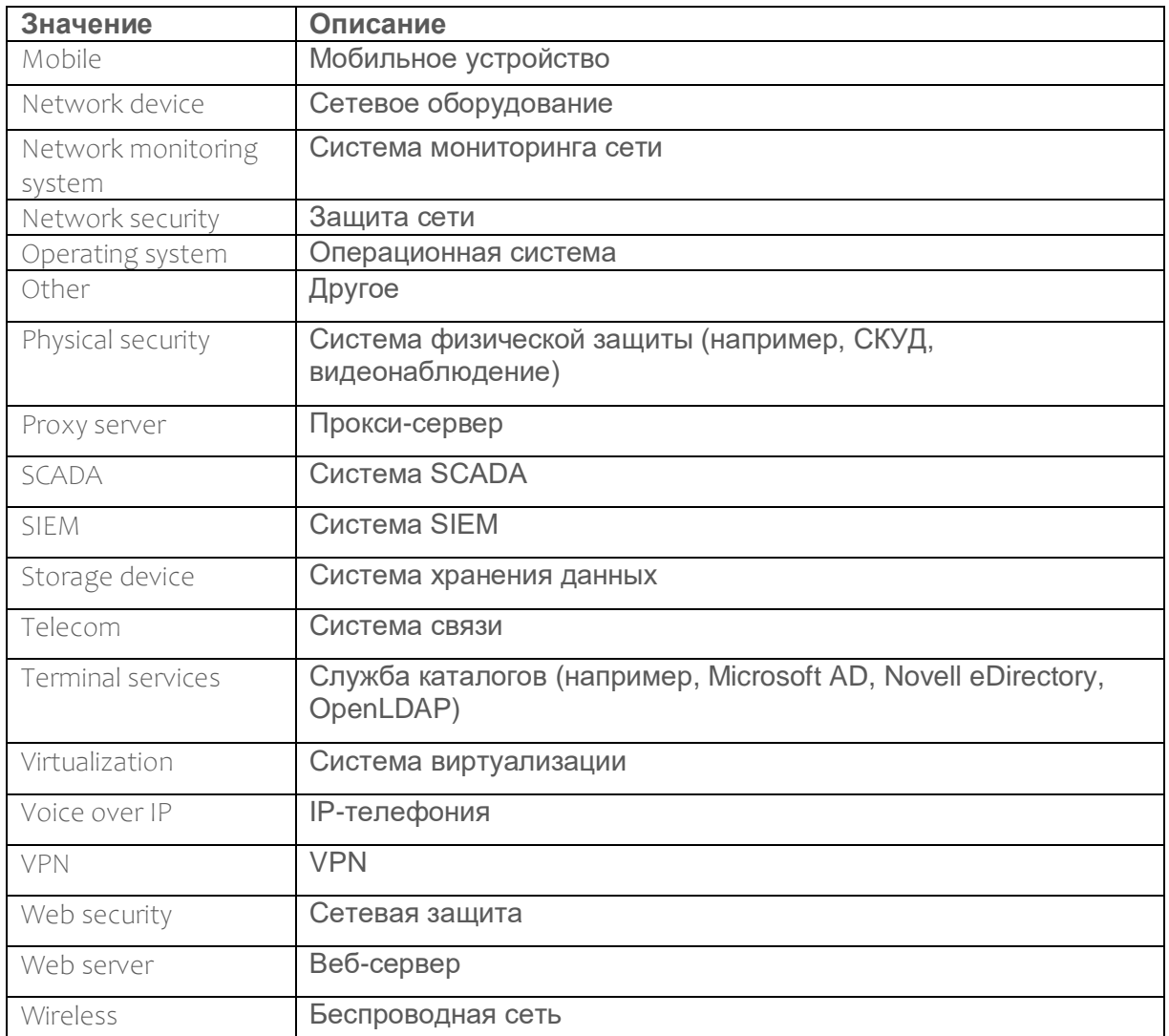

### **Г.2 Правила заполнения полей category.high, category.low**

Правила заполнения полей корреляционных событий для категоризации событий представлены в таблице ниже.

| <b>High</b>        | Low                 |  |
|--------------------|---------------------|--|
| Authentication     | Default Credentials |  |
|                    | Host                |  |
|                    | Local               |  |
|                    | Remote              |  |
|                    | Service             |  |
|                    | Unknown Type        |  |
| Authorization      | Host                |  |
|                    | Network             |  |
|                    | Object              |  |
|                    | User                |  |
| Network Accounting | Address Translation |  |

Таблица Г.6 − Правила заполнения полей category.high, category.low

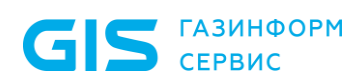

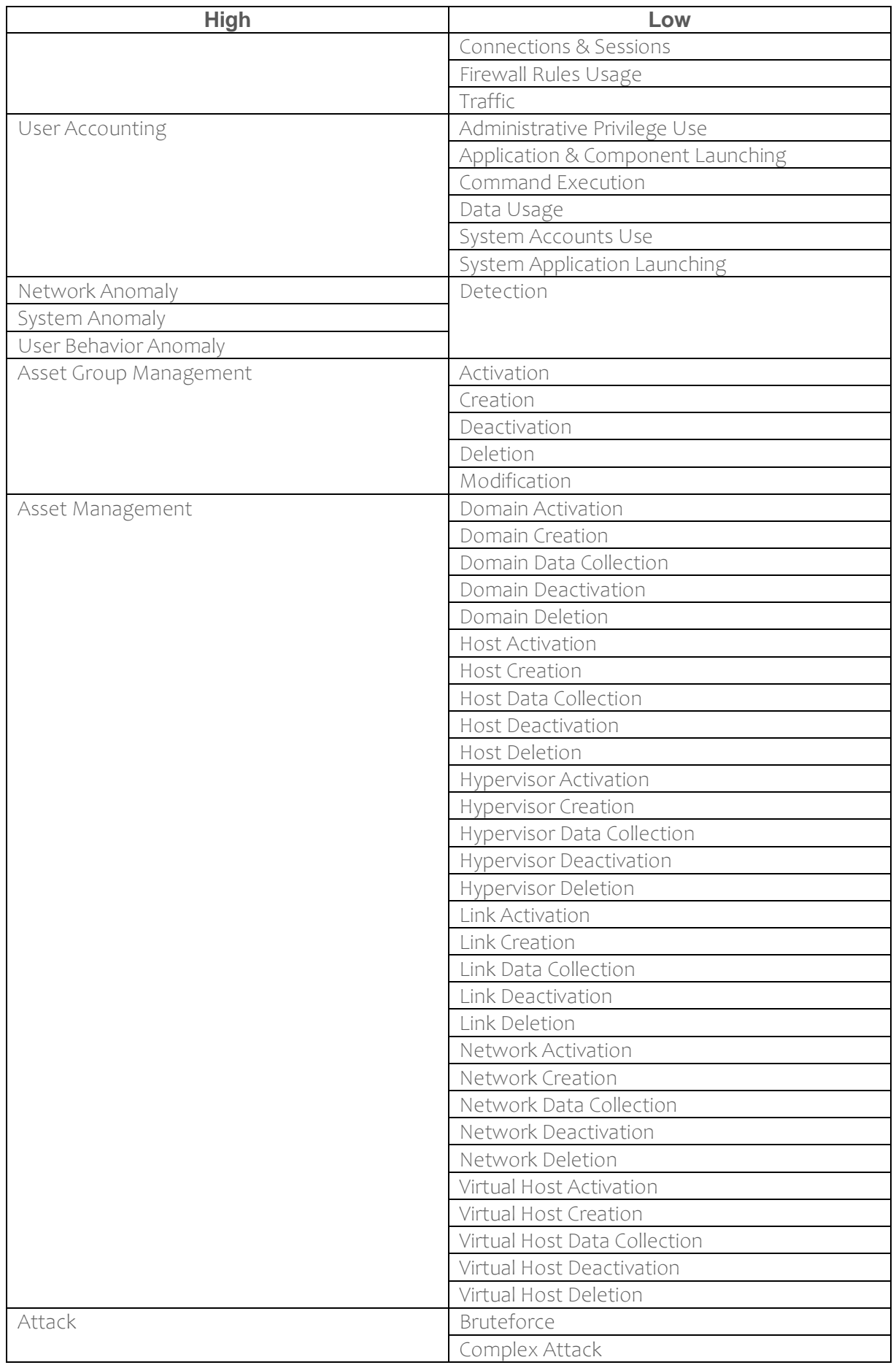

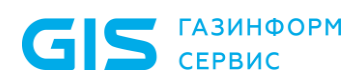

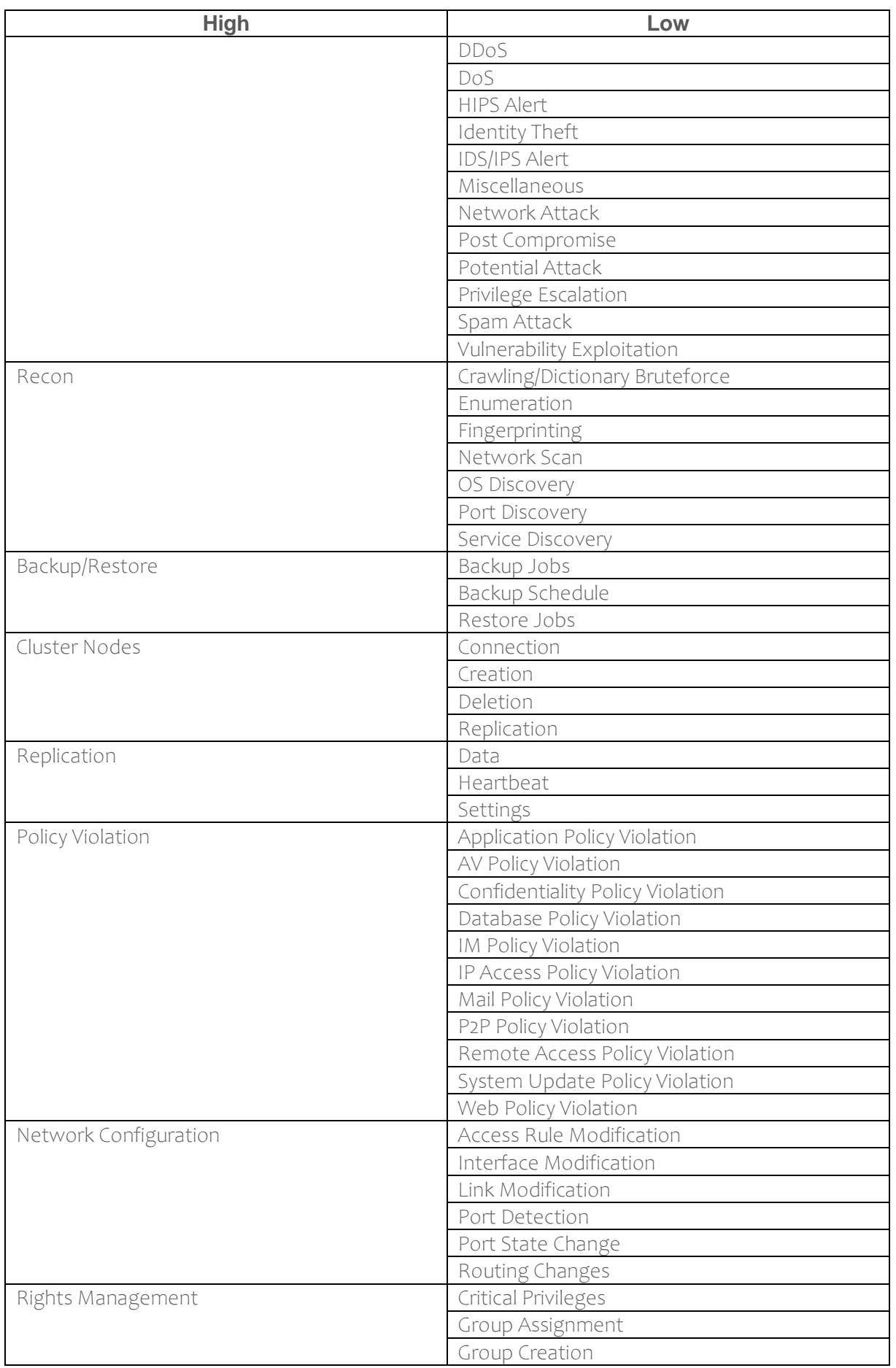

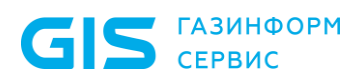

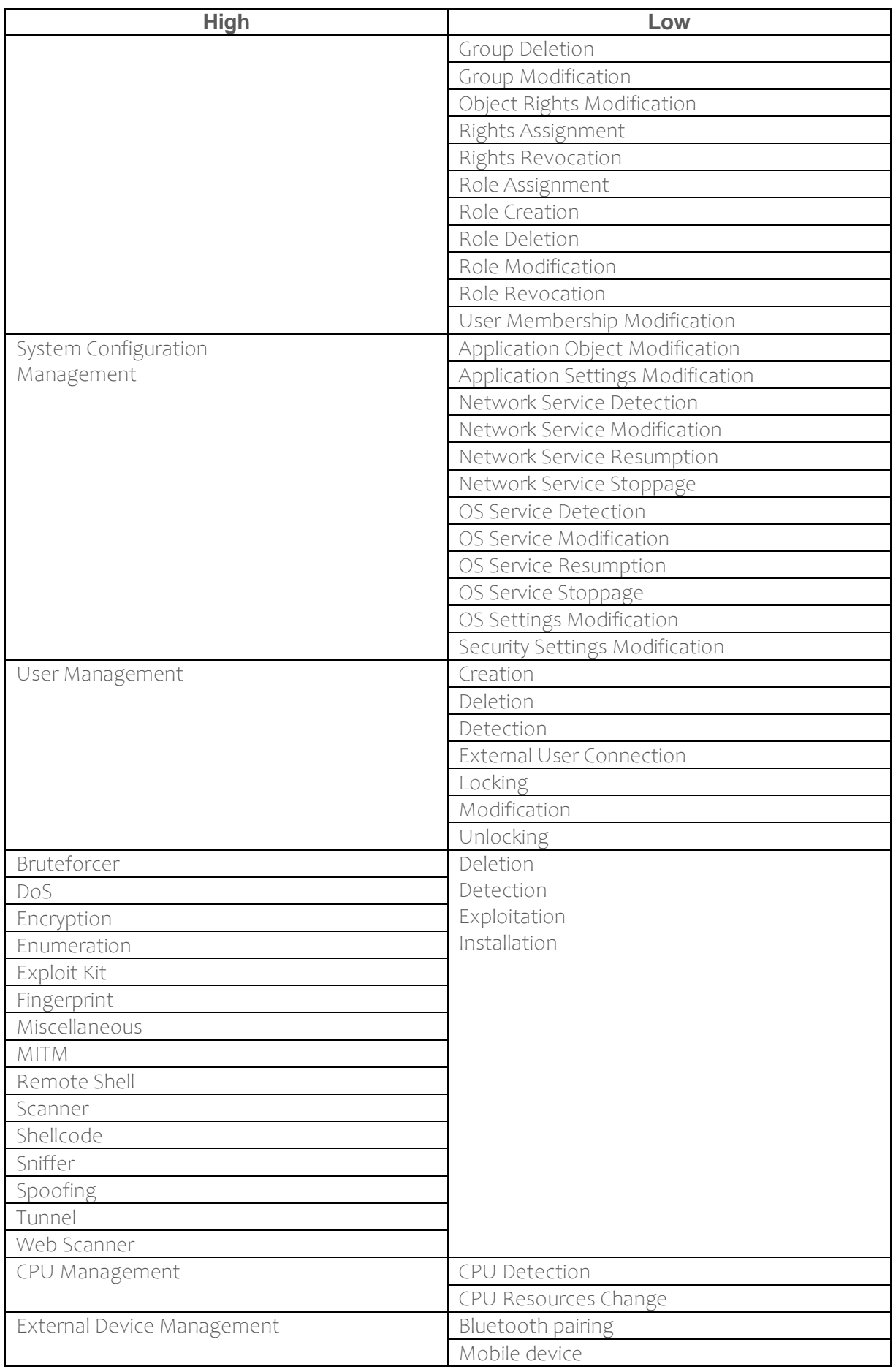

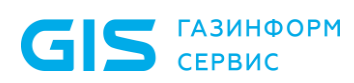

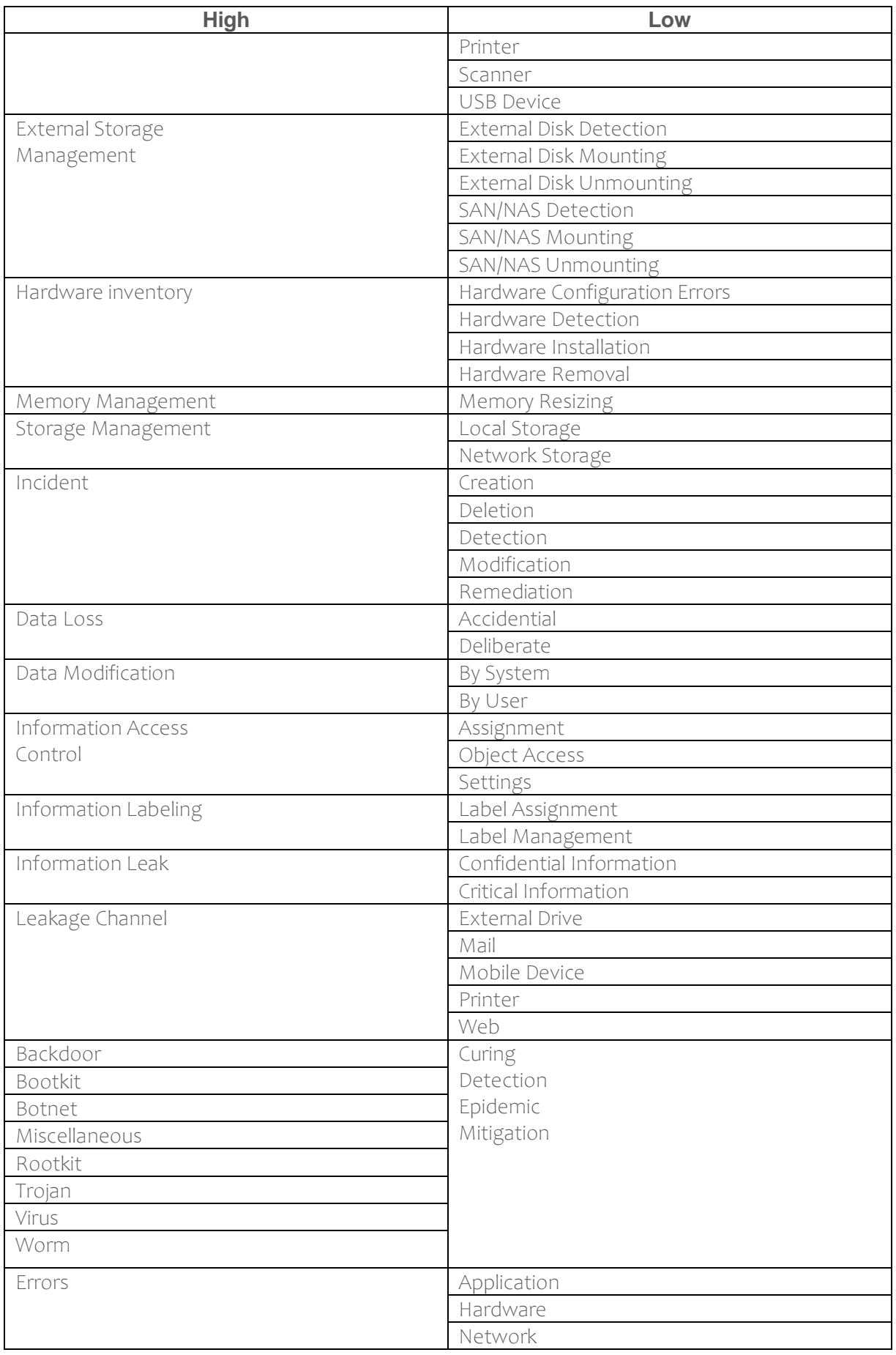

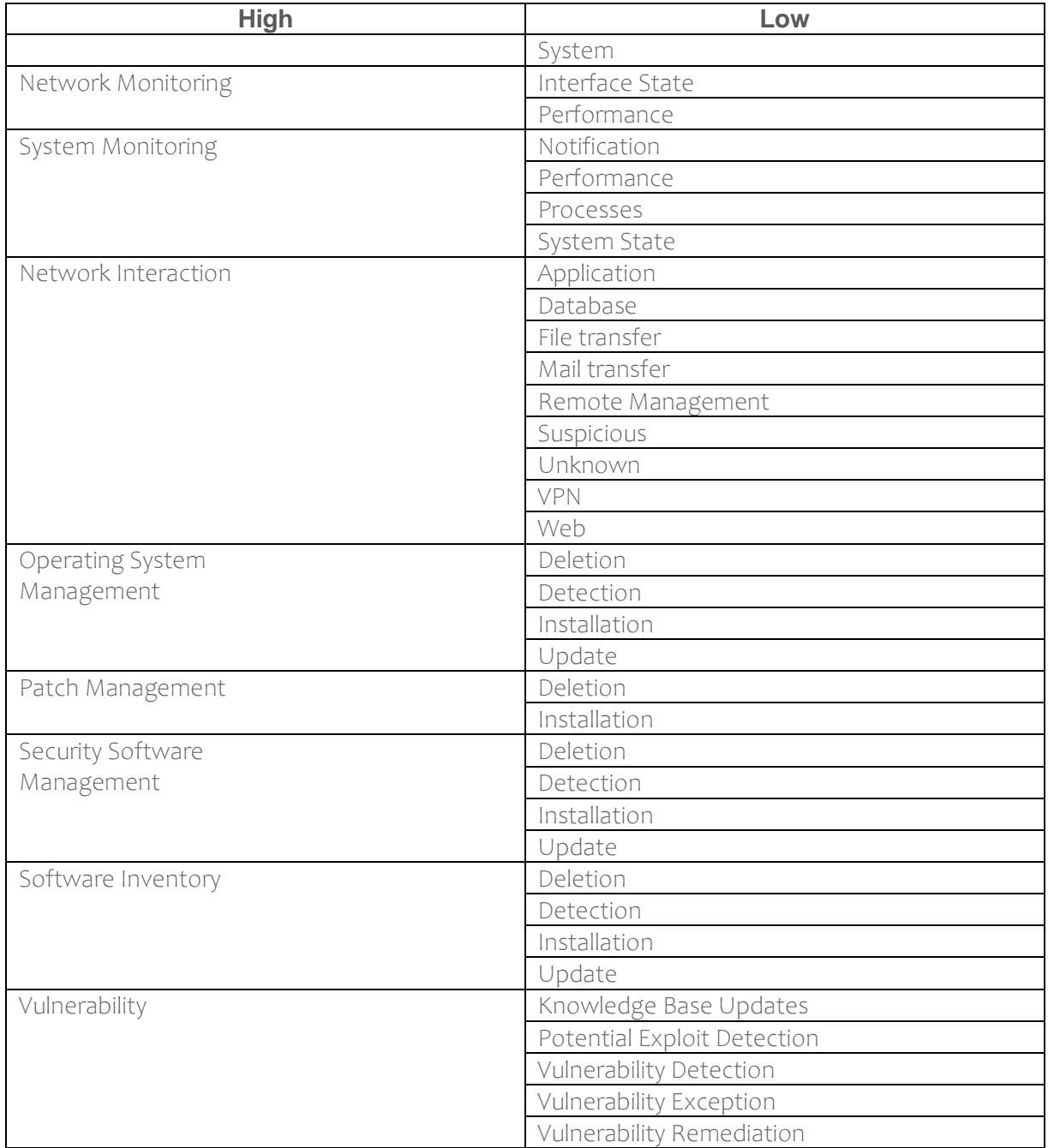

## **Г.3 Правила заполнения полей category.generic**

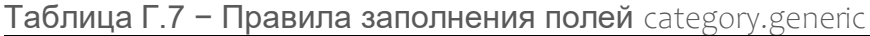

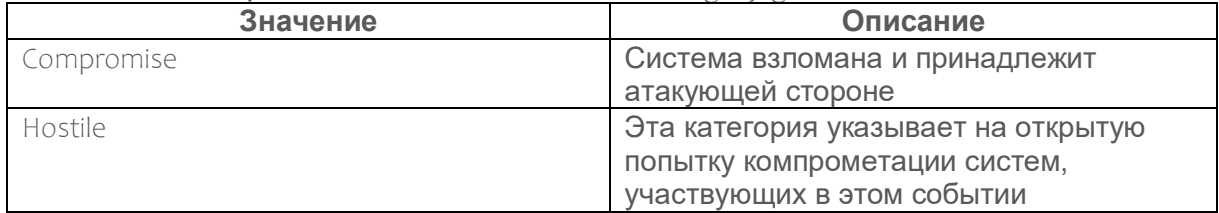

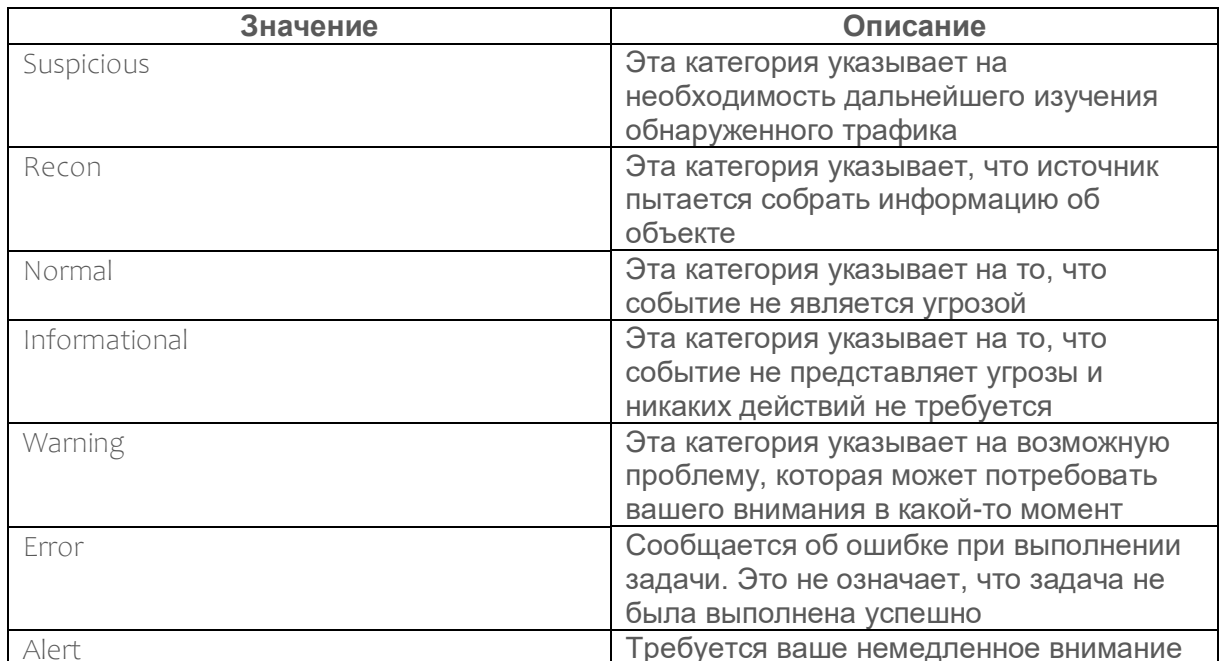

## **Приложение Д Структурная схема проверки работоспособности правила корреляции**

На рисунке [Д.1](#page-206-0) представлена структурная схема проверки работоспособности правила корреляции, которая подробно описана в подразделе 20.19.

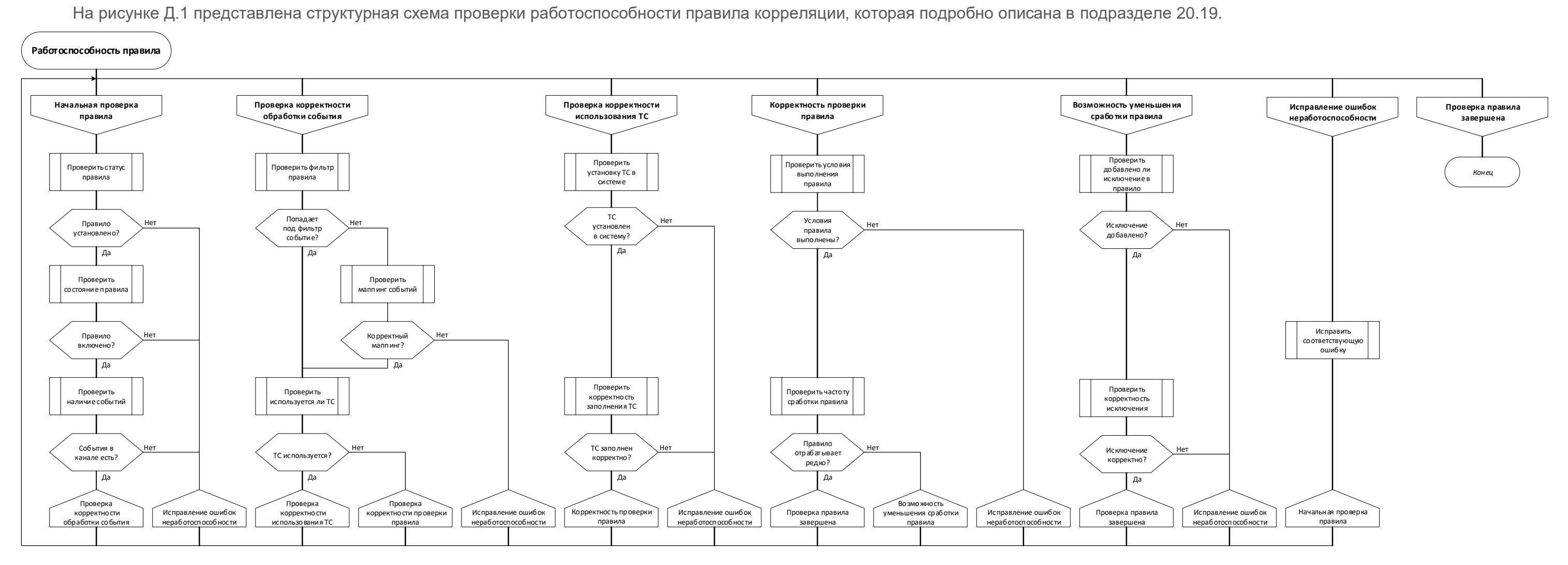

<span id="page-206-0"></span>Рисунок Д.1 – Схема проверки работоспособности правила корреляции

### Приложение Е

### Формы обращения в техническую поддержку

В таблице Е.1 представлен пример формы обращения в техническую поддержку с общими параметрами. Данные параметры необходимо указать для всех трех направлений: платформа, коннекторы и контент.

<span id="page-207-0"></span>Таблица Е.1 - Пример формы обращения в техническую поддержку с общими параметрами

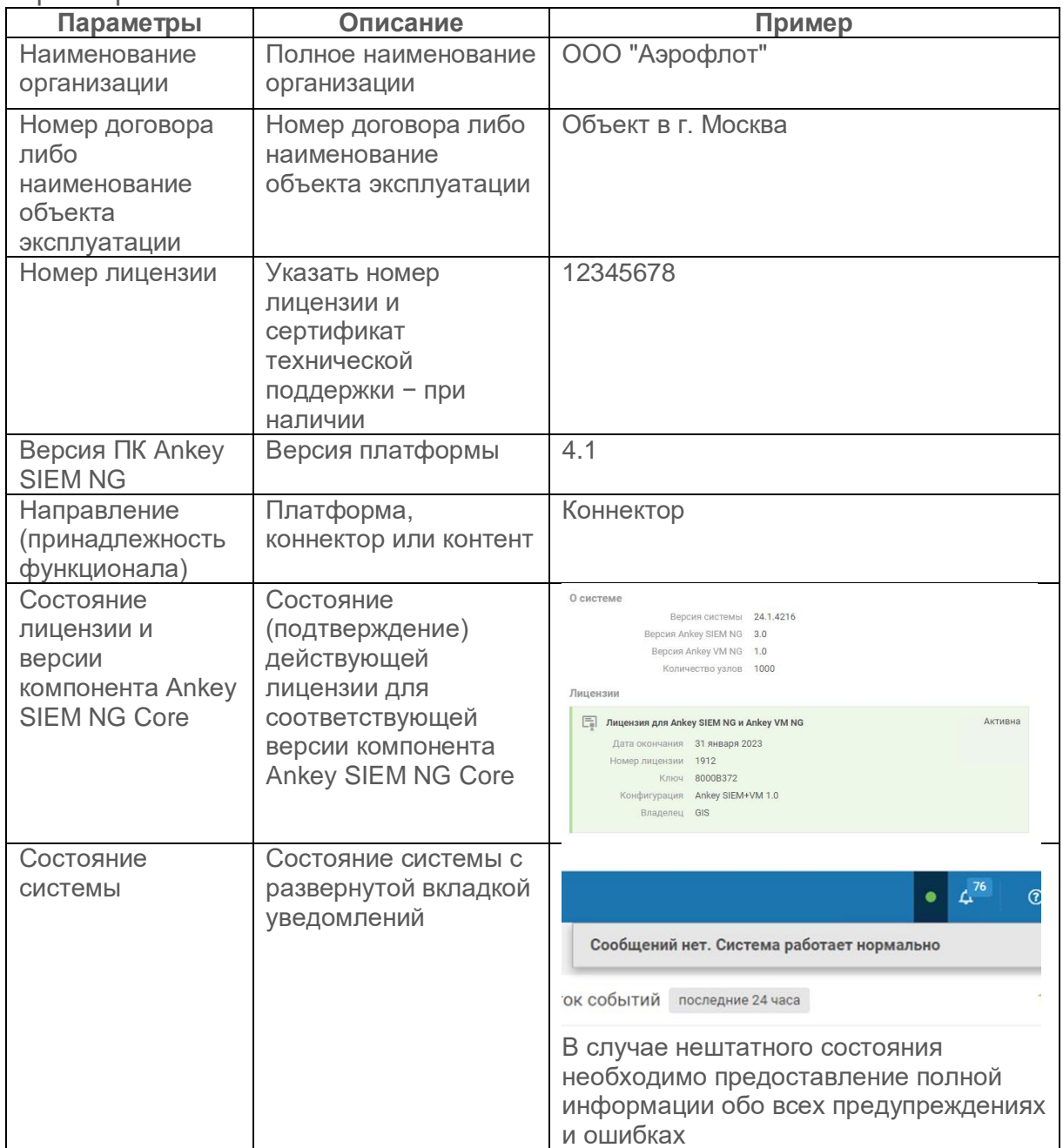

В таблице Е.2 представлен пример формы обращения в техническую поддержку с параметрами для направления платформа.

<span id="page-208-0"></span>Таблица Е.2 - Пример формы обращения в техническую поддержку с параметрами для направления платформа

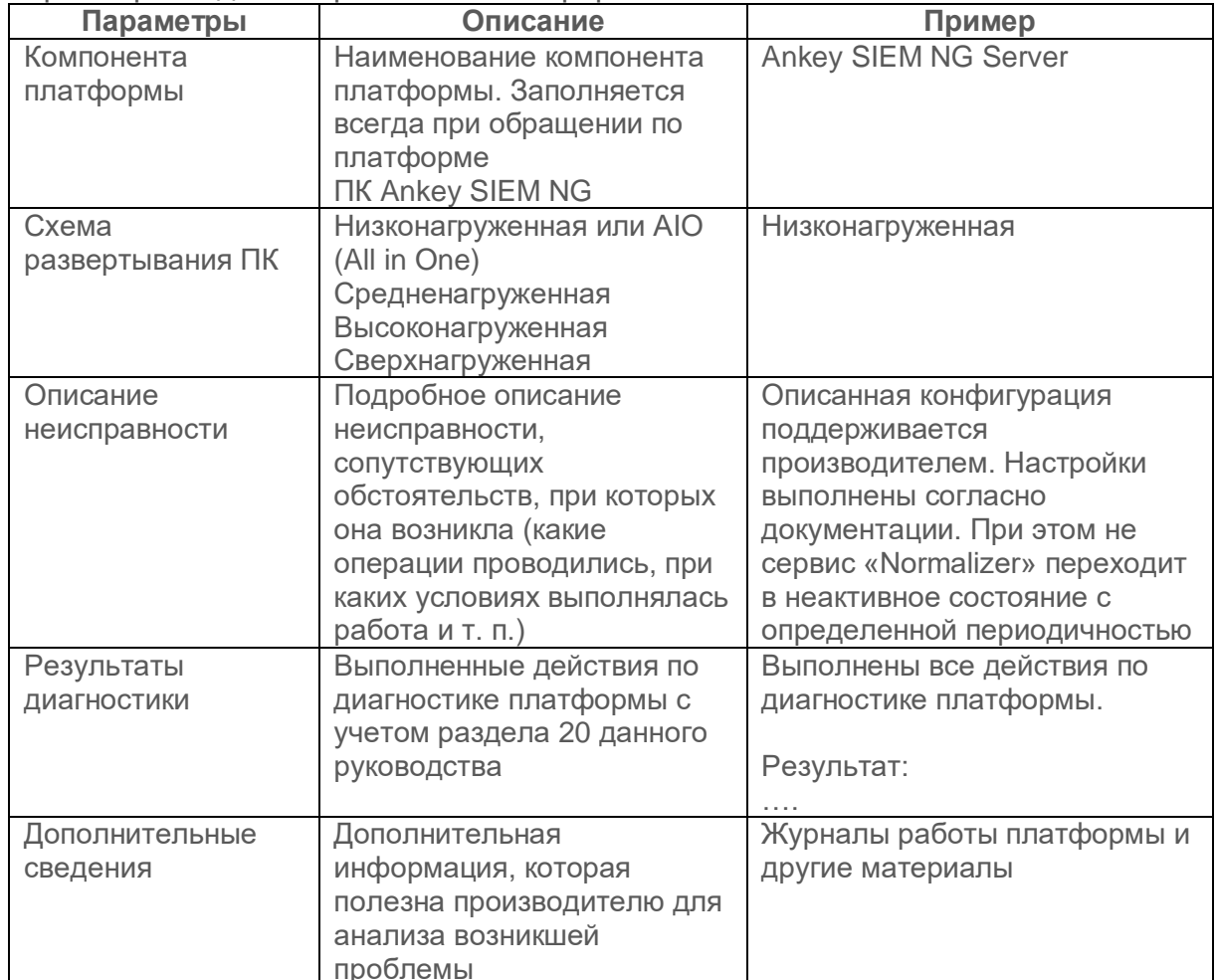

В таблице Е.3 представлен пример формы обращения в техническую поддержку с параметрами для направления коннекторы.

<span id="page-208-1"></span>Таблица Е.3 - Пример формы обращения в техническую поддержку с параметрами для направления коннекторы

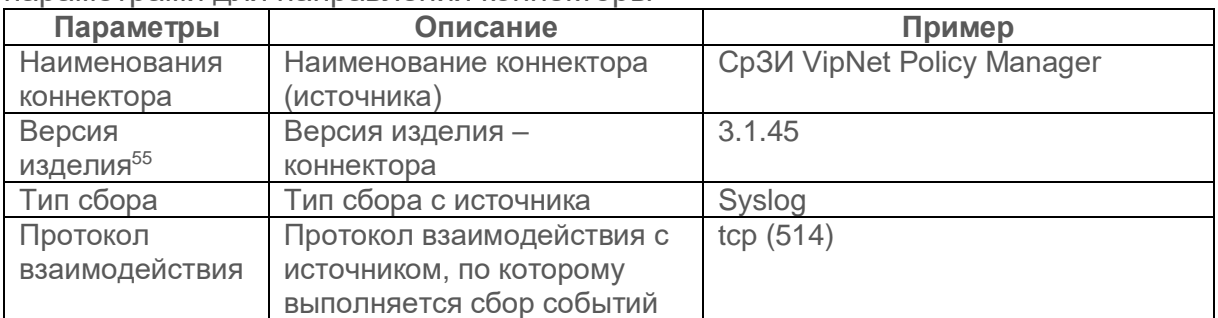

<sup>55</sup> Для определения версии установленного коннектора см. пункт 20.18.4.

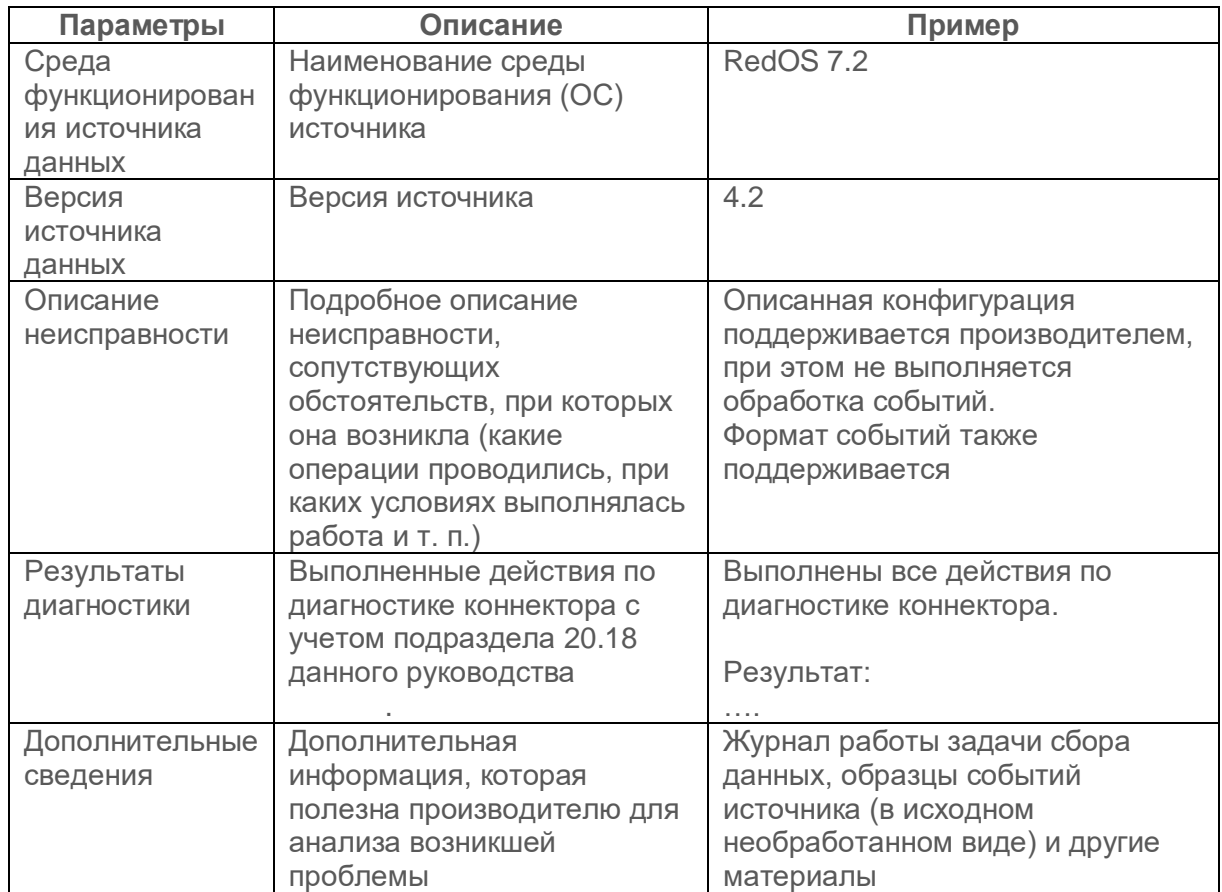

В таблице Е.4 представлен пример формы обращения в техническую поддержку с параметрами для направления контент.

<span id="page-209-0"></span>Таблица Е.4 - Пример формы обращения в техническую поддержку с параметрами лля направления контент

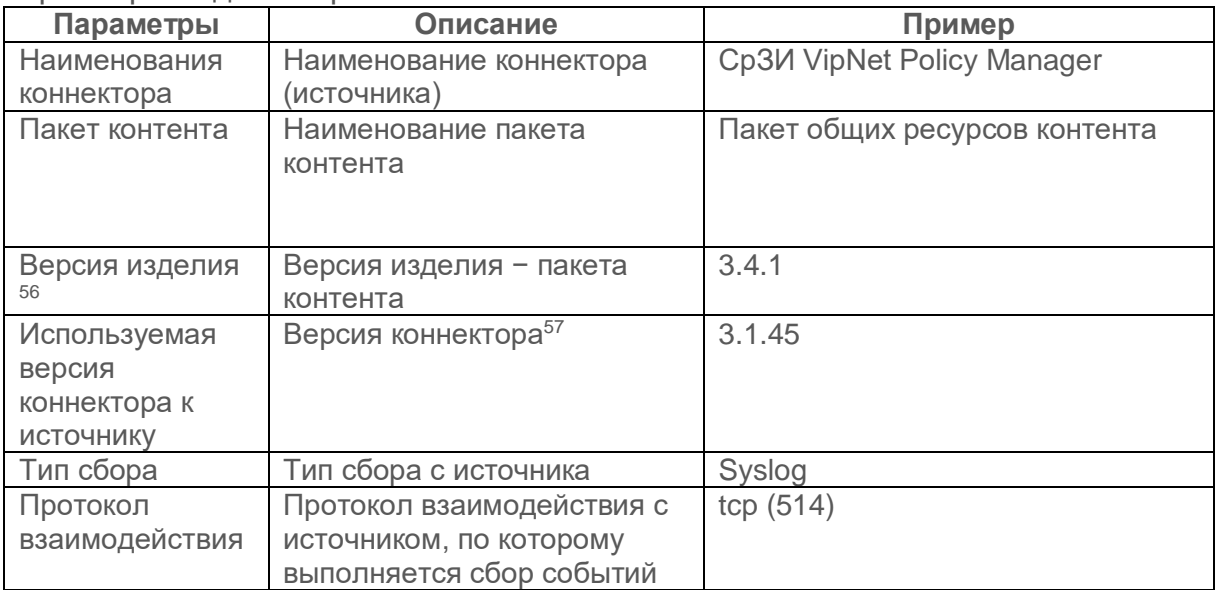

<sup>&</sup>lt;sup>56</sup> Для определения версии пакета контента см. пункт 20.19.7.

<sup>57</sup> Коннекторы совместимы с определенными версиями пакетов контента.

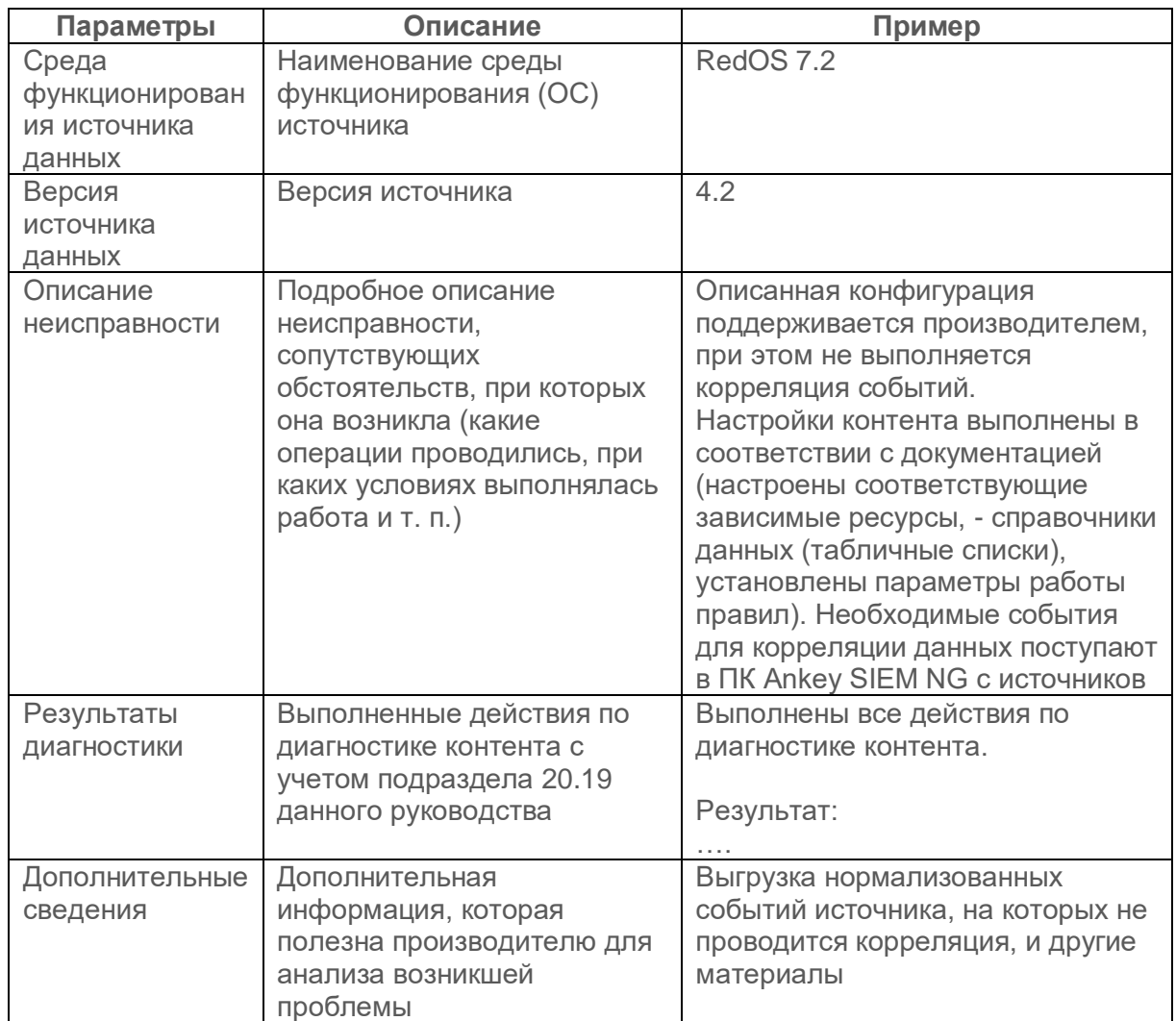